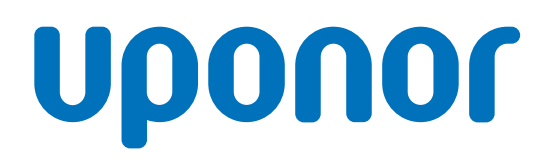

## Uponor Smatrix Wave Pulse

DE Montage- und Bedienungsanleitung

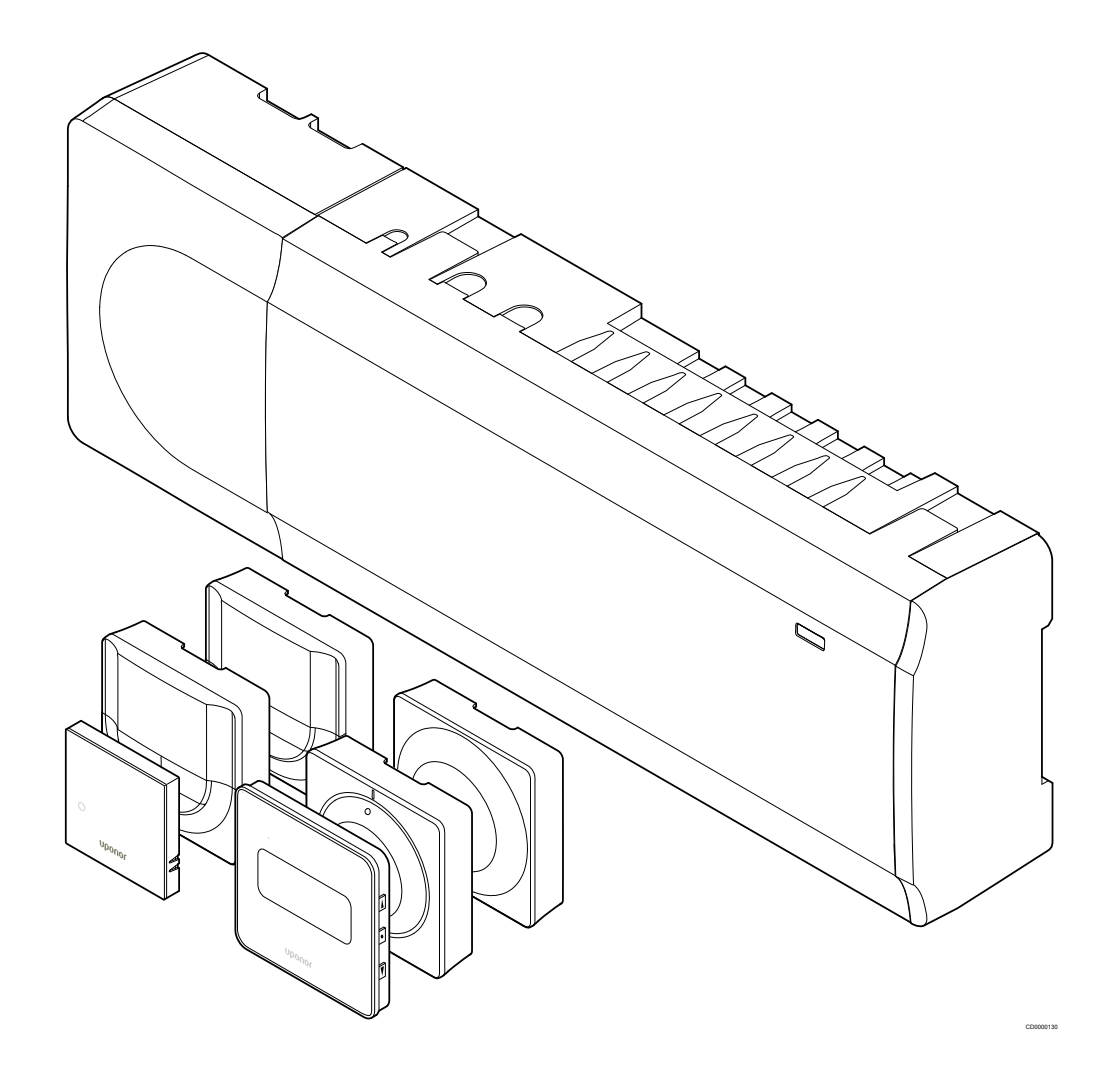

# **Inhaltsverzeichnis**

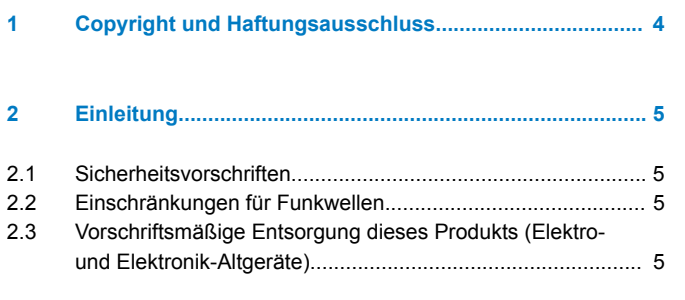

#### **[3 Uponor Smatrix Wave Pulse Systembeschreibung......](#page-5-0)..... 6**

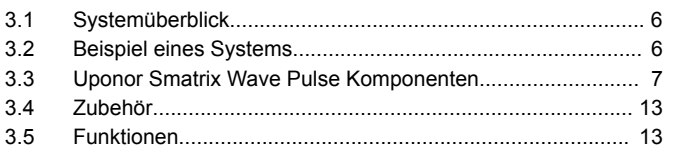

**[4 Installieren von Uponor Smatrix Wave Pulse................](#page-16-0)... 17**

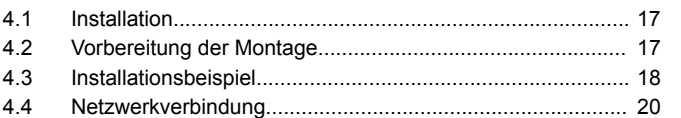

#### **[5 Installieren des Smatrix Wave Pulse Regelmoduls......](#page-21-0)... 22**

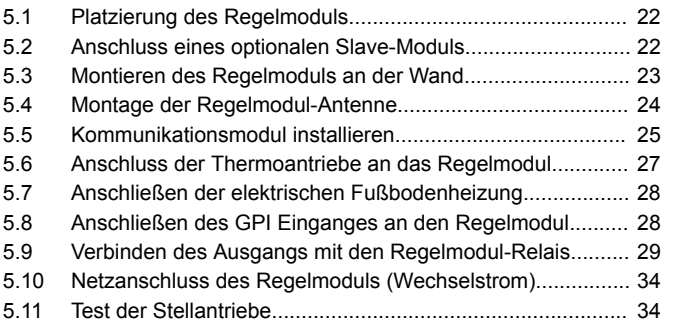

#### **[6 Installieren des Uponor Smatrix Wave Raumfühlers....](#page-34-0)... 35**

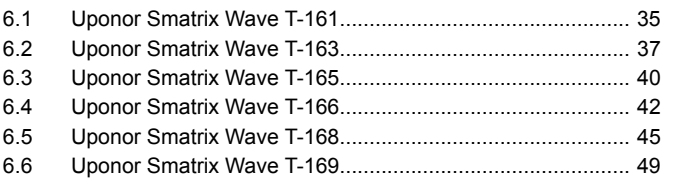

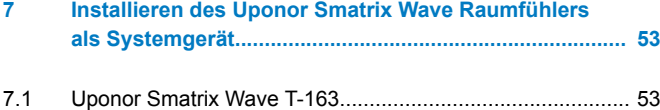

## **[8 Montage Uponor Smatrix Wave Thermostatkopf..........](#page-56-0)... 57**

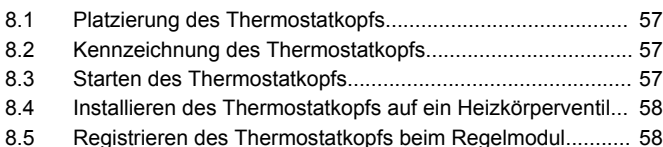

#### **9 Installieren eines Uponor Smatrix Wave [Schaltmoduls...................................................................](#page-60-0)... 61**

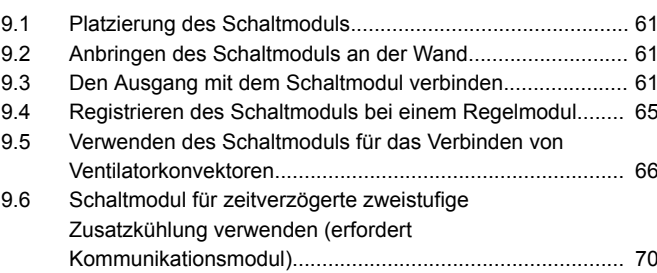

## **10 Installieren eines weiteren Uponor Smatrix [Regelmoduls im System.................................................](#page-73-0)... 74** [10.1 Vorbereitung.......................................................................](#page-73-0)... 74 [10.2 Registrieren des Neben-Regelmoduls beim Master-](#page-73-0)Regelmodul........................................................................... 74

**[11 Installation beenden........................................................](#page-75-0)... 76**

#### **[12 Betreiben des Smatrix Wave Pulse Regelmoduls.........](#page-76-0).. 77**

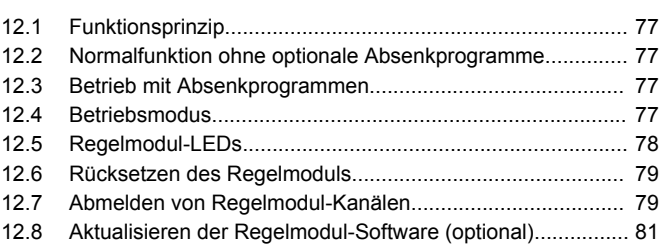

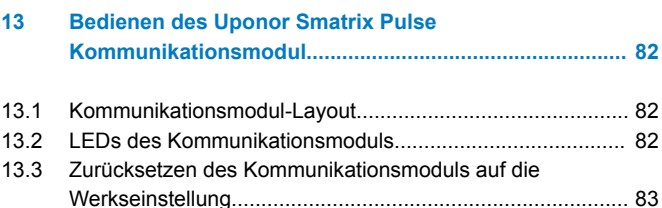

#### **[14 Betrieb Uponor Smatrix Wave Raumfühler...................](#page-83-0)... 84**

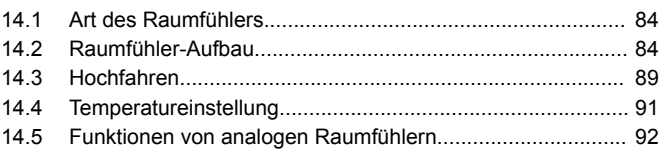

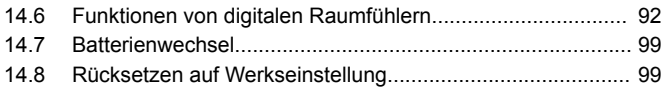

#### **[15 Betrieb Uponor Smatrix Wave Thermostatkopf............](#page-100-0). 101**

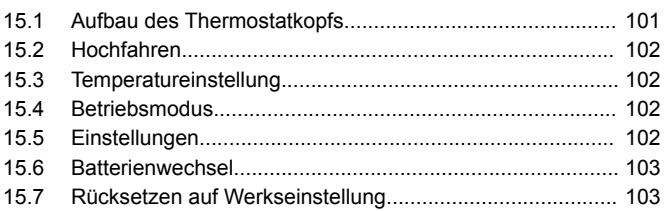

## **[16 Wartung............................................................................](#page-103-0).. 104**

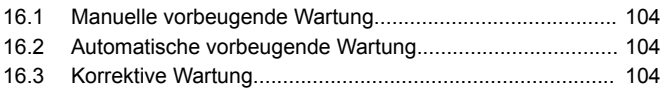

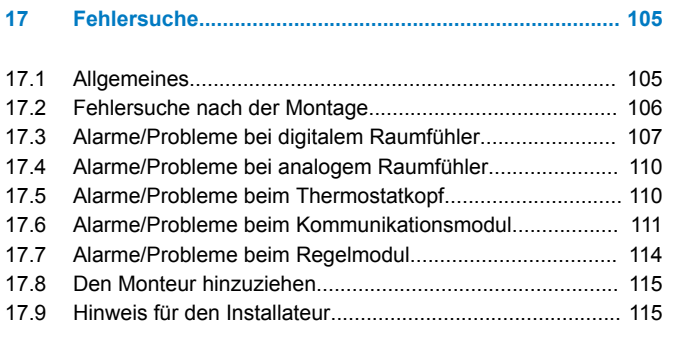

## **[18 Technische Daten............................................................](#page-115-0).. 116** [18.1 Technische Daten..............................................................](#page-115-0).. 116 [18.2 Kabelspezifikationen..........................................................](#page-118-0). 119 [18.3 Uponor Smatrix Wave Pulse Regelmodul – Layout...........](#page-118-0). 119 [18.4 Verdrahtungsplan...............................................................](#page-119-0). 120 [18.5 Abmessungen....................................................................](#page-119-0). 120

# <span id="page-3-0"></span>**1 Copyright und Haftungsausschluss**

Die Montage- und Bedienungsanleitung und ihre Inhalte wurden ausschließlich zu Informationszwecken zusammengestellt. Der Inhalt der Anleitung (einschl. Grafiken, Logos, Symbolen, Texten und Abbildungen) wird durch internationale Urheberrechte und Vertragsklauseln geschützt. Durch die Verwendung dieser Anleitung erklären Sie sich mit allen weltweiten Urheberrechtsgesetzen einverstanden. Modifikationen oder die Benutzung der Inhalte der Anleitung zu anderen Zwecken ist ein Verstoß gegen Uponors Urheberrecht, Warenzeichen oder andere Eigentumsrechte.

Wir gehen in dieser Anleitung davon aus, dass alle Sicherheitsmaßnahmen beachtet wurden und dass das in dieser Anleitung beschriebene Uponor Smatrix-Regelsystem einschließlich aller Bauteile:

- von einem lizenzierten und kompetenten Planer und Monteur ausgewählt, geplant, installiert und in Betrieb genommen wird, und zwar unter Beachtung der (zum Zeitpunkt der Installation geltenden) Installationsanweisungen von Uponor und aller geltenden Bau- und Installationsvorschriften und anderer relevanter Vorschriften und Richtlinien;
- nicht (vorübergehend oder dauerhaft) Temperaturen, Drücken und/oder Spannungswerten ausgesetzt wird, die die auf dem Produkt oder in einer Anleitung von Uponor angegebenen Grenzen überschreiten;
- an seinem ursprünglichen Installationsort verbleibt und nicht ohne die vorherige schriftliche Zustimmung von Uponor repariert, ausgetauscht oder auf sonstige Art modifiziert wird;
- an einen Brauchwasseranschluss oder geeignete zugelassene oder von Uponor angegebene Installations-, Heiz- und/oder Kühlsysteme angeschlossen wird;
- nicht an Produkte, Teile oder Komponenten von Fremdherstellern angeschlossen wird oder mit ihnen gebraucht wird, die nicht von Uponor zugelassen oder angegeben wurden;
- vor der Installation und Inbetriebnahme keine Spuren von Manipulation, unsachgemäßer Handhabung, ungenügender Instandhaltung, unsachgemäßer Lagerung, mangelhafter Sorgfalt oder anderen Beschädigungen aufweist.

Uponor hat alle Anstrengungen unternommen, um die Richtigkeit der Anleitung zu gewährleisten. Uponor kann dennoch keine Garantie oder Gewährleistung für die Richtigkeit der in der Anleitung enthaltenen Informationen übernehmen. Uponor behält sich das Recht vor, jederzeit und ohne vorherige Ankündigung oder sonstige Verpflichtung die in dieser Anleitung enthaltenen Spezifikationen und Leistungsmerkmale zu ändern und die Herstellung der Uponor Smatrix-Produkte einzustellen. Die Anleitung wird ohne Gewähr und ohne Garantien jedweder Art, weder ausdrücklich noch implizit, zur Verfügung gestellt. Die Informationen sollten vor der Verwendung unabhängig überprüft werden.

**Im vollsten zulässigen Umfang lehnt Uponor sämtliche ausdrücklichen oder implizierten Gewährleistungen jeglicher Art ab, darunter, jedoch ohne Einschränkung auf, implizierte Gewährleistungen der allgemeinen Gebrauchstauglichkeit, Eignung für einen bestimmten Zweck und Nichtverletzung von Rechten Dritter.**

Dieser Haftungsausschluss gilt für, ist aber nicht beschränkt auf, die Genauigkeit, Zuverlässigkeit und Richtigkeit der Anleitung.

**In keinem Falle haftet Uponor für irgendwelche indirekten, besonderen, beiläufigen oder Folgeschäden oder Verluste, die aus dem Gebrauch oder dem Unvermögen des Gebrauches der im Handbuch enthaltenen Materialien oder Informationen resultieren, oder für irgendwelche Fehler, Auslassungen oder andere Ungenauigkeiten im Handbuch, selbst in Fällen, in denen Uponor auf die Möglichkeit solcher Schäden hingewiesen wurde.**

**Dieser Haftungsausschluss sowie alle Anweisungen in der Anleitung schränken in keiner Weise die gesetzlichen Verbraucherschutzrechte ein.**

# <span id="page-4-0"></span>**2 Einleitung**

Diese Montage- und Bedienungsanleitung beschreibt die Montage und Bedienung der Bestandteile des Systems.

## 2.1 Sicherheitsvorschriften

## In dieser Anleitung verwendete Symbole

In der Uponor-Dokumentation werden folgende Symbole verwendet, um auf besondere Vorsichtsmaßnahmen bei Montage und Betrieb von Uponor Produkten aufmerksam zu machen:

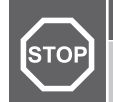

**Warnung!**

**Achtung!**

Verletzungsgefahr. Die Nichtbeachtung von Warnungen kann zu Verletzungen und Sachschäden führen.

Die Nichtbeachtung von Vorsichtsmaßnahmen kann zu technischen Störungen führen.

#### **HINWEIS!**

Wichtige Informationen zum Abschnitt im Handbuch.

## Sicherheitsmaßnahmen

Bei Montage und Betrieb von Uponor Produkten ist Folgendes zu beachten:

- Lesen und befolgen Sie die Anweisungen in der Montage- und Bedienungsanleitung.
- Die Installation muss von einem qualifizierten Fachmann in Übereinstimmung mit den vor Ort geltenden Vorschriften durchgeführt werden.
- In diesem Handbuch nicht beschriebene Umbauten oder Veränderungen sind unzulässig.
- Die Verdrahtung muss bei ausgeschalteter Spannungsversorgung erfolgen.
- Zur Reinigung von Uponor Komponenten darf kein Wasser verwendet werden.
- Die Uponor Komponenten dürfen keinen entzündlichen Dämpfen oder Gasen ausgesetzt werden.

Uponor lehnt im Falle von auf die Nichtbeachtung dieser Anweisungen zurückzuführenden Beschädigungen oder Störungen jede Haftung ab.

## **Stromversorgung**

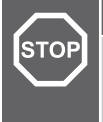

**Warnung!**

Das Uponor System wird mit 230 V AC 50 Hz gespeist. Unterbrechen Sie in einem Notfall sofort die Stromversorgung.

## Technische Einschränkungen

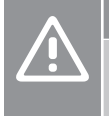

## **Achtung!**

Um Störungen zu vermeiden, dürfen die Installations-/ Datenkabel nicht in der Nähe von spannungsführenden Kabeln > 50 V verlegt werden.

## 2.2 Einschränkungen für Funkwellen

Kabellose Uponor-Produkte verwenden Funkübertragung für die Kommunikation. Die verwendete Frequenz ist nur ähnlichen Anwendungen vorbehalten, die Möglichkeit von Interferenzen durch andere Funkquellen ist nahezu auszuschließen.

In seltenen Fällen können Einschränkungen der Reichweite auftreten. Der Sendebereich ist für die üblichen Anwendungen ausreichend, aber jedes Gebäude weist andere Hindernisse auf, die die Verbindung und die maximale Reichweite der Verbindung beeinträchtigen können. Im Falle von Verbindungsstörungen empfiehlt Uponor, die Antenne in eine bessere Position zu bringen und Uponor Funkquellen nicht zu nahe bei einander zu platzieren **(mindestens 40 cm Abstand)**, um außergewöhnliche Probleme zu lösen.

## 2.3 Vorschriftsmäßige Entsorgung dieses Produkts (Elektro- und Elektronik-Altgeräte)

## **HINWEIS!**

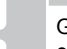

Gültig für die Europäischen Union und andere europäische Länder mit getrennten Sammelsystemen.

Diese auf dem Produkt angebrachte oder in den zugehörigen Anleitungen genannte Kennzeichnung bedeutet, dass das Produkt am Ende seiner Lebensdauer nicht zusammen mit anderen Haushaltsabfällen entsorgt werden darf. Zur Vorbeugung eventueller Verletzungen/Schäden von Mensch und Umwelt durch unkontrollierte Müllentsorgung bitten wir Sie, im Sinne einer nachhaltigen Wiederverwendung, dieses Produkt von anderen Abfällen getrennt zu behandeln und verantwortungsvoll zu entsorgen.

Private Nutzer wenden sich an den Verkäufer, bei dem das Produkt gekauft wurde, oder kontaktieren die zuständigen Behörden, um in Erfahrung zu bringen, wie sie das Gerät auf umweltfreundliche Weise recyceln können.

Gewerbliche Nutzer werden gebeten, sich mit ihren Lieferanten in Verbindung zu setzen und die Bedingungen ihres Verkaufsvertrags nachzulesen. Dieses Produkt darf nicht mit anderen gewerblichen Abfällen zusammen entsorgt werden.

# <span id="page-5-0"></span>**3 Uponor Smatrix Wave Pulse Systembeschreibung**

Uponor Smatrix Wave ist ein Regelsystem für den Betrieb von Fußbodenheizungen/-kühlungen. Mit den verschiedenen Komponenten werden Komfort, Benutzerfreundlichkeit und Temperaturregelung für jeden einzelnen Raum eines Wohnhauses erzielt.

## 3.1 Systemüberblick

Uponor Smatrix Wave besteht aus einem Regelmodul, einem Kommunikationsmodul (optional), Temperaturfühlern und Thermoantrieben. Das Regelmodul steuert den Betrieb der Thermoantriebe, wenn die Raumfühler einen Heiz- bzw. Kühlbedarf feststellen.

Das Regelmodul kann auch die Raumtemperatur in Räumen mit Heizkörpern mit Funk-Thermostatköpfen regeln.

Systemoptimierung und Einstellungen (für bis zu vier Regelmodule) erfolgen über die Uponor Smatrix Pulse App (verbunden über das Kommunikationsmodul). Das System ist auch ohne Kommunikationsmodul funktionsfähig, allerdings nur in eingeschränkter Form.

Uponor Smatrix Wave wird mit verschiedenen Raumfühler gesteuert. Die für maximalen Komfort konstruierten Raumfühler kommunizieren mit dem Regelmodul über eine Funkverbindung. Es ist möglich, verschiedene Uponor Smatrix Wave-Raumfühlertypen in einer Installation zu kombinieren.

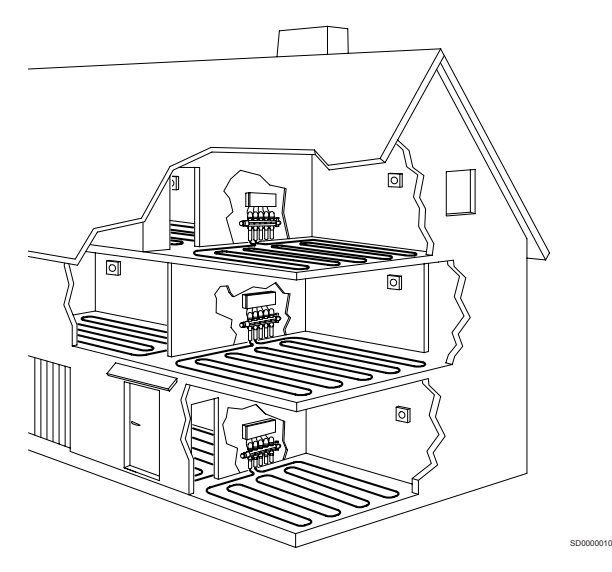

## 3.2 Beispiel eines Systems

Die folgende Abbildung zeigt das Uponor Smatrix Wave mit mehreren Installationsoptionen und Raumfühlern.

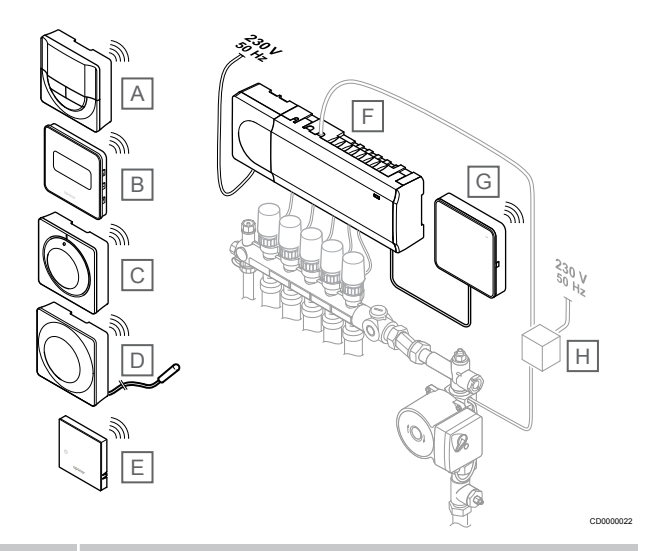

## **HINWEIS!**

An einen Raumfühler kann wahlweise der Bodentemperaturfühler (Ausnahme: T-165) angeschlossen werden. Kann zur Begrenzung der Bodentemperatur verwendet werden.

Zum Beispiel kann die Einstellung einer Max.-Temperatur bei hohem Heizbedarf zu hohe Temperaturen verhindern, was besonders bei Anlagen mit empfindlichen Bodenbelägen wichtig ist. Mithilfe der Min.-Temperatur können Sie einen gefliesten Boden auch dann warm halten, wenn im Raum kein genereller Heizbedarf vorliegt.

#### **Pos. Kurztext**

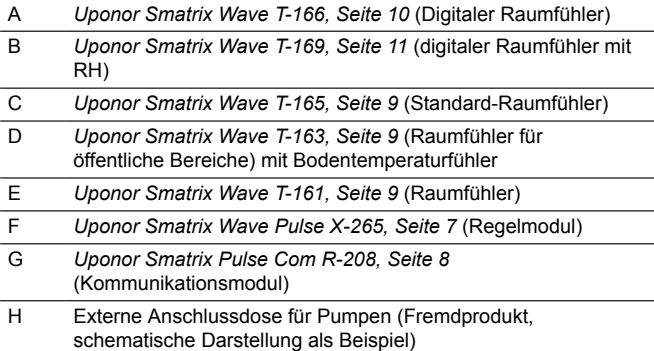

## <span id="page-6-0"></span>3.3 Uponor Smatrix Wave Pulse Komponenten

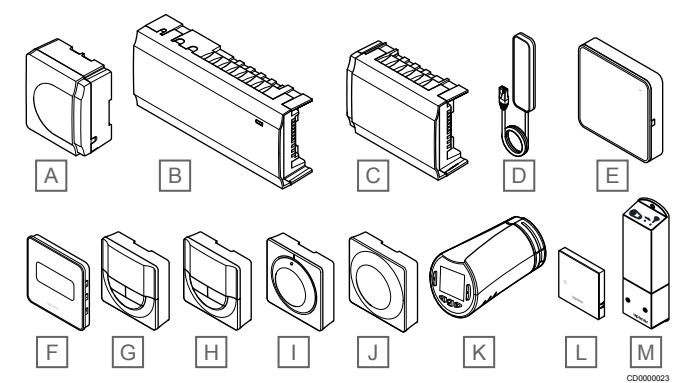

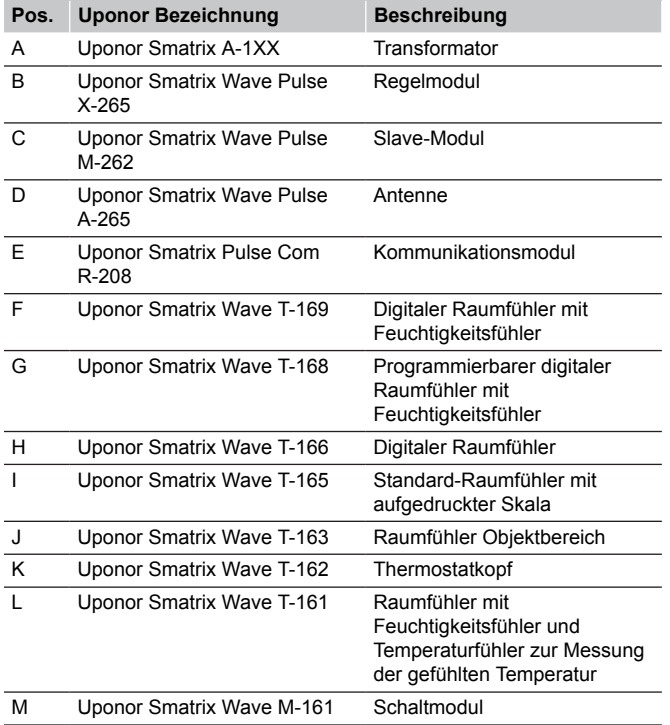

## Regelmodul

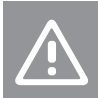

## **Achtung!**

Nur 24-V AC-Thermoantriebe von Uponor sind mit dem Regelmodul kompatibel.

Das Regelmodul betreibt die Thermoantriebe, die wiederum auf die Wärmezufuhr einwirken, damit die Raumtemperatur anhand der Daten geändert wird, die von den zugeordneten Raumfühlern und Systemparametern übertragen werden.

Bis zu sechs Kanäle und acht Thermoantriebe können von dem Regelmodul bedient werden, das meist in der Nähe der Verteiler der Flächenheizung sitzt.

In der nachstehenden Abbildung ist das Regelmodul mit Transformator und Thermoantrieben zu sehen.

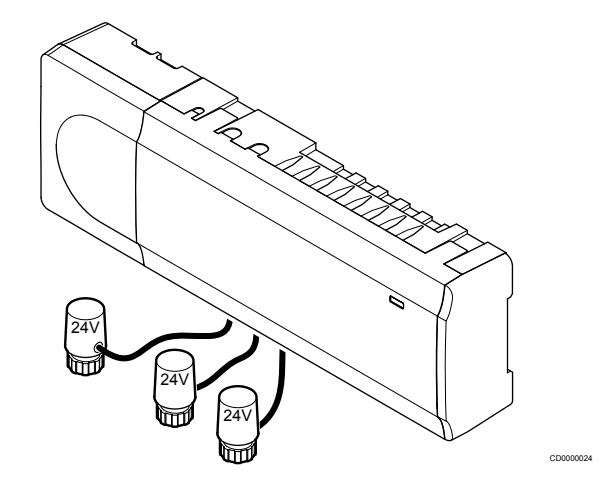

## **Uponor Smatrix Wave Pulse X-265**

Hauptleistungsmerkmale:

- Integrierte dynamische Energiemanagement-Funktionen, z. B. Autoabgleich (Standardeinstellung). Für andere Funktionen wie die Komforteinstellung, die Bypass-Funktion und die Überwachung der Vorlauftemperatur sind die Uponor Smatrix Pulse-App (Kommunikationsmodul erforderlich) und in einigen Fällen Uponor Cloud-Dienste erforderlich.
- Elektronische Regelung der Thermoantriebe.
- Anschluss von max. acht Thermoantrieben (24 V AC).
- 2-Weg-Verbindung mit bis zu sechs Raumfühlern.
- Heiz-/Kühlfunktion (erweitert) und/oder Normal-/ECO-Modus, umgeschaltet über potenzialfreien Kontakt, Raumfühler für öffentliche Bereiche (BM) oder Uponor Smatrix Pulse-App (Kommunikationsmodul erforderlich).
- Getrennte Relais zur Steuerung von Pumpe und Kessel (andere Steuerungsfunktionen sind über Kommunikationsmodul und Uponor Smatrix Pulse-App verfügbar).
- Ventil/Pumpen Intervall.
- Regelung der relativen Luftfeuchtigkeit (Uponor Smatrix Pulse-App erforderlich).
- Steuerung der kombinierten Fußbodenheizung/-kühlung und Deckenkühlung oder Ventilatorkonvektoren (erfordert Kommunikationsmodul und Uponor Smatrix Pulse-App).
- Senken der Innentemperatur im Heizmodus oder Erhöhen der Innentemperatur im Kühlmodus mit dem ECO-Modus. Der ECO-Modus wird in allen Räumen gleichzeitig mithilfe eines potenzialfreien Kontakts, eines Raumfühlers für öffentliche Bereiche (BM) oder der Uponor Smatrix Pulse-App aktiviert (Kommunikationsmodul erforderlich). Verwenden Sie zur Aktivierung des ECO-Modus in einem einzigen Raum einen programmierbaren digitalen Raumfühler oder ECO-Profile.

Optionen:

- <span id="page-7-0"></span>• App-Konnektivität über Kommunikationsmodul (Fernverbindung erfordert Verbindung mit Uponor Cloud-Dienste).
- Das Regelmodul kann mit einem Slave-Modul um sechs zusätzliche Raumfühlerkanäle und sechs Thermoantriebausgänge erweitert werden.
- Verbinden Sie bis zu vier Regelmodule in einem System (erfordert Kommunikationsmodul und die Uponor Smatrix Pulse App).
- Modulares Design (abnehmbarer Transformator).
- Schrank- oder wandmontiert (DIN-Schiene oder mitgelieferte Schrauben).
- Beliebige Platzierung und Ausrichtung bei der Montage des Regelmoduls (mit Ausnahme der Antenne/des Kommunikationsmoduls, die senkrecht montiert werden müssen).

#### Komponenten des Regelmoduls

Die folgende Abbildung zeigt den Regler und seine Bestandteile.

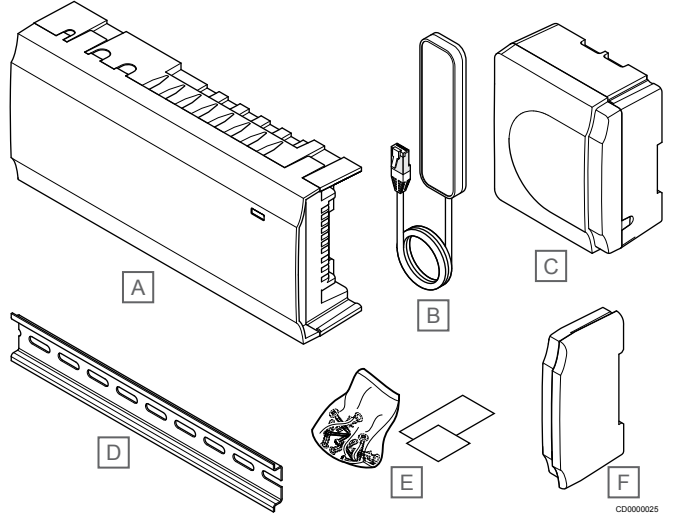

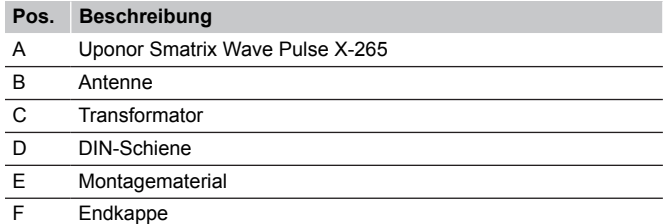

## Kommunikationsmodul

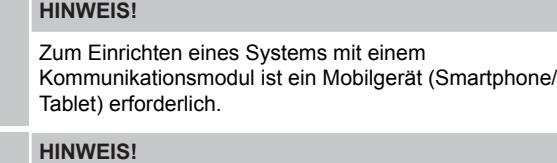

Es wird empfohlen, das Kommunikationsmodul an einer Wand außerhalb des Schranks zu befestigen, wenn eine WLAN-Verbindung verwendet wird.

Das Kommunikationsmodul ermöglicht lokalen und ferngesteuerten (erfordert Verbindung mit Uponor Cloud-Dienste) Zugriff auf das Regelmodul über ein mobiles Gerät (mit der Uponor Smatrix Pulse App).

Das Kommunikationsmodul enthält sowohl ein Antennenmodul (für die interne Kommunikation mit Raumfühlern und Systemgeräte) als auch ein lokales Netzwerkmodul für die WLAN- oder Ethernet-Kommunikation.

Die App stellt eine Verbindung zwischen dem Benutzer/Installateur und dem/den Regelmodul(en) im System dar. Sie zeigt Daten an und ermöglicht ein vereinfachtes Programmieren sämtlicher relevanten Systemeinstellungen. Die Uponor Smatrix Pulse App kann von Google Play (Android) oder aus dem App Store (iOS) heruntergeladen werden.

Das Uponor Smatrix Wave System kann ohne App und Kommunikationsmodul betrieben werden, jedoch nur mit Basisfunktionalität (mithilfe der Raumfühler).

## **Uponor Smatrix Pulse Com R-208**

Hauptleistungsmerkmale:

- Uponor Smatrix Pulse-App-Konnektivität.
- Verbindung zum Router über WLAN oder Ethernet.
- Interne Funkantenne für die Kommunikation innerhalb des Uponor Smatrix-Systems (dadurch entfällt der Bedarf einer normalen Antenne).
- Zusätzliche Funktionalität (mit Uponor Smatrix Pulse App):
	- Heizungs-/Kühlungseinstellungen
	- Zusätzliche Relaisfunktion (Kühlaggregat, Entfeuchter usw.).
	- Integrieren Sie bis zu vier Regelmodule in ein System.

#### Optionen:

• Schrank- oder wandmontiert (DIN-Schiene oder mitgelieferte Schrauben).

#### Komponenten des Kommunikationsmoduls

Die folgende Abbildung zeigt das Kommunikationsmodul und seine Komponenten.

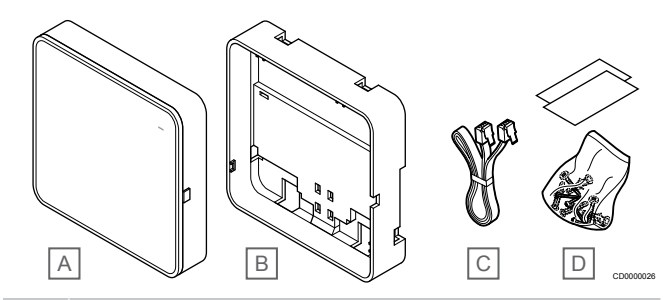

#### **Pos. Beschreibung**

- Uponor Smatrix Pulse Com R-208
- B Optionale rückwärtige Halterung für DIN-Schiene
- C Kommunikationskabel
- D Montagematerial

## Raumfühler

## **HINWEIS!**

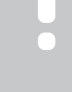

Der Fühler erfasst die Lufttemperatur des Raumes und die Wärmestrahlung der Umgebungsflächen sowie weiterer Wärmequellen.

Die Raumfühler kommunizieren mit dem Regelmodul über Funk und werden entweder einzeln oder in Kombination miteinander verwendet.

Das System ist für folgende Uponor Smatrix Raumfühler ausgelegt:

- *[Uponor Smatrix Wave T-161, Seite 9](#page-8-0)*
- *[Uponor Smatrix Wave T-163, Seite 9](#page-8-0)*
- *[Uponor Smatrix Wave T-165, Seite 9](#page-8-0)*
- *[Uponor Smatrix Wave T-166, Seite 10](#page-9-0)*
- *[Uponor Smatrix Wave T-168, Seite 10](#page-9-0)*
- *[Uponor Smatrix Wave T-169, Seite 11](#page-10-0)*

## <span id="page-8-0"></span>**Uponor Smatrix Wave T-161**

Der Raumfühler soll so klein wie möglich sein und dennoch die Raumtemperatur regeln können.

Hauptleistungsmerkmale:

- Misst die gefühlte Temperatur für erhöhten Komfort.
- Einstellen der Sollwerttemperatur über die Uponor Smatrix Pulse App (erfordert Kommunikationsmodul).
- Der Sollwertbereich liegt zwischen 5 und 35 °C (max/min-Einstellung kann durch andere Systemeinstellungen eingeschränkt sein).
- An den Raumfühler kann wahlweise ein Bodentemperaturfühler angeschlossen werden. Die Einstellungen für die Begrenzung der Bodentemperatur (Maximum und Minimum) sind nur bei Verwendung der Uponor Smatrix Pulse App verfügbar (erfordert Kommunikationsmodul). Ansonsten werden zur Begrenzung die Systemvorgaben verwendet.
- Die Grenze für die relative Luftfeuchtigkeit wird in der Uponor Smatrix Pulse App angegeben (erfordert Kommunikationsmodul).
- Kann in bis zu 30 m Entfernung vom Regelmodul platziert werden.

#### Bestandteile des Raumfühlers:

Die folgende Abbildung zeigt den Raumfühler und seine Komponenten.

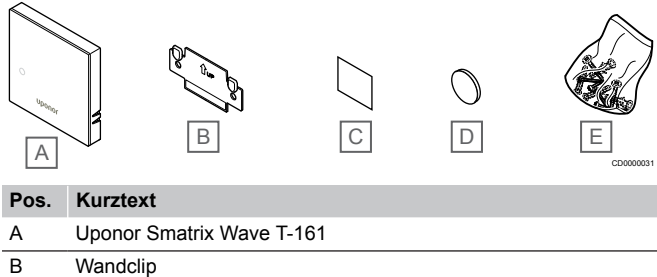

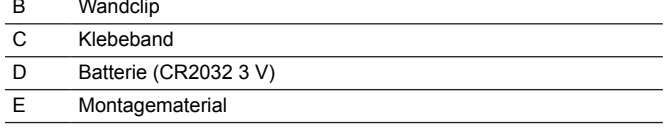

## **Uponor Smatrix Wave T-163**

Der Raumfühler ist für öffentliche Einbauorte vorgesehen, d.h. die Temperatureinstellung ist nicht zu sehen. Er muss zum Einstellen der Temperatur von der Wand abgenommen werden. Beim Entfernen wird eine Alarmmeldung ausgelöst (wenn aktiviert).

Der Raumfühler kann als Systemgerät zugeordnet werden, wodurch zusätzliche Funktionen aktiviert werden können. Fungiert er als Systemgerät, dann ist die Raumfühler-Funktion ausgeschaltet.

Hauptleistungsmerkmale:

- Einstellung der Sollwerttemperatur mit einem Potenziometer auf der Rückseite des Raumfühler.
- Der Sollwertbereich liegt zwischen 5 und 35 °C (max/min-Einstellung kann durch andere Systemeinstellungen eingeschränkt sein).
- Ein Alarm wird am Regelmodul angezeigt, wenn es von der Wand genommen wird (Manipulationserkennung). Bei Verwendung der Uponor Smatrix Pulse App (erfordert Kommunikationsmodul) wird der Alarm auch in der App angezeigt.
- Potenzialfreier Eingang für Umschaltmodi zwischen Heizen und Kühlen bei Zuordnung als Systemgerät.
- Potenzialfreier Eingang für erzwungenen ECO-Modus bei Zuordnung als Systemgerät.
- An den Raumfühler kann wahlweise ein Bodentemperaturfühler angeschlossen werden. Die Einstellungen für die Begrenzung der Bodentemperatur (Maximum und Minimum) sind nur bei

Verwendung der Uponor Smatrix Pulse App verfügbar (erfordert Kommunikationsmodul). Ansonsten werden zur Begrenzung die Systemvorgaben verwendet.

- Optionaler Außentemperaturfühler zur Zuordnung entweder als Standard-Raumfühler oder Systemgerät.
- DIP-Schalter zur Wahl zwischen Funktions- oder Fühlermoden.
- Ein- oder Ausschalten des Normal/ECO-Modus für den jeweiligen Raum per DIP-Schalter auf der Rückseite.
- Kann in bis zu 30 m Entfernung vom Regelmodul platziert werden.

#### Komponenten des Raumfühlers:

Die folgende Abbildung zeigt den Raumfühler und seine Komponenten.

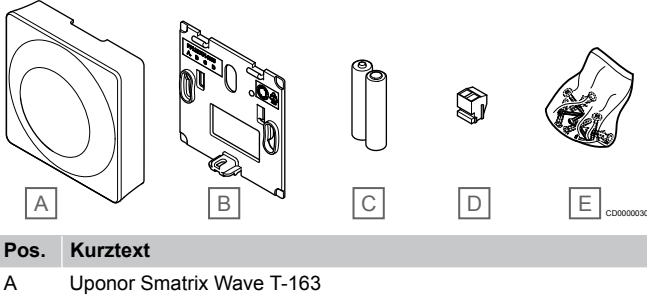

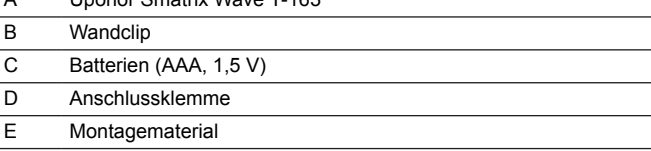

## **Uponor Smatrix Wave T-165**

Die Temperatureinstellungen des Raumfühlers erfolgen mit dem Stellrad. Die maximalen/minimalen Temperaturen können nur über die Uponor Smatrix Pulse App eingestellt werden (erfordert Kommunikationsmodul). Die 21-°C-Position ist am Stellrad markiert.

Hauptleistungsmerkmale:

- Einstellung des Temperatur-Sollwerts mit dem großen Stellrad.
- LED-Ring-Anzeige beim Drehen des Stellrades (Änderung des Temperatur-Sollwerts).
- Der Sollwertbereich liegt zwischen 5 und 35 °C (max/min-Einstellung kann durch andere Systemeinstellungen eingeschränkt sein).
- Die LED in der unteren rechten Ecke zeigt ca. 60 Sekunden an, ob Heiz- bzw. Kühlbedarf besteht.
- Ein- oder Ausschalten des Normal/ECO-Modus für den jeweiligen Raum per DIP-Schalter auf der Rückseite.
- Kann in bis zu 30 m Entfernung vom Regelmodul platziert werden.

#### <span id="page-9-0"></span>Komponenten des Raumfühlers:

Die folgende Abbildung zeigt den Raumfühler und seine Komponenten.

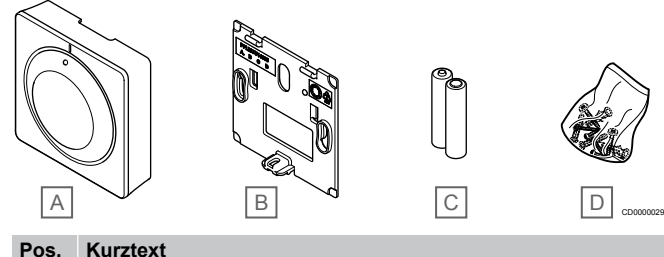

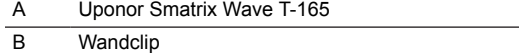

- C Batterien (AAA, 1,5 V)
- D Montagematerial

## **Uponor Smatrix Wave T-166**

Der Raumfühler zeigt auf dem Display die Raumtemperatur oder die eingestellte Temperatur an. Die Temperatureinstellungen werden mit Hilfe der +/- Tasten an der Vorderseite vorgenommen.

Hauptleistungsmerkmale:

- Hintergrundbeleuchtetes Display, Abdunkelung nach 10 Sekunden ohne Aktivität.
- Angaben in Celsius oder Fahrenheit.
- Kalibrierung der angezeigten Raumtemperatur.
- Heiz-/Kühlbedarf sowie Schwache-Batterie-Anzeige auf dem Display.
- Anzeige der Software-Version nach dem Einschalten.
- Der Sollwertbereich liegt zwischen 5 und 35 °C (max/min-Einstellung kann durch andere Systemeinstellungen eingeschränkt sein).
- Raumtemperaturregelung mit optionalen externen Temperaturfühlern.
- Anzeige der optionalen Temperaturfühlerwerte, wenn die Fühler angeschlossen sind und die entsprechende Raumtemperaturregelung eingeschaltet ist.
- Umschalten zwischen Normal- und ECO-Modus über ein Absenkprogramm (erfordert die Uponor Smatrix Pulse App).
- Einstellen des ECO-Wertes.
- Kann in bis zu 30 m Entfernung vom Regelmodul platziert werden.

#### Komponenten des Raumfühlers:

Die folgende Abbildung zeigt den Raumfühler und seine Komponenten.

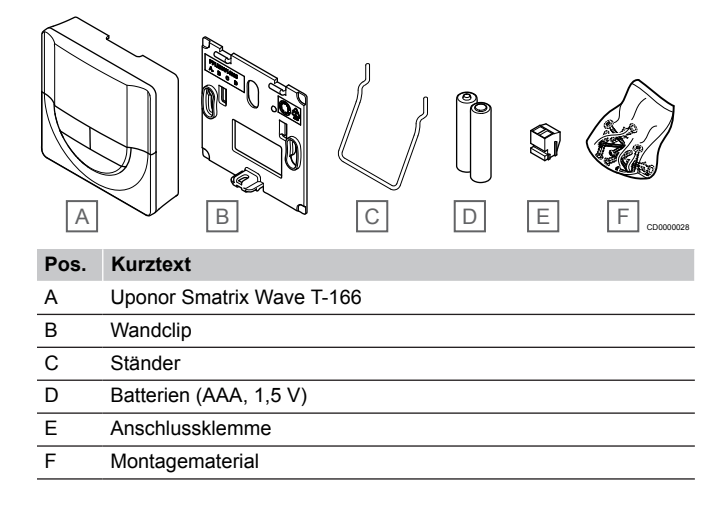

## **Uponor Smatrix Wave T-168**

Der Raumfühler zeigt auf dem Display die eingestellte Umgebungstemperatur oder relative Luftfeuchtigkeit und die Zeit an. Die Einstellungen werden mit Hilfe der +/-Tasten an der Vorderseite vorgenommen. Weitere programmierbare Einstellungen sind Planung und individueller ECO-Modus (raumweise) usw.

Uponor empfiehlt, diesen Raumfühler nur in Systemen ohne Kommunikationsmodul zu verwenden. Bei Systemen mit Kommunikationsmodul ist die Programmierungsfunktion im Raumfühler ausgeschaltet.

Hauptleistungsmerkmale:

- Hintergrundbeleuchtetes Display, Abdunkelung nach 10 Sekunden ohne Aktivität.
- Angaben in Celsius oder Fahrenheit.
- Kalibrierung der angezeigten Raumtemperatur.
- Heiz-/Kühlbedarf sowie Schwache-Batterie-Anzeige auf dem Display.
- Anzeige der Software-Version nach dem Einschalten.
- Einstellungsassistent zur Einstellung von Zeit und Darum bei der Erstinstallation oder nach Rücksetzen auf Werkseinstellung.
- 12/24-h-Uhr für die Absenkung.
- Der Sollwertbereich liegt zwischen 5 und 35 °C (max/min-Einstellung kann durch andere Systemeinstellungen eingeschränkt sein).
- Raumtemperaturregelung mit optionalen externen Temperaturfühlern.
- Anzeige der optionalen Temperaturfühlerwerte, wenn die Fühler angeschlossen sind und die entsprechende Raumtemperaturregelung eingeschaltet ist.
- Programmierbar zum Umschalten zwischen Normal- und ECO-Modus mit einstellbarem ECO-Wert im Raum.
- Wenn er für ein Programm eingestellt ist, kann der Raumfühler T-168 nicht von anderen Systemeinstellungen übersteuert werden (ECO-Absenkung usw.).
- Der Alarm für die Grenzwertüberschreitung der relativen Luftfeuchtigkeit wird auf der Anzeige angezeigt (erfordert Kommunikationsmodul).
- Vorprogrammierte und editierbare Absenkprofile.
- Niedrigere Innentemperatur (raumweise) mit ECO-Modus.
- Kann in bis zu 30 m Entfernung vom Regelmodul platziert werden.

#### Komponenten des Raumfühlers:

Die folgende Abbildung zeigt den Raumfühler und seine Komponenten.

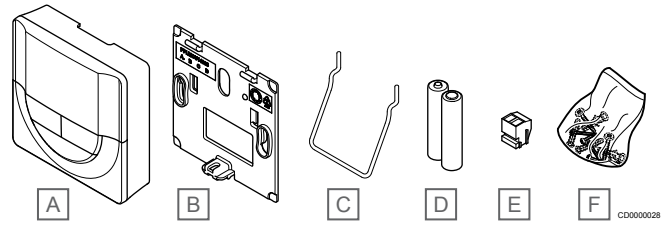

**Pos. Kurztext**

A Uponor Smatrix Wave T-168

- B Wandclip
- C Ständer
- D Batterien (AAA, 1.5 V)
- E Anschlussklemme
- F Montagematerial

## <span id="page-10-0"></span>**Uponor Smatrix Wave T-169**

Der Raumfühler zeigt auf dem Display die eingestellte Umgebungstemperatur oder die relative Luftfeuchtigkeit an. Die Temperatureinstellungen werden über die Tasten A/V an der Seite des Raumfühlers eingestellt.

Hauptleistungsmerkmale:

- Energiesparendes E-Paper-Display (Aktualisierung alle 10 Minuten).
- Angaben in Celsius oder Fahrenheit.
- Misst die gefühlte Temperatur für erhöhten Komfort.
- Kalibrierung der angezeigten Raumtemperatur.
- Heiz-/Kühlbedarf sowie Schwache-Batterie-Anzeige auf dem Display.
- Anzeige des Uponor-Logos und der Software-Version nach dem Einschalten.
- Der Sollwertbereich liegt zwischen 5 und 35 °C (max/min-Einstellung kann durch andere Systemeinstellungen eingeschränkt sein).
- Raumtemperaturregelung mit optionalen externen Temperaturfühlern.
- Anzeige der optionalen Temperaturfühlerwerte, wenn die Fühler angeschlossen sind und die entsprechende Raumtemperaturregelung eingeschaltet ist.
- Umschalten zwischen Normal- und ECO-Modus über ein Absenkprogramm (erfordert die Uponor Smatrix Pulse App).
- Einstellen des ECO-Wertes.
- Der Alarm für die Grenzwertüberschreitung der relativen Luftfeuchtigkeit wird auf der Anzeige angezeigt (erfordert Kommunikationsmodul).
- Displayfarben umkehrbar.
- Kann in bis zu 30 m Entfernung vom Regelmodul platziert werden.

#### Komponenten des Raumfühlers:

Die folgende Abbildung zeigt den Raumfühler und seine Komponenten.

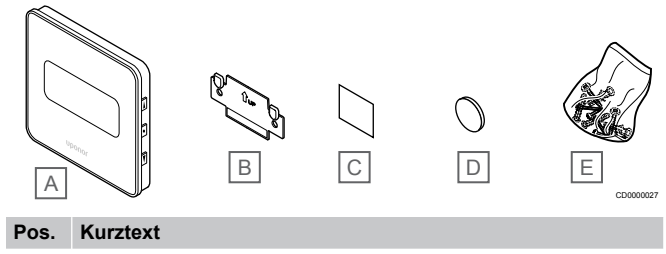

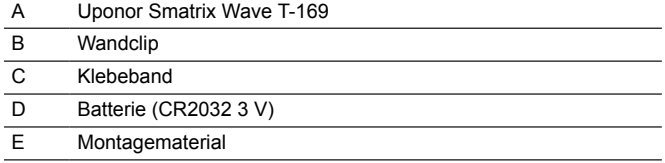

## **Thermostatkopf**

Der Thermostatkopf ermöglicht die Regelung von Heizkörpern im **System** 

## **Uponor Smatrix Wave T-162**

Hauptleistungsmerkmale:

- Proportionale Regelung
- Hintergrundbeleuchtetes Display, Abdunkelung nach 10 Sekunden ohne Aktivität.
- Angaben in Celsius oder Fahrenheit.
- Anzeige der Software-Version nach dem Einschalten.
- Empfängt den Sollwert und den Normal-/ECO-Modus vom Raumfühler und der Uponor Smatrix Pulse App (erfordert Kommunikationsmodul), falls verfügbar. Andernfalls wird der Sollwert am Thermostatkopf eingestellt.
- Der Sollwertbereich liegt zwischen 5 und 35 °C (Max/min-Einstellung kann durch andere Systemeinstellungen eingeschränkt sein).
- Zeigt die aktuelle Raumtemperatur an.
- Erfordert ein Uponor Smatrix Wave Regelmodul.
- Pro Raum können mehrere Thermostatköpfe zugeordnet werden. Bis zu zwei Thermostatköpfe pro Kanal.
- Kann in bis zu 30 m Entfernung vom Regelmodul platziert werden.

#### Komponenten des Thermostatkopfs

Die folgende Abbildung zeigt den Thermostatkopf und seine Komponenten.

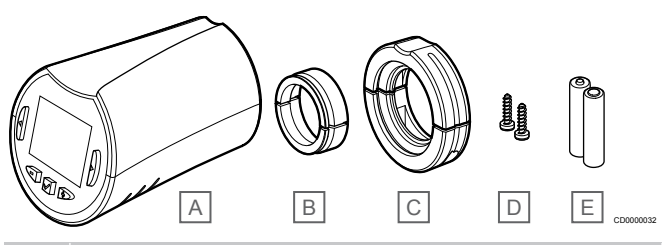

#### **Pos. Kurztext**

- A Uponor Smatrix Wave T-162
- B Adapter (M30 und M28 mit Gewinde) C Kunststoff-Befestigungsklammern
- D Montageschrauben
- E Batterien (AA 1,5 V)

## Erweiterungsmodul

Das Uponor Smatrix Wave Regelmodul kann mit einem Slave-Modul um sechs zusätzliche Kanäle und sechs Thermoantriebsausgänge erweitert werden.

## **Uponor Smatrix Wave Pulse M-262**

## **HINWEIS!**

Pro Regelmodul wird nur eine einzige Slave-

Modulerweiterung unterstützt.

Hauptleistungsmerkmale:

- Einfache steckbare Installation am vorhandenen Regelmodul, keine zusätzliche Verdrahtung erforderlich.
- Zuordnung von bis zu sechs weiteren Raumfühlern zum System.
- Anschluss von bis zu sechs weiteren Thermoantrieben (24 V).
- Elektronische Regelung der Thermoantriebe.
- Ventilintervall.

#### Komponenten des Slave-Moduls

Die folgende Abbildung zeigt das Schaltmodul und seine Komponenten.

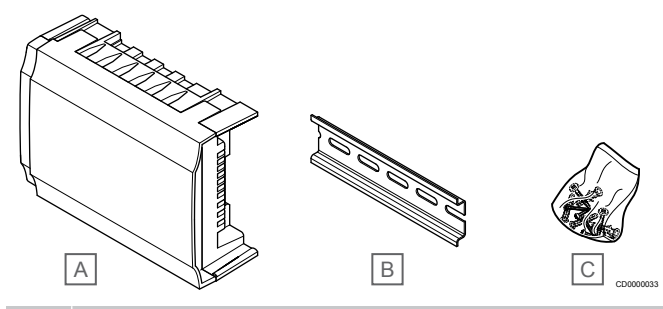

## **Pos. Beschreibung**

- A Uponor Smatrix Wave Pulse M-262
- B DIN-Schiene
- C Montagematerial

## **Schaltmodul**

Mit dem Schaltmodul wird das System um zwei weitere Ausgangsrelais erweitert.

#### **Uponor Smatrix Wave M-161**

Hauptleistungsmerkmale:

- Potenzialfreie Kontakte (230 V AC, 5 A).
- Erfordert ein Uponor Smatrix Wave Regelmodul.
- Pumpensteuerungs- und Heiz-/Kühlausgangsfunktion.
- Pumpen- und Entfeuchterregelungsfunktion (erfordert Kommunikationsmodul und Uponor Smatrix Pulse App).
- Kessel- und Kühlerregelungsfunktion (erfordert Kommunikationsmodul und Uponor Smatrix Pulse App).
- Normal-/ECO- und Ventilationsregelungsfunktion (erfordert Kommunikationsmodul und Uponor Smatrix Pulse App).
- Ventilatorkonvektor-Steuerung (erfordert Kommunikationsmodul und Uponor Smatrix Pulse App, um den Ventilatorkonvektor mit einem Raumkanal zu verknüpfen).
- Optionale zweistufige Kühlfunktion (erfordert Aktivierung des Schaltmoduls und das Kommunikationsmodul). Unter *[Schaltmodul für zeitverzögerte zweistufige Zusatzkühlung](#page-69-0) [verwenden \(erfordert Kommunikationsmodul\), Seite 70](#page-69-0)* für weitere Informationen.
- Kann in bis zu 30 m Entfernung vom Regelmodul platziert werden.

#### Komponenten des Schaltmoduls

Die folgende Abbildung zeigt das Schaltmodul und seine Komponenten.

# $\overline{A}$   $\overline{B}$   $_{\text{con−}}$   $\overline{B}$   $_{\text{cono}-}$

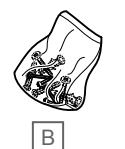

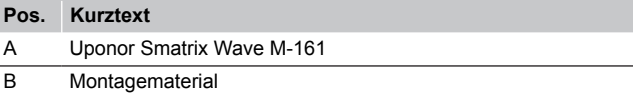

## Uponor Thermoantriebe

Uponor Thermoantriebe werden oben auf die Verteilerventile montiert und entweder mit Ein-/Aussignalen oder Pulsweitenmodulation (PWM) betrieben.

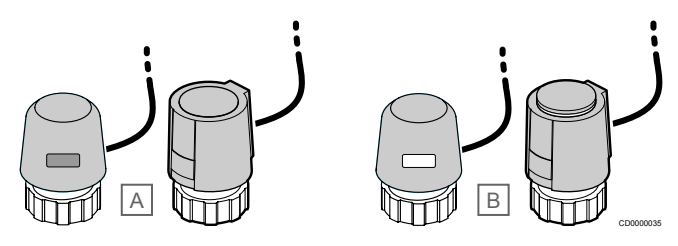

A Der Thermoantrieb hat das Ventil geschlossen – kein weißer Ring sichtbar

B Der Thermoantrieb hat das Ventil geöffnet – weißer Ring sichtbar

## **Zweipunktregelung**

Beim Einbau eines Systems mit Zweipunktregelung wird ein manueller Abgleich erforderlich.

Sobald die an einem Raumfühler erfasste Temperatur unter (Heizmodus) oder über (Kühlmodus) dem Sollwert liegt, wird die entsprechende Information an das Regelmodul weitergegeben, das daraufhin die Stellantriebe für den Raum öffnet. Das Regelmodul öffnet die Thermoantriebe gemäß dem aktuellen Betriebsmodus und anderen Einstellungen. Sobald die Solltemperatur erreicht ist, wird diese Information weitergegeben und die Thermoantriebe werden geschlossen. Die Anzeige auf dem Thermoantrieb zeigt an, wie weit er geöffnet ist. Sobald die weiße Anzeige vollständig zu sehen ist, ist der Antrieb völlig geöffnet; wenn keine weiße Anzeige erscheint, ist der Antrieb geschlossen.

Das Öffnen und Schließen eines Thermoantriebs kann einige Minuten dauern.

## **PWM-Steuerung**

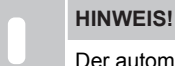

Der automatische Abgleich kann in Kombination mit einem hydraulischem Abgleich verwendet werden.

Die PWM-Steuerung kommt bei aktivierter Auto-Abgleich-Funktion zum Einsatz.

Beim Einbau eines Systems mit PWM-Steuerung können alle Abgleichventile vollständig geöffnet werden; der Systemabgleich erfolgt automatisch.

Unter *[Auto-Abgleich, Seite 13](#page-12-0)* finden Sie weitere Informationen.

## <span id="page-12-0"></span>3.4 Zubehör

Uponor bietet zahlreiche Zubehörteile für die Verwendung mit dem Standardprogramm an.

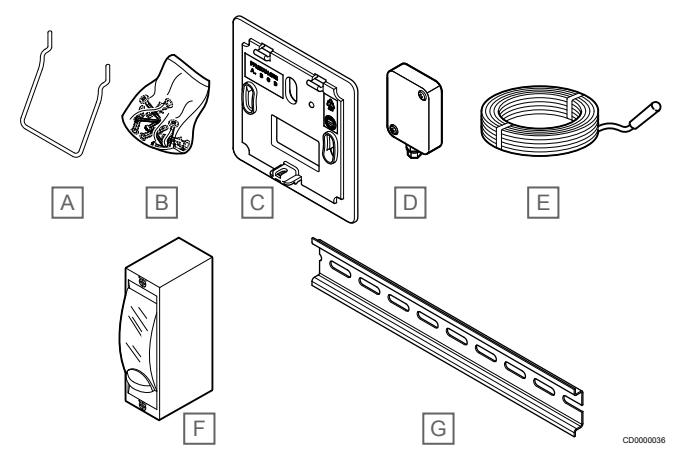

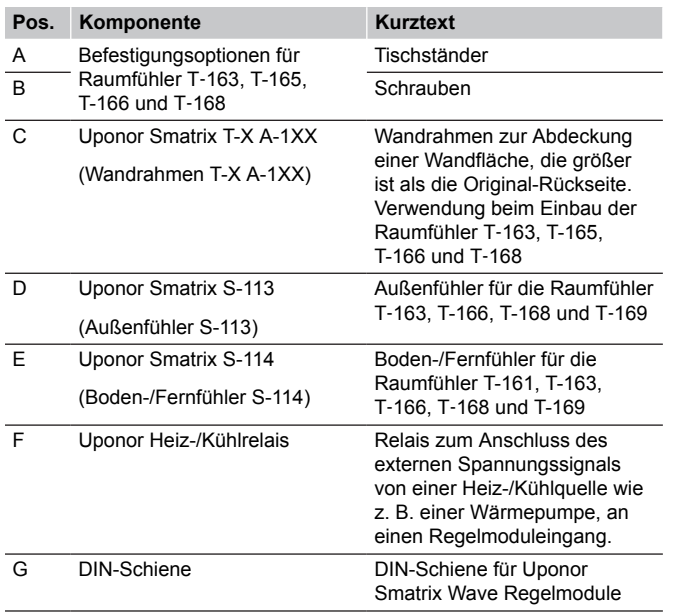

## 3.5 Funktionen

## **HINWEIS!**

Zum Einrichten eines Systems mit einem Kommunikationsmodul ist ein Mobilgerät (Smartphone/ Tablet) erforderlich.

Das Uponor Smatrix Regelmodul dient zur Bedienung von Fußbodenheizung und -kühlung in einem Gebäude.

Das Regelmodul kann die Heizung auch über eine elektrische Fußbodenheizung mit einem externen Relais und/oder Heizkörper mit Thermostatköpfen steuern.

Die dem Regelmodul zugeordneten Raumfühler dienen zur Steuerung der Thermoantriebe oben auf den Verteilerventilen.

Sobald die an einem Raumfühler erfasste Temperatur unter (Heizmodus) oder über (Kühlmodus) dem Sollwert liegt, wird die entsprechende Information an das Regelmodul weitergegeben, das daraufhin die Stellantriebe für den Raum öffnet. Das Regelmodul öffnet die Thermoantriebe gemäß aktuellem/n Steuermodus und Einstellungen. Damit wird die Energiezufuhr zu den Fußbodenkreisen im Raum geregelt und die Raumtemperatur angepasst. Sobald die Solltemperatur erreicht ist, wird diese Information an das Regelmodul weitergegeben und der Bedarf wird gedeckt.

## Thermoantriebsmanagement

Das Thermoantriebsmanagement verhindert, dass zu viele Thermoantriebe gleichzeitig geöffnet sind, um den Leistungsspitzenbedarf zu reduzieren. Stromspitzen lassen sich reduzieren durch zeitverzögertes Öffnen einiger Thermoantriebe, da diese beim Öffnen am meisten Strom verbrauchen.

Bis zu acht Thermoantriebe in bis zu sechs Räumen können zeitgleich geöffnet werden. Weitere Thermoantriebe werden. anschliessend der Reihe nach geöffnet.

## Auto-Abgleich

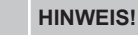

Der automatische Abgleich kann in Kombination mit hydraulischem Abgleich verwendet werden.

Das Uponor Smatrix Wave Regelmodul kann die Thermoantriebsausgänge entweder durch Ein-/Aussignale oder Auto-Abgleich (Standardeinstellung) mit Pulsweitenmodulation (PWM) ansteuern.

"Autoabgleich" ist eine Funktion, die sicherstellt, dass die erforderliche Energiemenge zur Aufrechterhaltung der vorgegebenen Raumtemperaturen (Sollwerte) angewandt wird, ohne dass ein manueller Abgleich erforderlich ist.

Die Funktion berechnet die Zeitsteuerung der Stellglieder und passt sich zyklisch an die sich verändernden Bedingungen an. So ist jederzeit sichergestellt, dass den Räumen die notwendige Energiemenge zur Verfügung steht und eine Anpassung der Raumtemperaturen erfolgt.

Dies führt zu gleichmäßigeren Bodentemperaturen und schnelleren Ansprechzeiten, gepaart mit geringerem Energieverbrauch, im Vergleich zu Standardanlagen mit Zweipunktregelung.

## Normal- und ECO-Modus

## **HINWEIS!** Verwenden Sie nur einen Normal/ECO-Schalter im **System** • Durch Anschließen eines externen Normal/ECO-Schalters an das System (Raumfühler für öffentliche Bereiche als Systemgerät oder GPI) wird der erzwungene ECO-Modus in der Uponor Smatrix Pulse App deaktiviert.

• Durch Anschließen des externen Normal/ECO-Schalters über den Raumfühler für öffentliche Bereiche als Systemgerät wird die Normal/ECO-Option im GPI deaktiviert.

Mit dem Kommunikationsmodul und der Uponor Smatrix Pulse App oder einem externen Schalter (verbunden mit dem GPI oder einem Raumfühler für öffentliche Bereiche) ist es möglich, die Temperatursollwertmodi zwischen zwei verschiedenen Temperaturen zu regeln. Verfügbare Betriebsarten sind **Normal** und **ECO** (Sparmodus).

Das Umschalten zwischen den Modi Normal/ECO kann automatisch geplant werden, indem das Kommunikationsmodul an Uponor Cloud-Dienste angeschlossen wird. Für die Planung in Systemen ohne Kommunikationsmodul ist ein programmierbarer Raumfühler erforderlich. Dabei kann jedoch nur Normal/ECO in dem Raum ausgeführt werden, in dem es registriert ist.

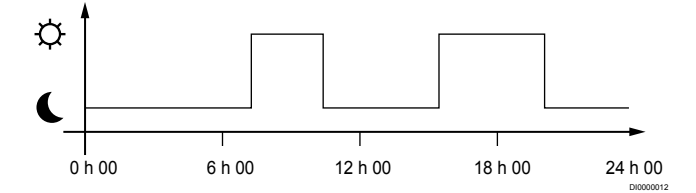

Das Diagramm zeigt, dass das System am Morgen und späten Nachmittag im Normal-Modus heizt, während es während der Nacht und in der Mitte des Tages, wenn das Haus in der Regel leer ist, im ECO-Modus ist.

## Kühlfunktionen

Das Regelmodul betreibt die Fußbodenkühlung nach Kundenwunsch. Die Temperaturen können mit Raumfühlern in jedem Raum oder, wenn installiert, mit der Uponor Smatrix Pulse-App eingestellt werden (Kommunikationsmodul erforderlich).

Sobald die von einem Raumfühler erfasste Temperatur unter (Heizmodus) oder über (Kühlmodus) dem Sollwert liegt, wird die entsprechende Information an das Regelmodul weitergegeben, das daraufhin die Thermoantriebe für den Raum (Zone) öffnet. Das Regelmodul öffnet die Thermoantriebe gemäß dem aktuellen Betriebsmodus und anderen Einstellungen. Wenn der Autoabgleich deaktiviert ist, werden die Thermoantriebe geöffnet, bevor der Sollwert erreicht ist. Sobald die Solltemperatur erreicht ist, wird diese Information weitergegeben und die Thermoantriebe werden geschlossen.

## **Uponor Smatrix Pulse App (erfordert Kommunikationsmodul)**

Das System unterstützt verschiedene Arten von Kühlmethoden; die Einstellung erfolgt über die Uponor Smatrix Pulse App.

Verfügbare Kühlkonfiguration in der Uponor Smatrix Pulse App.

- Fußbodenkühlung (UC) Die Kühlung im System erfolgt über Heiz-/Kühlkreise im Fußboden.
- Ventilatorkonvektor (FC)

Die Kühlung im System erfolgt mit Hilfe von

Ventilatorkonvektoren (angeschlossen an ein Schaltmodul, das bei einem Raumfühler registriert ist).

**Hinweis!** Autoabgleich (Installateureinstellungen) sollte im System deaktiviert sein.

In Räumen, in denen eine Fußbodenkühlung zulässig und ein Ventilatorkonvektor installiert ist, wird die Fußbodenkühlung gestartet, wenn die Raumtemperatur einige Grad unter dem Sollwert liegt (1. Stufe), und der Ventilatorkonvektor wird am Sollwert (2. Stufe der Kühlung) gestartet.

• Deckenkühlung (CC)

Die Kühlung im System erfolgt über Deckenkühlung (2-Leiteroder 4-Leiter-System).

Wählen Sie aus, ob das System zum Heizen/Kühlen eine Lösung mit 2- oder 4-Leiter-System verwendet.

• 2-Leiter bedeuten jeweils nur eine Vorlauftemperatur im System (Heizen oder Kühlen). *Autoabgleich deaktiviert:* In Räumen, in denen Fußbodenheizung/-kühlung zulässig ist. Sowohl die Fußbodenkühlung als auch die Deckenkühlung werden gestartet, wenn die Raumtemperatur ungefähr 1 Grad unter dem Sollwert liegt. *Autoabgleich aktiviert:* Deckenkühlung und

Fußbodenkühlung folgen dem aktuellen Kühlbedarf.

- 4-Leiter bedeutet getrennte und von einander unabhängige Heiz-/Kühlquellen.
	- Im Heizmodus:

Die Fußbodenkreisläufe werden verwendet, wenn Heizbedarf besteht.

Im Kühlmodus:

Bei Kühlbedarf werden sowohl Fußbodenkreisläufe als auch Deckenkühlung gleichzeitig eingesetzt.

In der Uponor Smatrix Pulse App finden Sie weitere Informationen zu den einzelnen Funktionen.

## **Zeitverzögerte Kühlung der zweiten Stufe mit Schaltmodul (erfordert Kommunikationsmodul)**

Bei Verwendung des Schaltmoduls M-161 und eines digitalen Raumfühler kann wahlweise eine zweite Kühlstufe an das Wave Regelmodul angeschlossen werden.

Über eines der Relais wird die Aktivierung der zweiten Kühlstufe entweder um 30 Minuten (Relais 1) oder um 90 Minuten (Relais 2) verzögert.

Das Schaltmodul wird über die Einzelkanal-Integration (Raumfühler-Einstellungsmenü 9) am Raumfühler registriert. Siehe *[Registrieren](#page-70-0) [Sie das Schaltmodul am Raumfühler, Seite 71](#page-70-0)* für weitere Informationen.

## Elektrische Fußbodenheizung

Das Uponor Smatrix Regelmodul kann über die Thermoantriebsausgänge eine elektrische Fußbodenheizung (Uponor Comfort-E) betreiben.

Die elektrische Fußbodenheizmatte/-leitung muss aufgrund des 24-V-AC-Regelmodulausgangs über ein (für die richtige Last ausgelegtes) Relais mit dem Regelmodul verbunden sein.

## Ventilatorkonvektoren

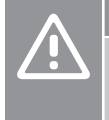

**Achtung!**

Uponor empfiehlt, nicht mehr als 4 Ventilatorkonvektoren pro Regelmodul anzuschließen, um die Regelleistung aufrechtzuerhalten.

## **Achtung!**

Bei Räumen mit Ventilatorkonvektor: Stellen Sie sicher, dass kein Thermoantrieb an den ersten Raumkanal angeschlossen ist, da dieser Kanal zur Steuerung des Ventilatorkonvektors verwendet wird.

Mit dem Schaltmodul können Ventilatorkonvektoren in einem Raum gesteuert werden.

Der Ventilatorkonvektor ist mit einem Schaltmodul verbunden, das bei einem Raumfühlerkanal registriert ist, und wird abhängig von den Einstellungen in der App betrieben (erfordert Kommunikationsmodul). Wählen Sie bei der Auswahl des Ventilatorkonvektors in der Kühleinstellung in der App den ersten Raumkanal, in dem der Raumfühler registriert ist.

## Heiz-/Kühl-Schaltverzögerung

Uponor arbeitet mit einem Temperatur-Offset zur Korrektur der Sollwerte beim Umschalten zwischen Heizen und Kühlen. Dadurch wird die Systemleistung verbessert und es brauchen keine manuellen Sollwertkorrekturen beim Umschalten zwischen Heizen und Kühlen vorgenommen zu werden.

Der Standardwert ist 2 °C, hiermit werden die Sollwerte beim Umschalten auf Kühlen erhöht. Beim Rückschalten auf Heizen dient der Wert zur Senkung des Sollwertes.

## Heizen, Störfallmodus

Wird die Verbindung zu einem Raumfühler unterbrochen, kann der entsprechende Heizkreis nicht über die Raumtemperatur geregelt werden. Das Regelmodul löst dann eine Störfallfunktion für den betroffenen Heizkreislauf aus, und die Thermoantriebe werden mit einem voreingestellten Intervall betrieben.

Die Funktion ist aktiv, bis der Raumfühler wieder angeschlossen wird.

## Niedrigere Hysterese

Zur Optimierung seiner Systeme arbeitet Uponor mit einer niedrigen Hysterese. Sie entscheidet über Start/Stopp von Heizen und Kühlen anhand von Fühlerdaten und Sollwerten und sorgt für eine hohe Regelpräzision.

## Pumpenmanagement (erfordert Kommunikationsmodul)

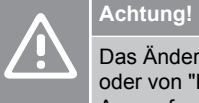

#### Das Ändern des Status des Pumpenmanagements und/ oder von "Kühlfunktion erlaubt" (in der Uponor Smatrix-App, erfordert ein Kommunikationsmodul) setzt alle Relais auf **Nicht konfiguriert**. Sie müssen dann erneut konfiguriert werden.

#### **HINWEIS!**

In Systemen mit mehreren Regelmodulen (Konfiguration als Master-/Neben-Regelmodul) sind alle Relais anfänglich auf **Nicht konfiguriert** gesetzt. Sie müssen während der Installation konfiguriert werden.

Jedes Regelmodul hat ein Pumpenrelais, an das eine Umwälzpumpe angeschlossen werden kann. Der Standard-Betriebsmodus der Umwälzpumpe ist auf den Einzeln-Modus festgelegt. Verwenden Sie der Uponor Smatrix Pulse App (erfordert Kommunikationsmodul), um die Einstellung bei Bedarf zu ändern. Zur Verfügung stehen die Einstellungen **Nicht konfiguriert**, **Gemeinsam** und **Einzeln**.

#### **Gemeinsam:**

Die Relaisfunktion wird für das komplette System eingestellt. Pro System ist eine Umwälzpumpe angeschlossen (nur an das Master-Regelmodul). Wenn irgendwo im System ein Bedarf besteht, wird die Hauptpumpe gestartet.

#### **Einzeln:**

Die Relaisfunktion wird auf der Basis eines Regelmoduls eingestellt. Pro Regelmodul ist eine Umwälzpumpe angeschlossen. Wenn Bedarf an einem bestimmten Regelmodul besteht, wird nur die an dieses Regelmodul angeschlossene Umwälzpumpe gestartet.

#### **Schaltmodul (Option)**

Bei Verwendung eines Schaltmoduls M‑161 zur Pumpensteuerung wird der Pumpensteuermodus in der Uponor Smatrix Pulse App möglich (erfordert Kommunikationsmodul).

## Relative Feuchte

#### **HINWEIS!**

Die RH-Steuerung ist in der Uponor Smatrix Pulse App möglich (erfordert Kommunikationsmodul).

Zur Vorbeugung von Kondensatbildung bei Kühlsystemen wird die Messung der relativen Luftfeuchtigkeit (RH) in den Räumen empfohlen. Die Messung erfolgt mit einem oder mehreren Raumfühlern (mit RH-Fühler).

Die Abschaltung der Kühlung erfolgt raumweise, sobald die Grenze für die relative Luftfeuchtigkeit erreicht ist (Einstellung in der Uponor Smatrix Pulse App, Standard 75 %). Wenn es einen Entfeuchter gibt (einer pro Regelmodul), schaltet sich dieser ein, sobald sein Grenzwert erreicht ist.

Der Kühlvorgang beginnt wieder, und der Entfeuchter schaltet sich aus, wenn die relative Luftfeuchtigkeit unter die eingestellte Hysterese in der Uponor Smatrix Pulse App ("Totbereich", Standard 5 %) absinkt.

## Bypass-Funktion (erfordert Kommunikationsmodul)

Im Heizmodus kann das System bis zu zwei Räume (pro Regelmodul) als Bypass verwenden, um den Mindestdurchfluss im System aufrechtzuerhalten.

Räume können manuell oder mit der auf Zeitbegrenzung basierenden Bypass-Funktion ausgewählt werden.

## **Auf Zeitbegrenzung basierende Bypass-Funktion**

Die auf Zeitbegrenzung basierende Bypass-Funktion verhindert kürzere Laufzeiten als 30 Minuten im System. Der Raumregler wertet verfügbare Systemdaten wie aktuelle und zukünftige Anforderungen, Sollwerte und Raumtemperaturen usw. aus. Je nach Auswertungsergebnis werden entsprechende Räume als Bypass ausgewählt.

## **Systemuhr**

Zur Unterstützung von präzisen Protokolldaten, genauer Planung und verschiedenen Schaltuhreinstellungen erhält das Regelmodul die korrekten Zeit- und Datumsangaben von einem der Eingabegeräte (Kommunikationsmodul mit Verbindung zu Uponor Cloud Dienste programmierbarem Raumfühler usw.). Die Uhr kann auf automatische Umschaltung zwischen Sommer- und Winterzeit eingestellt werden (nur Kommunikationsmodul in Verbindung mit Uponor Cloud Dienste).

# <span id="page-16-0"></span>**4 Installieren von Uponor Smatrix Wave Pulse**

## 4.1 Installation

Zur Gewährleistung bestmöglicher Montageergebnisse empfiehlt Uponor die Einhaltung der im Folgenden beschriebenen Vorgehensweise.

- 1. *Vorbereitung der Montage, Seite 17*
- 2. *[Installieren des Smatrix Wave Pulse Regelmoduls, Seite 22](#page-21-0)*
- 3. Installieren Sie die Antenne oder das Kommunikationsmodul (enthält eine Antenne).
	- *[Montage der Regelmodul-Antenne, Seite 24](#page-23-0)*
	- *[Kommunikationsmodul installieren, Seite 25](#page-24-0)*
- 4. *[Anschluss eines optionalen Slave-Moduls, Seite 22](#page-21-0)*
- 5. *[Installieren des Uponor Smatrix Wave Raumfühlers, Seite 35](#page-34-0)*
- 6. *[Montage Uponor Smatrix Wave Thermostatkopf, Seite 57](#page-56-0)* (optional)
- 7. *[Installation beenden, Seite 76](#page-75-0)*

## 4.2 Vorbereitung der Montage

- Prüfen Sie, ob der Inhalt der Verpackung mit der Packliste übereinstimmt.
- Überprüfen Sie, ob ein externer Fühler mit einem kompatiblen Raumfühler installiert werden muss.
- Lesen Sie den Verdrahtungsplan in der Installations- und Bedienungsanleitung bzw. im Deckel des Regelmoduls.

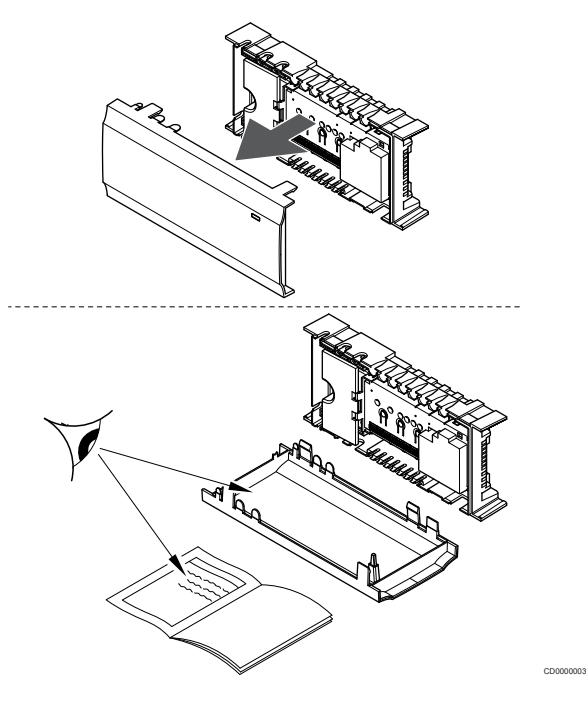

- Stellen Sie sicher, dass das Regelmodul nahe am Verteilerpaar montiert werden kann. Jedes Verteilerpaar muss ein eigenes Regelmodul haben.
- Stellen Sie sicher, dass das Regelmodul nahe bei einer 230-V-Steckdose montiert werden kann, oder, falls vorgeschrieben, an einer Anschlussdose mit Netzanschluss.
- Stellen Sie sicher, dass die montierten Uponor Smatrix Komponenten vor herablaufendem Wasser bzw. Spritzwasser geschützt sind.

## <span id="page-17-0"></span>4.3 Installationsbeispiel

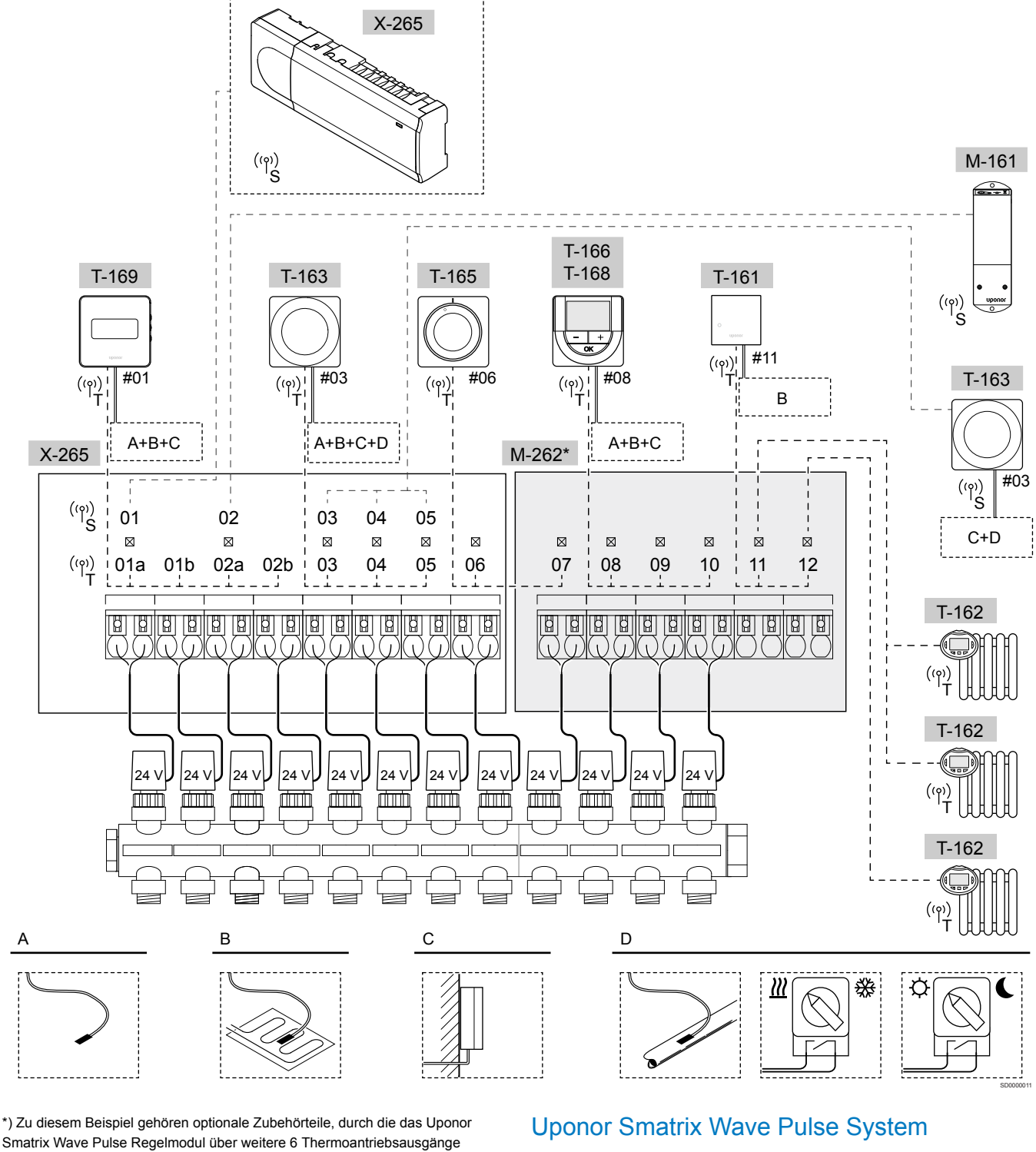

(Slave-Modul M-262) verfügt.

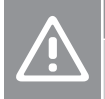

**Achtung!** Nur 24-V AC-Thermoantriebe von Uponor sind mit dem Regelmodul kompatibel.

Siehe *[Verdrahtungsplan, Seite 120](#page-119-0)*für weitere Informationen

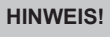

Zum Einrichten eines Systems mit einem Kommunikationsmodul ist ein Mobilgerät (Smartphone/ Tablet) erforderlich.

Ein Anschlussbeispiel für das Uponor Smatrix Wave Pulse Regelmodul (sechs Kanäle) mit optionalem Uponor Smatrix Wave Pulse Slave-Modul (sechs zusätzliche Kanäle), einschließlich Systemgeräten (S) und Raumfühlern (T) gemäß Abbildung.

Die Anlage läuft dann im Standardbetrieb, d. h. die Raumfühler regeln die Temperatur in jedem Raum gemäß den vorgegebenen Temperaturen.

#### **Raumfühler und Thermoantriebe**

- Raumfühler Nr. 01 steuert die Thermoantriebskanäle 01a, 01b, 02a und 02b mittels einer Option.
- Raumfühler Nr. 03 steuert die Thermoantriebskanäle 03 bis 05 mittels einer Option.
- Raumfühler Nr. 06 steuert die Thermoantriebskanäle 06 und 07.
- Raumfühler Nr. 08 steuert die Thermoantriebskanäle 08 bis 10 mittels einer Option.
- Raumfühler Nr. 11 steuert die drei Thermostatköpfe und Heizkörper an den Kanälen 11 und 12.

## **Systemgeräte**

## **HINWEIS!**

Bei der Zuordnung eines Raumfühlers für öffentliche Bereiche mit verschiedenen Funktionen als Systemgerät fungiert der Raumfühler nur als Fernsteuergerät. Er steuert die Raumtemperatur nicht in dem Raum, in dem er platziert ist.

## **HINWEIS!**

Systemgeräte können nur beim Master-Regelmodul angemeldet werden. Eine Ausnahme bildet dabei das Schaltmodul, das (zur Entfeuchterregelung) sowohl bei Master- als auch bei Neben-Regelmodulen registriert werden kann.

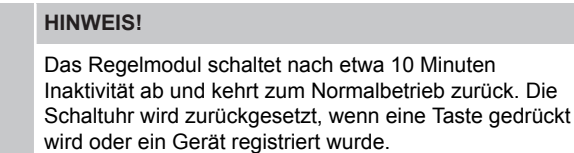

## **HINWEIS!**

Neben-Regelmodule können nur beim Master-Regelmodul registriert werden.

#### **HINWEIS!**

Wenn ein zuvor an ein Kommunikationsmodul angeschlossenes Regelmodul als Neben-Regelmodul (oder in einem System ohne Kommunikationsmodul) verwendet werden soll, setzen Sie es durch Zurücksetzen auf die Werkseinstellungen auf den Status des Neben-Regelmoduls zurück.

Bestehende Neben-Regelmodule im System müssen dann entweder auf den Systemgerätekanal 01 zurückgesetzt oder bei einem anderen Master-Regelmodul registriert werden.

- Mehrere Regelmodule
	- Mehrere Uponor Smatrix Regelmodule können miteinander verbunden werden, indem ein Regelmodul als Master und der Rest als Neben-Regelmodule zugewiesen wird. Das Master-Regelmodul wird zugewiesen, indem es an das Kommunikationsmodul angeschlossen wird (nur ein Regelmodul kann als Master im System festgelegt werden), und es kann bis zu drei Neben-Regelmodule steuern. Neben-Regelmodule werden bei der Registrierung (gemäß der Reihenfolge) dem Master-Regelmodul zugewiesen.
- Schaltmodul M-161 mit zwei zusätzlichen Ausgangsrelais. Unter *Schaltmodul, Seite 12* finden Sie weitere Informationen.
- Raumfühler BM T-163 mit verschiedenen Funktionen (Optionen B und C).

## **Option A**

• Externer Temperaturfühler.

#### **Option B**

• Bodentemperaturfühler.

#### **Option C**

• Außentemperaturfühler.

#### **Option D**

- Externer Temperaturfühler für Heiz-/Kühlschalter. Diese Option kann nicht mit einem Heiz-/Kühlschalter im selben System kombiniert werden.
- Heiz-/Kühlschalter. Diese Option kann nicht mit einem Außentemperaturfühler für Heiz-/Kühlschalter im selben System kombiniert werden.
- Schalter für Normal/ECO-Modus.Diese Option deaktiviert die Normal/ECO-Option im GPI.

## **Absenkprogramme**

Programmierbare Absenkzeiten können während der Heiz- bzw. Kühlphasen zwischen Normal und ECO umschalten. Siehe Beispiel unten.

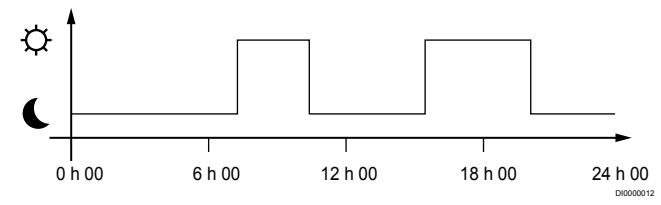

#### *Abbildung 1. Zeitplan 1*

Andere Räume können je nach Systemeinstellung parallel zwischen Normal und ECO umschalten, je nachdem wie ihre eigenen Zeiten programmiert sind.

Hierfür gelten eine oder mehrere der folgenden Voraussetzungen:

- Uponor Smatrix Pulse App (erfordert Kommunikationsmodul verbunden mit Uponor Cloud Dienste) Die App ermöglicht systemweite oder individuell programmierte Zeitpläne für die Räume im System. Jegliche anderen Geräte mit ihren jeweiligen programmierten Absenkzeiten werden übersteuert und ihre Menüs sind ausgeblendet. • Uponor Smatrix Wave T-168
- Der Raumfühler kontrolliert seinen eigenen Raum mit den oben angegebenen Einschränkungen bezüglich der Uponor Smatrix Pulse.

<span id="page-19-0"></span>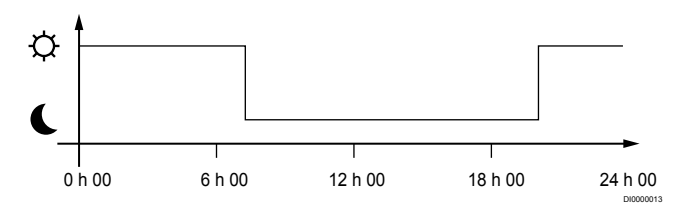

#### *Abbildung 2. Zeitplan 2*

Selbst wenn programmierte Zeitpläne im System enthalten sind, ist es möglich, dass einige Räume weiter ohne Absenkung arbeiten. Diese Räume befinden sich in Dauer-Normalmodus und sind nicht von der Programmierung der anderen Räume betroffen.

Raumfühler T-161:

• Stellen Sie den Wert mithilfe der Uponor Smatrix Pulse App ein (erfordert Kommunikationsmodul).

Raumfühler T-163:

• Stellen Sie den Schalter auf der Rückseite auf Nur Normal.

Standard-Raumfühler T-165:

• Stellen Sie den Schalter auf der Rückseite auf Nur Normal.

Digital-Raumfühler T-166 und T-169:

• Stellen Sie den Wert für **ECO-Absenkung** im Menü **03** auf **0**.

Digital-Raumfühler T-168:

• Stellen Sie den Wert für **ECO-Absenkung** im Menü **03** auf **0** und im Menü **00** auf **Aus**ein.

#### **Heiz-/Kühlschalter**

Der Heiz-/Kühlschalter wird manuell über die Uponor Smatrix Pulse App (die das gesamte System steuert), ein externes Signal, die Vorlauftemperatur oder abhängig von der Innen-/Außentemperatur gesteuert. Er dient zur Umschaltung des Regelmodulbetriebs zwischen Heiz- und Kühlmodus.

Ein einzelnes externes Signal (falls verwendet) kann gleichzeitig an bis zu vier parallel arbeitende Wave Regelmodule angeschlossen werden. So verringert sich die Anzahl von Heiz-/Kühlschaltern, die im System benötigt werden.

#### **Dezentrale Verteiler oder Einzelventil**

Wenn ein Verteiler oder ein Ventil eines Einzelkreislaufs zu weit vom Regelmodul entfernt platziert ist, kann ein Schaltmodul eingesetzt werden.

- 1. Verbinden Sie den am dezentralen Verteiler angebrachten Thermoantrieb mit einem Schaltmodul (230 V vom Regelmodul oder 24 V von einer externen Stromversorgung).
- 2. Ordnen Sie dem digitalen Raumfühler einen leeren Kanal am Wave Regelmodul zu.
- 3. Öffnen Sie das Einstellungen-Menü 09 auf demselben Raumfühler und ordnen Sie es dem Schaltmodul zu.

Der Verteiler ist jetzt dezentral zugeordnet und verwendet das gleiche Management für Raumfühler, Auto-Abgleich und Thermoantrieb wie das Wave Regelmodul für den ausgewählten Kanal.

## 4.4 Netzwerkverbindung

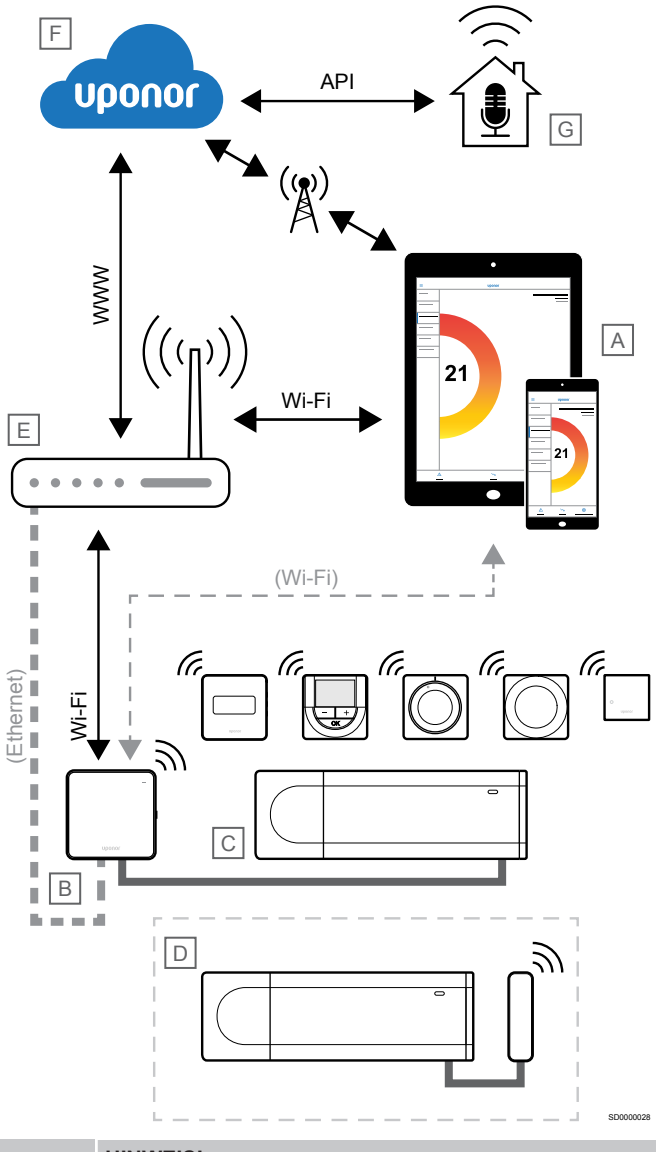

**HINWEIS!**

Zum Einrichten eines Systems mit einem Kommunikationsmodul ist ein Mobilgerät (Smartphone/ Tablet) erforderlich.

Das Regelmodul (C) kann mit der Uponor Smatrix Pulse App (A) und dem Kommunikationsmodul (B) durch verschiedene Verbindungsmethoden eingerichtet und gesteuert werden.

## Direkte Verbindung

Die Uponor Smatrix Pulse-App (A) kommuniziert mit dem Regelmodul (C) über eine Direktverbindung mit dem Kommunikationsmodul (B).

- Das Mobilgerät stellt über WLAN eine direkte Verbindung zum Zugangspunkt im Kommunikationsmodul (B) her.
- Das Neben-Regelmodul (D) kommuniziert über das Master-Regelmodul (C).

Wann wird diese Methode verwendet?

- Bei der Installation und Einrichtung eines Systems.
- Während des normalen Betriebs ist kein lokales WLAN-Netzwerk verfügbar.

## Lokale WLAN-Verbindung

Die Uponor Smatrix Pulse App (A) kommuniziert mit dem Regelmodul (C) über das Kommunikationsmodul (B), das mit dem lokalen WLAN-Netzwerk verbunden ist.

- Das Mobilgerät stellt eine Verbindung mit demselben WLAN-Router (E) wie das Kommunikationsmodul (B) her.
- Das Kommunikationsmodul (B) und der WLAN-Router (E) sind entweder über WLAN oder Ethernet verbunden.
- Das Neben-Regelmodul (D) kommuniziert über das Master-Regelmodul (C).

Wann wird diese Methode verwendet?

• Während des normalen Betriebs bei Verbindung mit demselben lokalen WLAN-Netzwerk.

## **Fernverbindung**

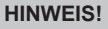

Für die Fernverbindung muss der Benutzer ein Benutzerkonto für Uponor Cloud-Dienste einrichten.

Die Uponor Smatrix Pulse-App (A) kommuniziert mit dem Regelmodul (C) über eine Fernverbindung mit dem Kommunikationsmodul (B).

- Das Mobilgerät stellt eine Verbindung zu Uponor Cloud-Dienste (F) über das Internet (über lokales WLAN oder Mobilfunknetz) her.
- Uponor Cloud-Dienste (F) stellt über den lokalen, mit dem Internet verbundenen WLAN-Router (E) eine Verbindung zum Kommunikationsmodul (B) her.
- Das Kommunikationsmodul (B) und der WLAN-Router (E) sind entweder über WLAN oder Ethernet verbunden.
- Das Neben-Regelmodul (D) kommuniziert über das Master-Regelmodul (C).

Wann wird diese Methode verwendet?

• Während des normalen Betriebs außerhalb des lokalen WLAN-**Netzwerks** 

## API-Verbindung

## **HINWEIS!**

Für die API-Verbindung muss der Benutzer ein Benutzerkonto für Uponor Cloud-Dienste einrichten.

Das externe System (G) kommuniziert mit dem Regelmodul (C) über eine Anwendungsprogrammierschnittstelle (API). Ein externes System kann eine Wärmepumpe, ein Smart Home-System oder ein Sprachsteuerungsassistent usw. sein.

- Das externe System (G) verwendet eine API zur Kommunikation mit Uponor Cloud-Dienste (F).
- Uponor Cloud-Dienste (F) stellt über den lokalen, mit dem Internet verbundenen WLAN-Router (E) eine Verbindung zum Kommunikationsmodul (B) her.
- Das Kommunikationsmodul (B) und der WLAN-Router (E) sind entweder über WLAN oder Ethernet verbunden.
- Das Neben-Regelmodul (D) kommuniziert über das Master-Regelmodul (C).

Wann wird diese Methode verwendet?

• Wenn externe Systeme, wie z. B. Wärmepumpen, Smart-Home-Systeme oder Sprachsteuerungsassistenten, angeschlossen sind, kommunizieren diese mit dem Uponor Smatrix Pulse System.

# <span id="page-21-0"></span>**5 Installieren des Smatrix Wave Pulse Regelmoduls**

## 5.1 Platzierung des Regelmoduls

Beachten Sie beim Positionieren des Regelmoduls die folgenden Richtlinien:

- Positionieren Sie das Regelmodul in der Nähe des Verteilers, möglichst direkt darüber, und jedes Verteilerpaar muss über ein eigenes Regelmodul verfügen. Überprüfen Sie die Position der 230 V AC-Wandsteckdose, oder, falls vorgeschrieben, den Anschluss an einen netzgespeisten Anschlusskasten.
- Stellen Sie sicher, dass das Regelmodul vor fließendem oder tropfendem Wasser geschützt ist.
- Vergewissern Sie sich, dass der Deckel des Regelmoduls leicht entfernt werden kann.
- Vergewissern Sie sich, dass die Steckverbinder und Schalter leicht zugänglich sind.

Unter *[Vorbereitung der Montage, Seite 17](#page-16-0)* finden Sie weitere Informationen.

## Modulares Design

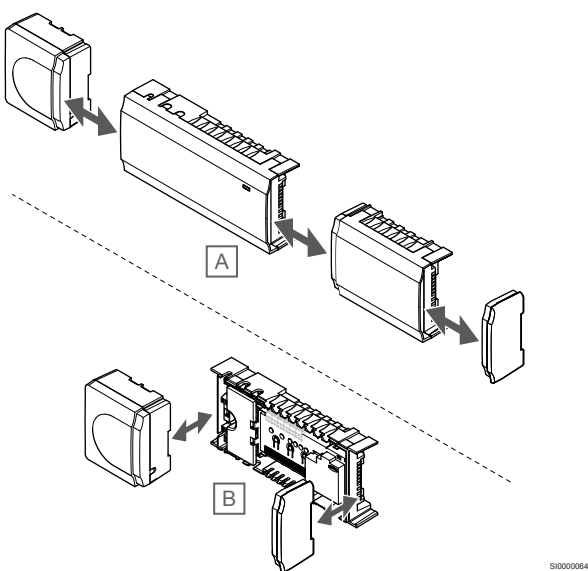

Das Regelmodul wurde für optionales modulares Design konstruiert. d.h. alle wichtigen Teile sind abnehmbar und können separat platziert werden (ggf. ist zusätzliche Verdrahtung erforderlich).

## **Abnehmen/Anbringen von Komponenten**

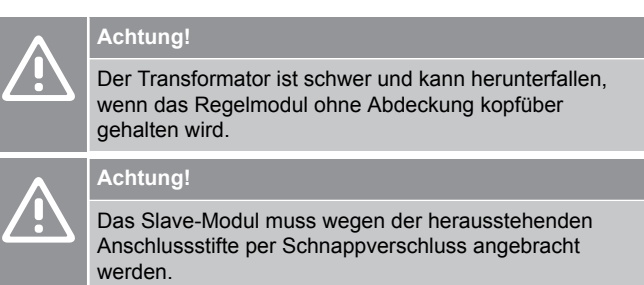

#### **HINWEIS!**

Die Stromversorgung zwischen Transformator und Regelmodulkarte muss vor dem Abbau des Transformators unterbrochen werden.

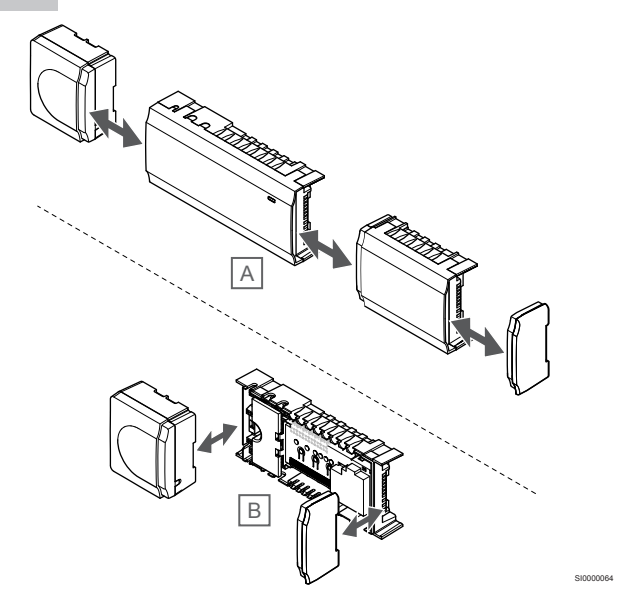

Die Komponenten können per Schnappverschluss angebracht oder abgenommen werden. Dazu brauchen die Abdeckungen nicht entfernt zu werden (A, es wird empfohlen, dies auf einer flachen Oberfläche oder einer DIN-Schiene vorzunehmen), oder sie werden aufgeschoben (B), wenn die Abdeckungen entfernt sind.

## 5.2 Anschluss eines optionalen Slave-Moduls

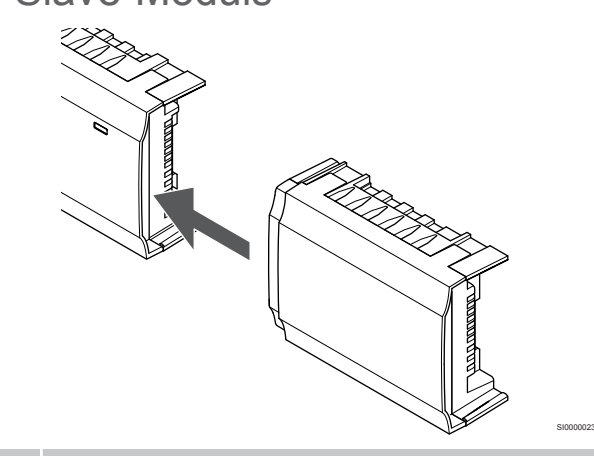

## **HINWEIS!**

Pro Regelmodul wird nur eine einzige Slave-Modulerweiterung unterstützt.

Bringen Sie das Slave-Modul am Regelmodul zum Einrasten (es wird empfohlen, dies auf einer ebenen Fläche oder auf einer DIN-Schiene zu tun).

## <span id="page-22-0"></span>Entfernen des Slave-Moduls

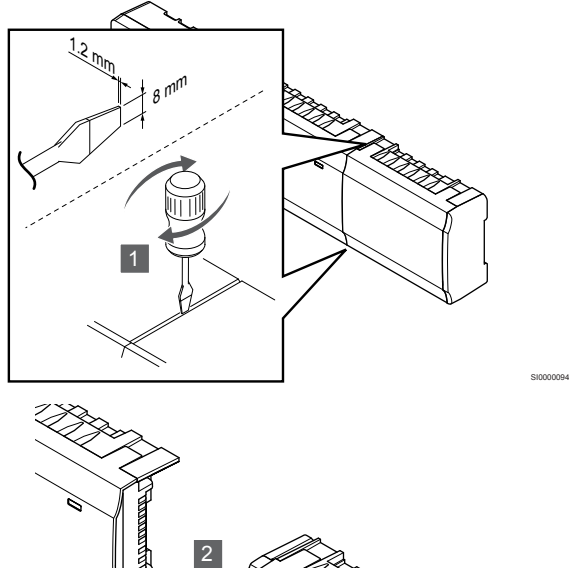

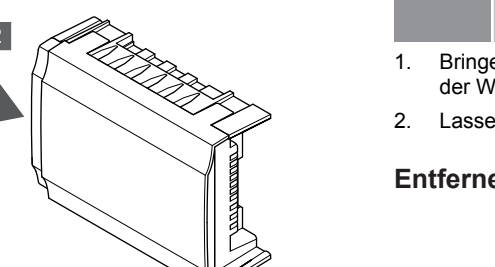

SI0000095

- 1. Setzen Sie einen breiten Schlitzschraubendreher im Schlitz zwischen Slave-Modul und der anderen Einheit an und drehen Sie ihn, bis sich der Schnappverschluss öffnet. Verfahren Sie ebenso auf der anderen Seite.
- 2. Entfernen des Slave-Moduls Seien Sie vorsichtig, damit die Anschlussstifte nicht verbogen werden.

## 5.3 Montieren des Regelmoduls an der Wand

Befestigen Sie das Regelmodul mit einer DIN-Schiene und/oder Schrauben und Dübel an der Wand.

## Mit DIN-Schiene

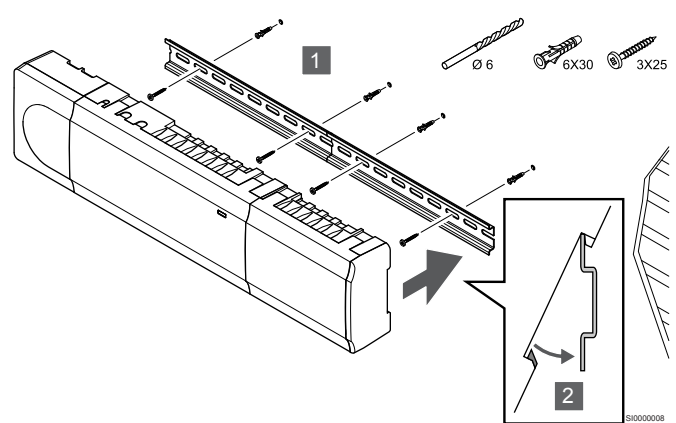

## **Achtung!**

Stellen Sie sicher, dass das Regelmodul nicht von der DIN-Schiene rutschen kann, wenn es nicht horizontal montiert wird.

- 1. Bringen Sie die DIN-Schiene mit den Schrauben und Dübeln an der Wand an.
- 2. Lassen Sie das Regelmodul in der DIN-Schiene einrasten.

#### **Entfernen von der DIN-Schiene**

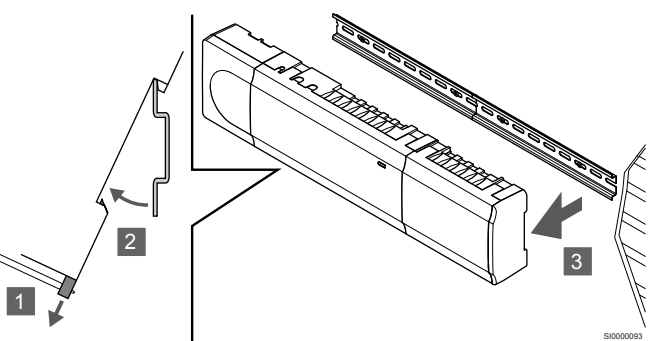

- 1. Verwenden Sie einen Schraubendreher (oder ähnliches) und ziehen Sie den federgelagerten Kunststoff-Befestigungshaken aus dem Regelmodul.
- 2. Kippen Sie das Regelmodul von der Wand.
- 3. Entfernen Sie das Regelmodul von der DIN-Schiene.

## Mit Schrauben und Dübeln

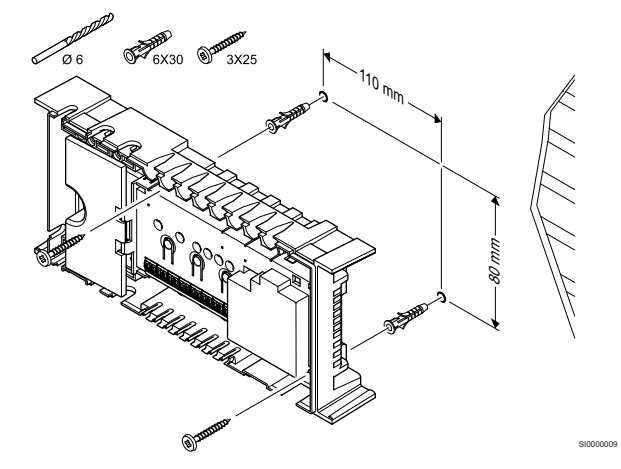

Das Regelmodul mit den Schrauben und Dübeln an der Wand befestigen.

<span id="page-23-0"></span>5.4 Montage der Regelmodul-Antenne

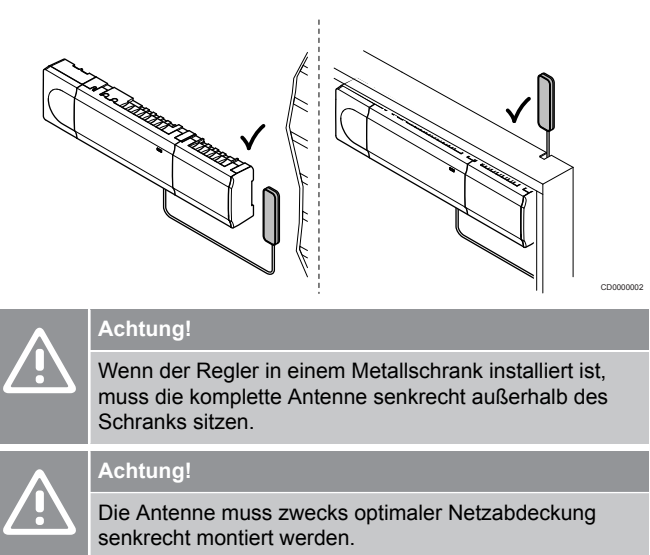

Die Antenne kann mit Klebeband auf jeder beliebigen Oberfläche befestigt werden.

## 1. Befestigen Sie die Antenne mit Klebeband

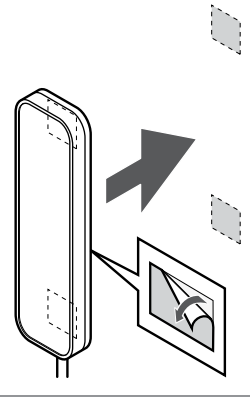

2. Anschluss des Antennenkabels

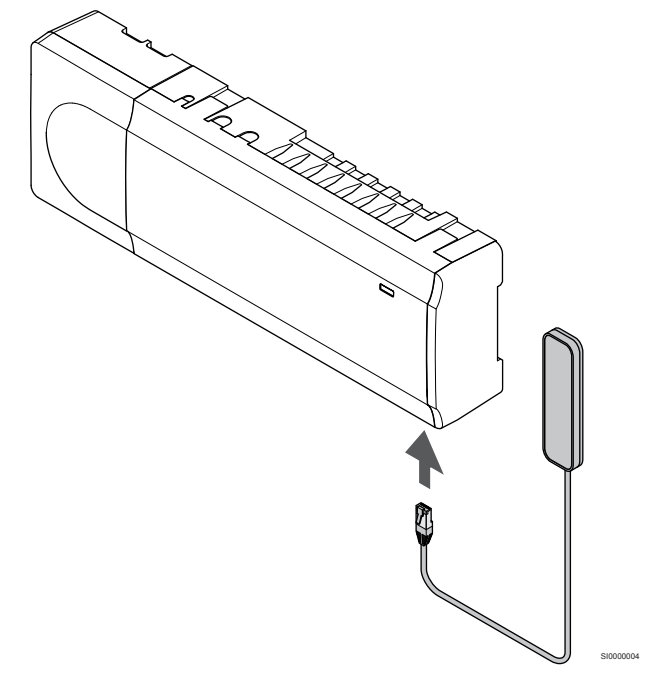

Schließen Sie die Antenne an das Regelmodul an.

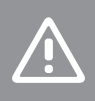

## **Achtung!**

Die Antenne muss zwecks optimaler Netzabdeckung senkrecht montiert werden.

SI0000161

Befestigen Sie die Antenne mit doppelseitigem Klebeband an der Wand.

## <span id="page-24-0"></span>5.5 Kommunikationsmodul installieren

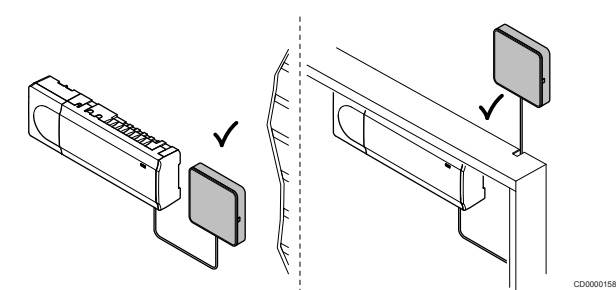

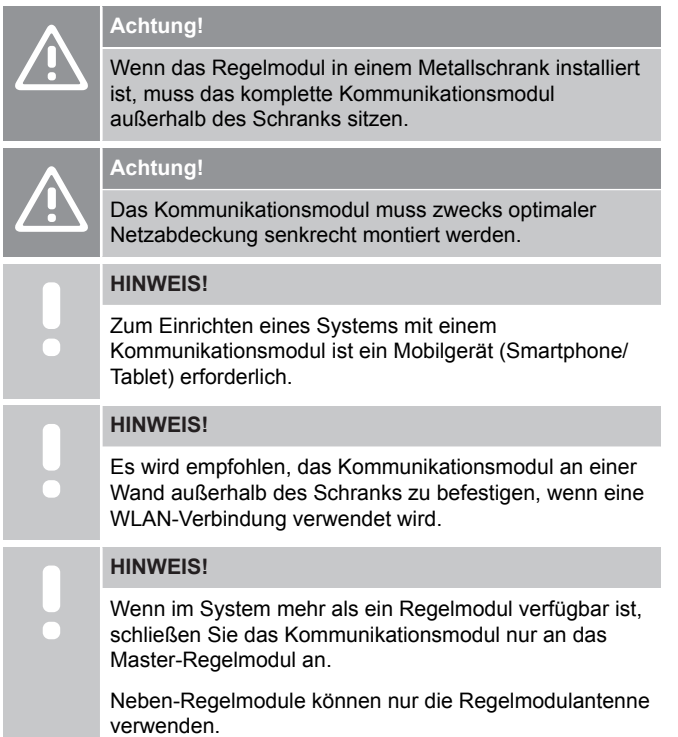

Das Kommunikationsmodul enthält sowohl ein Antennenmodul (für die interne Kommunikation mit Raumfühlern und Systemgeräte) als auch ein lokales Netzwerkmodul für die WLAN- oder Ethernet-Kommunikation.

## 1. Entfernen der rückwärtigen Halterung

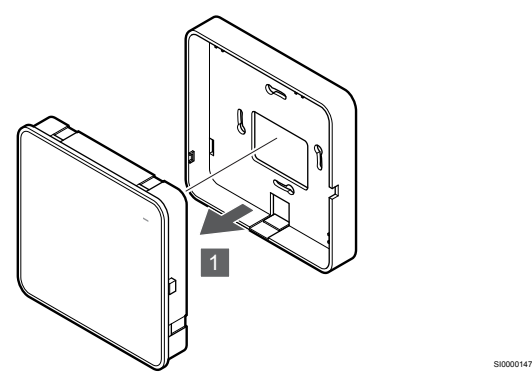

Trennen Sie das Kommunikationsmodul von der abnehmbaren rückwärtigen Halterung.

## 2. Befestigen Sie die abnehmbare rückwärtige Halterung an der Wand

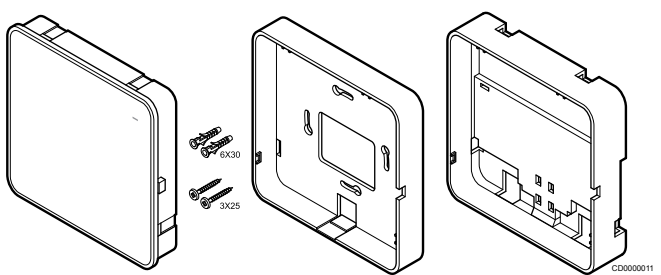

Das Kommunikationsmodul wird mit Schrauben, Dübeln und einer optionalen Montagehalterung für DIN-Schienen geliefert. Es bietet verschiedene Möglichkeiten, das Kommunikationsmodul an der Wand zu befestigen.

## **Mit Schrauben und Dübeln**

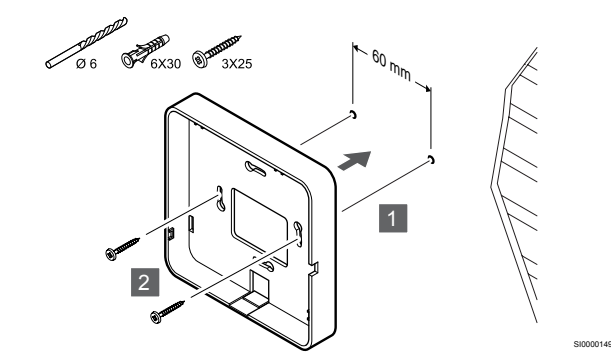

Befestigen Sie die rückwärtige Halterung des Kommunikationsmoduls mit den Schrauben und Dübeln an der Wand.

## **Mit Wandkasten**

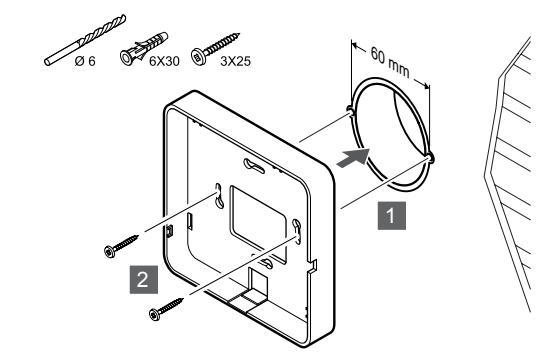

SI0000148

Befestigen Sie die rückwärtige Halterung des Kommunikationsmoduls am Wandkasten.

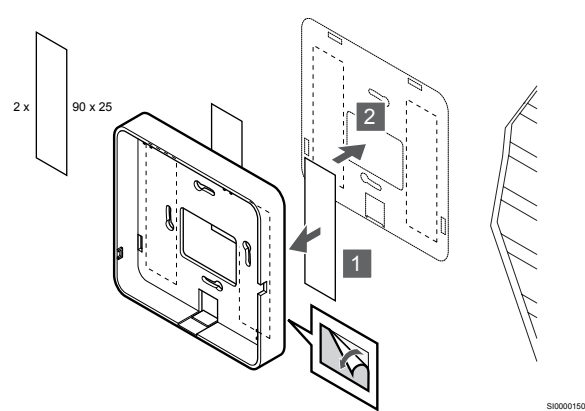

Befestigen Sie die rückwärtige Halterung des Kommunikationsmoduls mit Klebeband an der Wand.

#### **Mit DIN-Schiene**

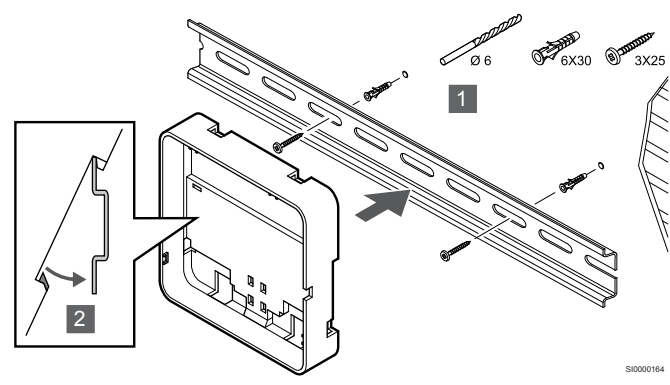

- 1. Bringen Sie die DIN-Schiene mit den Schrauben und Dübeln an der Wand an.
- 2. Lassen Sie die optionale rückwärtige DIN-Schienen-Halterung des Kommunikationsmoduls an der DIN-Schiene einrasten.

#### Entfernen von der DIN-Schiene

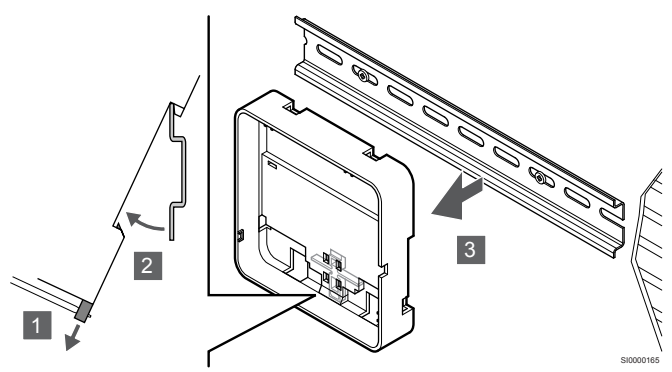

- 1. Verwenden Sie einen Schraubendreher (oder ähnliches) und ziehen Sie den federgelagerten Kunststoff-Befestigungshaken aus der hinteren Halterung des Kommunikationsmoduls.
- 2. Kippen Sie die rückwärtige Halterung des Kommunikationsmoduls von der Wand weg.
- 3. Entfernen Sie die rückwärtige Halterung des Kommunikationsmoduls von der DIN-Schiene.

## 3. Verlegen des Kabels zum Kommunikationsmodul

Das Übertragungskabel und das optionale Ethernet-Kabel werden je nach verwendeter rückwärtiger Halterung anders zum Kommunikationsmodul geführt.

#### **Mit der rückwärtigen Standard-Halterung**

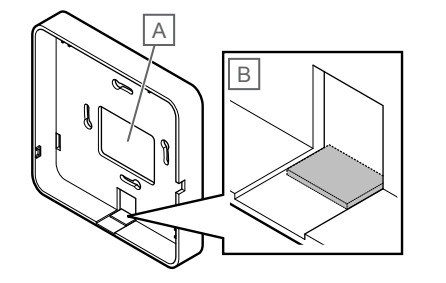

SI000015<sup>\*</sup>

Verlegen Sie die Kabel durch eine der beiden Kabelführungen zum Kommunikationsmodul.

A Hinteres Loch, wird meistens bei der Befestigung an der Wanddose verwendet.

B Ausbrechöffnung, wird meistens bei der Befestigung an einer Wand verwendet. Entfernen Sie das Ausbrechöffnung, bevor Sie die rückwärtige Halterung an der Wand befestigen.

## **Mit der rückwärtigen DIN-Schienen-Halterung**

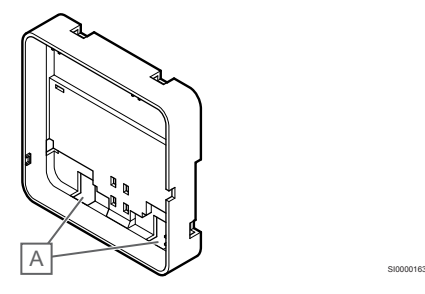

Verlegen Sie die Kabel durch die Kabelführungen (A) zum Kommunikationsmodul.

## 4. Anschließen des Übertragungskabels

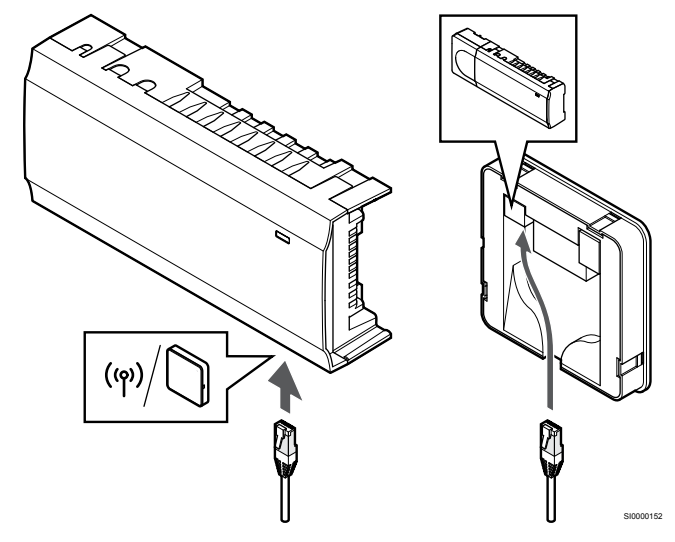

Verbinden Sie das mitgelieferte Übertragungskabel mit dem Kommunikationsmodul und dem Regelmodul.

## <span id="page-26-0"></span>5. Anschließen des optionalen Ethernet-Kabels

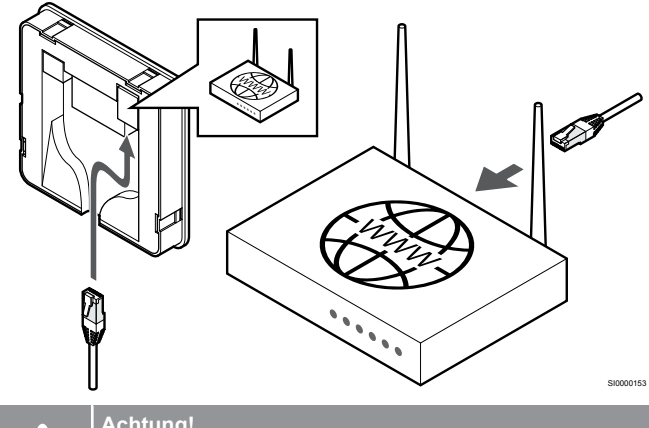

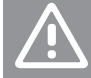

**Achtung!**

Im Router muss DHCP (IP-Adressvergabe) aktiviert sein.

Schließen Sie ein Ethernet-Kabel an das Kommunikationsmodul und den Router an.

Diese Option wird empfohlen, wenn kein WLAN verfügbar ist oder wenn das Kommunikationsmodul an einem Ort mit schlechtem WLAN-Empfang platziert wird.

## 6. Aufstecken des Kommunikationsmoduls

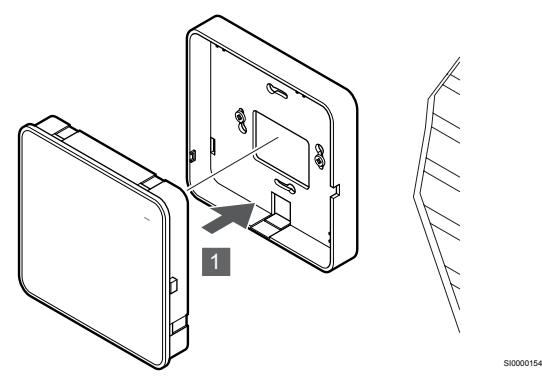

Befestigen Sie das Kommunikationsmodul an der abnehmbaren rückwärtigen Halterung.

5.6 Anschluss der Thermoantriebe an das Regelmodul

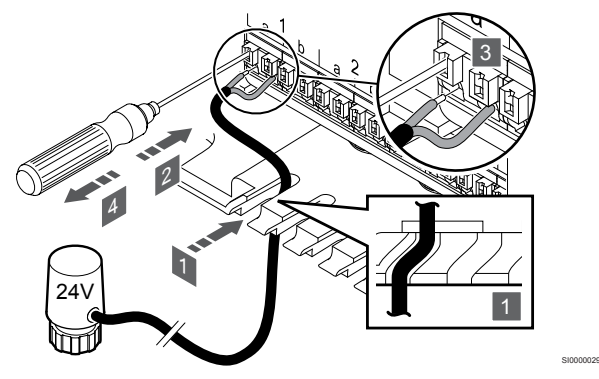

## **HINWEIS!**

Jeder Raumfühler kann einen oder mehrere Kanäle steuern. Zur Vereinfachung von Montage und Wartung empfiehlt Uponor, dass vom selben Raumfühler gesteuerte Thermoantriebe an aufeinanderfolgende Kanäle angeschlossen werden.

#### **HINWEIS!**

Klären Sie, welche Räume durch welche Thermoantriebe gesteuert werden, und ordnen Sie die Raumfühler entsprechend den Thermoantrieben/Kanälen/Klemmen zu.

- 1. Führen Sie die Kabel von den Klemmen durch die Kabelführungen unten am Regelmodulrahmen.
- 2. Drücken Sie mit einem dünnen Schraubendreher auf die weiße Taste an der Schnellklemme.
- 3. Führen Sie ein Kabel in die Schnellklemme ein.
- 4. Entfernen Sie den Schraubendreher.

<span id="page-27-0"></span>5.7 Anschließen der elektrischen 5.8 Anschließen des GPI Fußbodenheizung

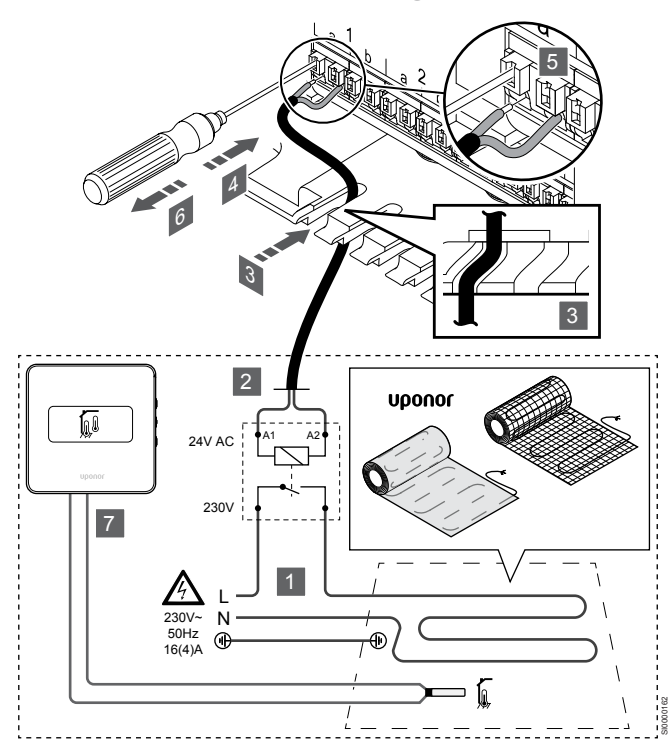

- 1. Schließen Sie die elektrische Fußbodenheizungsmatte/das Kabel an ein 24 V AC-Relais an, das für die richtige Last ausgelegt ist.
	- Schließen Sie die Last (L, 230 V) und die elektrische Fußbodenheizung an einen potenzialfreien Kontakt an.
- 2. Schließen Sie die 24 V-AC-Kabel (zum Regelmodul) an die Anschlussklemmen A1 und A2 des Relais an.
- 3. Führen Sie die Kabel vom Relais durch die Durchführungen unten am Regelmodulrahmen.
- 4. Drücken Sie mit einem dünnen Schraubendreher auf die weiße Taste an der Schnellklemme.
- 5. Führen Sie ein Kabel in die Schnellklemme ein.
- 6. Entfernen Sie den Schraubendreher.
- 7. Installieren Sie einen Bodentemperaturfühler an einem kompatiblen Raumfühler und stellen Sie den Steuermodus/DIP-Schalter ein.
	- Digitaler Raumfühler: "Raumtemperatur mit externem Bodentemperaturfühler" (RFT)
	- Raumfühler für öffentliche Bereiche: "Raumtemperaturfühler und Bodentemperaturfühler"

Einganges an den Regelmodul

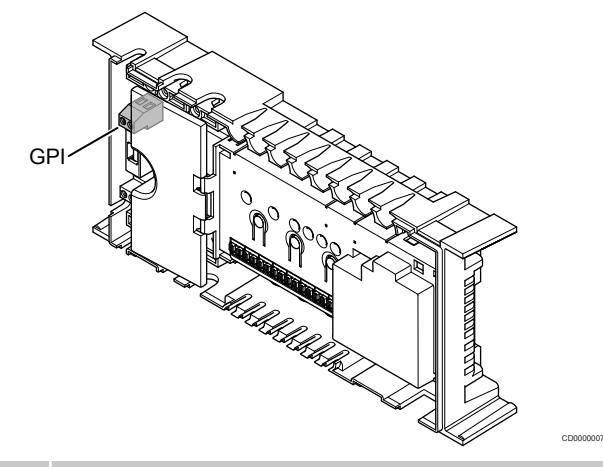

## **HINWEIS!**

Wenn mehr als ein Regelmodul im System verfügbar ist, wird der Eingang am Master-Regelmodul benutzt.

Das Regelmodul ist mit einer Mehrzweckeingangs (GPI)- Anschlussklemme ausgestattet. Legen Sie die Art des zu erwartenden Eingangssignals fest.

Wenn das Signal geschlossen ist, wird die Funktion aktiviert.

## Heiz-/Kühlschalter

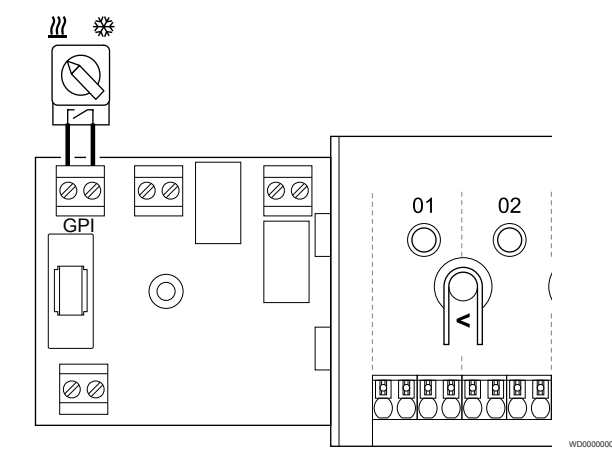

#### **HINWEIS!**

In Systemen, bei denen ein Kommunikationsmodul installiert ist, wird die Funktion des GPI während der Erstkonfiguration in den **Installateureinst.** oder im Menü **Systemeinstellungen** eingerichtet.

- 1. Stellen Sie sicher, dass die Stromversorgung zum Neben-Regelmodul und zum Heiz-/Kühlschalter unterbrochen ist (trockener Kontakt).
- 2. Ziehen Sie das Kabel zum/vom Heiz-/Kühleingang durch die Kabelverschraubung.
- 3. Schließen Sie das Kabel an den Stecker des Regelmoduls mit der Kennzeichnung **GPI** an.

## <span id="page-28-0"></span>Normal-/ECO-Schalter (erfordert Kommunikationsmodul)

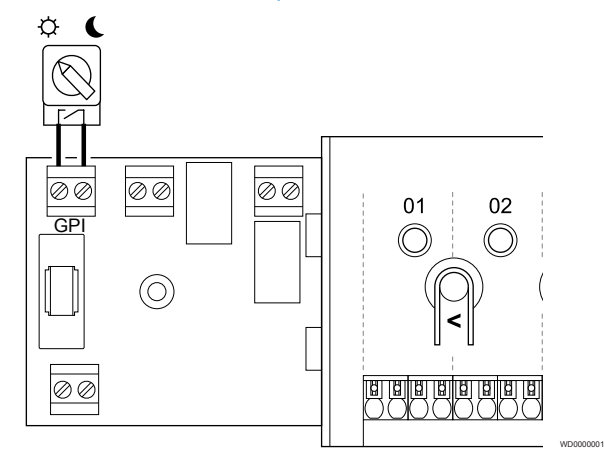

## **HINWEIS!**

In Systemen, bei denen ein Kommunikationsmodul installiert ist, wird die Funktion des GPI während der Erstkonfiguration in den **Installateureinst.** oder im Menü **Systemeinstellungen** eingerichtet.

## **HINWEIS!**

Verwenden Sie nur einen Normal/ECO-Schalter im System.

- Durch Anschließen eines externen Normal/ECO-Schalters an das System (Raumfühler für öffentliche Bereiche als Systemgerät oder GPI) wird der erzwungene ECO-Modus in der Uponor Smatrix Pulse App deaktiviert.
- Durch Anschließen des externen Normal/ECO-Schalters über den Raumfühler für öffentliche Bereiche als Systemgerät wird die Normal/ECO-Option im GPI deaktiviert.
- 1. Stellen Sie sicher, dass die Stromversorgung sowohl vom Regelmodul als auch vom Normal-/ECO-Schalter getrennt ist (potenzialfreier Kontakt).
- 2. Ziehen Sie das Kabel über die Kabelführung zum/vom Normal-/ ECO-Schalter.
- 3. Schließen Sie das Kabel an den Stecker des Regelmoduls mit der Kennzeichnung **GPI** an.

## Allgemeiner Systemalarm (erfordert Kommunikationsmodul)

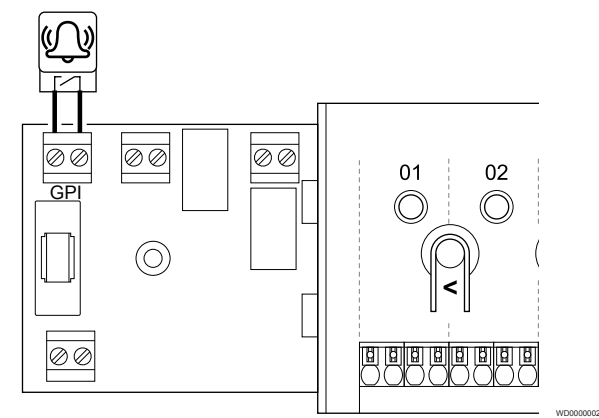

## **HINWEIS!**

In Systemen, bei denen ein Kommunikationsmodul installiert ist, wird die Funktion des GPI während der Erstkonfiguration in den **Installateureinst.** oder im Menü **Systemeinstellungen** eingerichtet.

- 1. Stellen Sie sicher, dass die Stromversorgung zum Regelmodul und der Einheit, von der ein Alarmsignal empfangen werden soll, unterbrochen ist.
- 2. Ziehen Sie das Kabel über die Kabelführung von der/zur anderen Einheit.
- 3. Schließen Sie das Kabel an den Stecker des Regelmoduls mit der Kennzeichnung **GPI** an.

## 5.9 Verbinden des Ausgangs mit den Regelmodul-Relais

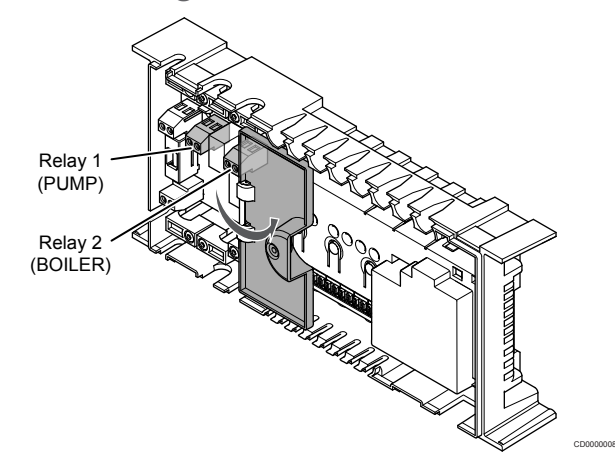

#### **Achtung!**

Das Ändern des Status des Pumpenmanagements und/ oder von "Kühlfunktion erlaubt" (in der Uponor Smatrix-App, erfordert ein Kommunikationsmodul) setzt alle Relais auf **Nicht konfiguriert**. Sie müssen dann erneut konfiguriert werden.

## **HINWEIS!**

In Systemen mit mehreren Regelmodulen (Konfiguration als Master-/Neben-Regelmodul) sind alle Relais anfänglich auf **Nicht konfiguriert** gesetzt. Sie müssen während der Installation konfiguriert werden.

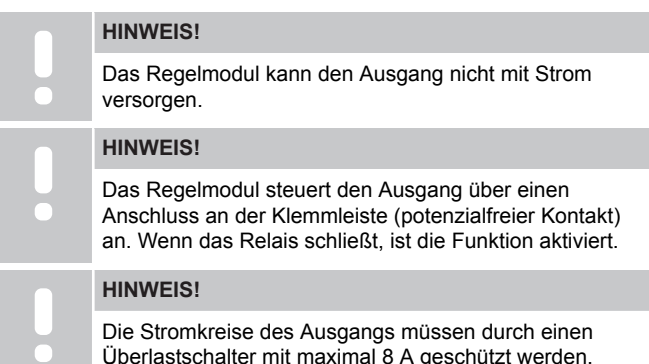

Das Regelmodul verfügt über zwei Relais, die unabhängig voneinander betrieben werden können. Ein Schaltmodul kann bei Installationen verwendet werden, bei denen der Abstand zwischen dem Gerät und dem Regelmodul die Verdrahtung erschwert oder wenn mehr Relais benötigt werden.

Die Relais des Master-Regelmoduls können auf eine der folgenden Kombinationen eingestellt werden. Ein Kommunikationsmodul ist erforderlich, um die Relaiskonfiguration gegenüber den Standardwerten zu ändern.

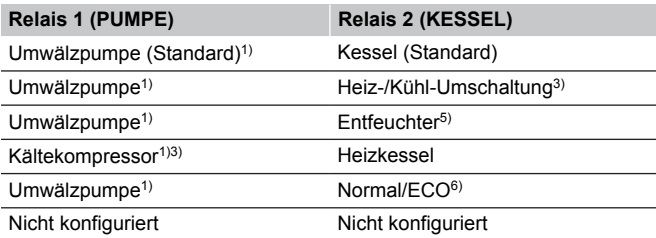

Die Relais des Neben-Regelmoduls können auf eine der folgenden Kombinationen eingestellt werden. Für die Konfiguration ist ein Kommunikationsmodul erforderlich.

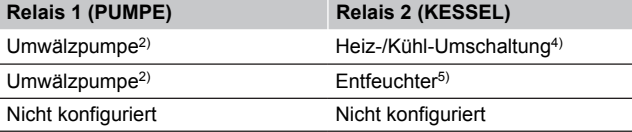

1) Diese Funktion ist nur verfügbar, wenn das Pumpenmanagement auf Einzeln oder Gemeinsam eingestellt ist.

2) Diese Funktion ist nur verfügbar, wenn das Pumpenmanagement auf Einzeln eingestellt ist. Andernfalls wird in der Uponor Smatrix Pulse App "Frei" angezeigt.

3) Funktion nur verfügbar, wenn Kühlung aktiviert ist.

4) Diese Funktion ist nur verfügbar, wenn die Kühlung aktiviert ist. Andernfalls wird in der Uponor Smatrix Pulse App "Frei" angezeigt.

5) Diese Funktion ist nur bei Überwachung der relativen Luftfeuchtigkeit verfügbar (bei Kühlung, keine Ventilatorkonvektoren).

6) Diese Funktion wird auch beim Anschließen eines Lüftungsgeräts verwendet.

## Umwälzpumpe

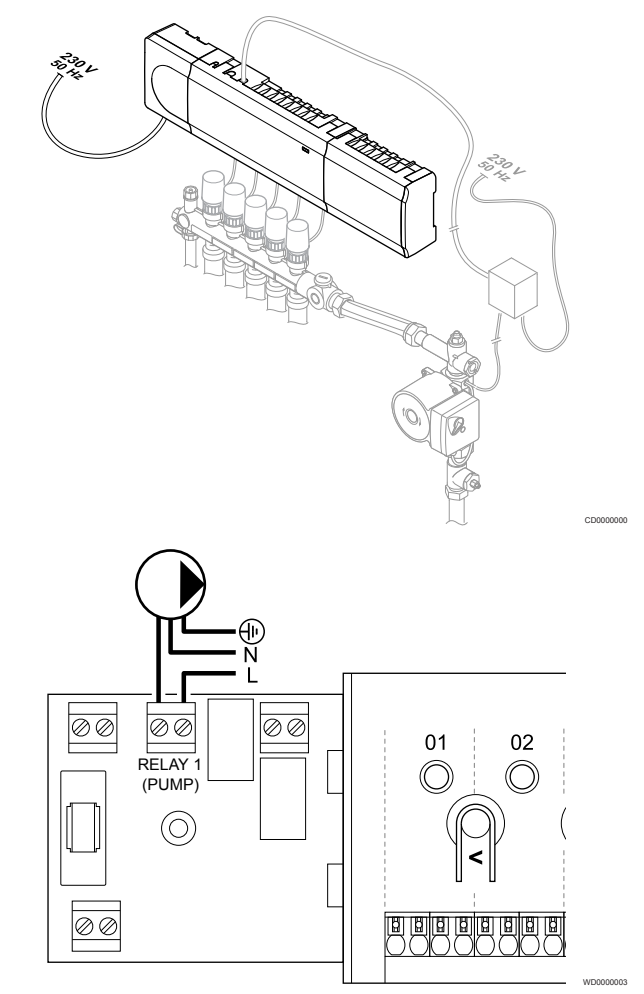

## **Warnung!**

**STOP** 

Stromschlaggefahr! Elektroinstallationen und wartungsarbeiten hinter gesicherten 230-V-AC-Abdeckungen dürfen nur unter Aufsicht von qualifiziertem Fachpersonal durchgeführt werden.

#### **HINWEIS!**

Lesen Sie sich vor dem Anschluss der Pumpe die Dokumentation des Umwälzpumpenherstellers sowie den entsprechende Uponor-Verdrahtungsplan durch.

#### **HINWEIS!**

Das Regelmodul kann die Pumpe nicht mit Strom versorgen. Die Pumpenklemme im Regelmodul hat nur einen potenzialfreien Kontakt, um die Stromversorgung zur Pumpe an- und auszuschalten.

- 1. Stellen Sie sicher, dass die Stromversorgung zum Regler und zur Umwälzpumpe unterbrochen ist.
- 2. Entfernen Sie die Schrauben und öffnen Sie die Abdeckung des Fachs für die optionalen Anschlüsse.
- 3. Ziehen Sie das Kabel zur/von der Pumpe durch eine Kabelverschraubung.
- 4. Schließen Sie den stromführenden Leiter "L" von/zu der Pumpe über den Anschluss mit der Kennzeichnung **Relay 1 (PUMP)** an.
- 5. Sichern Sie das Pumpenkabel mit einer Kabelschelle.
- 6. Schließen Sie den Deckel des optionalen Anschlussfachs und sichern Sie ihn.

## **Relaisfunktion**

Das Regelmodul startet die Umwälzpumpe (Relais geschlossen), wenn Heiz- oder Kühlbedarf besteht.

Wenn ein Kommunikationsmodul angeschlossen ist und mehrere Regelmodule verwendet werden, kann das Relais auf den Einzeloder gemeinsamen Pumpenmodus eingestellt werden.

#### Einzelne Pumpe

Die Relaisfunktion wird auf der Basis eines Regelmoduls eingestellt. Eine Umwälzpumpe pro Regelmodul ist an Relais 1 angeschlossen. Wenn ein Bedarf für ein bestimmtes Regelmodul besteht, wird nur die an diesem Regelmodul angeschlossene Pumpe gestartet.

#### Gemeinsame Pumpe:

Die Relaisfunktion wird für das komplette System eingestellt. Pro System ist eine Pumpe angeschlossen (nur an Relais 1 des Master-Regelmoduls). Wenn irgendwo im System ein Bedarf besteht, wird die Hauptpumpe gestartet.

Im Gemeinsam-Modus kann das Umwälzpumpenrelais für andere Funktionen des Neben-Regelmoduls verwendet werden. Weitere Informationen finden Sie im Abschnitt über Relais für Regelmodule.

## Kessel

**STOP** 

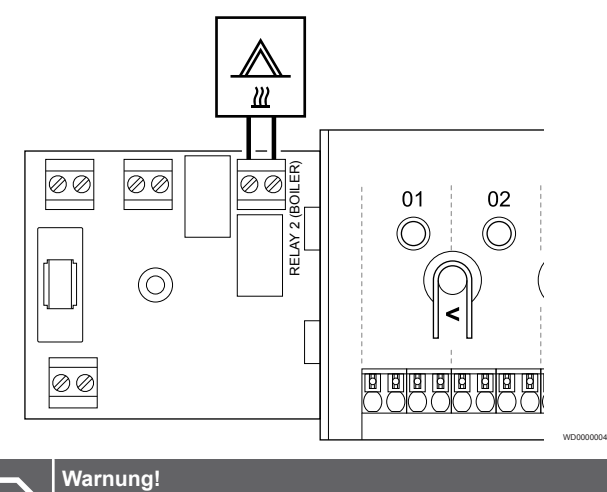

Stromschlaggefahr! Elektroinstallationen und wartungsarbeiten hinter gesicherten 230-V-AC-Abdeckungen dürfen nur unter Aufsicht von qualifiziertem Fachpersonal durchgeführt werden. **HINWEIS!**

Für diesen Anschluss ist ein potenzialfreier Eingang im Kessel erforderlich.

#### **HINWEIS!**

Das Regelmodul kann den Kessel nicht mit Strom versorgen. Die Kesselklemme im Regelmodul hat nur einen potenzialfreien Kontakt, um die Stromversorgung zum Kessel an- und auszuschalten.

- 1. Stellen Sie sicher, dass die Stromversorgung zu Regelmodul und Kessel unterbrochen ist.
- 2. Entfernen Sie die Schrauben und öffnen Sie die Abdeckung des Fachs für die optionalen Anschlüsse.
- 3. Ziehen Sie das Kabel vom/zum Kessel via Kabelverschraubung.
- 4. Schließen Sie den Kessel an den Anschluss mit der Kennzeichnung **Relay 2 (BOILER)** an.
- 5. Sichern Sie das Kabel zum/vom Kessel im Schaltschrank mit einer Kabelschelle.
- 6. Schließen Sie den Deckel des optionalen Anschlussfachs und sichern Sie ihn.

## **Relaisfunktion**

Das Kesselrelais kann verwendet werden, um entweder ein EIN-Signal an einen Wärmeerzeuger zu senden oder ein motorbetriebenes Zweiwege-Zonenventil (das in der Vorlaufleitung zum Verteiler der Fußbodenheizung positioniert ist) zu öffnen. Wenn das Relais zum Öffnen eines Zonenventils verwendet wird, sollten die potenzialfreien Hilfskontakte am Ventil (wenn vorhanden) zum Betreiben der Heizquelle verwendet werden.

Das Kesselrelais kann auch verwendet werden, um Bedarf an ein externes Gerät zu senden. Zusätzliche Kontakte (wenn vorhanden) an dem externen Gerät sollten verwendet werden, um die Heizquelle zu betreiben.

Der Kessel wird aktiviert, wenn das Relais geschlossen ist.

## Heizen/Kühlen (erfordert Kommunikationsmodul)

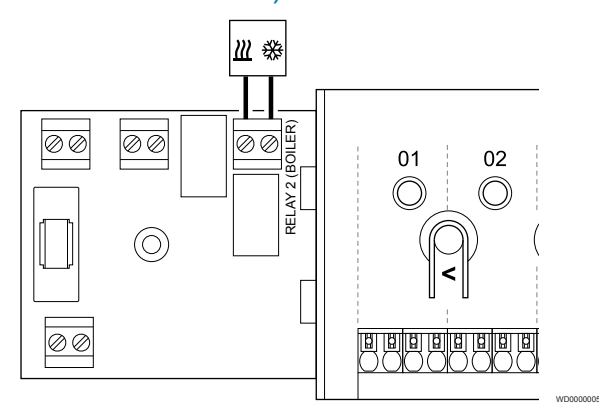

#### **Warnung!**

**STOP** 

Stromschlaggefahr! Elektroinstallationen und wartungsarbeiten hinter gesicherten 230-V-AC-Abdeckungen dürfen nur unter Aufsicht von qualifiziertem Fachpersonal durchgeführt werden.

## **Achtung!**

Wenn im System mehr als ein Regelmodul zur Verfügung steht und die Umwälzpumpe in den **Installateureinst.** auf Gemeinsam eingestellt ist. Die Klemme an den anderen Regelmodulen kann für das Heiz-/Kühl-Ausgangssignal verwendet werden.

#### **HINWEIS!**

Für diesen Anschluss ist ein potenzialfreier Eingang in der Komponente für die Wärme-/Kälteproduktion erforderlich.

#### **HINWEIS!**

Diese Relaisfunktion erfordert ein Kommunikationsmodul und muss während der Erstkonfiguration in den **Installateureinst.** oder im Menü **Systemeinstellungen** eingerichtet werden.

#### **HINWEIS!**

Stellen Sie in Systemen mit Kommunikationsmodul sicher, dass das Regelmodul, Relais 2 (Kessel), auf den Modus **Heiz-/Kühl-Umschaltung** in den **Installateureinst.** und dass im System Kühlung verfügbar ist.

- 1. Stellen Sie sicher, dass die Stromversorgung zum Neben-Regelmodul und zum Heiz-/Kühlrelais unterbrochen ist.
- 2. Entfernen Sie die Schrauben und öffnen Sie die Abdeckung des Fachs für die optionalen Anschlüsse.
- 3. Ziehen Sie das Kabel zum/vom Heiz-/Kühlrelais durch die Kabelführung.
- 4. Verbinden Sie das Heiz-/Kühlrelais mit dem Anschluss mit der Kennzeichnung **Relay 2 (BOILER)**.
- 5. Sichern Sie das Kabel zum/vom Heiz-/Kühlrelais im Schaltschrank mit einer Kabelschelle.
- 6. Schließen Sie den Deckel des optionalen Anschlussfachs und sichern Sie ihn.

## **Relaisfunktion**

Die Heizung wird bei geöffnetem Relais und die Kühlung bei geschlossenem Relais aktiviert.

## Entfeuchter (erfordert Kommunikationsmodul)

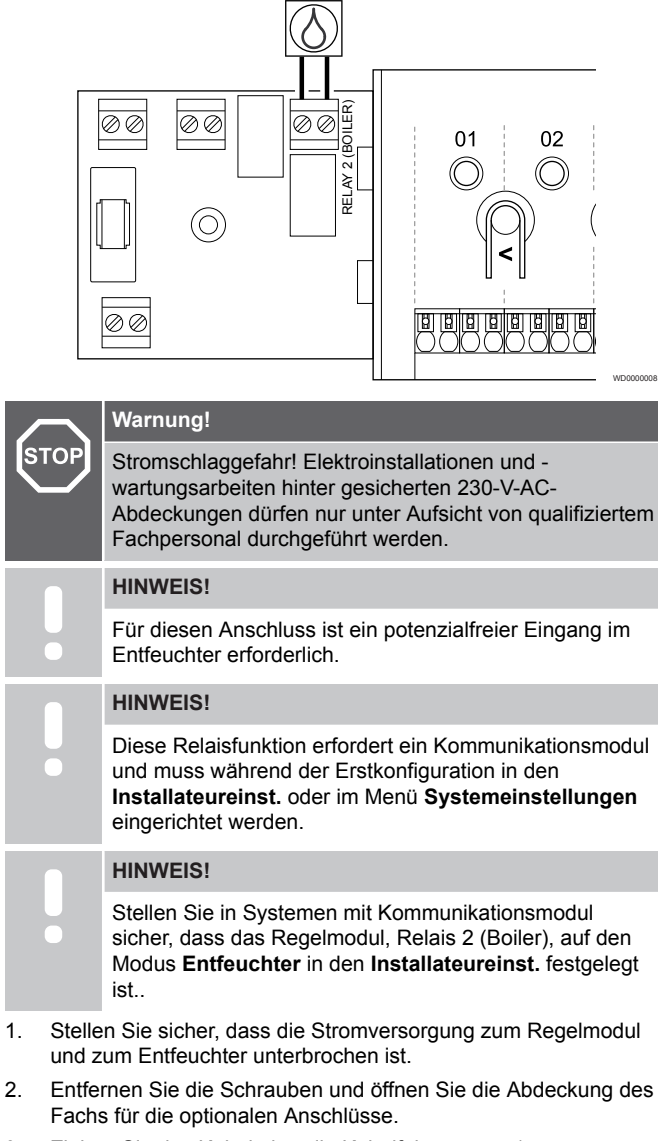

- 3. Ziehen Sie das Kabel über die Kabelführung vom/zum Entfeuchter.
- 4. Schließen Sie den Entfeuchter an den Anschluss mit der Kennzeichnung **Relay 2 (BOILER)** an.
- 5. Sichern Sie das Kabel zum/vom Entfeuchter im Schaltschrank mit einer Kabelschelle.
- 6. Schließen Sie den Deckel des optionalen Anschlussfachs und sichern Sie ihn.

## **Relaisfunktion**

Der Entfeuchter startet (Relais geschlossen), wenn im Kühlmodus der Feuchtesollwert erreicht ist. Er hält nach einer Mindestlaufzeit von 30 Minuten an, sobald die relative Feuchtigkeit unter den festgelegten Sollwert gesunken ist ("Totbereich").

## Kälteerzeuger (erfordert Kommunikationsmodul)

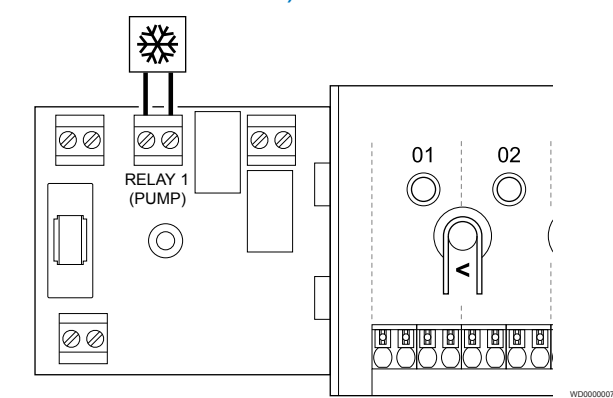

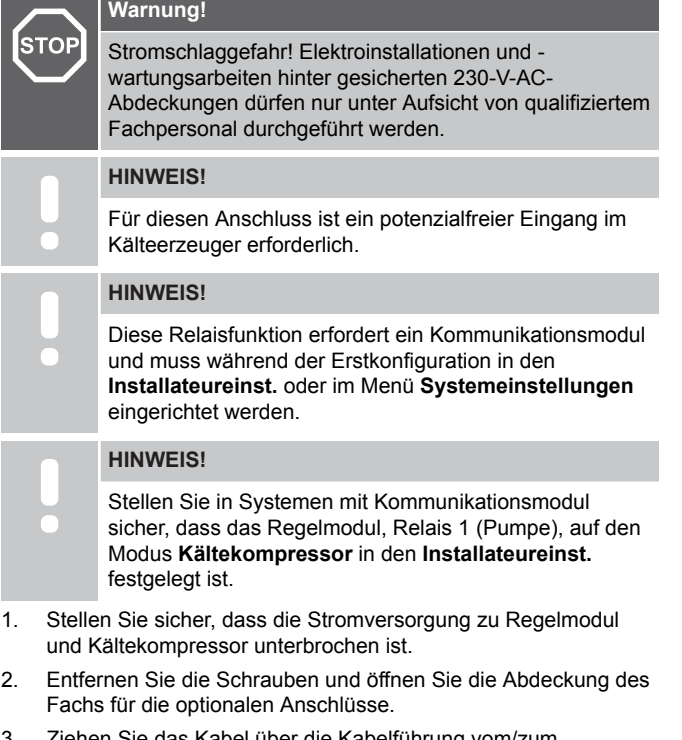

- 3. Ziehen Sie das Kabel über die Kabelführung vom/zum Kältekompressor.
- 4. Schließen Sie den Kältekompressor an den Anschluss mit der Kennzeichnung **Relay 1 (PUMP)** an.
- 5. Sichern Sie das Kabel zum/vom Kältekompressor im Schaltschrank mit einer Kabelschelle.
- 6. Schließen Sie den Deckel des optionalen Anschlussfachs und sichern Sie ihn.

## **Relaisfunktion**

Der Kälteerzeuger startet (Relais geschlossen) bei Kühlbedarf, wenn er im Kühlmodus steht. Er stoppt, wenn der Kühlbedarf gedeckt ist.

## Normal/ECO (erfordert Kommunikationsmodul)

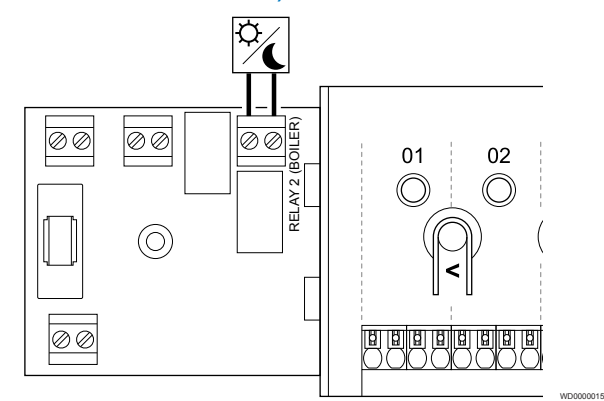

## **Warnung! STOP** Stromschlaggefahr! Elektroinstallationen und wartungsarbeiten hinter gesicherten 230-V-AC-Abdeckungen dürfen nur unter Aufsicht von qualifiziertem Fachpersonal durchgeführt werden. **HINWEIS!** Für diesen Anschluss ist ein potenzialfreier Eingang in der anderen Einheit erforderlich. **HINWEIS!** Diese Relaisfunktion erfordert ein Kommunikationsmodul und muss während der Erstkonfiguration in den **Installateureinst.** oder im Menü **Systemeinstellungen** eingerichtet werden. **HINWEIS!** Stellen Sie in Systemen mit Kommunikationsmodul sicher, dass das Regelmodul, Relais 2 (Boiler), auf den

- Modus **Normal/ECO** in den **Installateureinst.** festgelegt wurde. 1. Stellen Sie sicher, dass die Stromversorgung zum Regelmodul
- und zur anderen Einheit unterbrochen ist. 2. Entfernen Sie die Schrauben und öffnen Sie die Abdeckung des
- Fachs für die optionalen Anschlüsse.
- 3. Ziehen Sie das Kabel über die Kabelführung von/zu der anderen Einheit.
- 4. Schließen Sie die andere Einheit an den mit **Relay 2 (BOILER)** gekennzeichneten Anschluss an.
- 5. Sichern Sie das Kabel zu/von der anderen Einheit im Schaltschrank mit einer Kabelschelle.
- 6. Schließen Sie den Deckel des optionalen Anschlussfachs und sichern Sie ihn.

## **Relaisfunktion**

Der ECO-Modus wird aktiviert, wenn das Relais geschlossen wird.

Diese Funktion erfordert ein Kommunikationsmodul und die Änderung der Einstellung des Relaisausgangs (**Installateureinstellungen**) zu Normal/ECO.

## Ventilation (erfordert Kommunikationsmodul)

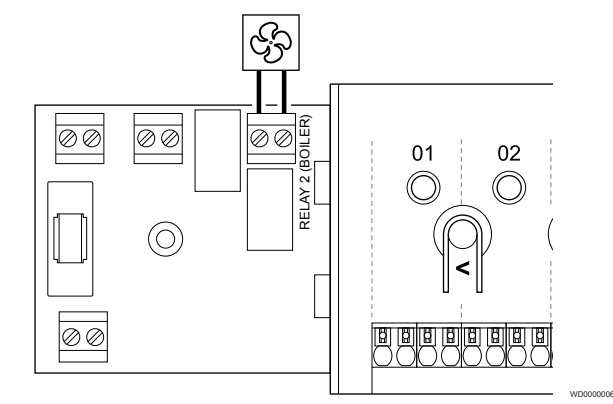

#### **Warnung! STOP**

Stromschlaggefahr! Elektroinstallationen und wartungsarbeiten hinter gesicherten 230-V-AC-Abdeckungen dürfen nur unter Aufsicht von qualifiziertem Fachpersonal durchgeführt werden.

#### **HINWEIS!**

Für diesen Anschluss ist ein potenzialfreier Eingang in der Ventilationseinheit erforderlich.

#### **HINWEIS!**

Diese Relaisfunktion erfordert ein Kommunikationsmodul und muss während der Erstkonfiguration in den **Installateureinst.** oder im Menü **Systemeinstellungen** eingerichtet werden.

#### **HINWEIS!**

Stellen Sie in Systemen mit Kommunikationsmodul sicher, dass das Regelmodul, Relais 2 (Boiler), auf den Modus **Normal/ECO** in den **Installateureinst.** festgelegt wurde.

- 1. Stellen Sie sicher, dass die Stromversorgung zum Regelmodul und zur Ventilationseinheit unterbrochen ist.
- 2. Entfernen Sie die Schrauben und öffnen Sie die Abdeckung des Fachs für die optionalen Anschlüsse.
- 3. Ziehen Sie das Kabel über die Kabelführung von der/zur Ventilationseinheit.
- 4. Schließen Sie die Ventilationseinheit an den Anschluss mit der Kennzeichnung **Relay 2 (BOILER)** an.
- 5. Sichern Sie das Kabel zur/von der Ventilationseinheit im Schaltschrank mit einer Kabelschelle.
- 6. Schließen Sie den Deckel des optionalen Anschlussfachs und sichern Sie ihn.

## **Relaisfunktion**

Das Relais ist geschlossen, wenn das Uponor Smatrix-System auf ECO eingestellt ist. Die Ventilation muss so eingestellt werden, dass sie bei geschlossenem Eingang (ECO) langsamer läuft und beim erneuten Öffnen des Eingangs (Normal) wieder zurückschaltet.

Diese Funktion erfordert ein Kommunikationsmodul und die Änderung der Einstellung des Relaisausgangs (**Installateureinstellungen**) zu Normal/ECO.

## <span id="page-33-0"></span>5.10 Netzanschluss des Regelmoduls (Wechselstrom)

1. Prüfen der Verkabelung

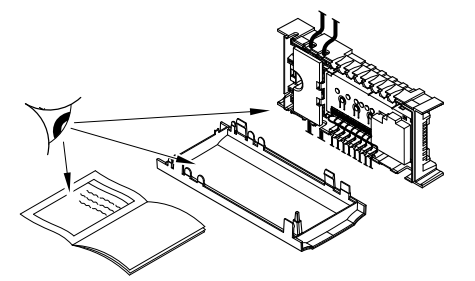

Prüfen Sie, ob die Verkabelung komplett ist und korrekt ausgeführt wurde:

- **Thermoantriebe**
- GPI-Anschluss (Heiz-/Kühl-Umschaltung)
- Relaisanschlüsse (Umwälzpumpe)

## 2. Schließen des 230-V-AC-Fachs

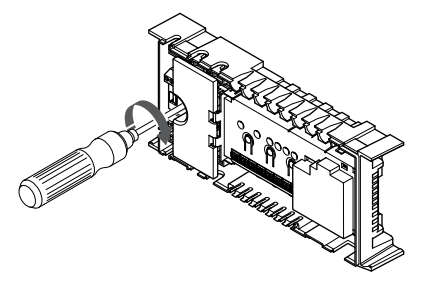

## 5.11 Test der Stellantriebe

## 1. Wechsel in den erzwungenen Modus

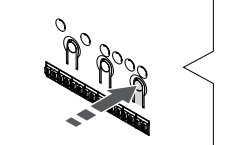

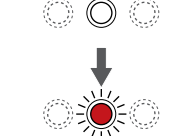

SI0000048

SI0000049

SI0000050

Drücken Sie die Taste **>**,um in den erzwungenen Modus zu wechseln.

Der Raumregler befindet sich im laufenden Betrieb im Betriebsmodus. Drücken und halten Sie andernfalls die Taste **OK** ca. 3 Sekunden lang, um den Betriebsmodus zu verlassen.

## 2. Auswählen eines Kanals

SI0000037

SI0000038

SI0000039

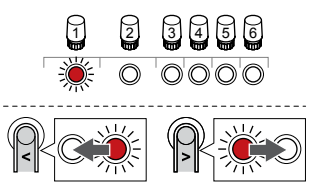

Mit den Tasten **<** oder **>** bewegen Sie die Anzeige (LED blinkt rot) auf einen bevorzugten Kanal.

## 3. Testen eines Kanals

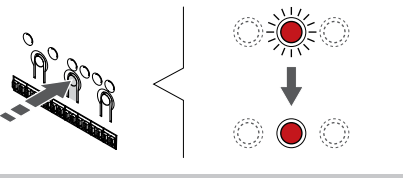

## **HINWEIS!**

Um den erzwungenen Betrieb zu beenden, wechseln Sie in den erzwungenen Modus, wählen Sie den aktiven Kanal aus und drücken Sie auf die Schaltfläche "OK".

#### **HINWEIS!**

Ein Thermoantrieb-Test dauert ca. 10 Minuten und das Regelmodul geht danach automatisch wieder in den Betriebsmodus über.

Drücken Sie die OK-Taste zum Aktivieren des erzwungenen Modus für einen gewählten Kanal.

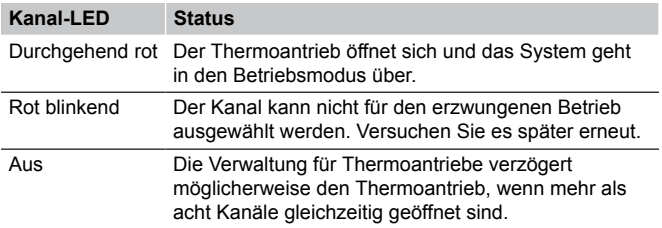

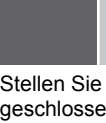

**STOP** 

## **Warnung!**

Stromschlaggefahr! Elektroinstallationen und wartungsarbeiten hinter gesicherten 230-V-AC-Abdeckungen dürfen nur unter Aufsicht von qualifiziertem Fachpersonal durchgeführt werden.

Stellen Sie sicher, dass das 230-V-AC-Fach des Regelmoduls geschlossen und die Befestigungsschraube angezogen ist.

## 3. Einschalten des Schaltmoduls

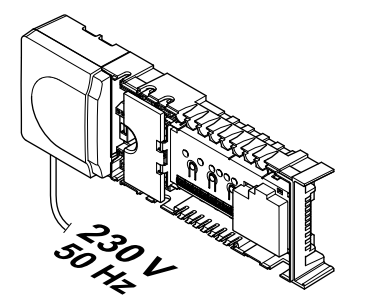

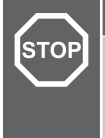

## **Warnung!**

Stromschlaggefahr! Elektroinstallationen und wartungsarbeiten hinter gesicherten 230-V-AC-Abdeckungen dürfen nur unter Aufsicht von qualifiziertem Fachpersonal durchgeführt werden.

Das Kabel an eine 230-V-AC-Steckdose oder, falls vorgeschrieben, an einer Anschlussdose anschließen.

# <span id="page-34-0"></span>**6 Installieren des Uponor Smatrix Wave Raumfühlers**

## 6.1 Uponor Smatrix Wave T-161

## Platzierung des Raumfühlers

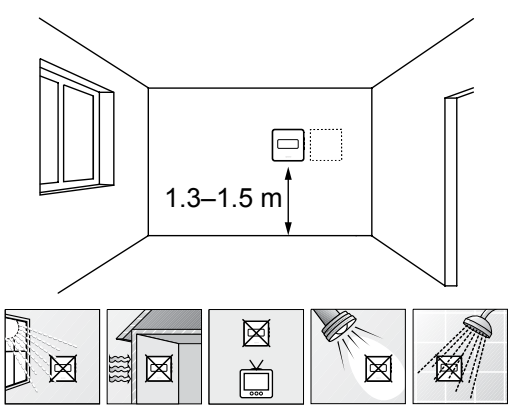

- Bringen Sie den Raumfühler 1,3 m bis 1,5 m oberhalb des Bodens an einer Innenwand an.
- Sorgen Sie dafür, dass der Raumfühler nicht direktem Sonnenlicht ausgesetzt wird.
- Stellen Sie sicher, dass der Raumfühler nicht durch die Wand von der Sonne aufgeheizt wird.
- Sorgen Sie dafür, dass der Raumfühler weit genug von Wärmequellen entfernt angebracht wird, dazu zählen zum Beispiel Fernseher, elektronische Geräte, Kamine, Spotlights usw.
- Stellen Sie sicher, dass der Raumfühler vor Feuchtigkeitsquellen und Spritzwasser geschützt angebracht wird (IP20).
- Stellen Sie sicher, dass der Raumfühler mindestens 40 cm von der Antenne des Regelmoduls entfernt ist, um Störungen zu vermeiden.

## Kennzeichnung des Raumfühlers

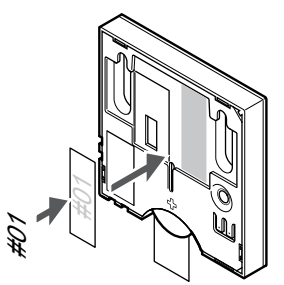

Markieren Sie die Raumfühler, wo angebracht, mit den Nummern der zu regelnden Kanäle, z. B. Nr. 02, Nr. 03. Bei einem System mit Bedienmodul und mehreren Regelmodulen fügen Sie die ID eines jeden Regelmoduls hinzu, z. B. 1.02, 1.03, 2.02, 2.03.

Wenn ein externer Fühler angeschlossen ist, machen Sie ggf. Angaben zum Fühlertyp.

Verfügbare Raumfühler- und Messfühlerkombinationen:

- Raumtemperatur
- Raum- und Bodentemperatur

## Externen Fühler an den Raumfühler anschließen

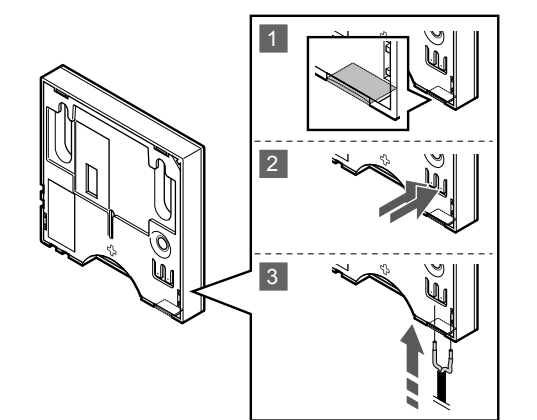

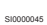

SI0000104

## **Achtung! /IN**

SD0000002

SI0000061

Wenn zwischen dem Betriebsbeginn des Raumfühlers und dem Anschluss des Fühlers mehr als eine Stunde vergangen ist, nehmen Sie die Batterie aus dem Raumfühler, warten Sie 30 Sekunden und legen Sie die Batterie dann wieder ein. Der Raumfühler wird nun mit einem Bodenfühler konfiguriert.

- 1. Entfernen Sie das Ausbrechöffnung auf der Rückseite des Raumfühlers.
- 2. Drücken Sie die Tasten an den Anschlussklemmen.
- 3. Führen Sie dabei die beiden Leiter des Fühlerkabels (nicht gepolt) in die Anschlussklemme ein.

Über den Eingang des externen Temperaturfühlers kann ein Bodentemperaturfühler angeschlossen werden. Der Steuermodus für den Raumfühler T-161 wird eingestellt, wenn Sie einen Bodenfühler an den Raumfühler anschließen.

## Starten des Raumfühlers

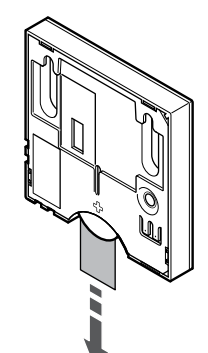

Entfernen Sie den Kunststoff-Transportstreifen von der Batterie, um den Raumfühler zu starten.

Der Raumfühler hat eine einzelne CR2032-Lithium-Ionen-Batterie mit 3 V mit einer Lebensdauer von ca. 2 Jahren, vorausgesetzt, er befindet sich in Funkreichweite des Regelmoduls. Die Polarität der Batterie im Raumfühler beachten.

Der Raumfühler führt beim Start einen Selbsttest durch, der etwa 10 Sekunden dauert. Das System ist während dieser Zeit für die Eingabe gesperrt, und die Raumfühler-LED blinkt während des Tests.

## Wandmontage des Raumfühlers

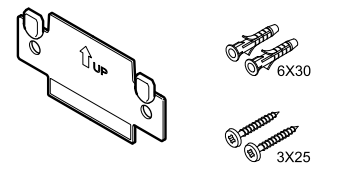

Der Raumfühler wird in einem Satz einschl. Schrauben, Dübeln und Wandhalter geliefert, wodurch sich unterschiedliche Anbringungsmöglichkeiten anbieten.

## **Wandhalter (wird empfohlen)**

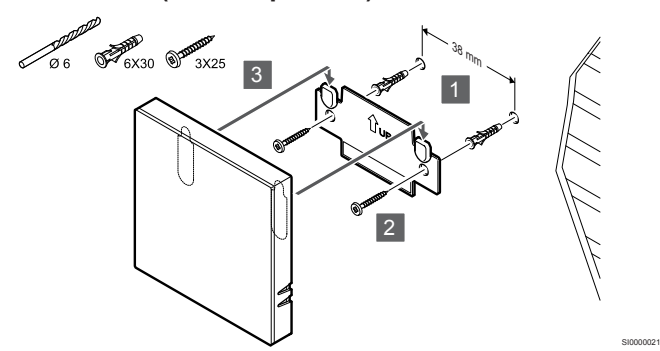

Befestigen Sie den Raumfühler mit der Wandhalterung, Schrauben und den Dübeln an der Wand.

## **Schraube und Dübel**

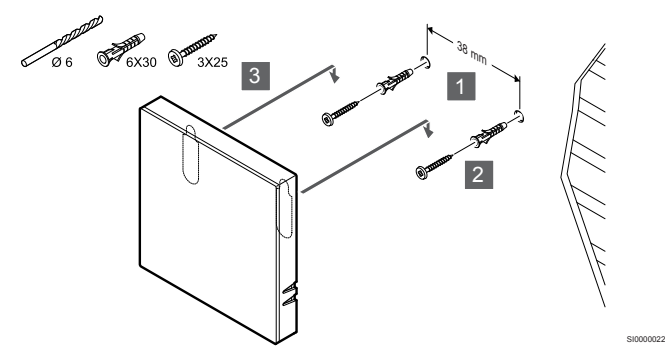

Befestigen des Raumfühlers an der Wand mit den Schrauben und Dübeln.

## **Klebestreifen**

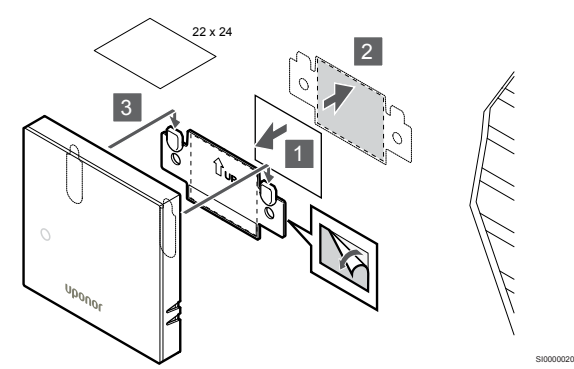

Befestigen des Raumfühlers mit der Wandhalterung und den Klebestreifen.

## Zuordnung eines Raumfühlers zum Regelmodul

## **1. In den Zuornungsmodus gehen**

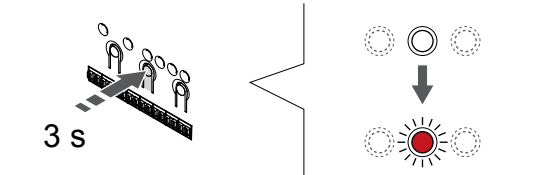

Halten Sie die Taste **OK** am Regelmodul, bis die LED für Kanal 1 (oder den ersten nicht registrierten Kanal) rot blinkt.

SI0000065

## **2. Auswählen eines Kanals**

CD0000005

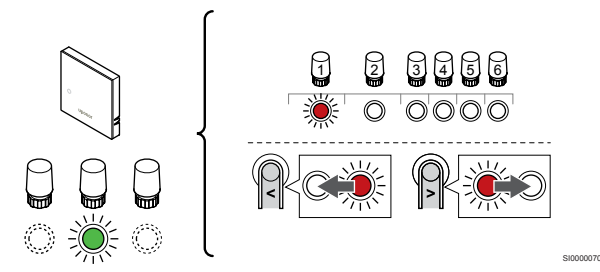

Mit den Tasten **<** oder **>** Bewegen Sie die Anzeige (LED blinkt rot) auf einen gewünschten Kanal.

#### **3. Ausgewählten Kanal aktivieren**

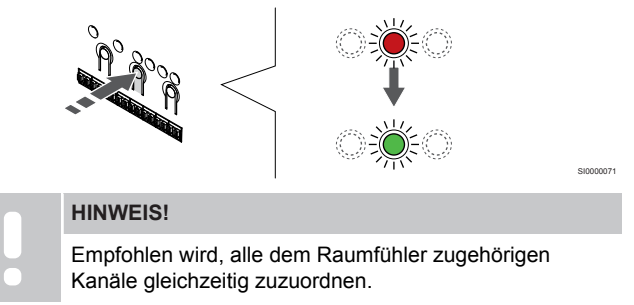

Drücken Sie die Taste **OK** um den Kanal zur Registrierung zu wählen. Die LED für den gewählten Kanal fängt an, grün zu blinken.

Wählen Sie alle Kanäle aus, die beim Raumfühler registriert werden sollen, und fahren Sie mit dem nächsten Schritt fort.

#### **4. Raumfühler zuordnen**

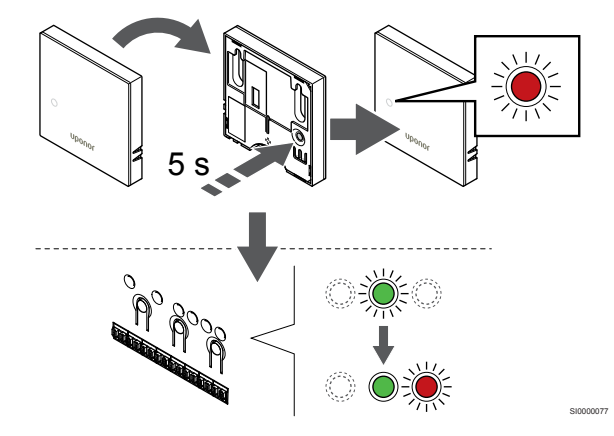

Die Zuordnungstaste am Raumfühler vorsichtig drücken und halten, loslassen wenn die LED vorne am Raumfühler zu blinken beginnt.

Die gewählte Kanal-LED im Regelmodul leuchtet dauerhaft grün, wenn die Zuordnung abgeschlossen ist.
#### **5. Beenden des Zuordnungsmodus**

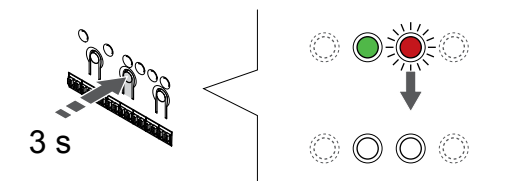

Halten Sie die Taste **OK** am Regelmodul, bis die grünen LEDs zur Beendigung der Zuordnung erlöschen und in den Betriebsmodus zurückwechselt.

Um die Zuordnung bereits registrierter Raumfühler aufzuheben, siehe Abschnitt: *[Abmelden von Regelmodul-Kanälen, Seite 79](#page-78-0)*.

# 6.2 Uponor Smatrix Wave T-163

### Platzierung des Raumfühlers

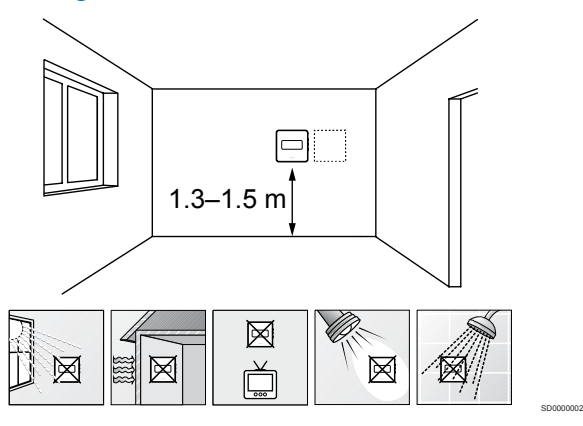

- Bringen Sie den Raumfühler 1,3 m bis 1,5 m oberhalb des Bodens an einer Innenwand an.
- Sorgen Sie dafür, dass der Raumfühler nicht direktem Sonnenlicht ausgesetzt wird.
- Stellen Sie sicher, dass der Raumfühler nicht durch die Wand von der Sonne aufgeheizt wird.
- Sorgen Sie dafür, dass der Raumfühler weit genug von Wärmequellen entfernt angebracht wird, dazu zählen zum Beispiel Fernseher, elektronische Geräte, Kamine, Spotlights usw.
- Stellen Sie sicher, dass der Raumfühler vor Feuchtigkeitsquellen und Spritzwasser geschützt angebracht wird (IP20).
- Stellen Sie sicher, dass der Raumfühler mindestens 40 cm von der Antenne des Regelmoduls entfernt ist, um Störungen zu vermeiden.

# Kennzeichnung des Raumfühlers

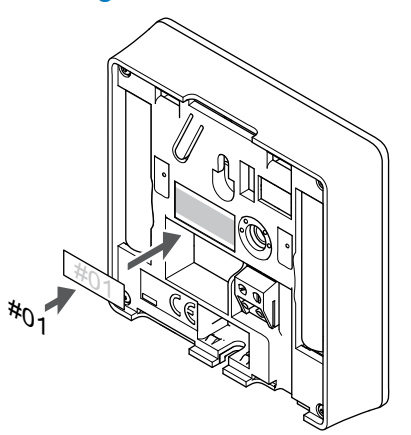

Markieren Sie die Raumfühler, wo angebracht, mit den Nummern der zu regelnden Kanäle, z. B. Nr. 02, Nr. 03. Bei einem System mit Bedienmodul und mehreren Regelmodulen fügen Sie die ID eines jeden Regelmoduls hinzu, z. B. 1.02, 1.03, 2.02, 2.03.

SI0000060

SI0000047

Wenn ein externer Fühler angeschlossen ist, machen Sie ggf. Angaben zum Fühlertyp.

Verfügbare Raumfühler- und Messfühlerkombinationen:

• Raumtemperatur

SI0000078

- Raum- und Bodentemperatur
- Raum- und Außentemperatur
- Temperatur Fernfühler

# Externen Fühler an den Raumfühler anschließen

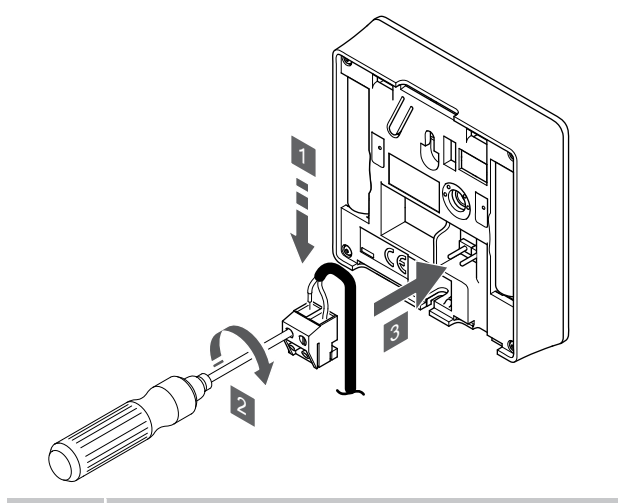

#### **HINWEIS!**

Zur genauen Temperaturmessung: Bringen Sie den Außenfühler an der Nordseite des Gebäudes an, wo er keiner direkten Sonneneinstrahlung ausgesetzt ist. Bringen Sie ihn nicht in der Nähe von Türen, Fenstern oder Luftauslässen an.

- 1. Die beiden Adern des Fühlerkabels (nicht gepolt) in die abnehmbare Klemme einführen.
- 2. Die Schrauben anziehen, mit denen Leiter in der Klemme fixiert werden.
- 3. Die Klemme auf die Eingangsstifte am Raumfühler stecken.

Bei Verwendung als normaler Raumfühler kann der externe Fühleranschluss für das Anschließen eines

Fußbodentemperaturfühlers, eines Außentemperaturfühlers oder eines Ferntemperaturfühlers verwendet werden. Verwenden Sie die DIP-Schalter am Raumfühler, um den Funktionsmodus auszuwählen.

# DIP-Schalter

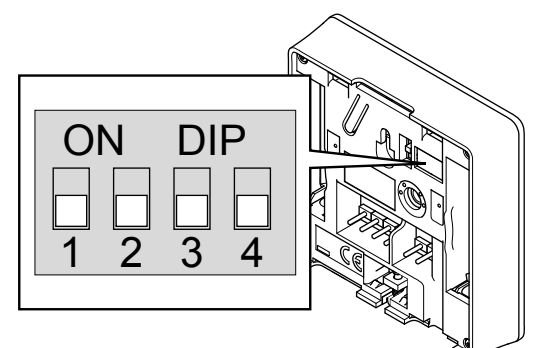

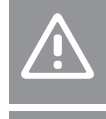

# **Achtung!**

Der DIP-Schalter im Raumfühler muss vor der Registrierung eingestellt werden.

#### **Achtung!**

Die Schalter müssen auf eine der verfügbaren Funktionen eingestellt werden, sonst kann der Raumfühler nicht zugeordnet werden.

Stellen Sie den DIP-Schalter entsprechend der Funktion der Raumfühler ein.

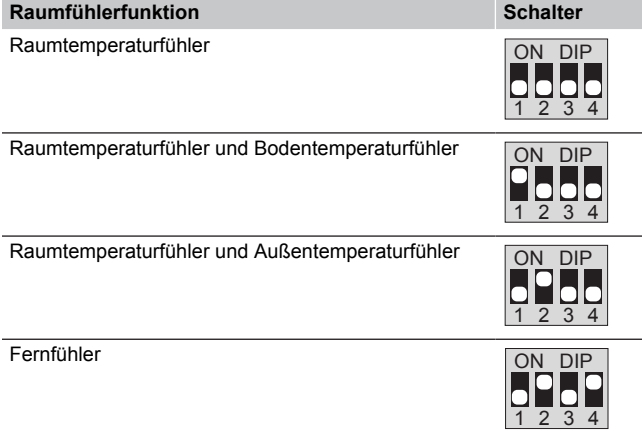

# Starten des Raumfühlers

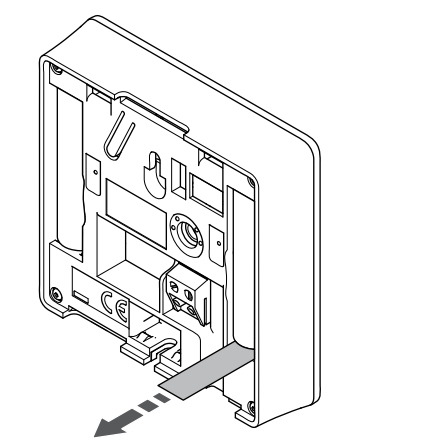

Entfernen Sie die Kunststoff-Transportstreifen von den Batterien, um den Raumfühler zu starten.

Der Raumfühler verwendet zwei Alkali-Batterien 1,5 V, AAA mit einer Lebensdauer von ca. 2 Jahren, vorausgesetzt sie befindet sich in Funkreichweite des Regelmoduls. Die Polarität der Batterien im Raumfühler beachten.

Der Raumfühler führt beim Start einen Selbsttest durch, der etwa 10 Sekunden dauert. Das System ist während dieser Zeit für die Eingabe gesperrt, und die Raumfühler-LED blinkt während des Tests.

# Wandmontage des Raumfühlers

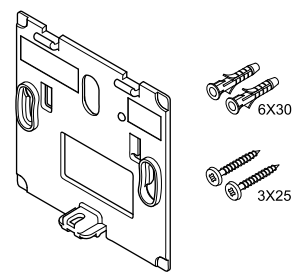

CD0000004

Der Raumfühler wird in einem Satz einschl. Schrauben, Dübeln und Wandhalter geliefert, wodurch sich unterschiedliche Anbringungsmöglichkeiten anbieten.

#### **Wandhalter (wird empfohlen)**

CD0000010

SI0000126

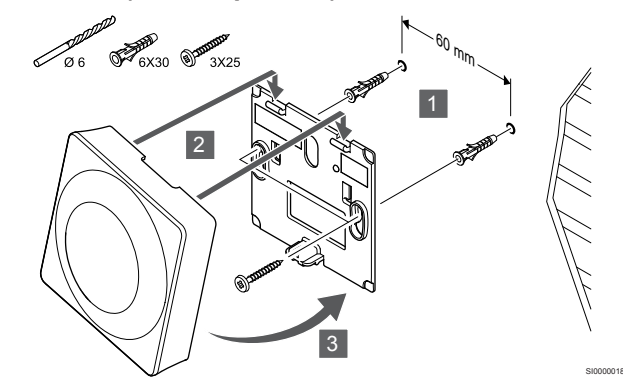

Befestigen Sie den Raumfühler mit der Wandhalterung, Schrauben und den Dübeln an der Wand.

### **Schraube und Dübel**

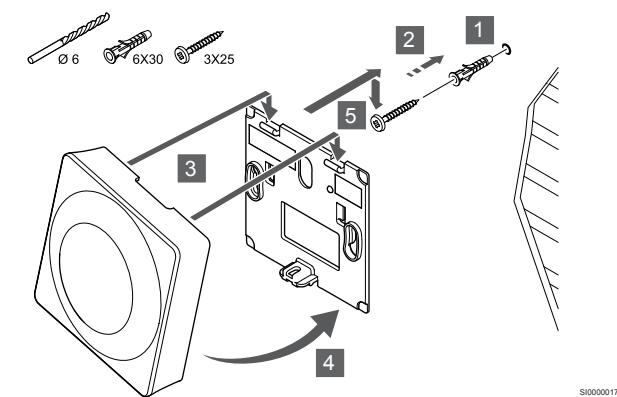

Befestigen des Raumfühlers an der Wand mit den Schrauben und Dübeln.

#### **Klebestreifen**

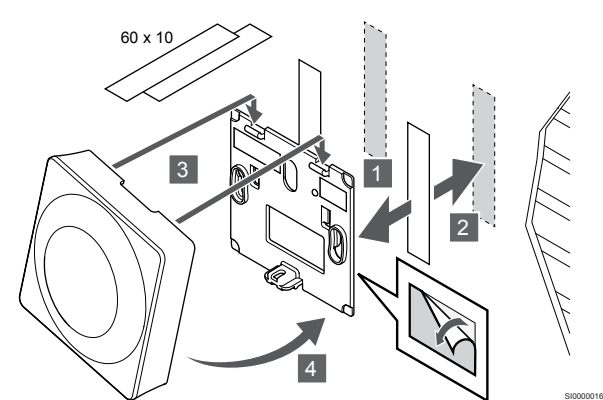

Befestigen des Raumfühlers mit der Wandhalterung und den Klebestreifen.

#### **Alternative Verwendung eines Tischständers**

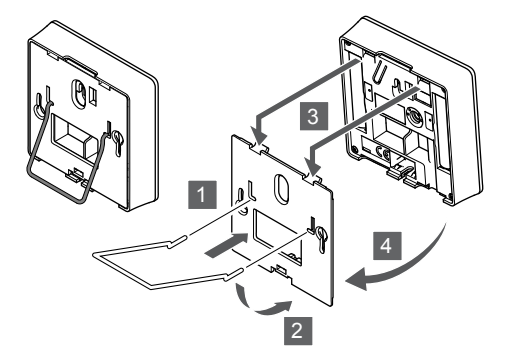

Befestigen Sie den Tischständer mit der Wandhalterung am Raumfühler.

# Zuordnung eines Raumfühlers zum Regelmodul

#### **1. In den Zuornungsmodus gehen**

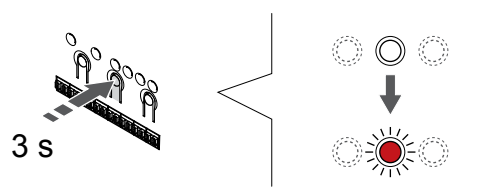

Halten Sie die Taste **OK** am Regelmodul, bis die LED für Kanal 1 (oder den ersten nicht registrierten Kanal) rot blinkt.

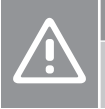

# **Achtung!** Der DIP-Schalter im Raumfühler muss vor der

Registrierung eingestellt werden.

#### **2. Auswählen eines Kanals**

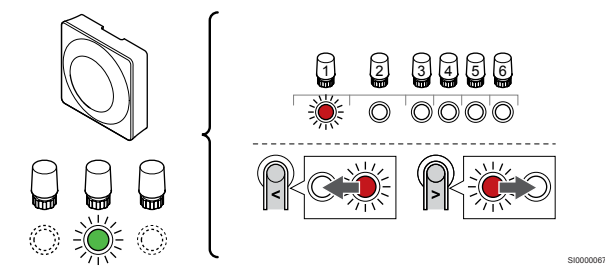

Mit den Tasten **<** oder **>** Bewegen Sie die Anzeige (LED blinkt rot) auf einen gewünschten Kanal.

#### **3. Ausgewählten Kanal aktivieren**

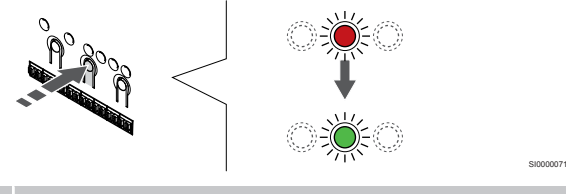

#### **HINWEIS!**

Empfohlen wird, alle dem Raumfühler zugehörigen Kanäle gleichzeitig zuzuordnen.

Drücken Sie die Taste **OK** um den Kanal zur Registrierung zu wählen. Die LED für den gewählten Kanal fängt an, grün zu blinken.

Wählen Sie alle Kanäle aus, die beim Raumfühler registriert werden sollen, und fahren Sie mit dem nächsten Schritt fort.

#### **4. Sabotagealarm aktivieren**

SI0000028

SI0000065

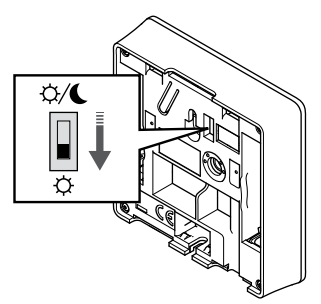

Optional: Stellen Sie zum Aktivieren des Sabotagealarms für den Raumfühler den Schalter "Schaltuhr aus" auf Normalmodus ( $\varphi$ ), bevor Sie den Raumfühler registrieren.

SI0000073

#### **5. Raumfühler zuordnen**

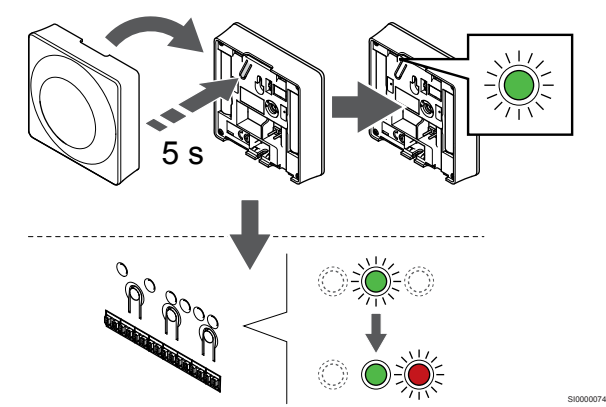

Die Zuordnungstaste am Raumfühler vorsichtig drücken und halten, Taste loslassen wenn die LED über der Zuordnungstaste des Raumfühlers grün blinkt (LED in der Öffnung über der Zuordnungstaste).

Die gewählte Kanal-LED im Regelmodul leuchtet dauerhaft grün, wenn die Zuordnung abgeschlossen ist.

#### **6. Deaktivieren des Schaltuhr-Schalters festlegen**

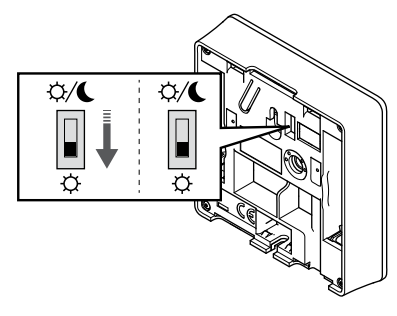

Optional: Wenn der Sabotagealarm während der Zuordnung aktiviert war, stellen Sie den Schalter "Schaltuhr aus" auf die gewünschte Betriebsart.

#### **7. Beenden des Zuordnungsmodus**

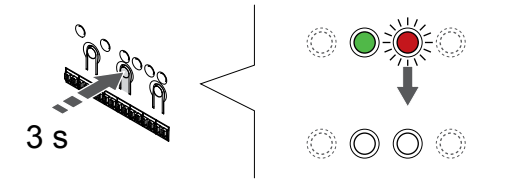

Halten Sie die Taste **OK** am Regelmodul, bis die grünen LEDs zur Beendigung der Zuordnung erlöschen und in den Betriebsmodus zurückwechselt.

Um die Zuordnung bereits registrierter Raumfühler aufzuheben, siehe Abschnitt: *[Abmelden von Regelmodul-Kanälen, Seite 79](#page-78-0)*.

# 6.3 Uponor Smatrix Wave T-165

### Platzierung des Raumfühlers

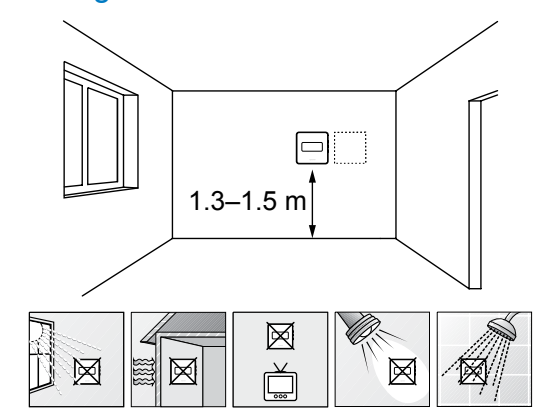

• Bringen Sie den Raumfühler 1,3 m bis 1,5 m oberhalb des Bodens an einer Innenwand an.

SD0000002

SI0000060

- Sorgen Sie dafür, dass der Raumfühler nicht direktem Sonnenlicht ausgesetzt wird.
- Stellen Sie sicher, dass der Raumfühler nicht durch die Wand von der Sonne aufgeheizt wird.
- Sorgen Sie dafür, dass der Raumfühler weit genug von Wärmequellen entfernt angebracht wird, dazu zählen zum Beispiel Fernseher, elektronische Geräte, Kamine, Spotlights usw.
- Stellen Sie sicher, dass der Raumfühler vor Feuchtigkeitsquellen und Spritzwasser geschützt angebracht wird (IP20).
- Stellen Sie sicher, dass der Raumfühler mindestens 40 cm von der Antenne des Regelmoduls entfernt ist, um Störungen zu vermeiden.

### Kennzeichnung des Raumfühlers

SI0000079

SI0000078

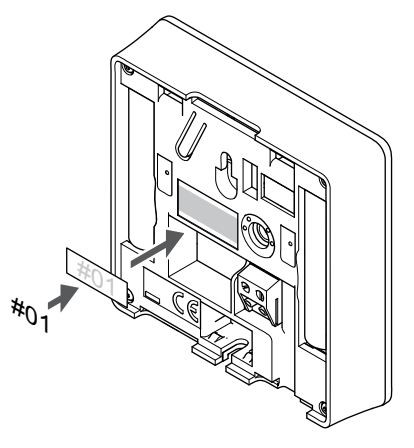

Markieren Sie die Raumfühler, wo angebracht, mit den Nummern der zu regelnden Kanäle, z. B. Nr. 02, Nr. 03. Bei einem System mit Bedienmodul und mehreren Regelmodulen fügen Sie die ID eines jeden Regelmoduls hinzu, z. B. 1.02, 1.03, 2.02, 2.03.

## Starten des Raumfühlers

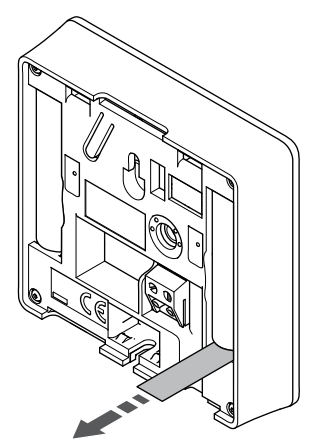

Entfernen Sie die Kunststoff-Transportstreifen von den Batterien, um den Raumfühler zu starten.

Der Raumfühler verwendet zwei Alkali-Batterien 1,5 V, AAA mit einer Lebensdauer von ca. 2 Jahren, vorausgesetzt sie befindet sich in Funkreichweite des Regelmoduls. Die Polarität der Batterien im Raumfühler beachten.

Der Raumfühler führt beim Start einen Selbsttest durch, der etwa 10 Sekunden dauert. Das System ist während dieser Zeit für die Eingabe gesperrt, und die Raumfühler-LED blinkt während des Tests.

### Wandmontage des Raumfühlers

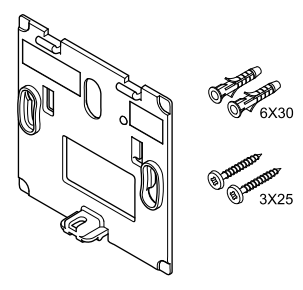

Der Raumfühler wird in einem Satz einschl. Schrauben, Dübeln und Wandhalter geliefert, wodurch sich unterschiedliche Anbringungsmöglichkeiten anbieten.

#### **Wandhalter (wird empfohlen)**

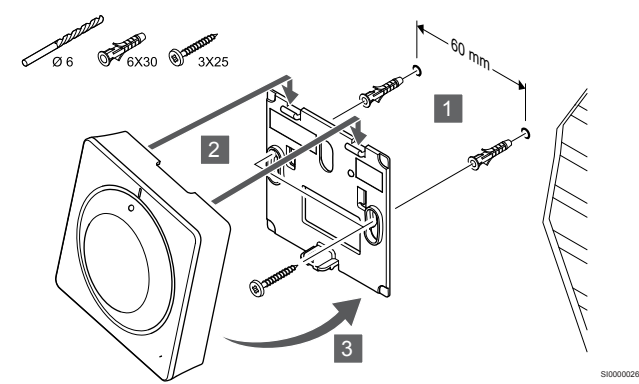

Befestigen Sie den Raumfühler mit der Wandhalterung, Schrauben und den Dübeln an der Wand.

#### **Schraube und Dübel**

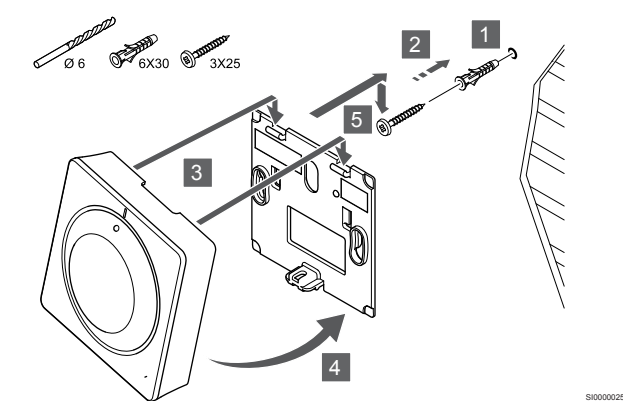

Befestigen des Raumfühlers an der Wand mit den Schrauben und Dübeln.

#### **Klebestreifen**

SI0000126

CD0000004

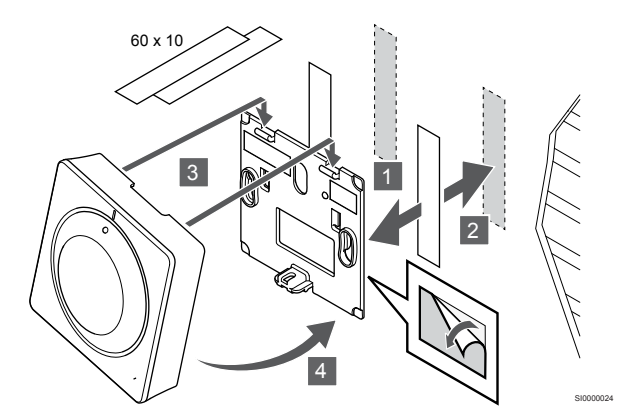

Befestigen des Raumfühlers mit der Wandhalterung und den Klebestreifen.

#### **Alternative Verwendung eines Tischständers**

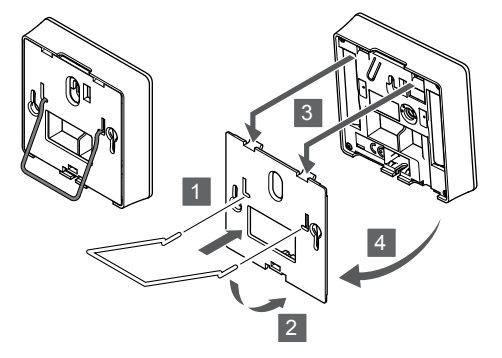

SI0000028

Befestigen Sie den Tischständer mit der Wandhalterung am Raumfühler.

# Zuordnung eines Raumfühlers zum Regelmodul

#### **1. In den Zuornungsmodus gehen**

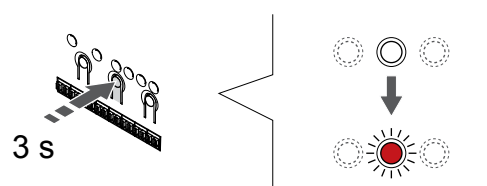

Halten Sie die Taste **OK** am Regelmodul, bis die LED für Kanal 1 (oder den ersten nicht registrierten Kanal) rot blinkt.

#### **2. Auswählen eines Kanals**

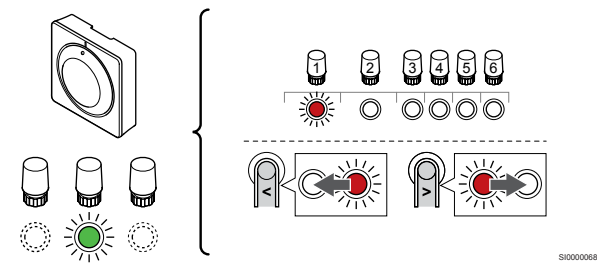

Mit den Tasten **<** oder **>** Bewegen Sie die Anzeige (LED blinkt rot) auf einen gewünschten Kanal.

#### **3. Ausgewählten Kanal aktivieren**

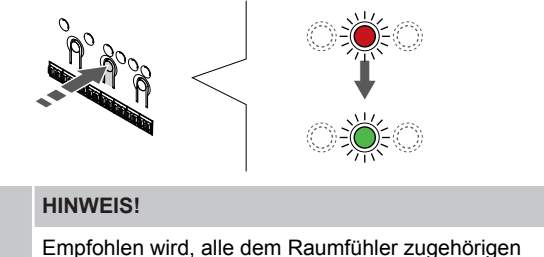

Kanäle gleichzeitig zuzuordnen.

Drücken Sie die Taste **OK** um den Kanal zur Registrierung zu wählen. Die LED für den gewählten Kanal fängt an, grün zu blinken.

Wählen Sie alle Kanäle aus, die beim Raumfühler registriert werden sollen, und fahren Sie mit dem nächsten Schritt fort.

#### **4. Raumfühler zuordnen**

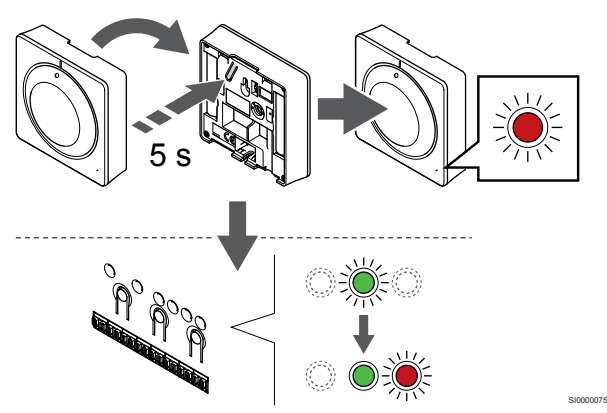

Die Zuordnungstaste am Raumfühler vorsichtig drücken und halten, loslassen wenn die LED vorne am Raumfühler zu blinken beginnt.

Die gewählte Kanal-LED im Regelmodul leuchtet dauerhaft grün, wenn die Zuordnung abgeschlossen ist.

#### **5. Beenden des Zuordnungsmodus**

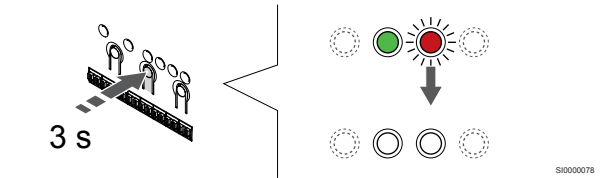

Halten Sie die Taste **OK** am Regelmodul, bis die grünen LEDs zur Beendigung der Zuordnung erlöschen und in den Betriebsmodus zurückwechselt.

Um die Zuordnung bereits registrierter Raumfühler aufzuheben, siehe Abschnitt: *[Abmelden von Regelmodul-Kanälen, Seite 79](#page-78-0)*.

# 6.4 Uponor Smatrix Wave T-166

# Platzierung des Raumfühlers

SI0000065

SI0000071

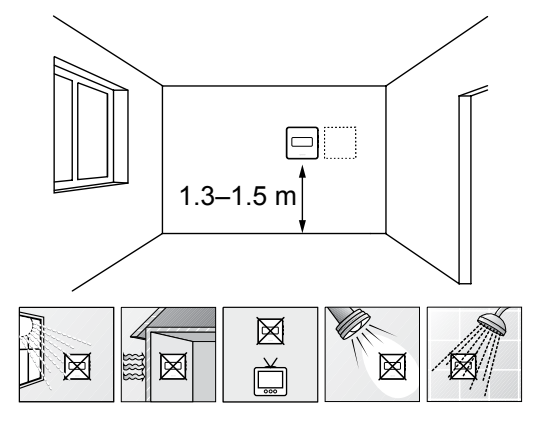

SD0000002

- Bringen Sie den Raumfühler 1,3 m bis 1,5 m oberhalb des Bodens an einer Innenwand an.
- Sorgen Sie dafür, dass der Raumfühler nicht direktem Sonnenlicht ausgesetzt wird.
- Stellen Sie sicher, dass der Raumfühler nicht durch die Wand von der Sonne aufgeheizt wird.
- Sorgen Sie dafür, dass der Raumfühler weit genug von Wärmequellen entfernt angebracht wird, dazu zählen zum Beispiel Fernseher, elektronische Geräte, Kamine, Spotlights usw.
- Stellen Sie sicher, dass der Raumfühler vor Feuchtigkeitsquellen und Spritzwasser geschützt angebracht wird (IP20).
- Stellen Sie sicher, dass der Raumfühler mindestens 40 cm von der Antenne des Regelmoduls entfernt ist, um Störungen zu vermeiden.

## Kennzeichnung des Raumfühlers

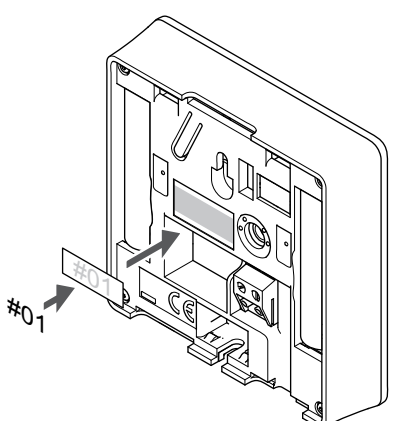

Markieren Sie die Raumfühler, wo angebracht, mit den Nummern der zu regelnden Kanäle, z. B. Nr. 02, Nr. 03. Bei einem System mit Bedienmodul und mehreren Regelmodulen fügen Sie die ID eines jeden Regelmoduls hinzu, z. B. 1.02, 1.03, 2.02, 2.03.

Wenn ein externer Fühler angeschlossen ist, machen Sie ggf. Angaben zum Fühlertyp.

Verfügbare Raumfühler- und Messfühlerkombinationen:

- Raumtemperatur
- Raum- und Bodentemperatur
- Raum- und Außentemperatur
- Temperatur Fernfühler

# Externen Fühler an den Raumfühler anschließen

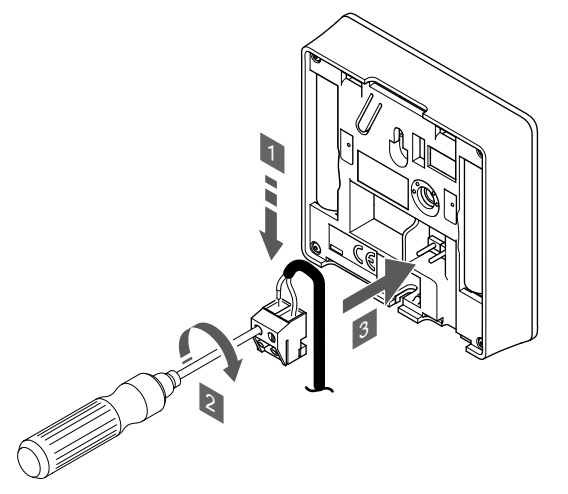

#### **HINWEIS!**

Zur genauen Temperaturmessung: Bringen Sie den Außenfühler an der Nordseite des Gebäudes an, wo er keiner direkten Sonneneinstrahlung ausgesetzt ist. Bringen Sie ihn nicht in der Nähe von Türen, Fenstern oder Luftauslässen an.

- 1. Die beiden Adern des Fühlerkabels (nicht gepolt) in die abnehmbare Klemme einführen.
- 2. Die Schrauben anziehen, mit denen Leiter in der Klemme fixiert werden.
- 3. Die Klemme auf die Eingangsstifte am Raumfühler stecken.

Der Eingang des externen Temperaturfühlers kann für sowohl Bodenals auch Außen- und Ferntemperatursensor verwendet werden. Verwenden Sie die Software am Raumfühler zur Auswahl eines Steuermodus, der auf die Verwendung von Fühler und Raumfühler abgestimmt ist.

### Starten des Raumfühlers

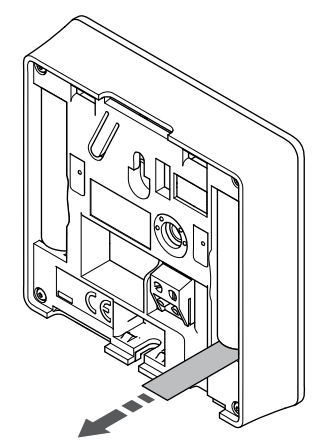

Entfernen Sie die Kunststoff-Transportstreifen von den Batterien, um den Raumfühler zu starten.

SI0000126

SI0000106

Der Raumfühler verwendet zwei Alkali-Batterien 1,5 V, AAA mit einer Lebensdauer von ca. 2 Jahren, vorausgesetzt sie befindet sich in Funkreichweite des Regelmoduls. Die Polarität der Batterien im Raumfühler beachten.

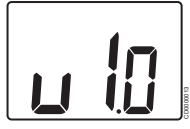

SI0000060

SI0000047

Die aktuelle Softwareversion wird beim Einschalten angezeigt.

### Wahl des Raumfühler-Steuermodus

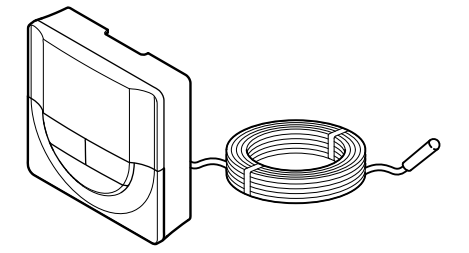

### **Achtung!**

Der Thermostat-Steuermodus muss eingestellt werden, bevor das Thermostat bei dem Regelmodul registriert wird.

Bei späteren Änderungen dieser Einstellung muss der Thermostat erneut registriert werden.

#### **HINWEIS!**

Wenn ca. 8 Sekunden lang keine Taste am Raumfühler betätigt wird, werden die aktuellen Werte gespeichert, und die Software wechselt in das Einstellungen-Menü. Ca. 60 Sekunden später wechselt sie dann zum **Betriebsmodus** 

Wenn ein externer Fühler an den Raumfühler angeschlossen wird, muss ein Steuermodus gewählt werden, damit die zusätzlichen Funktionen des Fühlers berücksichtigt werden können.

Unter *[04 Steuermodus, Seite 97](#page-96-0)* finden Sie eine Anleitung zum Ändern der Einstellung.

# Wandmontage des Raumfühlers

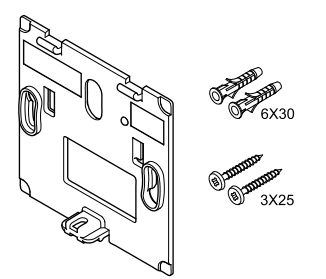

Der Raumfühler wird in einem Satz einschl. Schrauben, Dübeln und Wandhalter geliefert, wodurch sich unterschiedliche Anbringungsmöglichkeiten anbieten.

#### **Wandhalter (wird empfohlen)**

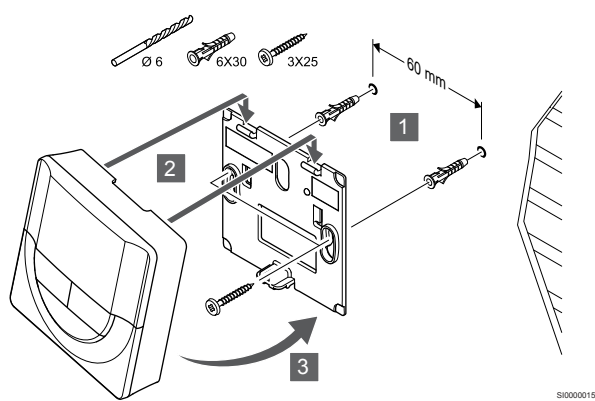

Befestigen Sie den Raumfühler mit der Wandhalterung, Schrauben und den Dübeln an der Wand.

#### **Schraube und Dübel**

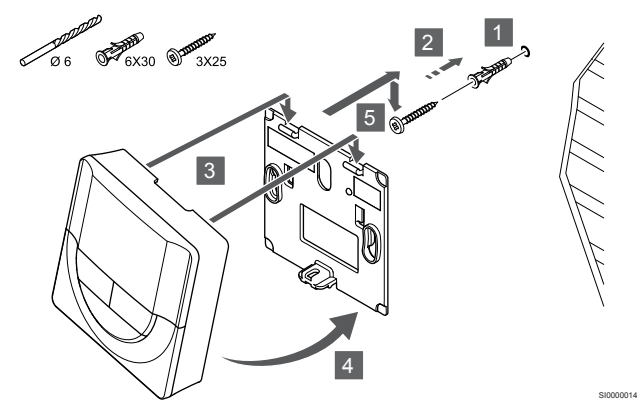

Befestigen des Raumfühlers an der Wand mit den Schrauben und Dübeln.

# **Klebestreifen**

CD0000004

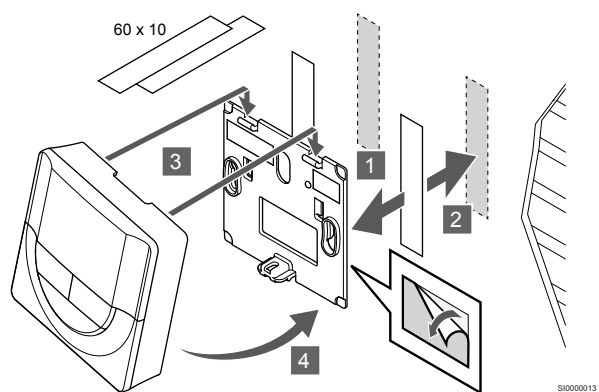

Befestigen des Raumfühlers mit der Wandhalterung und den Klebestreifen.

#### **Alternative Verwendung eines Tischständers**

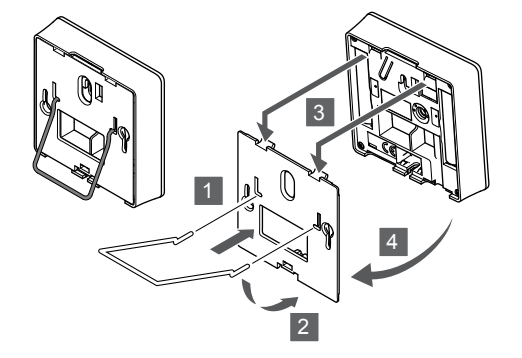

SI0000028

Befestigen Sie den Tischständer mit der Wandhalterung am Raumfühler.

# Zuordnung eines Raumfühlers zum Regelmodul

#### **1. In den Zuornungsmodus gehen**

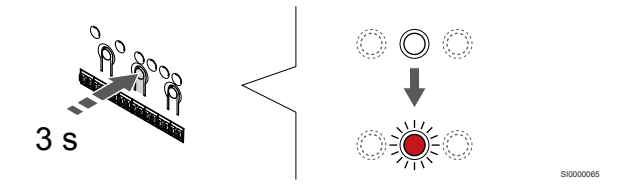

Halten Sie die Taste **OK** am Regelmodul, bis die LED für Kanal 1 (oder den ersten nicht registrierten Kanal) rot blinkt.

#### **2. Auswählen eines Kanals**

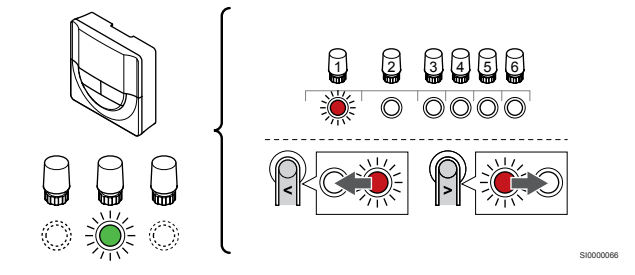

Mit den Tasten **<** oder **>** Bewegen Sie die Anzeige (LED blinkt rot) auf einen gewünschten Kanal.

#### **3. Ausgewählten Kanal aktivieren**

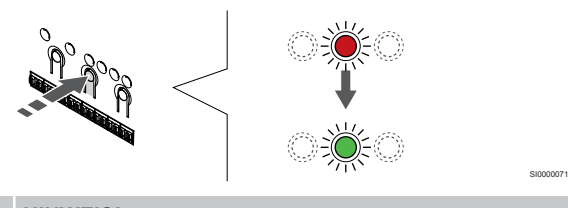

**HINWEIS!**

Empfohlen wird, alle dem Raumfühler zugehörigen Kanäle gleichzeitig zuzuordnen.

Drücken Sie die Taste **OK** um den Kanal zur Registrierung zu wählen. Die LED für den gewählten Kanal fängt an, grün zu blinken.

Wählen Sie alle Kanäle aus, die beim Raumfühler registriert werden sollen, und fahren Sie mit dem nächsten Schritt fort.

#### **4. Raumfühler zuordnen**

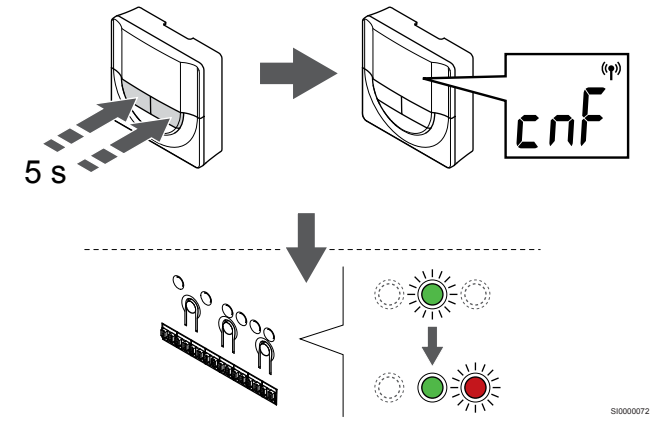

Drücken und halten Sie die Tasten **-** und **+** am Raumfühler, bis der Text **CnF** (Konfigurieren) sowie ein Kommunikationssymbol angezeigt wird.

Die gewählte Kanal-LED im Regelmodul leuchtet dauerhaft grün, wenn die Zuordnung abgeschlossen ist.

#### **5. Beenden des Zuordnungsmodus**

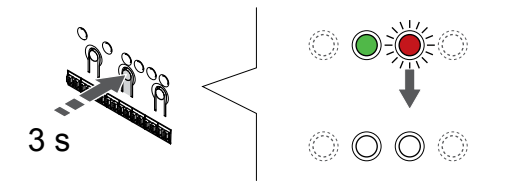

Halten Sie die Taste **OK** am Regelmodul, bis die grünen LEDs zur Beendigung der Zuordnung erlöschen und in den Betriebsmodus zurückwechselt.

Um die Zuordnung bereits registrierter Raumfühler aufzuheben, siehe Abschnitt: *[Abmelden von Regelmodul-Kanälen, Seite 79](#page-78-0)*.

# 6.5 Uponor Smatrix Wave T-168

#### Platzierung des Raumfühlers

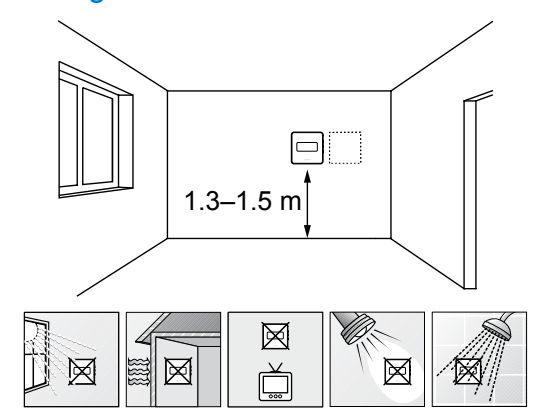

• Bringen Sie den Raumfühler 1,3 m bis 1,5 m oberhalb des Bodens an einer Innenwand an.

SD0000002

SI0000060

- Sorgen Sie dafür, dass der Raumfühler nicht direktem Sonnenlicht ausgesetzt wird.
- Stellen Sie sicher, dass der Raumfühler nicht durch die Wand von der Sonne aufgeheizt wird.
- Sorgen Sie dafür, dass der Raumfühler weit genug von Wärmequellen entfernt angebracht wird, dazu zählen zum Beispiel Fernseher, elektronische Geräte, Kamine, Spotlights usw.
- Stellen Sie sicher, dass der Raumfühler vor Feuchtigkeitsquellen und Spritzwasser geschützt angebracht wird (IP20).
- Stellen Sie sicher, dass der Raumfühler mindestens 40 cm von der Antenne des Regelmoduls entfernt ist, um Störungen zu vermeiden.

#### Kennzeichnung des Raumfühlers

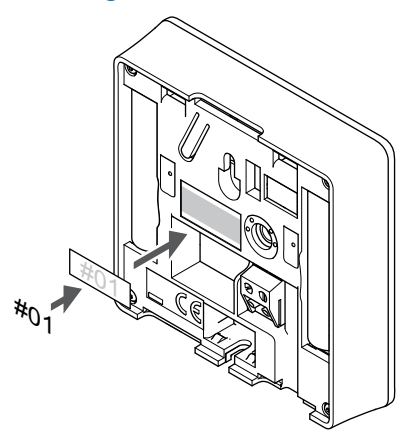

Markieren Sie die Raumfühler, wo angebracht, mit den Nummern der zu regelnden Kanäle, z. B. Nr. 02, Nr. 03. Bei einem System mit Bedienmodul und mehreren Regelmodulen fügen Sie die ID eines jeden Regelmoduls hinzu, z. B. 1.02, 1.03, 2.02, 2.03.

Wenn ein externer Fühler angeschlossen ist, machen Sie ggf. Angaben zum Fühlertyp.

Verfügbare Raumfühler- und Messfühlerkombinationen:

• Raumtemperatur

SI0000078

- Raum- und Bodentemperatur
- Raum- und Außentemperatur
- Temperatur Fernfühler

# Externen Fühler an den Raumfühler anschließen

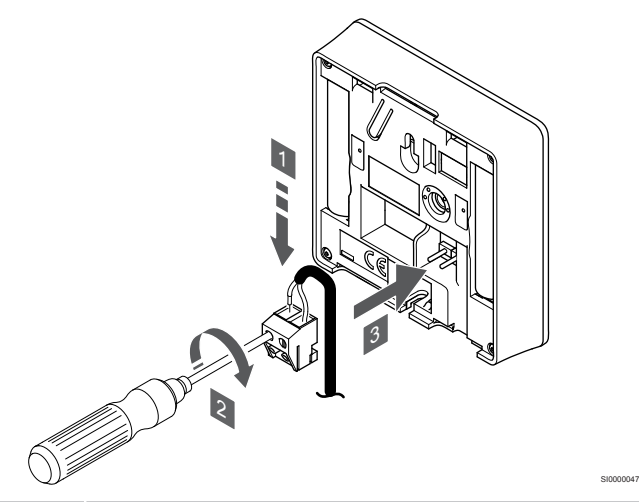

#### **HINWEIS!**

Zur genauen Temperaturmessung: Bringen Sie den Außenfühler an der Nordseite des Gebäudes an, wo er keiner direkten Sonneneinstrahlung ausgesetzt ist. Bringen Sie ihn nicht in der Nähe von Türen, Fenstern oder Luftauslässen an.

- 1. Die beiden Adern des Fühlerkabels (nicht gepolt) in die abnehmbare Klemme einführen.
- 2. Die Schrauben anziehen, mit denen Leiter in der Klemme fixiert werden.
- 3. Die Klemme auf die Eingangsstifte am Raumfühler stecken.

Der Eingang des externen Temperaturfühlers kann für sowohl Bodenals auch Außen- und Ferntemperatursensor verwendet werden. Verwenden Sie die Software am Raumfühler zur Auswahl eines Steuermodus, der auf die Verwendung von Fühler und Raumfühler abgestimmt ist.

#### Starten des Raumfühlers

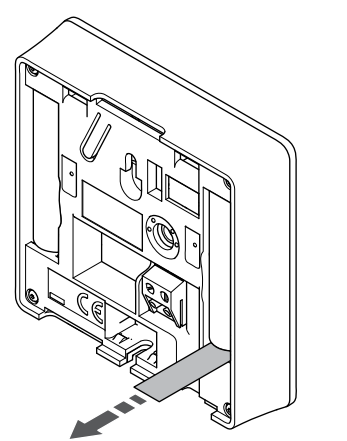

Entfernen Sie die Kunststoff-Transportstreifen von den Batterien, um den Raumfühler zu starten.

Der Raumfühler verwendet zwei Alkali-Batterien 1,5 V, AAA mit einer Lebensdauer von ca. 2 Jahren, vorausgesetzt sie befindet sich in Funkreichweite des Regelmoduls. Die Polarität der Batterien im Raumfühler beachten.

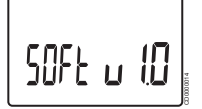

Die aktuelle Softwareversion wird beim Einschalten angezeigt.

# Einstellung von Uhrzeit und Datum

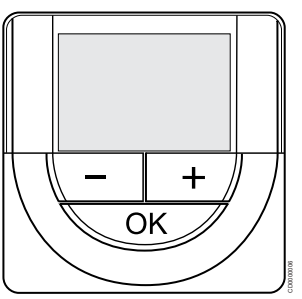

#### **HINWEIS!**

Wenn ca. 8 Sekunden lang keine Taste am Raumfühler betätigt wird, werden die aktuellen Werte gespeichert, und die Software wechselt in das Einstellungen-Menü. Ca. 60 Sekunden später wechselt sie dann zum Betriebsmodus.

Beim ersten Start, nach einem Zurücksetzen auf die Werkseinstellungen oder nachdem die Batterien zu lange entleert waren, müssen die Uhrzeit und das Datum eingestellt werden. Diese Einstellung ist für die Absenkungsprogramme für diesen Raumfühler erforderlich.

Mit den Tasten **-** oder **+** um stellen sie den gewünschten Werte ein und drücken Sie dann auf OK, um die Einstellung des Wertes zu betätigen und zum nächsten editierbaren Wert zu wechseln.

Datum und Uhrzeit können auch später im Einstellungen-Menü eingestellt werden.

#### **1. Stunden einstellen**

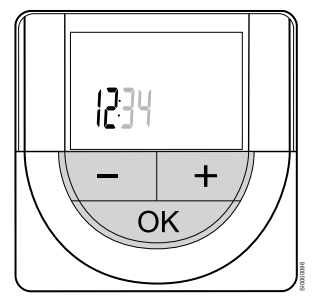

Mit den Tasten **-** oder **+** um stellen sie den gewünschten Werte ein und drücken Sie dann auf OK, um die Einstellung des Wertes zu betätigen und zum nächsten editierbaren Wert zu wechseln.

#### **2. Minuten einstellen**

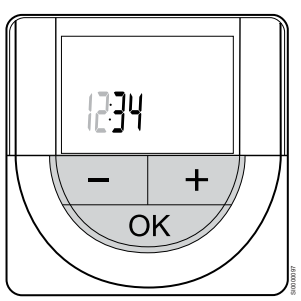

SI0000126

Mit den Tasten **-** oder **+** um stellen sie den gewünschten Werte ein und drücken Sie dann auf OK, um die Einstellung des Wertes zu betätigen und zum nächsten editierbaren Wert zu wechseln.

#### **3. 12 h-/24 h-Zeitformat festlegen**

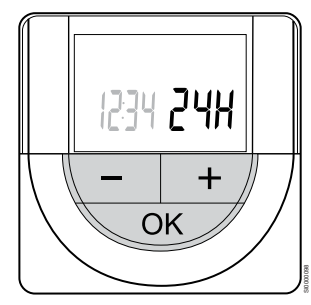

12 h- oder 24 h-Zeitformat festlegen.

Mit den Tasten **-** oder **+** um stellen sie den gewünschten Werte ein und drücken Sie dann auf OK, um die Einstellung des Wertes zu betätigen und zum nächsten editierbaren Wert zu wechseln.

#### **4. Wochentag einstellen**

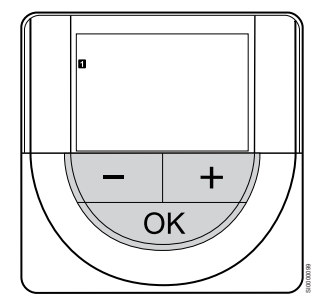

Wochentag einstellen (1 = Montag, 7 = Sonntag).

Mit den Tasten **-** oder **+** um stellen sie den gewünschten Werte ein und drücken Sie dann auf OK, um die Einstellung des Wertes zu betätigen und zum nächsten editierbaren Wert zu wechseln.

#### **5. Tag einstellen**

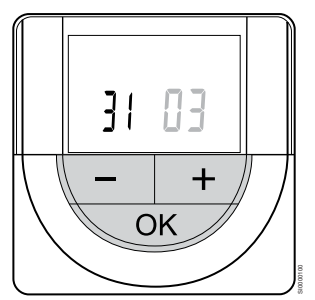

Mit den Tasten **-** oder **+** um stellen sie den gewünschten Werte ein und drücken Sie dann auf OK, um die Einstellung des Wertes zu betätigen und zum nächsten editierbaren Wert zu wechseln.

#### **6. Monat einstellen**

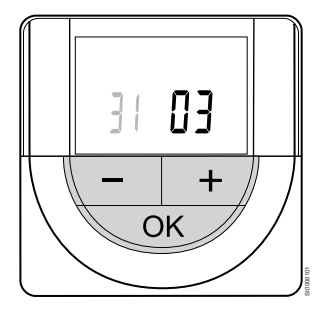

Mit den Tasten **-** oder **+** um stellen sie den gewünschten Werte ein und drücken Sie dann auf OK, um die Einstellung des Wertes zu betätigen und zum nächsten editierbaren Wert zu wechseln.

#### **7. Jahr einstellen**

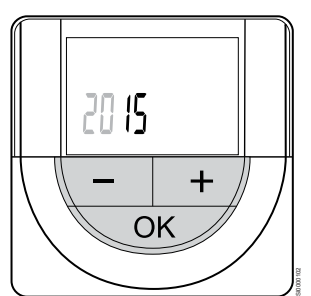

Mit den Tasten **-** oder **+** um stellen sie den gewünschten Werte ein und drücken Sie dann auf OK, um die Einstellung des Wertes zu betätigen und zum nächsten editierbaren Wert zu wechseln.

### Wahl des Raumfühler-Steuermodus

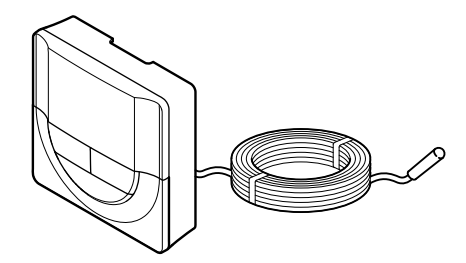

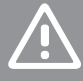

# **Achtung!**

Der Thermostat-Steuermodus muss eingestellt werden, bevor das Thermostat bei dem Regelmodul registriert wird.

SI0000106

CD0000004

Bei späteren Änderungen dieser Einstellung muss der Thermostat erneut registriert werden.

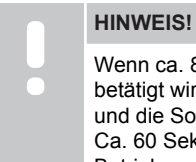

Wenn ca. 8 Sekunden lang keine Taste am Raumfühler betätigt wird, werden die aktuellen Werte gespeichert, und die Software wechselt in das Einstellungen-Menü. Ca. 60 Sekunden später wechselt sie dann zum Betriebsmodus.

Wenn ein externer Fühler an den Raumfühler angeschlossen wird, muss ein Steuermodus gewählt werden, damit die zusätzlichen Funktionen des Fühlers berücksichtigt werden können.

Unter *[04 Steuermodus, Seite 97](#page-96-0)* finden Sie eine Anleitung zum Ändern der Einstellung.

### Wandmontage des Raumfühlers

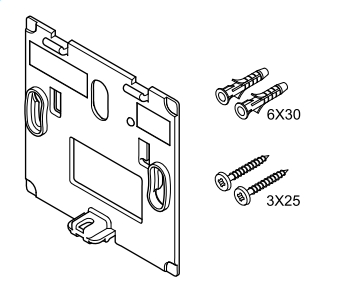

Der Raumfühler wird in einem Satz einschl. Schrauben, Dübeln und Wandhalter geliefert, wodurch sich unterschiedliche Anbringungsmöglichkeiten anbieten.

#### **Wandhalter (wird empfohlen)**

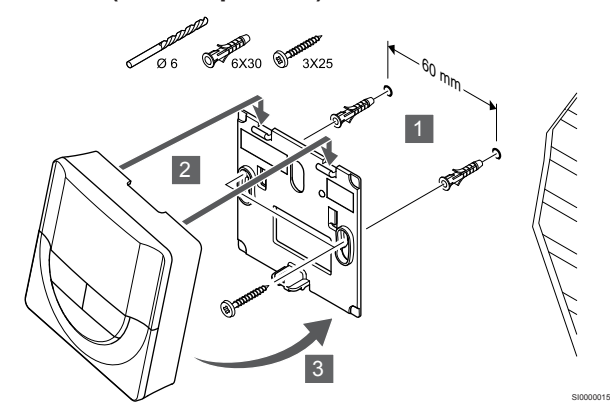

Befestigen Sie den Raumfühler mit der Wandhalterung, Schrauben und den Dübeln an der Wand.

#### **Schraube und Dübel**

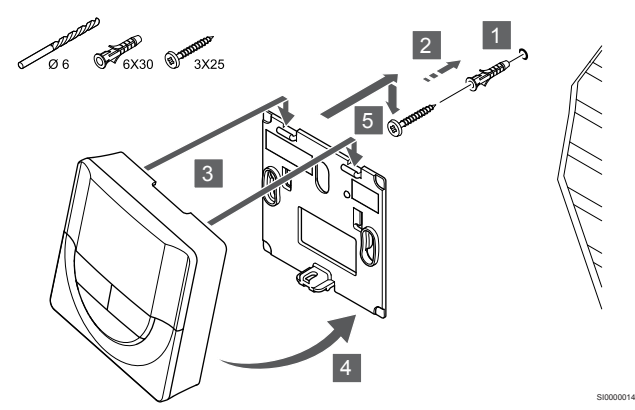

Befestigen des Raumfühlers an der Wand mit den Schrauben und Dübeln.

#### **Klebestreifen**

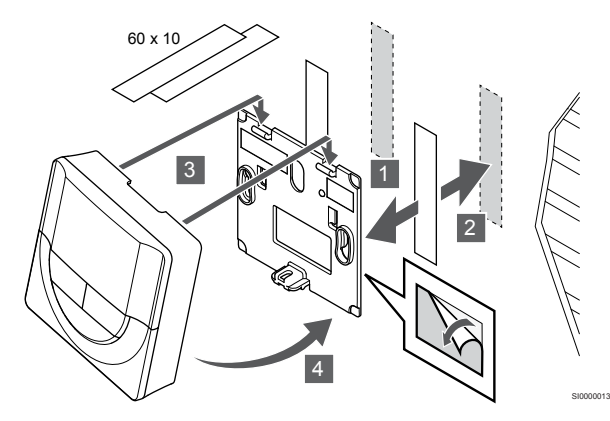

Befestigen des Raumfühlers mit der Wandhalterung und den Klebestreifen.

#### **Alternative Verwendung eines Tischständers**

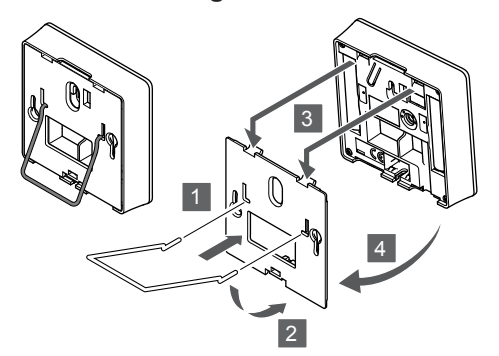

SI0000028

SI000007

Befestigen Sie den Tischständer mit der Wandhalterung am Raumfühler.

# Zuordnung eines Raumfühlers zum Regelmodul

#### **1. In den Zuornungsmodus gehen**

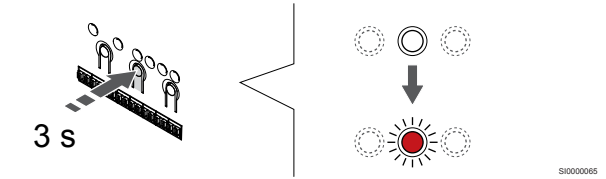

Halten Sie die Taste **OK** am Regelmodul, bis die LED für Kanal 1 (oder den ersten nicht registrierten Kanal) rot blinkt.

#### **2. Auswählen eines Kanals**

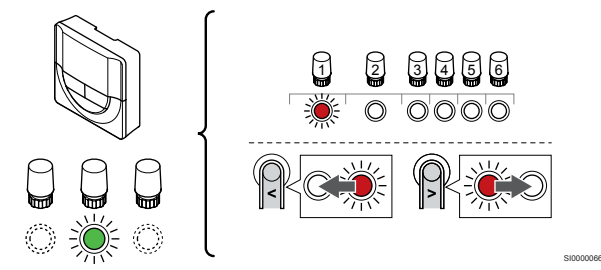

Mit den Tasten **<** oder **>** Bewegen Sie die Anzeige (LED blinkt rot) auf einen gewünschten Kanal.

#### **3. Ausgewählten Kanal aktivieren**

**HINWEIS!**

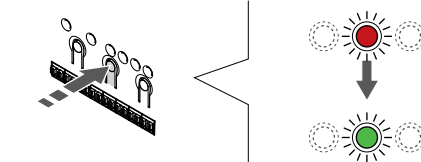

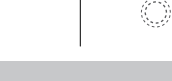

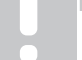

Empfohlen wird, alle dem Raumfühler zugehörigen Kanäle gleichzeitig zuzuordnen.

Drücken Sie die Taste **OK** um den Kanal zur Registrierung zu wählen. Die LED für den gewählten Kanal fängt an, grün zu blinken.

Wählen Sie alle Kanäle aus, die beim Raumfühler registriert werden sollen, und fahren Sie mit dem nächsten Schritt fort.

#### **4. Raumfühler zuordnen**

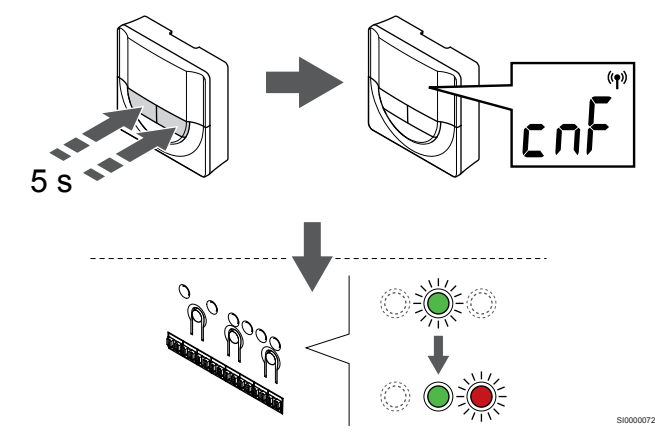

Drücken und halten Sie die Tasten **-** und **+** am Raumfühler, bis der Text **CnF** (Konfigurieren) sowie ein Kommunikationssymbol angezeigt wird.

Die gewählte Kanal-LED im Regelmodul leuchtet dauerhaft grün, wenn die Zuordnung abgeschlossen ist.

#### **5. Beenden des Zuordnungsmodus**

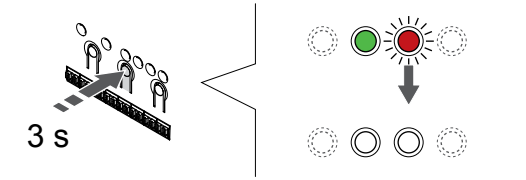

SI0000078

Halten Sie die Taste **OK** am Regelmodul, bis die grünen LEDs zur Beendigung der Zuordnung erlöschen und in den Betriebsmodus zurückwechselt.

Um die Zuordnung bereits registrierter Raumfühler aufzuheben, siehe Abschnitt: *[Abmelden von Regelmodul-Kanälen, Seite 79](#page-78-0)*.

# 6.6 Uponor Smatrix Wave T-169

#### Platzierung des Raumfühlers

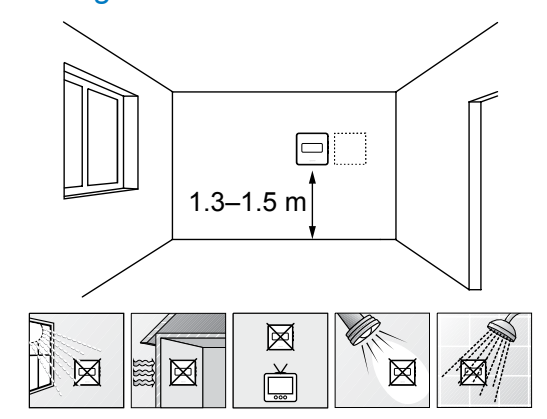

• Bringen Sie den Raumfühler 1,3 m bis 1,5 m oberhalb des Bodens an einer Innenwand an.

SD0000002

SI0000062

- Sorgen Sie dafür, dass der Raumfühler nicht direktem Sonnenlicht ausgesetzt wird.
- Stellen Sie sicher, dass der Raumfühler nicht durch die Wand von der Sonne aufgeheizt wird.
- Sorgen Sie dafür, dass der Raumfühler weit genug von Wärmequellen entfernt angebracht wird, dazu zählen zum Beispiel Fernseher, elektronische Geräte, Kamine, Spotlights usw.
- Stellen Sie sicher, dass der Raumfühler vor Feuchtigkeitsquellen und Spritzwasser geschützt angebracht wird (IP20).
- Stellen Sie sicher, dass der Raumfühler mindestens 40 cm von der Antenne des Regelmoduls entfernt ist, um Störungen zu vermeiden.

#### Kennzeichnung des Raumfühlers

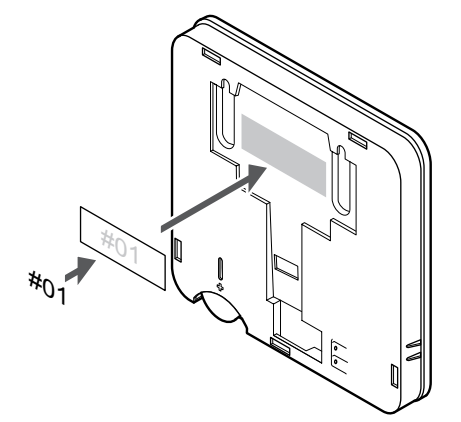

Markieren Sie die Raumfühler, wo angebracht, mit den Nummern der zu regelnden Kanäle, z. B. Nr. 02, Nr. 03. Bei einem System mit Bedienmodul und mehreren Regelmodulen fügen Sie die ID eines jeden Regelmoduls hinzu, z. B. 1.02, 1.03, 2.02, 2.03.

Wenn ein externer Fühler angeschlossen ist, machen Sie ggf. Angaben zum Fühlertyp.

Verfügbare Raumfühler- und Messfühlerkombinationen:

- Raumtemperatur
- Raum- und Bodentemperatur
- Raum- und Außentemperatur
- Temperatur Fernfühler

# Externen Fühler an den Raumfühler anschließen

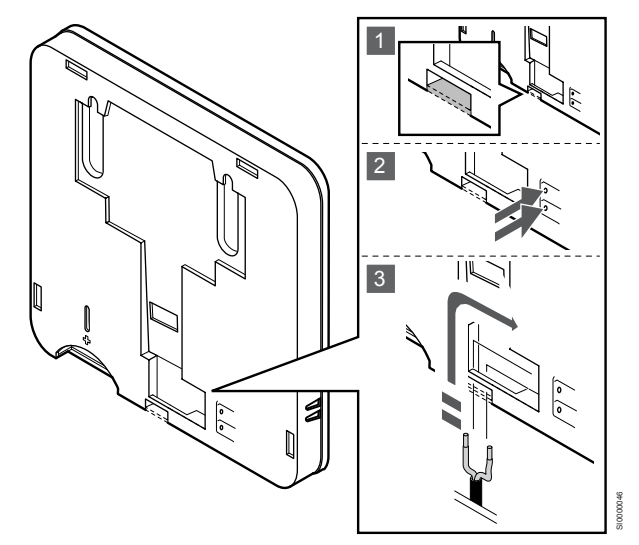

#### **HINWEIS!**

Zur genauen Temperaturmessung: Bringen Sie den Außenfühler an der Nordseite des Gebäudes an, wo er keiner direkten Sonneneinstrahlung ausgesetzt ist. Bringen Sie ihn nicht in der Nähe von Türen, Fenstern oder Luftauslässen an.

- 1. Entfernen Sie das Ausbrechöffnung auf der Rückseite des Raumfühlers.
- 2. Drücken Sie die Tasten an den Anschlussklemmen.
- 3. Führen Sie dabei die beiden Leiter des Fühlerkabels (nicht gepolt) in die Anschlussklemme ein.

Der Eingang des externen Temperaturfühlers kann für sowohl Bodenals auch Außen- und Ferntemperatursensor verwendet werden. Verwenden Sie die Software am Raumfühler zur Auswahl eines Steuermodus, der auf die Verwendung von Fühler und Raumfühler abgestimmt ist.

### Starten des Raumfühlers

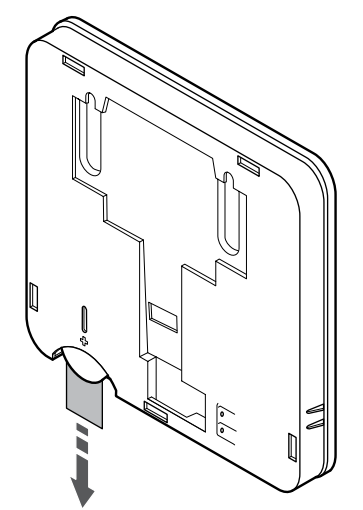

Entfernen Sie den Kunststoff-Transportstreifen von der Batterie, um den Raumfühler zu starten.

SI0000105

SI0000113

Der Raumfühler hat eine einzelne CR2032-Lithium-Ionen-Batterie mit 3 V mit einer Lebensdauer von ca. 2 Jahren, vorausgesetzt, er befindet sich in Funkreichweite des Regelmoduls. Die Polarität der Batterie im Raumfühler beachten.

Der Raumfühler führt einen ca. 10 Sek. langen Selbsttest durch, sobald die Batterie eingelegt sind. Das System ist während dieser Zeit für die Eingabe gesperrt.

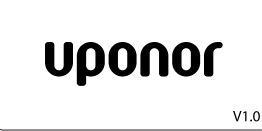

Die aktuelle Softwareversion wird beim Einschalten angezeigt.

C000000000000

### Wahl des Raumfühler-Steuermodus

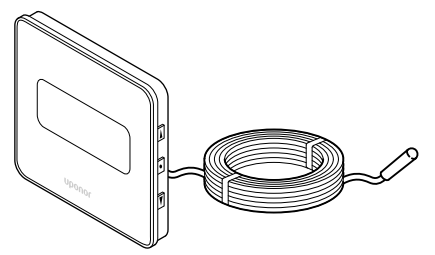

#### **Achtung!**

Der Thermostat-Steuermodus muss eingestellt werden, bevor das Thermostat bei dem Regelmodul registriert wird.

Bei späteren Änderungen dieser Einstellung muss der Thermostat erneut registriert werden.

#### **HINWEIS!**

Wenn ca. 8 Sekunden lang keine Taste am Raumfühler betätigt wird, werden die aktuellen Werte gespeichert, und die Software wechselt in das Einstellungen-Menü. Ca. 60 Sekunden später wechselt sie dann zum Betriebsmodus.

Wenn ein externer Fühler an den Raumfühler angeschlossen wird, muss ein Steuermodus gewählt werden, damit die zusätzlichen Funktionen des Fühlers berücksichtigt werden können.

Unter *[04 Steuermodus, Seite 97](#page-96-0)* finden Sie eine Anleitung zum Ändern der Einstellung.

# Wandmontage des Raumfühlers

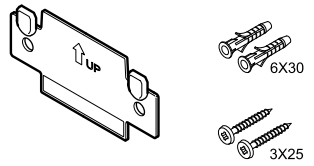

Der Raumfühler wird in einem Satz einschl. Schrauben, Dübeln und Wandhalter geliefert, wodurch sich unterschiedliche Anbringungsmöglichkeiten anbieten.

#### **Wandhalter (wird empfohlen)**

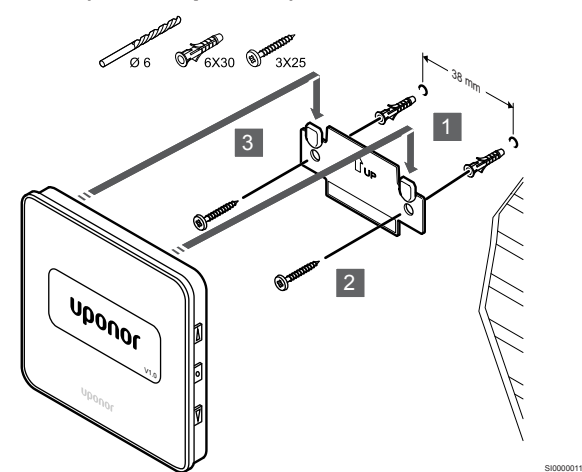

Befestigen Sie den Raumfühler mit der Wandhalterung, Schrauben und den Dübeln an der Wand.

#### **Schraube und Dübel**

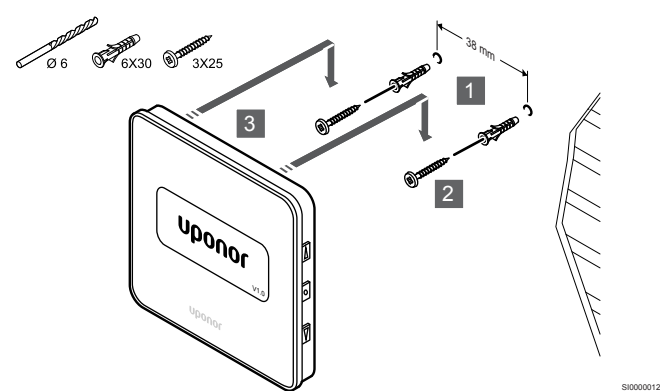

Befestigen des Raumfühlers an der Wand mit den Schrauben und Dübeln.

# **Klebestreifen**

CD0000005

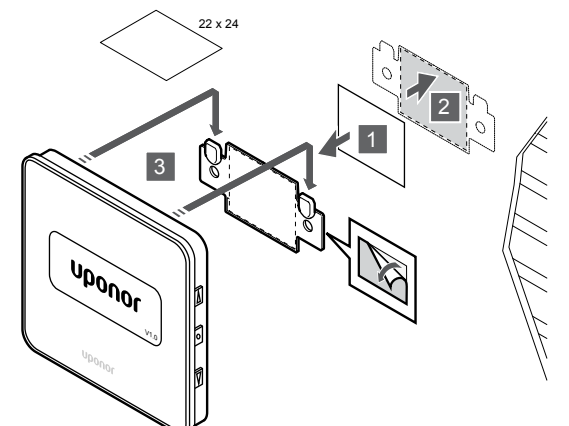

SI0000010

SI000007

Befestigen des Raumfühlers mit der Wandhalterung und den Klebestreifen.

# Zuordnung eines Raumfühlers zum Regelmodul

#### **1. In den Zuornungsmodus gehen**

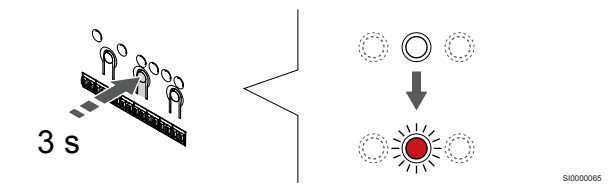

Halten Sie die Taste **OK** am Regelmodul, bis die LED für Kanal 1 (oder den ersten nicht registrierten Kanal) rot blinkt.

#### **2. Auswählen eines Kanals**

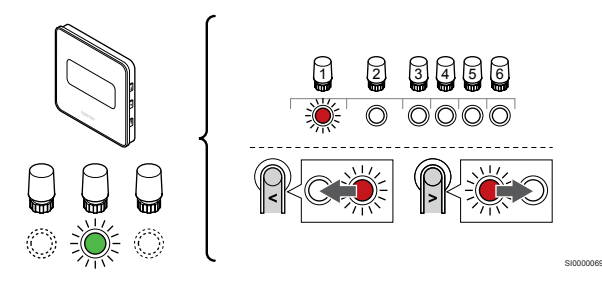

Mit den Tasten **<** oder **>** Bewegen Sie die Anzeige (LED blinkt rot) auf einen gewünschten Kanal.

#### **3. Ausgewählten Kanal aktivieren**

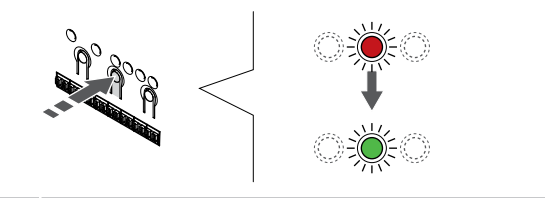

#### **HINWEIS!**

Empfohlen wird, alle dem Raumfühler zugehörigen Kanäle gleichzeitig zuzuordnen.

Drücken Sie die Taste **OK** um den Kanal zur Registrierung zu wählen. Die LED für den gewählten Kanal fängt an, grün zu blinken.

Wählen Sie alle Kanäle aus, die beim Raumfühler registriert werden sollen, und fahren Sie mit dem nächsten Schritt fort.

#### **4. Raumfühler zuordnen**

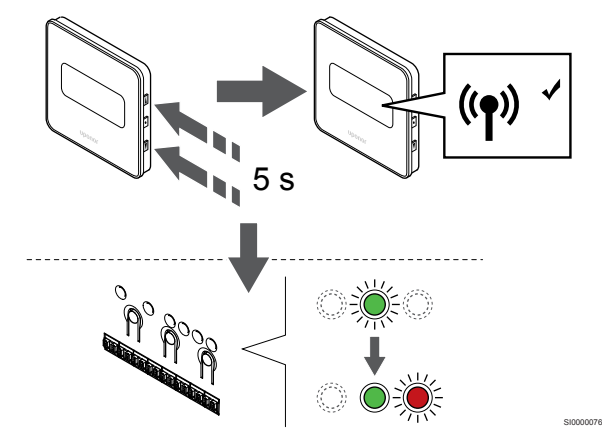

Drücken und halten Sie die Tasten ▲ und ▼ am Raumfühler, bis der Text **CnF** (Konfigurieren) sowie ein Kommunikationssymbol angezeigt wird.

Die gewählte Kanal-LED im Regelmodul leuchtet dauerhaft grün, wenn die Zuordnung abgeschlossen ist.

#### **5. Beenden des Zuordnungsmodus**

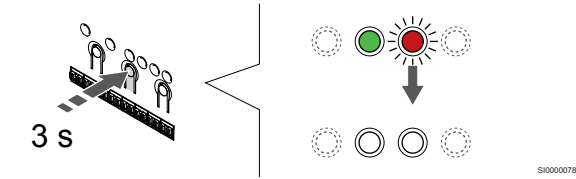

Halten Sie die Taste **OK** am Regelmodul, bis die grünen LEDs zur Beendigung der Zuordnung erlöschen und in den Betriebsmodus zurückwechselt.

Um die Zuordnung bereits registrierter Raumfühler aufzuheben, siehe Abschnitt: *[Abmelden von Regelmodul-Kanälen, Seite 79](#page-78-0)*.

# **7 Installieren des Uponor Smatrix Wave Raumfühlers als Systemgerät**

SD0000008

SI0000134

# 7.1 Uponor Smatrix Wave T-163

# Platzierung des Raumfühlers

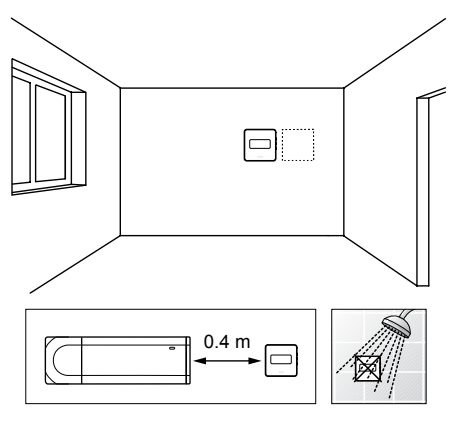

- Stellen Sie sicher, dass der Raumfühler vor Feuchtigkeitsquellen und Spritzwasser geschützt angebracht wird (IP20).
- Stellen Sie sicher, dass der Raumfühler mindestens 40 cm von der Antenne des Regelmoduls entfernt ist, um Störungen zu vermeiden.

# Kennzeichnung des Raumfühlers

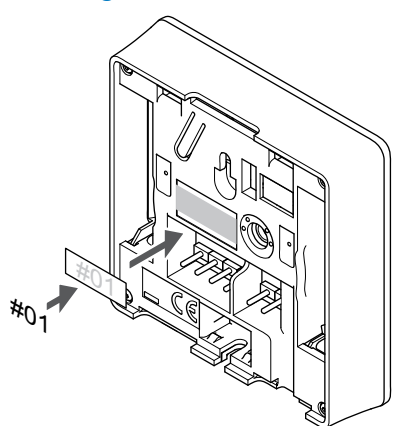

Markieren Sie die Raumfühler, wo angebracht, mit den Nummern der zu regelnden Kanäle, z. B. Nr. S02, Nr. S03.

Wenn externer Fühler oder ein Eingangssignal verbunden sind, machen Sie ggf. Angaben zum Fühlertyp.

Verfügbare Raumfühler- und Fühler-/Eingangssignal-Kombinationen:

- Außentemperatur
- Vorlauftemperaturfühler für umschaltbare Heiz-/Kühlfunktion
- Normal-/ECO-Umschaltfunktion
- Umschaltbare Heiz-/Kühlfunktion

# Anschließen des externen Fühlers oder des Eingangssignals an den Raumfühler

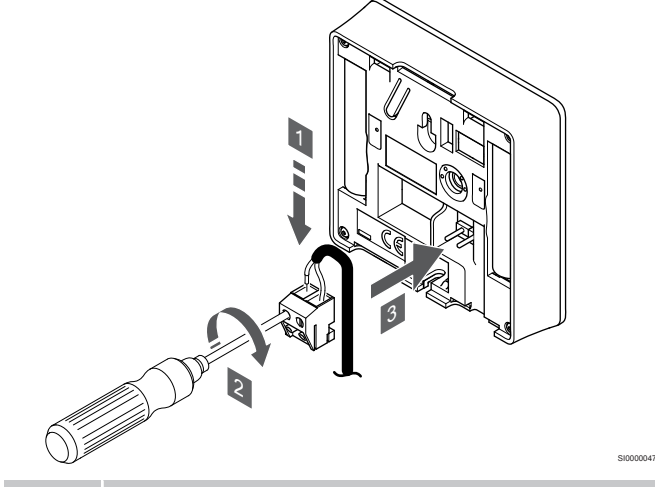

**HINWEIS!**

- Zur genauen Temperaturmessung: Bringen Sie den Außenfühler an der Nordseite des Gebäudes an, wo er keiner direkten Sonneneinstrahlung ausgesetzt ist. Bringen Sie ihn nicht in der Nähe von Türen, Fenstern oder Luftauslässen an.
- 1. Die beiden Adern des Fühlerkabels/Eingangs (nicht gepolt) in die abnehmbare Klemme einführen.
- 2. Die Schrauben anziehen, mit denen Leiter in der Klemme fixiert werden.
- 3. Die Klemme auf die Eingangsstifte am Raumfühler stecken.

Bei Verwendung als Systemgerät wird der externe Fühleranschluss für den Anschluss eines Außentemperaturfühlers, eines Vorlauftemperaturfühlers für Heiz-/Kühlschalter (erfordert ein Kommunikationsmodul), eines Heizkühlschalters oder eines Normal-/ ECO-Schalters verwendet. Verwenden Sie die DIP-Schalter am Raumfühler, um den Funktionsmodus auszuwählen.

# DIP-Schalter

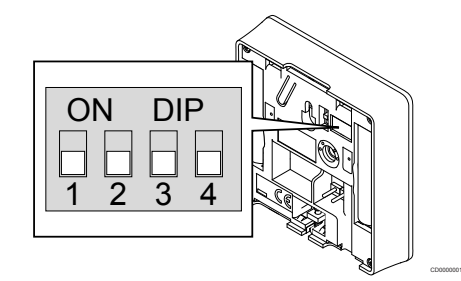

#### **Achtung!**

Wenn mehr als ein Regelmodul im System verfügbar ist, müssen Systemgeräte dem Master-Regelmodul zugeordnet werden.

#### **Achtung!**

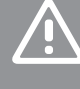

Der DIP-Schalter im Raumfühler muss vor der Registrierung eingestellt werden.

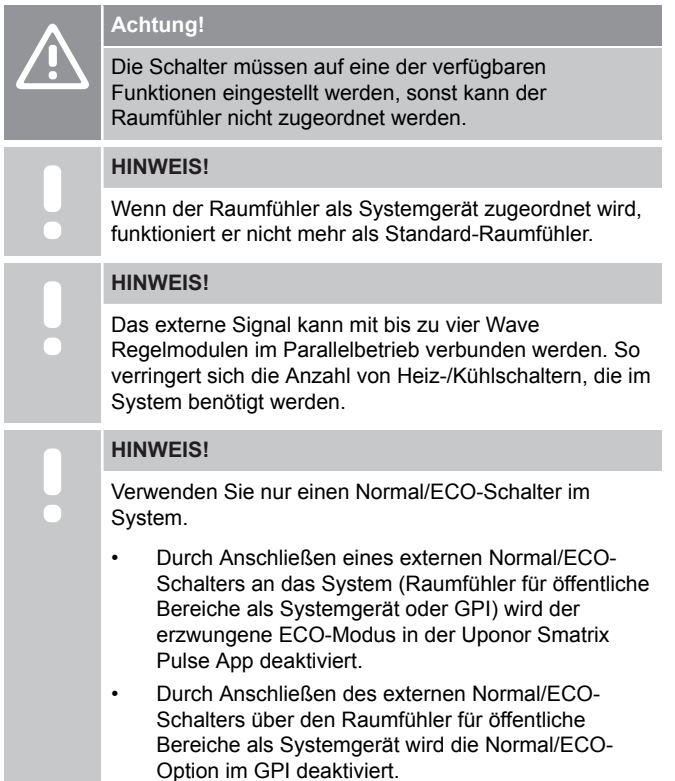

Stellen Sie den DIP-Schalter entsprechend der Funktion der Raumfühler ein.

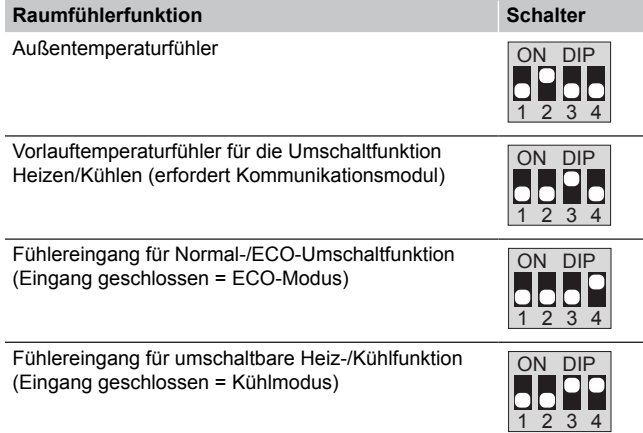

# Starten des Raumfühlers

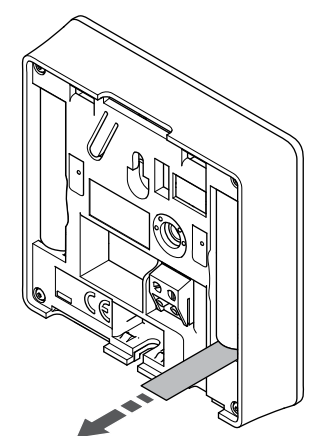

Entfernen Sie die Kunststoff-Transportstreifen von den Batterien, um den Raumfühler zu starten.

SI0000126

CD0000004

Der Raumfühler verwendet zwei Alkali-Batterien 1,5 V, AAA mit einer Lebensdauer von ca. 2 Jahren, vorausgesetzt sie befindet sich in Funkreichweite des Regelmoduls. Die Polarität der Batterien im Raumfühler beachten.

Der Raumfühler führt beim Start einen Selbsttest durch, der etwa 10 Sekunden dauert. Das System ist während dieser Zeit für die Eingabe gesperrt, und die Raumfühler-LED blinkt während des Tests.

# Wandmontage des Raumfühlers

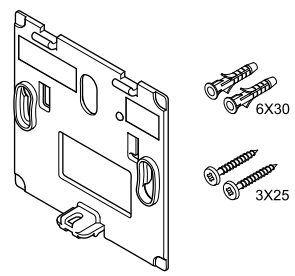

Der Raumfühler wird in einem Satz einschl. Schrauben, Dübeln und Wandhalter geliefert, wodurch sich unterschiedliche Anbringungsmöglichkeiten anbieten.

### **Wandhalter (wird empfohlen)**

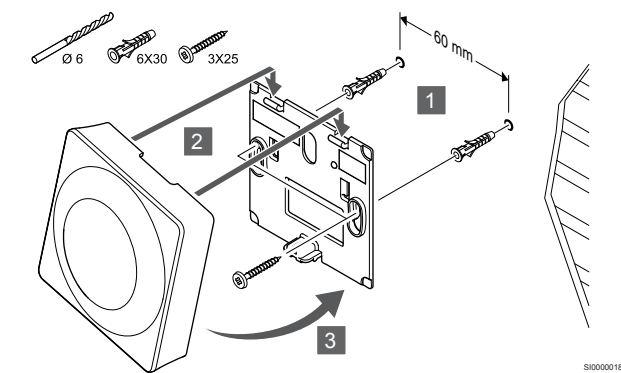

Befestigen Sie den Raumfühler mit der Wandhalterung, Schrauben und den Dübeln an der Wand.

#### **Schraube und Dübel**

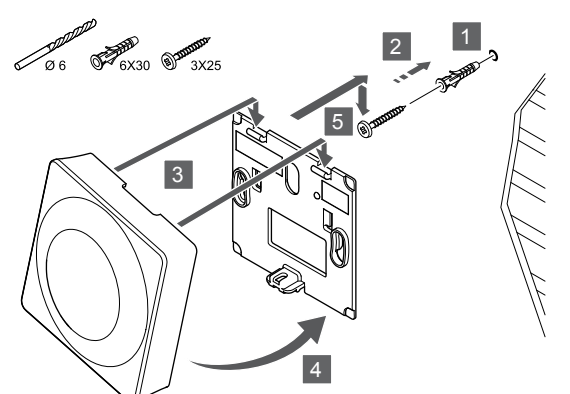

Befestigen des Raumfühlers an der Wand mit den Schrauben und Dübeln.

#### **Klebestreifen**

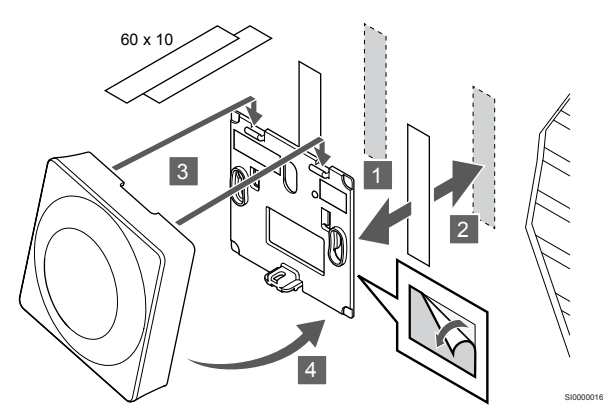

Befestigen des Raumfühlers mit der Wandhalterung und den Klebestreifen.

#### **Alternative Verwendung eines Tischständers**

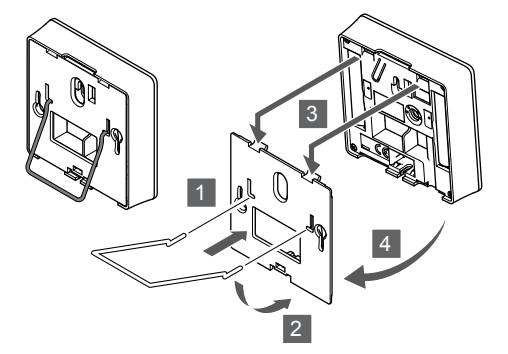

Befestigen Sie den Tischständer mit der Wandhalterung am Raumfühler.

# Zuordnung eines Raumfühlers zum Regelmodul

#### **1. In den Zuornungsmodus gehen**

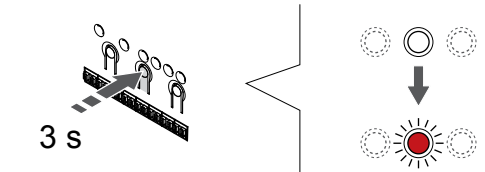

Halten Sie die Taste **OK** am Regelmodul, bis die LED für Kanal 1 (oder den ersten nicht registrierten Kanal) rot blinkt.

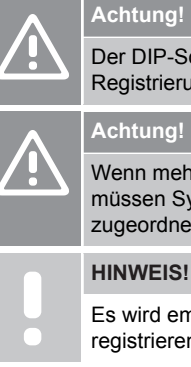

SI0000017

SI0000028

Der DIP-Schalter im Raumfühler muss vor der Registrierung eingestellt werden.

#### **Achtung!**

Wenn mehr als ein Regelmodul im System verfügbar ist, müssen Systemgeräte dem Master-Regelmodul zugeordnet werden.

SI0000065

SI0000082

SI0000083

#### **HINWEIS!**

Es wird empfohlen, mindestens einen Raumfühler zu registrieren, bevor Sie ein Systemgerät registrieren.

#### **HINWEIS!**

Bei der Zuordnung eines Raumfühlers für öffentliche Bereiche als Systemgerät mit verschiedenen Funktionen fungiert der Raumfühler nur als Fernsteuergerät. Er steuert die Raumtemperatur nicht in dem Raum, in dem er platziert ist.

#### **2. Anzeige zur Kanalauswahl zur Netz-LED bewegen**

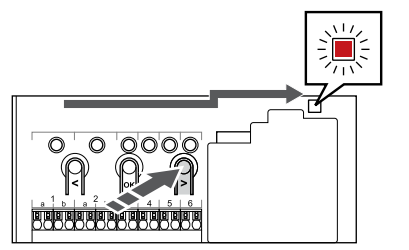

Mit den Tasten **<** oder **>** um die Anzeige zur Netz-LED zu bewegen (LED blinkt rot).

#### **3. In den Anmeldemodus des Systemgeräts wechseln**

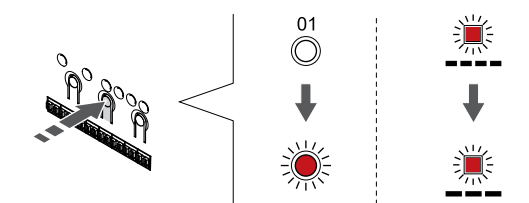

Drücken Sie die Taste **OK** und wählen Sie damit Zuordnungsmodus für Systemgeräte (Netz-LED). Die Netz-LED beginnt wie folgt zu blinken: langes Blinken – kurze Pause – langes Blinken. Kanal 1 beginnt rot zu blinken.

#### **4. Auswählen eines Kanals**

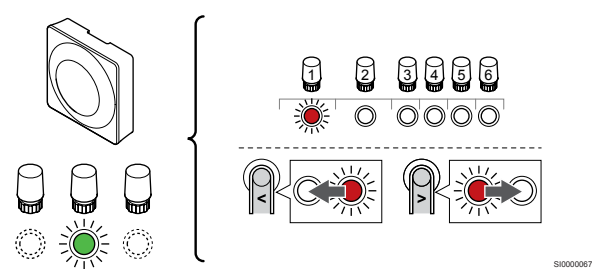

Mit den Tasten **<** oder **>** Bewegen Sie die Anzeige (LED blinkt rot) auf einen gewünschten Kanal.

#### Kanal

3 Raumfühler für öffentliche Bereiche mit Außenfühler.

4 Raumfühler für öffentliche Bereiche mit Heiz-/Kühl-Umschaltung über Kontakt oder Heiz-/Kühl-Umschaltung über Fühlereingang (erfordert Kommunikationsmodul).

5 Raumfühler für öffentliche Bereiche mit Normal-/ECO-Schalter über Kontakt.Diese Option deaktiviert die Normal/ECO-Option im GPI.

#### **5. Ausgewählten Kanal sperren**

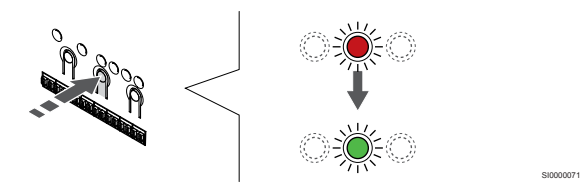

Drücken Sie die Taste **OK** um den Kanal zur Registrierung zu wählen. Die LED für den gewählten Kanal fängt an, grün zu blinken.

#### **6. Raumfühler zuordnen**

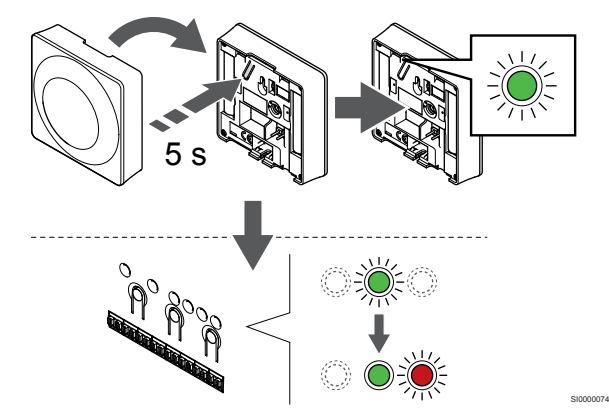

Die Zuordnungstaste am Raumfühler vorsichtig drücken und halten, Taste loslassen wenn die LED über der Zuordnungstaste des Raumfühlers grün blinkt (LED in der Öffnung über der Zuordnungstaste).

Die gewählte Kanal-LED im Regelmodul leuchtet dauerhaft grün, wenn die Zuordnung abgeschlossen ist.

#### **7. Beenden des Zuordnungsmodus**

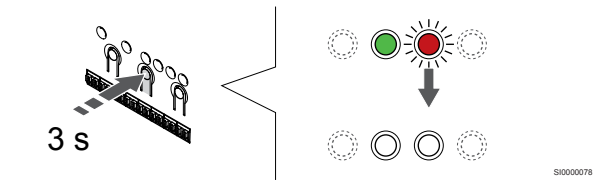

Halten Sie die Taste **OK** am Regelmodul, bis die grünen LEDs zur Beendigung der Zuordnung erlöschen und in den Betriebsmodus zurückwechselt.

Um die Zuordnung bereits registrierter Raumfühler aufzuheben, siehe Abschnitt: *[Abmelden von Regelmodul-Kanälen, Seite 79](#page-78-0)*.

# **8 Montage Uponor Smatrix Wave Thermostatkopf**

8.1 Platzierung des **Thermostatkopfs** 

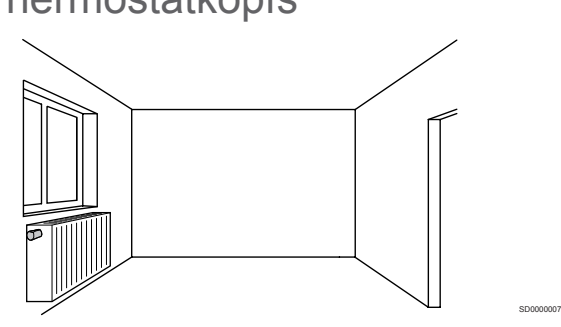

- Installieren Sie den Thermostatkopf nur auf ein Heizkörperventil.
- Achten Sie darauf, dass der Thermostatkopf nicht direktem Sonnenlicht ausgesetzt wird.
- Stellen Sie sicher, dass der Thermostatkopf vor Feuchtigkeitsquellen und Spritzwasser geschützt angebracht wird (IP20).
- Stellen Sie sicher, dass der Thermostatkopf mindestens 40 cm vom Regelmodul entfernt ist, um Störungen zu vermeiden.

# 8.2 Kennzeichnung des **Thermostatkopfs**

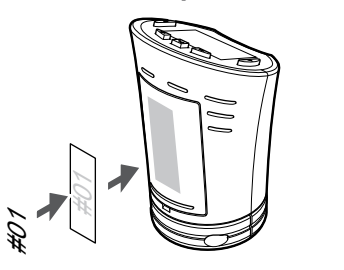

Kennzeichnen Sie die Thermostatköpfe, wo angebracht, mit den Nummern der Kanäle, mit denen sie verbunden sind, z. B. Nr. 02, Nr. 03. Bei einem System mit Bedienmodul und mehreren Regelmodulen fügen Sie die ID eines jeden Regelmoduls hinzu, z. B. 1.02, 1.03, 2.02, 2.03.

# 8.3 Starten des Thermostatkopfs

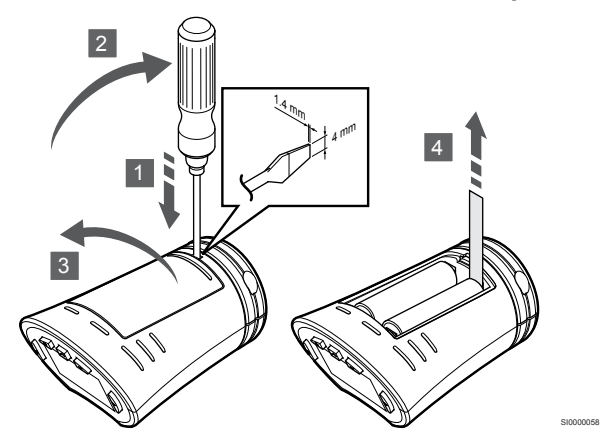

Entfernen Sie die Kunststoff-Transportstreifen von den Batterien, um den Thermostatkopf zu starten.

Der Thermostatkopf hat zwei Alkali-Batterien 1,5 V, AA, mit einer Lebensdauer von ca. 2 Jahren, vorausgesetzt er befindet sich in Funkreichweite des Regelmoduls. Achten Sie darauf, dass die Batterien korrekt in den Thermostatkopf eingelegt sind.

Der Thermostatkopf führt einen ca. 10 Sek. langen Selbsttest durch, sobald die Batterien eingelegt sind. Das System ist dann für die Eingabe gesperrt.

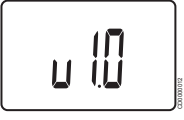

Die aktuelle Softwareversion wird beim Einschalten angezeigt.

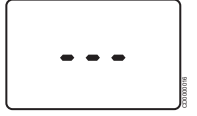

SI0000063

Beim Einschalten wird auf dem Display die Meldung angezeigt, ob der Thermostatkopf keinem Regelmodul zugeordnet ist.

8.4 Installieren des Thermostatkopfs auf ein Heizkörperventil

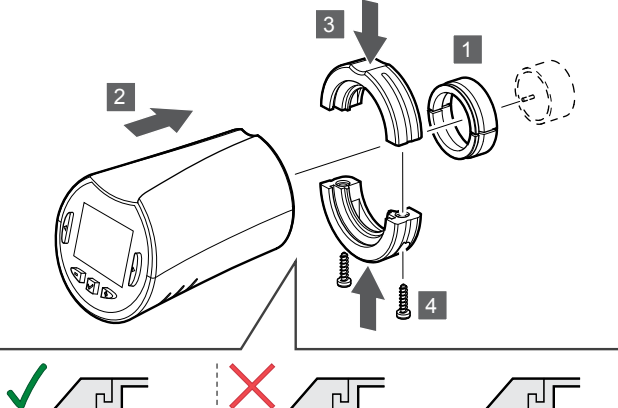

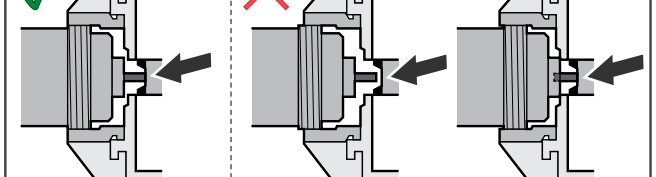

#### **Achtung!**

Der Thermostatkopf muss auf einem Heizkörper installiert werden, bevor er einem Regelmodul zugeordnet wird. Der Thermostatkopf führt nach der Zuordnung eine Ventilhubkalibrierung durch, damit das Ventil auf dem Heizkörper genau funktioniert.

#### **HINWEIS!**

Stellen Sie sicher, dass der Ventilstift bei der Montage den Hubzylinder im Thermostatkopf gerade berührt. Andernfalls kann das System die Innentemperatur möglicherweise nicht korrekt regeln.

Die Thermostatköpfe werden als Satz einschl. Adapter, Kunststoffhalterungen und Schrauben geliefert.

So installieren Sie einen Thermostatkopf auf ein Heizkörperventil:

- 1. Den Adapter auf dem Heizkörperventil befestigen. M28- oder M30-Adapter mit Gewinde sind im Lieferumfang des Thermostatkopfs enthalten.
- 2. Den Thermostatkopf an den Adapter halten.
- 3. Die Kunststoffhalterungen am Adapter und Thermostatkopf befestigen.
- 4. Die Kunststoffhalterungen mit den beiden Schrauben befestigen.

# 8.5 Registrieren des Thermostatkopfs beim Regelmodul

#### **Achtung!**

Der Thermostatkopf muss auf einem Heizkörper installiert werden, bevor er einem Regelmodul zugeordnet wird. Der Thermostatkopf führt nach der Zuordnung eine Ventilhubkalibrierung durch, damit das Ventil auf dem Heizkörper genau funktioniert.

#### **Achtung!**

Uponor empfiehlt, nicht mehr als insgesamt 24 Thermostatköpfe in einem System anzuschließen, um die Regelungsleistung zu erhalten.

Der Thermostatkopf kann in Räumen mit oder ohne Raumfühler verwendet werden.

# Registrieren des Thermostatkopfs am Regelmodul in einem Raum mit einem Raumfühler

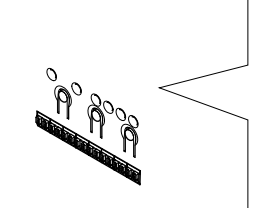

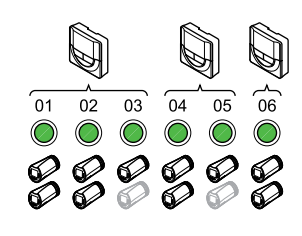

SI0000085

#### **Achtung!**

SI0000059

Der Thermostatkopf muss auf einem Heizkörper installiert werden, bevor er einem Regelmodul zugeordnet wird. Der Thermostatkopf führt nach der Zuordnung eine Ventilhubkalibrierung durch, damit das Ventil auf dem Heizkörper genau funktioniert.

#### **Achtung!**

Stellen Sie sicher, dass über einen Raumfühler, über den ein Thermostatkopf gesteuert wird, nicht auch die Fußbodenheizung gesteuert wird.

#### **HINWEIS!**

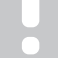

Das Regelmodul zeigt nicht an, ob ein Thermostatkopf bereits einem Kanal zugeordnet wird.

Ein Raumfühler muss einer ausreichenden Anzahl an Kanälen zugeordnet werden, damit alle Thermostatköpfe in einem Raum gesteuert werden können. Es können maximal zwei Thermostatköpfe pro Kanal registriert werden.

#### **1. In den Zuornungsmodus gehen**

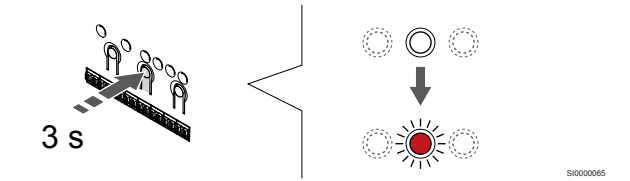

Halten Sie die Taste **OK** am Regelmodul, bis die LED für den ersten nicht registrierten Kanal rot blinkt. Wenn alle Kanäle Raumfühlern zugeordnet sind, blinkt die LED rot und grün.

#### **2. Auswählen eines Raumfühlerkanals**

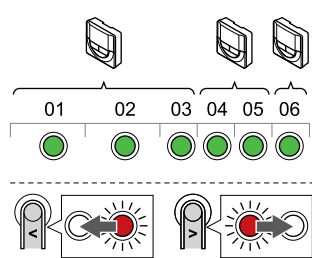

#### **HINWEIS!**

Sind einem Kanal bereits zwei Thermostatköpfe zugeordnet, ordnen Sie den dritten dem nächsten Kanal in der Reihe zu. Wenn mehr Raumfühlerkanäle benötigt werden, können Sie im Raumfühler-Zuordnungsmodus hinzugefügt werden.

Mit den Tasten **<** oder **>**, um die Anzeige (LED blinkt rot) zum gewünschten Raumfühlerkanal zu bewegen (grüne LED). Die LED blinkt rot und grün.

#### **3. Registrieren des Thermostatkopfs**

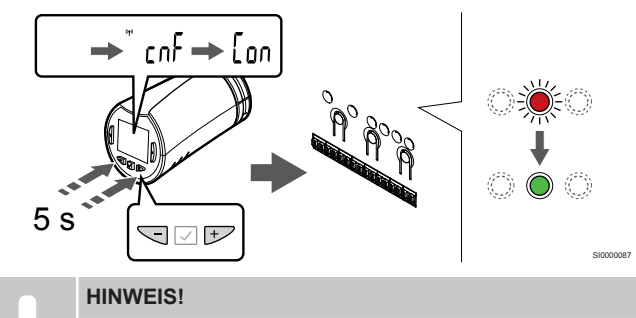

Wenn der Text --- im Thermostatkopf angezeigt wird, ist die Zuordnung fehlgeschlagen. Schritte 6 und 7 wiederholen und den nächsten Kanal in der Reihe versuchen, falls zwei andere Thermostatköpfe bereits dem aktuellen zugeordnet sind.

Drücken und halten Sie die Tasten **-** und **+** am Thermostatkopf, bis der Text **CnF**(Konfigurieren) sowie ein Kommunikationssymbol angezeigt wird.

Der Text **Con** wird angezeigt und die gewählte Kanal-LED im Regelmodul geht in grünes Dauerlicht über, wenn die Zuordnung abgeschlossen ist.

#### **4. Beenden des Zuordnungsmodus**

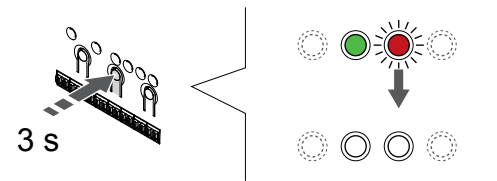

Halten Sie die Taste **OK** am Regelmodul, bis die grünen LEDs zur Beendigung der Zuordnung erlöschen und in den Betriebsmodus zurückwechselt.

Um einen zusätzlichen Thermostatkopf zu registrieren, verlassen Sie den Zuordnungsmodus und wiederholen den Registrierungsvorgang.

Um die Zuordnung bereits registrierter Raumfühler aufzuheben, siehe Abschnitt: *[Abmelden von Regelmodul-Kanälen, Seite 79](#page-78-0)*.

# Den Thermostatkopf dem Regelmodul in einem Raum ohne Raumfühler zuordnen

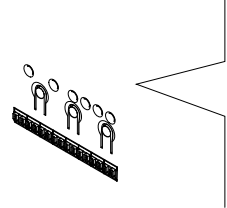

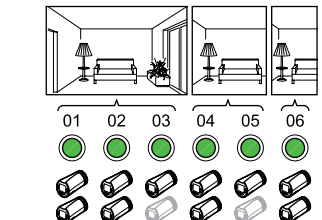

SI0000089

SI0000065

SI0000088

#### **Achtung!**

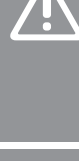

SI0000086

SI0000078

Der Thermostatkopf muss auf einem Heizkörper installiert werden, bevor er einem Regelmodul zugeordnet wird. Der Thermostatkopf führt nach der Zuordnung eine Ventilhubkalibrierung durch, damit das Ventil auf dem Heizkörper genau funktioniert.

#### **Achtung!**

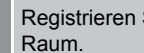

Registrieren Sie die Thermostatköpfe für jeweils einen

Beenden Sie den Zuordnungsmodus und starten Sie ihn erneut, um Thermostatköpfe im nächsten Raum zu registrieren.

#### **HINWEIS!**

Das Regelmodul zeigt nicht an, ob ein Thermostatkopf bereits einem Kanal zugeordnet wird.

Bei der Registrierung von Thermostatköpfen in einem Raum ohne Raumfühler muss dem Raum im Voraus eine ausreichende Anzahl von Kanälen zugewiesen werden. Es können maximal zwei Thermostatköpfe pro Kanal registriert werden.

#### **1. In den Zuornungsmodus gehen**

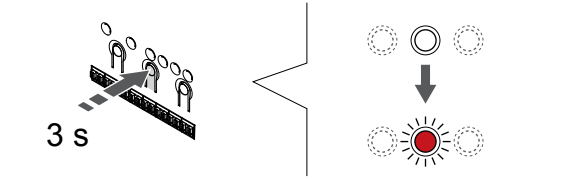

Halten Sie die Taste **OK** am Regelmodul, bis die LED für den ersten nicht registrierten Kanal rot blinkt. Wenn alle Kanäle Raumfühlern zugeordnet sind, blinkt die LED rot und grün.

#### **2. Raumkanal auswählen.**

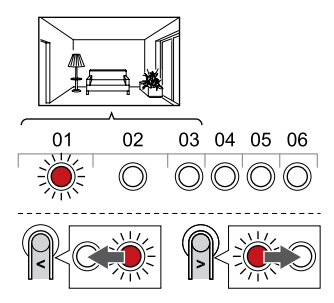

Mit den Tasten **<** oder **>** um die LEDs (LED blinkt rot) zum ersten leeren Kanal für den Raum zu bewegen (keine LED). Die LED blinkt rot.

#### **3. Sperren des Raumkanals**

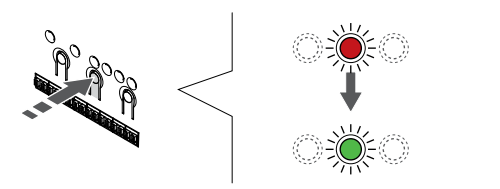

Drücken Sie die Taste **OK** um den Kanal zur Registrierung zu wählen. Die LED für den gewählten Kanal fängt an, grün zu blinken.

Wiederholen Sie die Auswahl der Kanäle, bis eine ausreichende Anzahl an Kanälen für den Raum erstellt wurde.

#### **4. Erstellen eines virtuellen Raums**

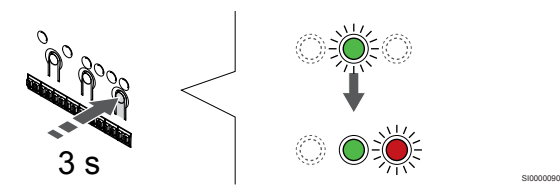

Halten Sie die Taste **>** auf dem Regelmodul, bis die ausgewählten Kanäle grün leuchten und der nächste in der Reihe rot blinkt. Es wurde ein Kanal ohne einen Raumfühler erstellt.

#### **5. Auswählen des Kanals für Thermostatkopf**

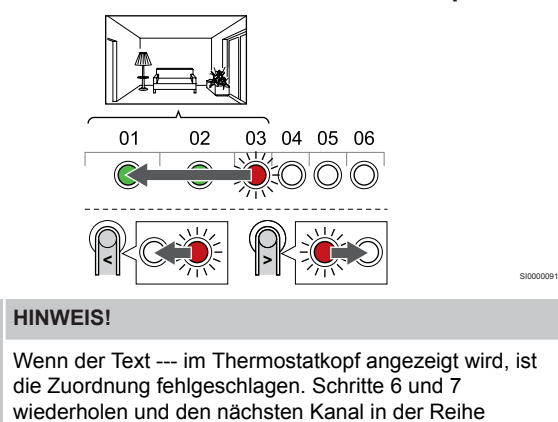

versuchen, falls zwei andere Thermostatköpfe bereits

Mit den Tasten **<** oder **>** um die LEDs (LED blinkt rot) zum ersten Kanal im Raum zu bewegen (grüne LED). Die LED blinkt rot und grün.

dem aktuellen zugeordnet sind.

Wenn der erste Kanal belegt ist, wählen Sie den nächsten Kanal in der Reihe.

#### **6. Registrieren des Thermostatkopfs**

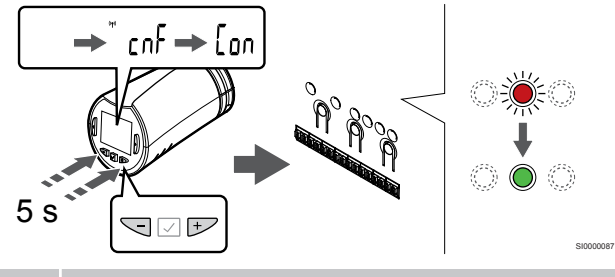

#### **HINWEIS!**

SI0000071

Wenn der Text --- im Thermostatkopf angezeigt wird, ist die Zuordnung fehlgeschlagen. Schritte 6 und 7 wiederholen und den nächsten Kanal in der Reihe versuchen, falls zwei andere Thermostatköpfe bereits dem aktuellen zugeordnet sind.

Drücken und halten Sie die Tasten **-** und **+** am Thermostatkopf, bis der Text **CnF**(Konfigurieren) sowie ein Kommunikationssymbol angezeigt wird.

Der Text **Con** wird angezeigt und die gewählte Kanal-LED im Regelmodul geht in grünes Dauerlicht über, wenn die Zuordnung abgeschlossen ist.

#### **7. Beenden des Zuordnungsmodus**

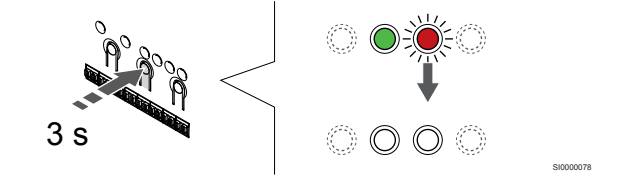

Halten Sie die Taste **OK** am Regelmodul, bis die grünen LEDs zur Beendigung der Zuordnung erlöschen und in den Betriebsmodus zurückwechselt.

Um einen zusätzlichen Thermostatkopf zu registrieren, verlassen Sie den Zuordnungsmodus und wiederholen den Registrierungsvorgang.

Um die Zuordnung bereits registrierter Raumfühler aufzuheben, siehe Abschnitt: *[Abmelden von Regelmodul-Kanälen, Seite 79](#page-78-0)*.

# **9 Installieren eines Uponor Smatrix Wave Schaltmoduls**

# 9.1 Platzierung des Schaltmoduls

Beachten Sie beim Positionieren des Schaltmoduls die folgenden Anweisungen:

- Positionieren Sie das Schaltmodul möglichst nahe an der ferngesteuerten Komponente, möglichst direkt darüber (falls Wasser von der Komponente abtropfen kann). Die Position des 230 V AC-Netzanschlusses oder, falls örtlich vorgeschrieben, den Anschlusskasten überprüfen.
- Stellen Sie sicher, dass das Schaltmodul vor fließendem oder tropfendem Wasser geschützt ist.
- Vergewissern Sie sich, dass der Deckel des Schaltmoduls leicht entfernt werden kann.
- Vergewissern Sie sich, dass die Steckverbinder und Schalter leicht zugänglich sind.

# 9.2 Anbringen des Schaltmoduls an der Wand

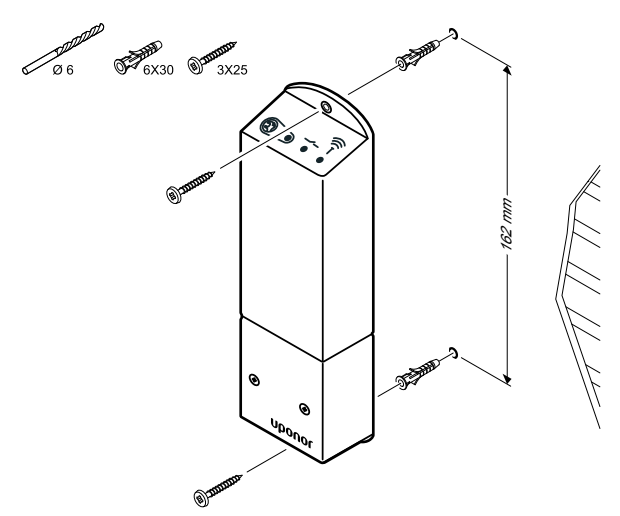

Befestigen Sie das Schaltmodul mit den Schrauben und Dübeln an der Wand.

# 9.3 Den Ausgang mit dem Schaltmodul verbinden

Das Schaltmodul fügt dem Regelmodul zwei zusätzliche Ausgangsrelais hinzu, wodurch die Gesamtanzahl der Regelmodul-Ausgangsrelais auf vier steigt. Dies bietet eine Option zum Steuern ferngesteuerter Komponenten (innerhalb des Funkbereichs), die ansonsten mit dem Regelmodul und/oder bis zu vier Komponenten über dasselbe Regelmodul verbunden sind.

Steht im System mehr als ein Regelmodul zur Verfügung, kann ein Relais pro Regelmodul benutzt werden. Die Funktion wird während der Einrichtung in den **Installateureinst.** festgelegt (erfordert ein Kommunikationsmodul).

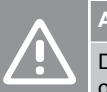

# **Achtung!**

Das Ändern des Status des Pumpenmanagements und/ oder von "Kühlfunktion erlaubt" (in der Uponor Smatrix-App, erfordert ein Kommunikationsmodul) setzt alle Relais auf **Nicht konfiguriert**. Sie müssen dann erneut konfiguriert werden.

#### **HINWEIS!**

In Systemen mit mehreren Regelmodulen (Konfiguration als Master-/Neben-Regelmodul) sind alle Relais anfänglich auf **Nicht konfiguriert** gesetzt. Sie müssen während der Installation konfiguriert werden.

#### **HINWEIS!**

Das Schaltmodul kann den Ausgang nicht mit Strom versorgen.

#### **HINWEIS!**

Das Schaltmodul steuert den Ausgang über einen Anschluss an der Klemmleiste (potenzialfreier Kontakt) an.

#### **HINWEIS!**

Die Stromkreise des Ausgangs müssen durch einen Überlastschalter mit maximal 8 A geschützt werden.

#### **HINWEIS!**

SI0000019

Vor Anschluss der Komponente siehe relevante Komponentendokumentation des Herstellers und den entsprechenden Uponor-Verdrahtungsplan.

Das am Master-Regelmodul registrierte Schaltmodul kann auf eine der folgenden Kombinationen eingestellt werden. Ein Kommunikationsmodul ist erforderlich, um die Relaiskonfiguration gegenüber den Standardwerten zu ändern.

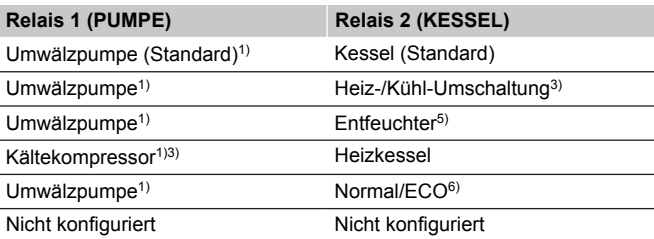

Das am Neben-Regelmodul registrierte Schaltmodul kann auf eine der folgenden Kombinationen eingestellt werden. Für die Konfiguration ist ein Kommunikationsmodul erforderlich.

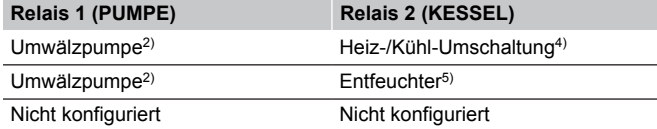

1) Diese Funktion ist nur verfügbar, wenn das Pumpenmanagement auf Einzeln oder Gemeinsam eingestellt ist.

2) Diese Funktion ist nur verfügbar, wenn das Pumpenmanagement auf Einzeln eingestellt ist. Andernfalls wird in der Uponor Smatrix Pulse App "Frei" angezeigt.

3) Funktion nur verfügbar, wenn Kühlung aktiviert ist.

4) Diese Funktion ist nur verfügbar, wenn die Kühlung aktiviert ist. Andernfalls wird in der Uponor Smatrix Pulse App "Frei" angezeigt.

5) Diese Funktion ist nur bei Überwachung der relativen Luftfeuchtigkeit verfügbar (bei Kühlung, keine Ventilatorkonvektoren).

6) Diese Funktion wird auch beim Anschließen eines Lüftungsgeräts verwendet.

# Anschließen einer Umwälzpumpe

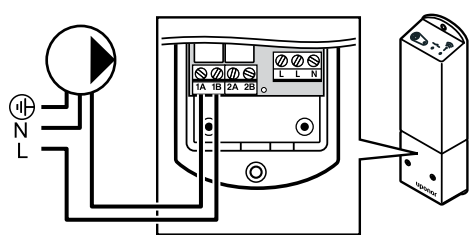

**Warnung!** Stromschlaggefahr! Elektroinstallationen und -

wartungsarbeiten hinter gesicherten 230-V-AC-Abdeckungen dürfen nur unter Aufsicht von qualifiziertem Fachpersonal durchgeführt werden.

#### **HINWEIS!**

**STOP** 

Stellen Sie in Systemen mit Kommunikationsmodul sicher, dass das Schaltmodul, Relais 1, auf **Umwälzpumpe** in den **Installateureinst.** eingestellt ist.

- 1. Stellen Sie sicher, dass die Stromversorgung von Schaltmodul und Umwälzpumpe unterbrochen ist.
- 2. Schließen Sie den stromführenden Leiter "L" von/zu der Pumpe über das Schaltmodul mit der Kennzeichnung **1A** und **1B**.

#### Anschließen eines Kessels

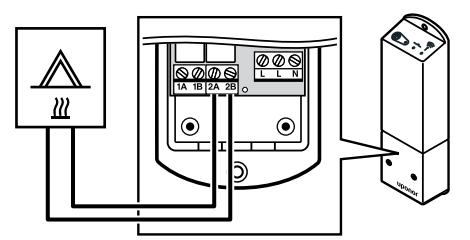

#### **Warnung!**

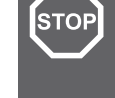

WD0000009

#### Stromschlaggefahr! Elektroinstallationen und wartungsarbeiten hinter gesicherten 230-V-AC-

Abdeckungen dürfen nur unter Aufsicht von qualifiziertem Fachpersonal durchgeführt werden.

WD0000010

#### **HINWEIS!**

Für diesen Anschluss ist ein potenzialfreier Eingang im Kessel erforderlich.

#### **HINWEIS!**

Stellen Sie in Systemen mit Kommunikationsmodul sicher, dass das Schaltmodul, Relais 2, auf **Kessel** in den **Installateureinst.** eingestellt ist.

- 1. Stellen Sie sicher, dass die Stromversorgung von Schaltmodul und Kessel unterbrochen ist.
- 2. Verbinden Sie das Kabel vom/zum Kessel mit den Anschlüssen **2A** und **2B** am Schaltmodul.

# Anschließen von Heizen/Kühlen (erfordert Kommunikationsmodul)

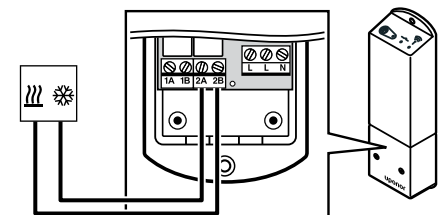

# **Warnung!**

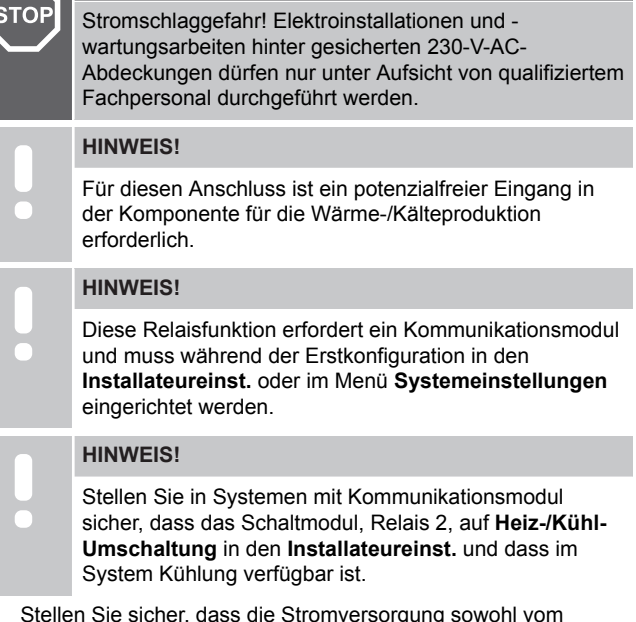

- 1. Stellen Sie sicher, dass die Stromversorgung sowohl vom Schaltmodul als auch vom Heiz-/Kühlrelais unterbrochen ist.
- 2. Das Kabel zur/von der Komponente für die Wärme-/ Kälteproduktion an die Klemmen **2A** und **2B** am Schaltmodul.

# Anschließen des Entfeuchters (erfordert Kommunikationsmodul)

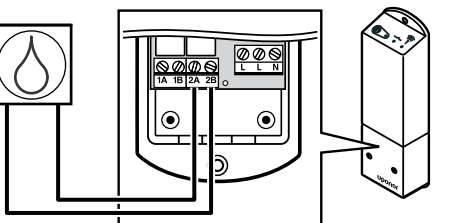

# **Warnung!**

**STOP** 

WD0000011

Stromschlaggefahr! Elektroinstallationen und wartungsarbeiten hinter gesicherten 230-V-AC-Abdeckungen dürfen nur unter Aufsicht von qualifiziertem Fachpersonal durchgeführt werden.

WD0000014

#### **HINWEIS!**

Für diesen Anschluss ist ein potenzialfreier Eingang im Entfeuchter erforderlich.

#### **HINWEIS!**

Diese Relaisfunktion erfordert ein Kommunikationsmodul und muss während der Erstkonfiguration in den **Installateureinst.** oder im Menü **Systemeinstellungen** eingerichtet werden.

#### **HINWEIS!**

Stellen Sie in Systemen mit Kommunikationsmodul sicher, dass das Relaismodul, Relais 2, auf **Entfeuchter** in den **Installateureinst.** eingestellt ist.

Der Entfeuchter startet, wenn (im Kühlmodus) der RH-Sollwert erreicht ist. Er hält nach einer Mindestlaufzeit von 30 Minuten an, sobald sich die relative Luftfeuchtigkeit unter dem festgelegten Sollwert befindet ("Totbereich").

- 1. Stellen Sie sicher, dass die Stromversorgung von Schaltmodul und Entfeuchter unterbrochen ist.
- 2. Schließen Sie das Kabel zum/vom Entfeuchter an die Klemmen **2A** und **2B** am Schaltmodul an.

# Anschließen des Kühlkompressors (erfordert Kommunikationsmodul)

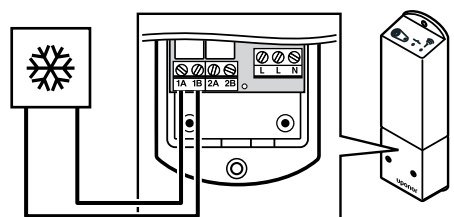

#### **Warnung! STOP** Stromschlaggefahr! Elektroinstallationen und wartungsarbeiten hinter gesicherten 230-V-AC-Abdeckungen dürfen nur unter Aufsicht von qualifiziertem Fachpersonal durchgeführt werden. **HINWEIS!** Für diesen Anschluss ist ein potenzialfreier Eingang im Kälteerzeuger erforderlich. **HINWEIS!** Diese Relaisfunktion erfordert ein Kommunikationsmodul und muss während der Erstkonfiguration in den **Installateureinst.** oder im Menü **Systemeinstellungen** eingerichtet werden. **HINWEIS!** Stellen Sie in Systemen mit Kommunikationsmodul sicher, dass das Schaltmodul, Relais 1, auf **Kältekompressor** in den **Installateureinst.** eingestellt ist.

Der Kälteerzeuger schaltet bei Kühlbedarf ein, wenn er im Kühlmodus steht. Er stoppt, wenn der Kühlbedarf gedeckt ist.

- 1. Stellen Sie sicher, dass die Stromversorgung von Schaltmodul und Kälteerzeuger unterbrochen ist.
- 2. Schließen Sie das Kabel zum/vom Kältekompressor an die Klemmen **1A** und **1B** am Schaltmodul an.

# Verbinden von Normal/ECO (erfordert Kommunikationsmodul)

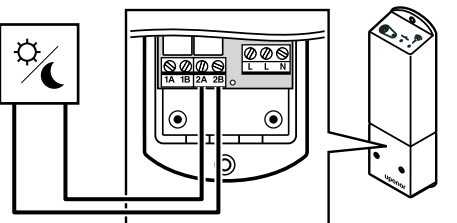

WD0000016

# **Warnung!**

WD0000013

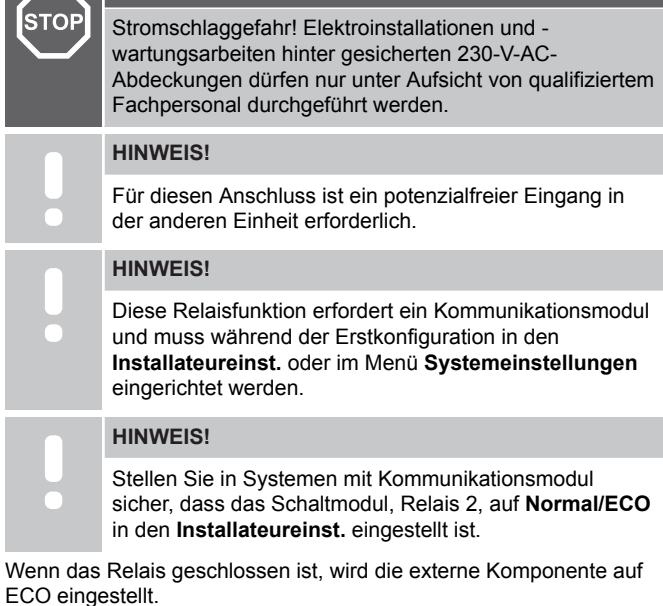

- 1. Stellen Sie sicher, dass die Stromversorgung von Schaltmodul und der anderen Einheit unterbrochen ist.
- 2. Schließen Sie das Kabel zur/von der anderen Einheit an die Klemmen **2A** und **2B** am Schaltmodul an.

# Anschließen einer Ventilationseinheit (erfordert Kommunikationsmodul)

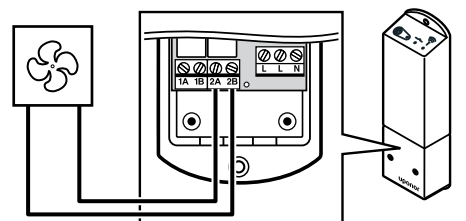

WD0000012

SI0000065

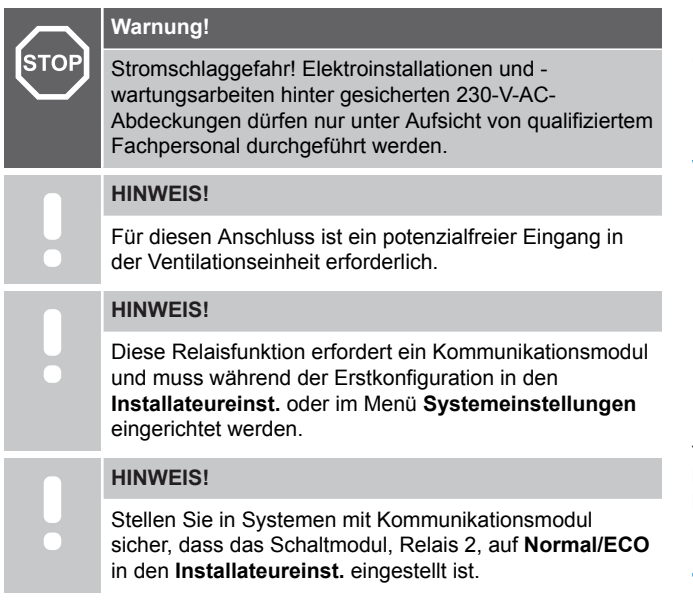

Das Relais ist geschlossen, wenn das Uponor Smatrix-System auf ECO eingestellt ist. Die Ventilation muss so eingestellt werden, dass sie bei geschlossenem Eingang (ECO) langsamer läuft und beim erneuten Öffnen des Eingangs (Normal) wieder zurückschaltet.

- 1. Stellen Sie sicher, dass die Stromversorgung von Schaltmodul und Ventilationseinheit unterbrochen ist.
- 2. Schließen Sie das Kabel zu/von der Ventilationseinheit an die Klemmen **2A** und **2B** am Schaltmodul an.

# 9.4 Registrieren des Schaltmoduls bei einem Regelmodul

# 1. Den Zuordnungsmodus eingeben

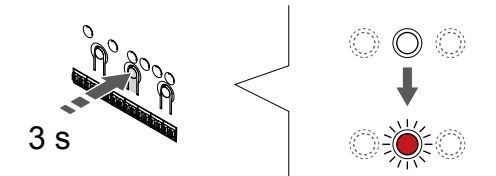

Halten Sie die Taste **OK** am Regelmodul, bis die LED für Kanal 1 (oder den ersten nicht registrierten Kanal) rot blinkt.

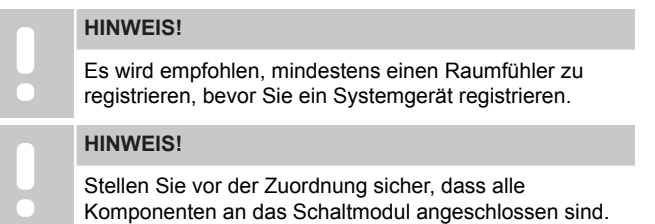

# 2. Anzeige zur Kanalauswahl zur Netz-LED bewegen

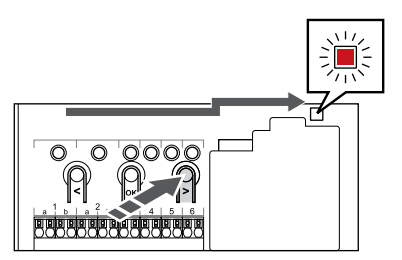

SI0000082

SI0000080

SI000007

Mit den Tasten **<** oder **>** um die Anzeige zur Netz-LED zu bewegen (LED blinkt rot).

# 3. In den Anmeldemodus des Systemgeräts wechseln

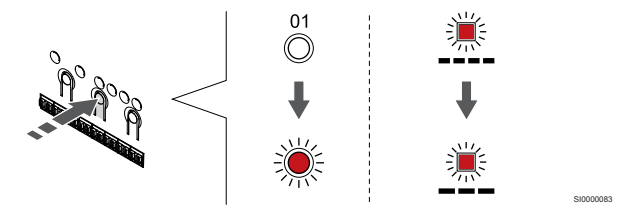

Drücken Sie die Taste **OK** und wählen Sie damit Zuordnungsmodus für Systemgeräte (Netz-LED). Die Netz-LED beginnt wie folgt zu blinken: langes Blinken – kurze Pause – langes Blinken. Kanal 1 beginnt rot zu blinken.

# 4. Auswählen eines Kanals

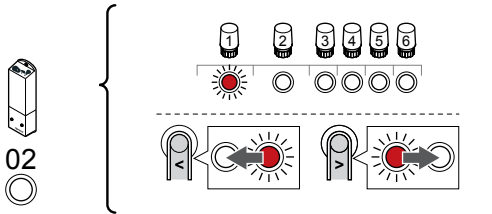

Mit den Tasten **<** oder **>** Bewegen Sie die Anzeige (LED blinkt rot) auf Kanal 2.

# 5. Ausgewählten Kanal sperren

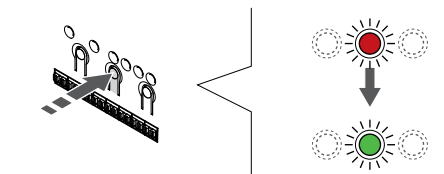

Drücken Sie die Taste **OK** um den Kanal zur Registrierung zu wählen. Die LED für den gewählten Kanal fängt an, grün zu blinken.

## 6. Einschalten des Schaltmoduls

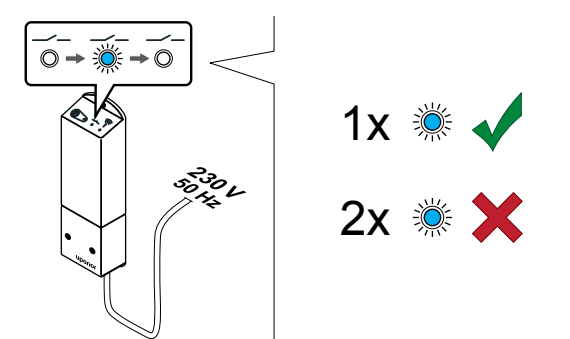

Schalten Sie das Schaltmodul ein und achten Sie darauf, wie oft LED 2 (blau) blinkt, um sicherzustellen, dass der normale Betriebsmodus aktiv ist.

LED 2: 1-maliges Blinken = Normal (Standard)

LED 2: 2-maliges Blinken = zweistufige zusätzliche Kühlung

#### **Ändern des Schaltmodul-Betriebsmodus**

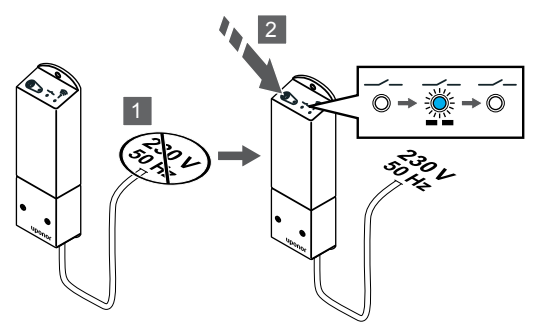

- 1. Schalten Sie das Schaltmodul aus und warten Sie etwa 10 Sekunden.
- 2. Halten Sie die Taste am Schaltmodul gedrückt, während Sie es erneut einschalten.

LED 2 blinkt einmal (Normalbetrieb).

# 7. Registrieren eines Schaltmoduls

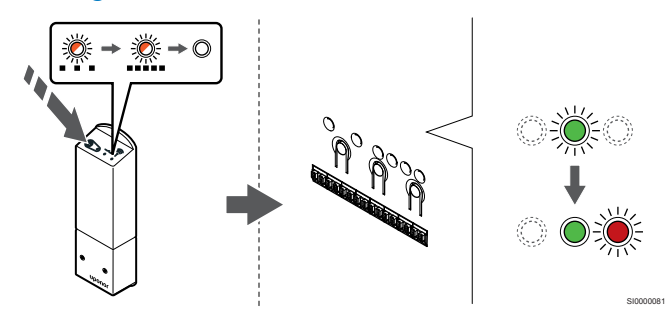

Die Zuordnungstaste am Schaltmodul drücken und gedrückt halten, bis die LEDs am Modul beginnen, langsam zu blinken.

Die gewählte Kanal-LED am Regelmodul geht in grünes Dauerlicht über, und die LEDs am Schaltmodul blinken jetzt wieder schnell und gehen ein paar Sekunden später aus.

### 8. Beenden des Zuordnungsmodus

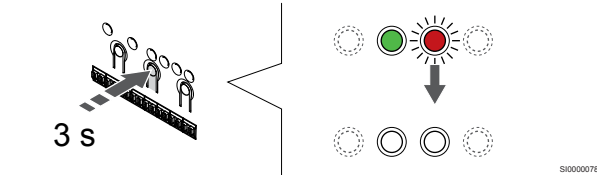

Halten Sie die Taste **OK** am Regelmodul, bis die grünen LEDs zur Beendigung der Zuordnung erlöschen und in den Betriebsmodus zurückwechselt.

# 9.5 Verwenden des Schaltmoduls für das Verbinden von Ventilatorkonvektoren

#### **Achtung!**

**/ J'** 

SI0000040

SI0000041

Uponor empfiehlt, nicht mehr als 4 Ventilatorkonvektoren pro Regelmodul anzuschließen, um die Regelleistung aufrechtzuerhalten.

#### **Achtung!**

Bei Räumen mit Ventilatorkonvektor: Stellen Sie sicher, dass kein Thermoantrieb an den ersten Raumkanal angeschlossen ist, da dieser Kanal zur Steuerung des Ventilatorkonvektors verwendet wird.

Mit dem Schaltmodul können Ventilatorkonvektoren in einem Raum gesteuert werden.

Der Ventilatorkonvektor ist mit einem Schaltmodul verbunden, das bei einem Raumfühlerkanal registriert ist, und wird abhängig von den Einstellungen in der App betrieben (erfordert Kommunikationsmodul). Wählen Sie bei der Auswahl des Ventilatorkonvektors in der Kühleinstellung in der App den ersten Raumkanal, in dem der Raumfühler registriert ist.

# Anschließen von Ventilatorkonvektor an **Schaltmodul**

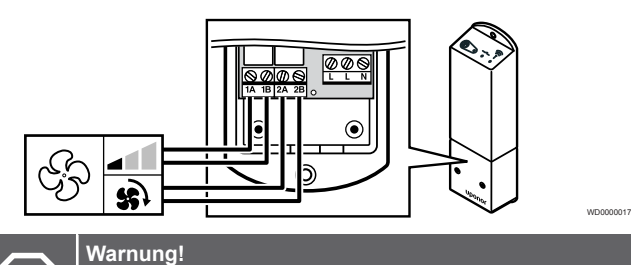

**STOP** Stromschlaggefahr! Elektroinstallationen und wartungsarbeiten hinter gesicherten 230-V-AC-Abdeckungen dürfen nur unter Aufsicht von qualifiziertem Fachpersonal durchgeführt werden. **HINWEIS!** Für diesen Anschluss sind potentialfreie Eingänge im Ventilatorkonvektor erforderlich.

# **HINWEIS!**

Diese Relaisfunktion erfordert ein Kommunikationsmodul und muss während der Erstkonfiguration in den **Installateureinst.** oder im Menü **Systemeinstellungen** eingerichtet werden.

Das System kann einen Ventilatorkonvektor pro Raumfühlermodul steuern. Der Ventilatorkonvektor wird gestartet und auf eine niedrige Geschwindigkeit eingestellt, wenn die Relais geschlossen sind.

- 1. Stellen Sie sicher, dass die Stromversorgung von Schaltmodul und Ventilationseinheit unterbrochen ist.
- 2. Verbinden des Ventilatorkonvektor-Kabels mit den Anschlüssen **1A** und **1B** am Schaltmodul.
- 3. Verbinden des Kabels für das Ein-/Ausschalten des Ventilatorkonvektors mit den Anschlüssen **2A** und **2B** am Schaltmodul.

# Registrieren Sie das mit dem Ventilatorkonvektor verbundene Schaltmodul am Raumfühler

#### **Strom anschließen**

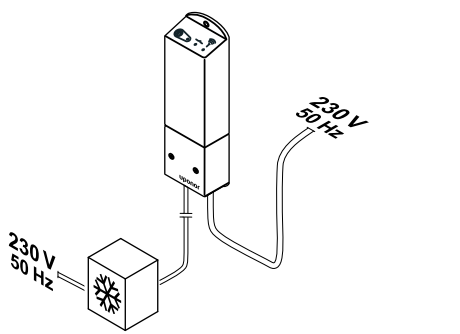

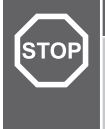

#### **Warnung!**

Stromschlaggefahr! Elektroinstallationen und wartungsarbeiten hinter gesicherten 230-V-AC-Abdeckungen dürfen nur unter Aufsicht von qualifiziertem Fachpersonal durchgeführt werden.

Schließen Sie die Stromkabel vom Steuermodul und von den Kühlkomponenten an eine 230-V-Wechselstromsteckdose oder, falls vorgeschrieben, an einen Anschlusskasten an.

#### **Einschalten des Schaltmoduls**

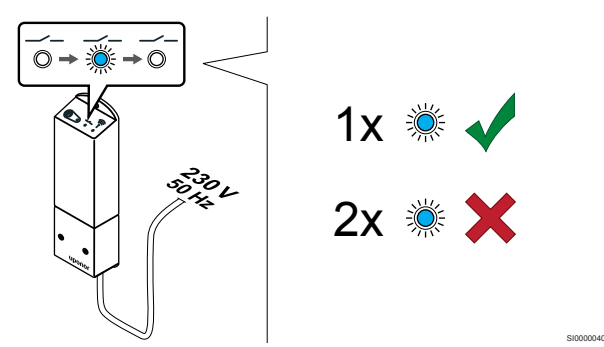

Schalten Sie das Schaltmodul ein und achten Sie darauf, wie oft LED 2 (blau) blinkt, um sicherzustellen, dass der normale Betriebsmodus aktiv ist.

- LED 2: 1-maliges Blinken = Normal (Standard)
- LED 2: 2-maliges Blinken = zweistufige zusätzliche Kühlung

Ändern des Schaltmodul-Betriebsmodus

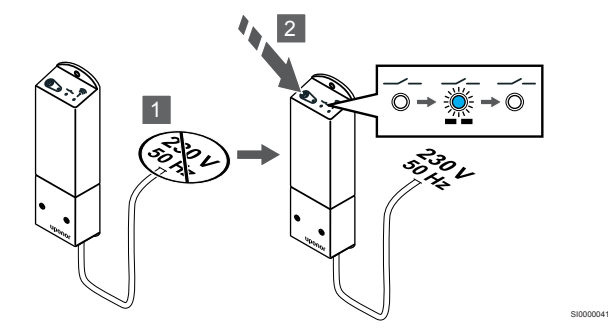

- 1. Schalten Sie das Schaltmodul aus und warten Sie etwa 10 Sekunden.
- 2. Halten Sie die Taste am Schaltmodul gedrückt, während Sie es erneut einschalten.

LED 2 blinkt einmal (Normalbetrieb).

#### **Registrieren Sie das Schaltmodul am Raumfühler**

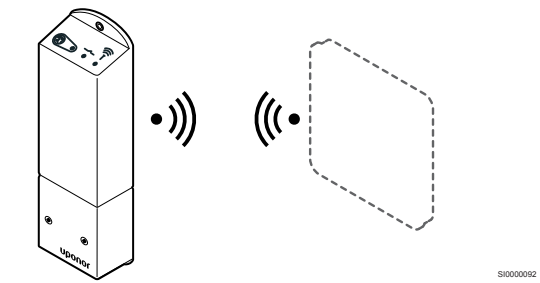

#### **HINWEIS!**

SI0000044

Wenn ca. 8 Sekunden lang keine Taste am Raumfühler betätigt wird, werden die aktuellen Werte gespeichert, und die Software wechselt in das Einstellungen-Menü. Ca. 60 Sekunden später wechselt sie dann zum Betriebsmodus.

Ordnen Sie das Schaltmodul einem Raumfühler zu (der im System bereits einem Regelmodul zugeordnet ist); nutzen Sie dazu das Einstellungen-Menü **09** am Raumfühler.

Registrieren bei einem T-166-/T-168-Raumfühler

#### 1. WECHSELN IN DEN SCHALTMODUL-ZUORDNUNGSMODUS

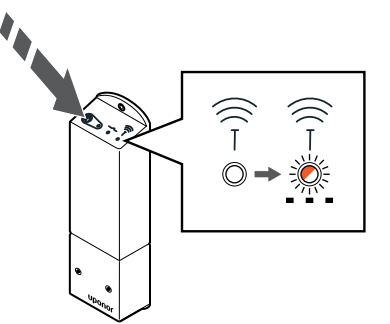

Die Zuordnungstaste am Schaltmodul drücken und gedrückt halten, bis die LEDs am Modul beginnen, langsam zu blinken.

2. AUFRUFEN DES EINSTELLUNGEN-MENüS

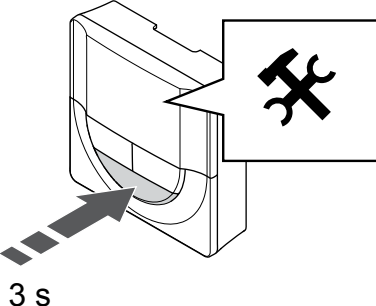

Halten Sie die Taste **OK** ca. 3 Sekunden lang gedrückt. Das Einstellungen-Symbol und die Menünummern werden oben rechts im Display angezeigt.

#### 3. LOKALISIEREN VON MENü 09

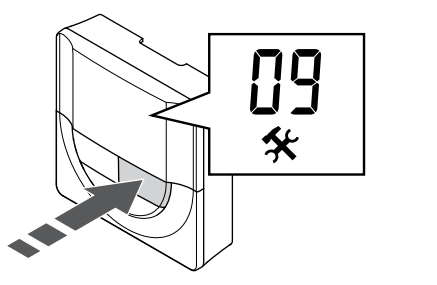

Mit den Tasten **-** oder **+**, um die Menüpunkt **09** auswählen. Der Text **Int no** wird angezeigt.

#### 4. WECHSELN IN DEN PARAMETERBEARBEITUNGSMODUS

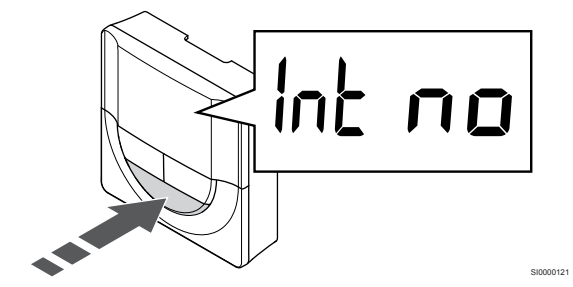

Drücken Sie auf **OK**, um den Parameterbearbeitungsmodus zu öffnen (Der Parameter beginnt zu blinken).

#### 5. REGISTRIEREN DES RAUMFüHLERS AM SCHALTMODUL

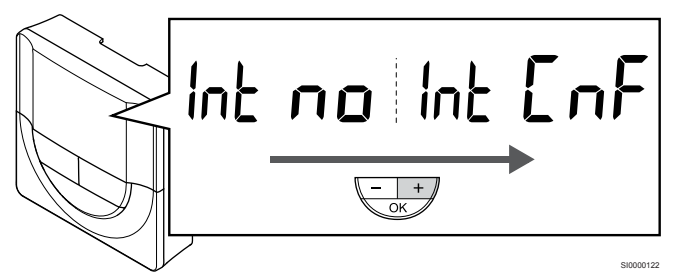

Mit den Tasten **-** oder **+** zu ändern **Int no** auf **Int CNF**.

6. ZUORDNUNG

SI0000127

SI0000107

SI0000120

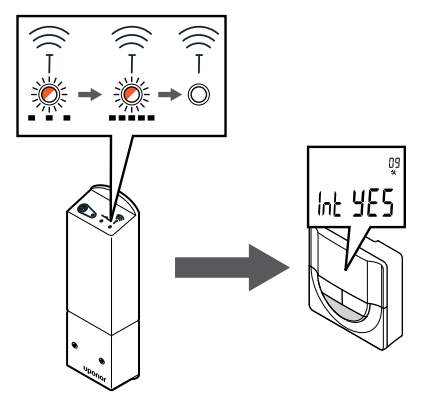

Die Anschlussanzeige beginnt im Raumfühlerdisplay zu blinken und zeigt damit an, dass der Zuordnungsprozess beginnt.

SI0000128

SI0000111

Der Text **Int YES** erscheint auf der Raumfühleranzeige, und die LEDs des Schaltmoduls blinken erneut schnell, um einige Sekunden später auszuschalten.

#### 7. BESTÄTIGEN DER REGISTRIERUNG

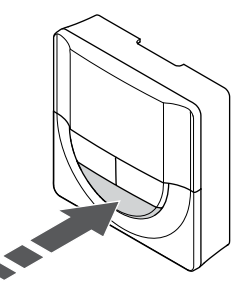

Drücken Sie auf **OK**, um die Parameteränderung zu bestätigen.

#### 8. VERLASSEN DES EINSTELLUNGEN-MENüS

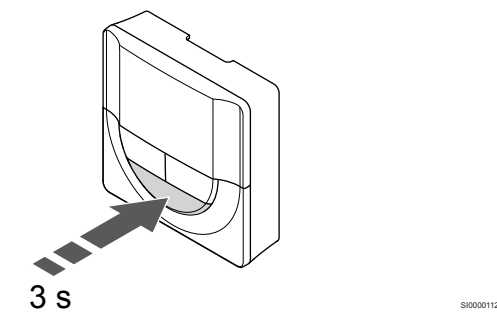

Halten Sie die Taste **OK** Taste für ca. 3 Sekunden gedrückt, um das Einstellungen-Menü zu verlassen.

Registrieren bei einem T-169-Raumfühler

#### 1. WECHSELN IN DEN SCHALTMODUL-ZUORDNUNGSMODUS

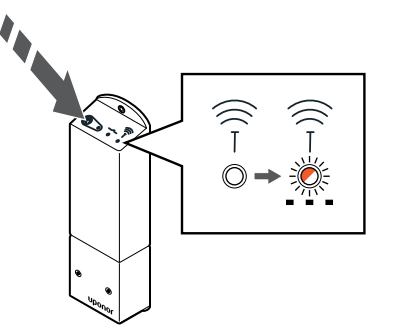

Die Zuordnungstaste am Schaltmodul drücken und gedrückt halten, bis die LEDs am Modul beginnen, langsam zu blinken.

#### 2. AUFRUFEN DES EINSTELLUNGEN-MENüS

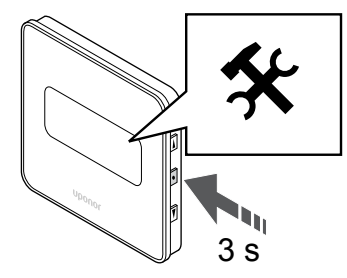

Halten Sie die Taste **OK** ca. 3 Sekunden lang gedrückt. Das Einstellungen-Symbol und die Menünummern werden oben rechts im Display angezeigt.

#### 3. LOKALISIEREN VON MENü 09

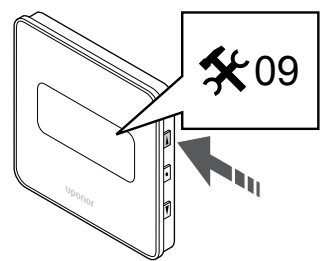

Mit den Tasten ▲ oder ▼, um die Menüpunkt 09 auswählen. Der Text **Int no** wird angezeigt.

4. WECHSELN IN DEN PARAMETERBEARBEITUNGSMODUS

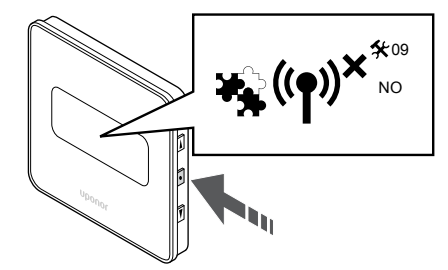

Drücken Sie auf **OK**, um den Parameterbearbeitungsmodus zu öffnen (Der Parameter beginnt zu blinken).

#### 5. REGISTRIEREN DES RAUMFüHLERS AM SCHALTMODUL

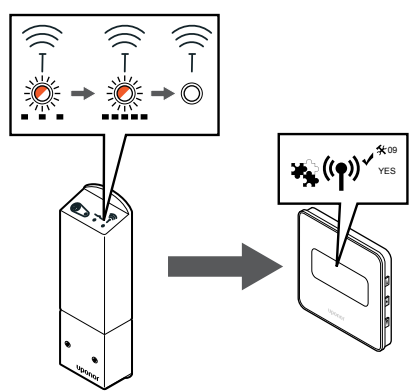

SI0000155

SI0000118

Mit den Tasten  $\triangle$  oder  $\nabla$  zu ändern **Int no** auf Int CNF.

#### 6. ZUORDNUNG

SI0000127

SI0000114

SI0000123

SI0000124

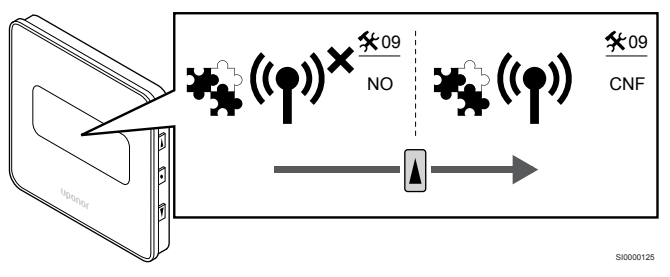

Die Anschlussanzeige wird in der Raumfühleranzeige dargestellt und zeigt damit an, dass der Zuordnungsprozess beginnt.

Der Text **Int YES** erscheint auf der Raumfühleranzeige, und die LEDs des Schaltmoduls blinken erneut schnell, um einige Sekunden später auszuschalten.

#### 7. BESTÄTIGEN DER REGISTRIERUNG

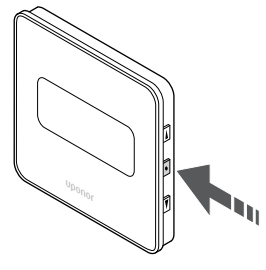

Drücken Sie auf **OK**, um die Parameteränderung zu bestätigen.

#### 8. VERLASSEN DES EINSTELLUNGEN-MENüS

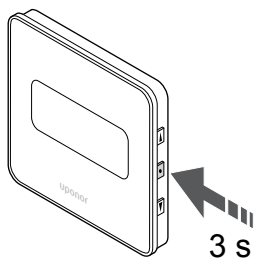

Halten Sie die Taste **OK** Taste für ca. 3 Sekunden gedrückt, um das Einstellungen-Menü zu verlassen.

# 9.6 Schaltmodul für zeitverzögerte zweistufige Zusatzkühlung verwenden (erfordert Kommunikationsmodul)

Das Relaismodul kann für eine zweistufige zusätzliche Kühlung verwendet werden. Siehe *[Kühlfunktionen, Seite 14](#page-13-0)* für weitere Informationen.

# Stellen Sie sicher, dass keine Netzspannung anliegt

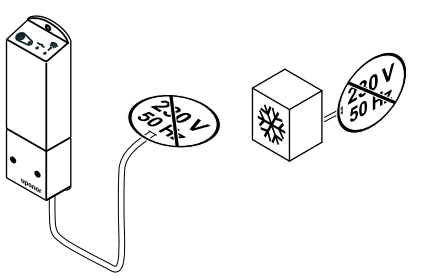

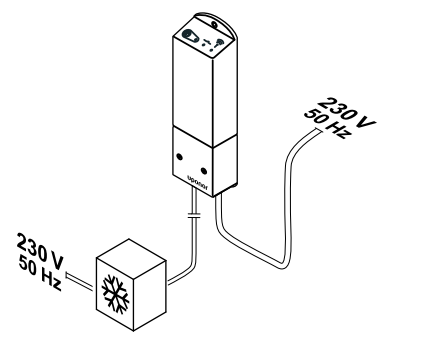

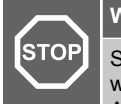

SI0000042

SI0000043

#### **Warnung!**

Strom anschließen

Stromschlaggefahr! Elektroinstallationen und wartungsarbeiten hinter gesicherten 230-V-AC-Abdeckungen dürfen nur unter Aufsicht von qualifiziertem Fachpersonal durchgeführt werden.

SI0000044

SI0000041

Schließen Sie die Stromkabel vom Steuermodul und von den Kühlkomponenten an eine 230-V-Wechselstromsteckdose oder, falls vorgeschrieben, an einen Anschlusskasten an.

# Prüfen des Schaltmodul-Betriebsmodus

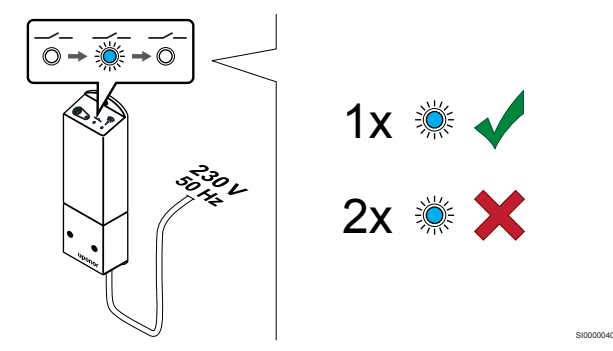

Schalten Sie das Schaltmodul ein und zählen Sie die Anzahl der LED-Blinksignale (blau), um sicherzustellen, dass der zweistufige zusätzliche Kühlungsmodus aktiv ist.

- LED 2 1-maliges Blinken = Normal (Standard)
- LED 2 2-maliges Blinken = zweistufige zusätzliche Kühlung

#### **Ändern des Schaltmodul-Betriebsmodus**

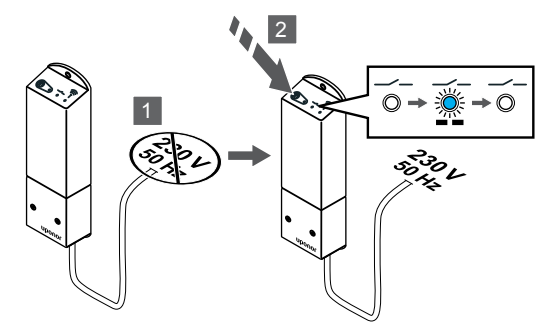

- 1. Schalten Sie das Schaltmodul aus und warten Sie etwa 10 Sekunden.
- 2. Halten Sie die Taste am Schaltmodul gedrückt, während Sie es erneut einschalten.

LED 2 blinkt zweimal (zweistufiger zusätzlicher Kühlmodus).

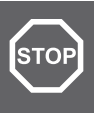

#### **Warnung!**

Stromschlaggefahr! Elektroinstallationen und wartungsarbeiten hinter gesicherten 230-V-AC-Abdeckungen dürfen nur unter Aufsicht von qualifiziertem Fachpersonal durchgeführt werden.

Stellen Sie sicher, dass das Schaltmodul und die Kühlkomponenten von der Stromversorgung getrennt sind.

# Anschließen der zusätzlichen Kühlung

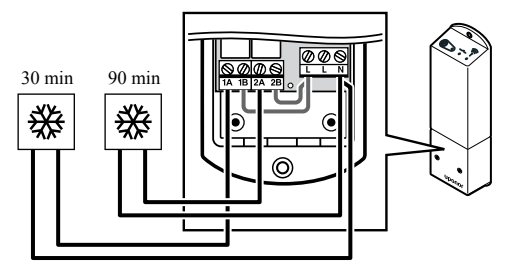

#### **Warnung!**

**STOP** 

Stromschlaggefahr! Elektroinstallationen und wartungsarbeiten hinter gesicherten 230-V-AC-Abdeckungen dürfen nur unter Aufsicht von qualifiziertem Fachpersonal durchgeführt werden.

#### **HINWEIS!**

Für diesen Anschluss ist ein potenzialfreier Eingang in der Komponente für die Wärme-/Kälteproduktion erforderlich.

Schließen Sie das Kabel zur/von der Komponente für die zweistufige Kühlung an eines der Relais im Schaltmodul an.

Relais 1 (30 Minuten Verzögerung): 1A und N

Relais 2 (90 Minuten Verzögerung): 2A und N

# Deaktivieren des Auto-Abgleichs

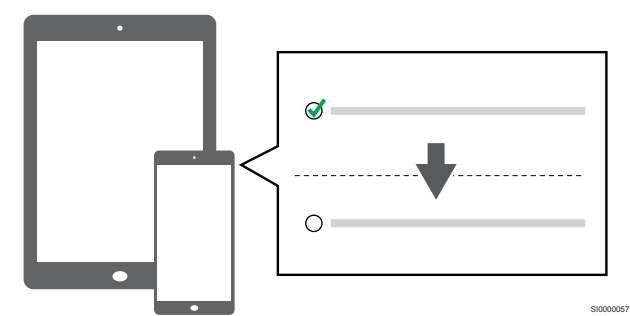

Deaktivieren Sie den Auto-Abgleich in den **Installateureinst.**.

# Registrieren Sie das Schaltmodul am Raumfühler

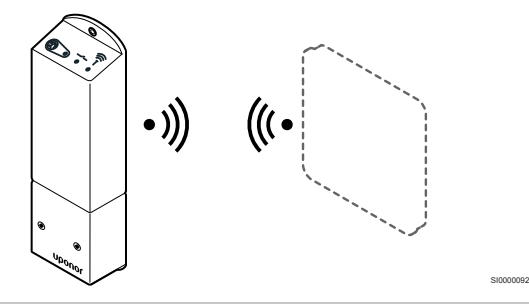

#### **HINWEIS!**

Wenn ca. 8 Sekunden lang keine Taste am Raumfühler betätigt wird, werden die aktuellen Werte gespeichert, und die Software wechselt in das Einstellungen-Menü. Ca. 60 Sekunden später wechselt sie dann zum Betriebsmodus.

Ordnen Sie das Schaltmodul einem Raumfühler zu (der im System bereits einem Regelmodul zugeordnet ist); nutzen Sie dazu das Einstellungen-Menü **09** am Raumfühler.

### **Registrieren bei einem T-166-/T-168-Raumfühler**

1. Wechseln in den Schaltmodul-Zuordnungsmodus

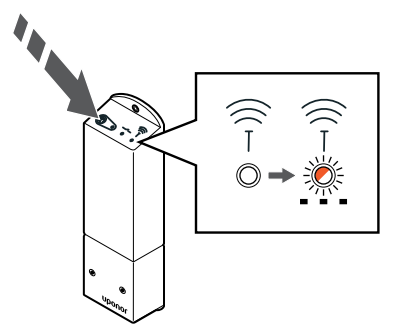

SI0000127

Die Zuordnungstaste am Schaltmodul drücken und gedrückt halten, bis die LEDs am Modul beginnen, langsam zu blinken.

2. Aufrufen des Einstellungen-Menüs

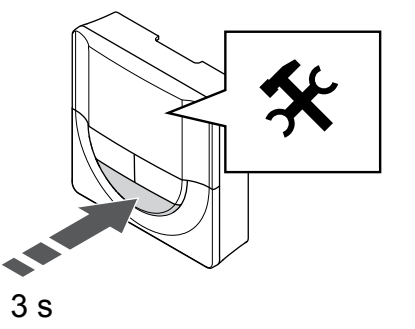

Halten Sie die Taste **OK** ca. 3 Sekunden lang gedrückt. Das Einstellungen-Symbol und die Menünummern werden oben rechts im Display angezeigt.

SI0000107

SI0000120

3. Lokalisieren von Menü 09

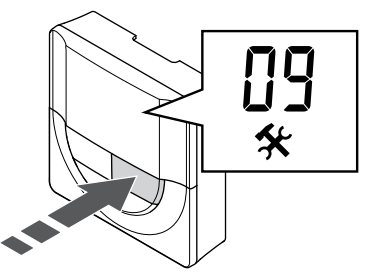

Mit den Tasten **-** oder **+**, um die Menüpunkt **09** auswählen. Der Text **Int no** wird angezeigt.

4. Wechseln in den Parameterbearbeitungsmodus

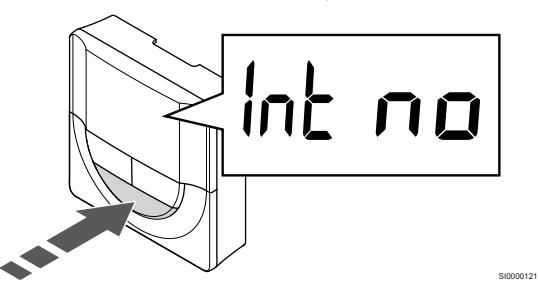

Drücken Sie auf **OK**, um den Parameterbearbeitungsmodus zu öffnen (Der Parameter beginnt zu blinken).

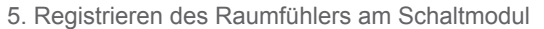

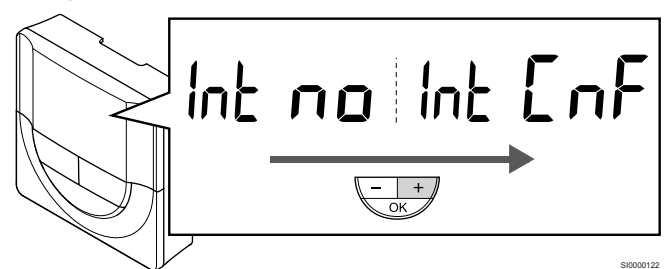

Mit den Tasten **-** oder **+** zu ändern **Int no** auf **Int CNF**.

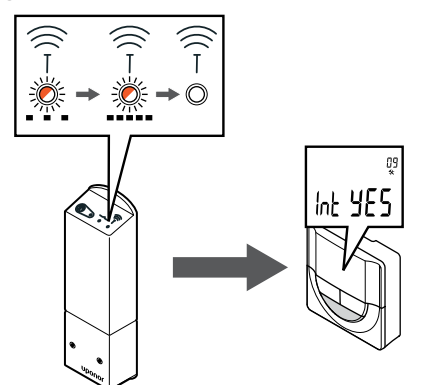

Die Anschlussanzeige beginnt im Raumfühlerdisplay zu blinken und zeigt damit an, dass der Zuordnungsprozess beginnt.

Der Text **Int YES** erscheint auf der Raumfühleranzeige, und die LEDs des Schaltmoduls blinken erneut schnell, um einige Sekunden später auszuschalten.

7. Bestätigen der Registrierung

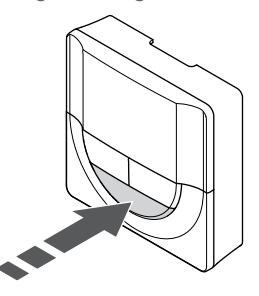

Drücken Sie auf **OK**, um die Parameteränderung zu bestätigen.

8. Verlassen des Einstellungen-Menüs

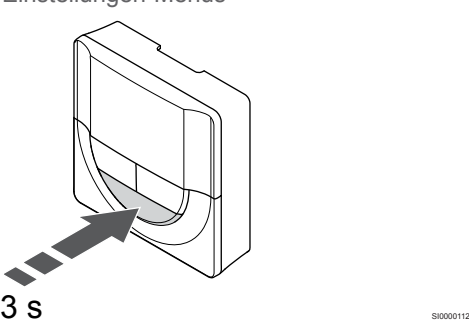

Halten Sie die Taste **OK** Taste für ca. 3 Sekunden gedrückt, um das Einstellungen-Menü zu verlassen.

#### **Registrieren bei einem T-169-Raumfühler**

1. Wechseln in den Schaltmodul-Zuordnungsmodus

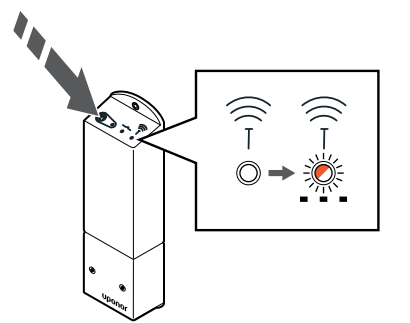

Die Zuordnungstaste am Schaltmodul drücken und gedrückt halten, bis die LEDs am Modul beginnen, langsam zu blinken.

2. Aufrufen des Einstellungen-Menüs

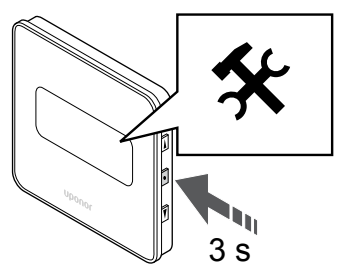

SI0000114

SI0000123

SI0000124

SI0000155

Halten Sie die Taste **OK** ca. 3 Sekunden lang gedrückt. Das Einstellungen-Symbol und die Menünummern werden oben rechts im Display angezeigt.

3. Lokalisieren von Menü 09

SI0000128

SI0000111

SI0000127

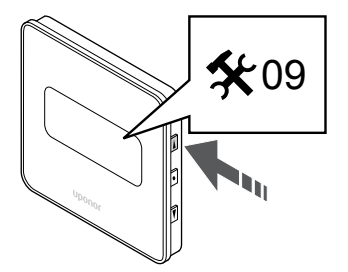

Mit den Tasten *⊾* oder V, um die Menüpunkt 09 auswählen. Der Text **Int no** wird angezeigt.

4. Wechseln in den Parameterbearbeitungsmodus

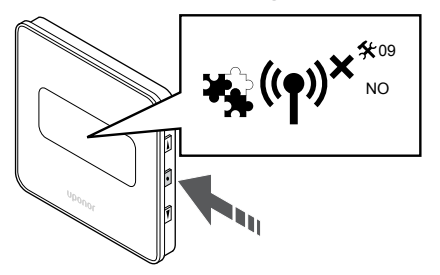

Drücken Sie auf **OK**, um den Parameterbearbeitungsmodus zu öffnen (Der Parameter beginnt zu blinken).

5. Registrieren des Raumfühlers am Schaltmodul

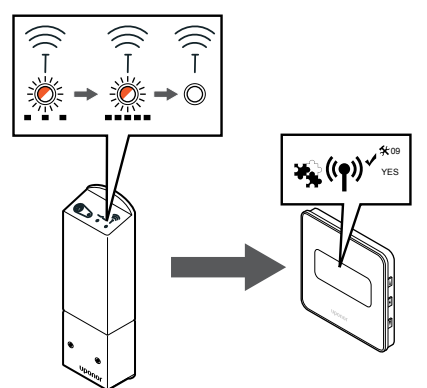

Mit den Tasten  $\triangle$  oder  $\nabla$  zu ändern **Int no** auf Int CNF.
6. Zuordnung

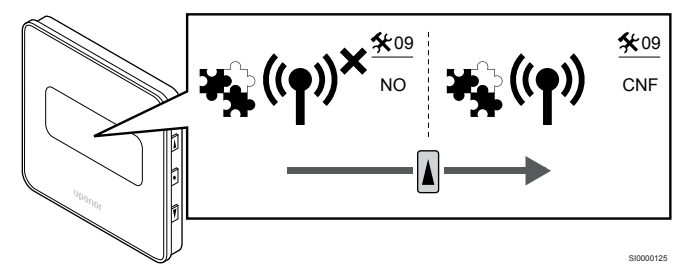

Die Anschlussanzeige wird in der Raumfühleranzeige dargestellt und zeigt damit an, dass der Zuordnungsprozess beginnt.

Der Text **Int YES** erscheint auf der Raumfühleranzeige, und die LEDs des Schaltmoduls blinken erneut schnell, um einige Sekunden später auszuschalten.

7. Bestätigen der Registrierung

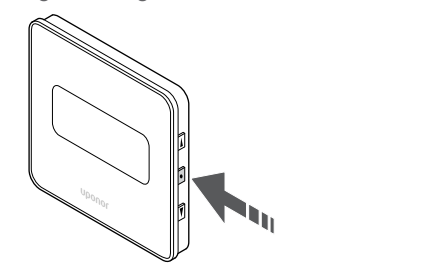

SI0000118

Drücken Sie auf **OK**, um die Parameteränderung zu bestätigen.

8. Verlassen des Einstellungen-Menüs

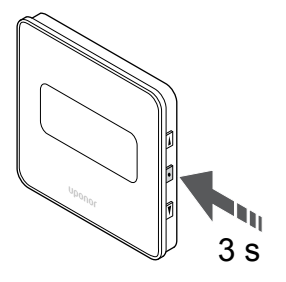

Halten Sie die Taste **OK** Taste für ca. 3 Sekunden gedrückt, um das Einstellungen-Menü zu verlassen.

# **10 Installieren eines weiteren Uponor Smatrix Regelmoduls im System**

# 10.1 Vorbereitung

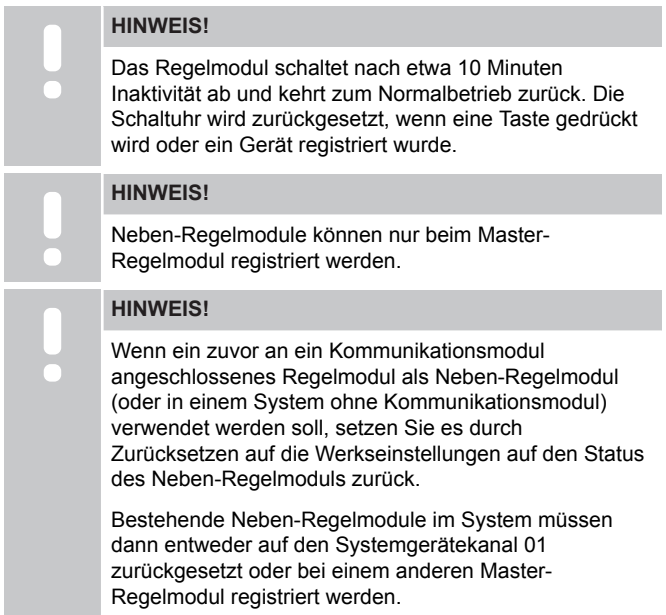

Mehrere Uponor Smatrix Regelmodule können miteinander verbunden werden, indem ein Regelmodul als Master und der Rest als Neben-Regelmodule zugewiesen wird.

Das Master-Regelmodul wird zugewiesen, indem es an das Kommunikationsmodul angeschlossen wird (nur ein Regelmodul kann als Master im System festgelegt werden), und es kann bis zu drei Neben-Regelmodule steuern. Neben-Regelmodule werden bei der Registrierung (gemäß der Reihenfolge) dem Master-Regelmodul zugewiesen.

- Stellen Sie sicher, dass alle Regelmodule mit Strom versorgt werden und dass pro Regelmodul mindestens ein Raumfühler registriert ist.
- Stellen Sie den Zugriff auf alle Regelmodule sicher, bevor Sie den Registrierungsvorgang starten.
- Weisen Sie den Regelmodulen Rollen als Master-/Neben-Regelmodule zu, indem Sie das Kommunikationsmodul mit dem Master-Regelmodul verbinden.
- Stellen Sie sicher, dass sich die Neben-Regelmodule innerhalb des Funkbereichs des Master-Regelmoduls befinden.

# 10.2 Registrieren des Neben-Regelmoduls beim Master-Regelmodul

#### **HINWEIS!**

Das Regelmodul schaltet nach etwa 10 Minuten Inaktivität ab und kehrt zum Normalbetrieb zurück. Die Schaltuhr wird zurückgesetzt, wenn eine Taste gedrückt wird oder ein Gerät registriert wurde.

## **HINWEIS!**

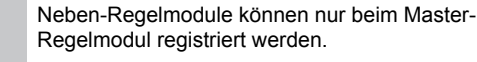

# 1. Wechsel in den Anmeldungsmodus am Master-Regelmodul

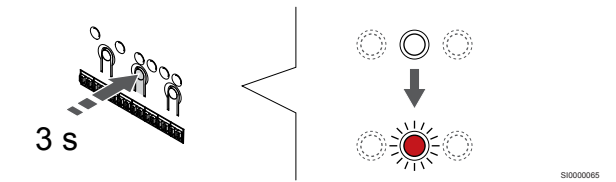

Halten Sie die Taste **OK** am Regelmodul, bis die LED für Kanal 1 (oder den ersten nicht registrierten Kanal) rot blinkt.

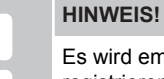

Es wird empfohlen, mindestens einen Raumfühler zu registrieren, bevor Sie ein Systemgerät registrieren.

# 2. Anzeige zur Kanalauswahl zur Netz-LED bewegen

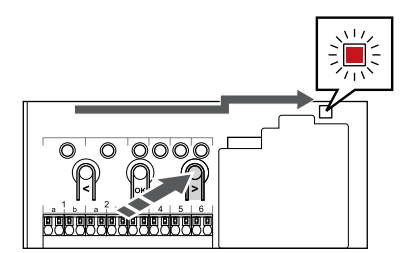

SI0000082

Mit den Tasten **<** oder **>** um die Anzeige zur Netz-LED zu bewegen (LED blinkt rot).

# 3. In den Anmeldemodus des Systemgeräts wechseln

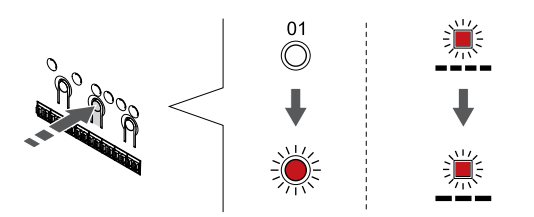

Drücken Sie die Taste **OK** und wählen Sie damit Zuordnungsmodus für Systemgeräte (Netz-LED). Die Netz-LED beginnt wie folgt zu blinken: langes Blinken – kurze Pause – langes Blinken. Kanal 1 beginnt rot zu blinken.

# 4. Auswahl von Kanal 1

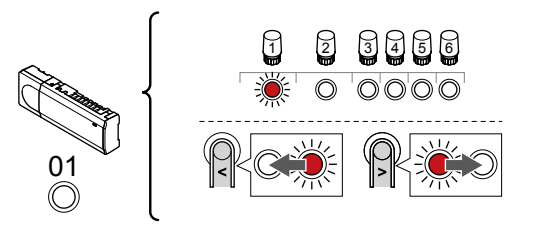

Mit den Tasten **<** oder **>** Bewegen Sie den Zeiger (LED blinkt rot) auf Kanal 1.

# 5. Ausgewählten Kanal aktivieren

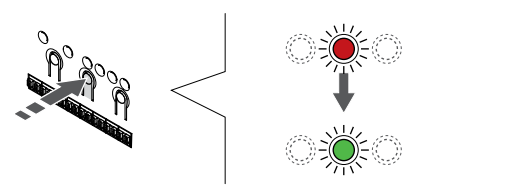

Drücken Sie die Taste **OK** um den Kanal zur Registrierung zu wählen. Die LED für den gewählten Kanal fängt an, grün zu blinken.

# 6. Lokalisieren eines Neben-Regelmoduls

#### **HINWEIS!**

Das Regelmodul schaltet nach etwa 10 Minuten Inaktivität ab und kehrt zum Normalbetrieb zurück. Die Schaltuhr wird zurückgesetzt, wenn eine Taste gedrückt wird oder ein Gerät registriert wurde.

Suchen Sie das Neben-Regelmodul und wählen Sie Kanal 1 im Zuordnungsmodus für Systemgeräte (siehe Schritte 1 bis 5).

# 7. Registrieren des Neben-Regelmoduls

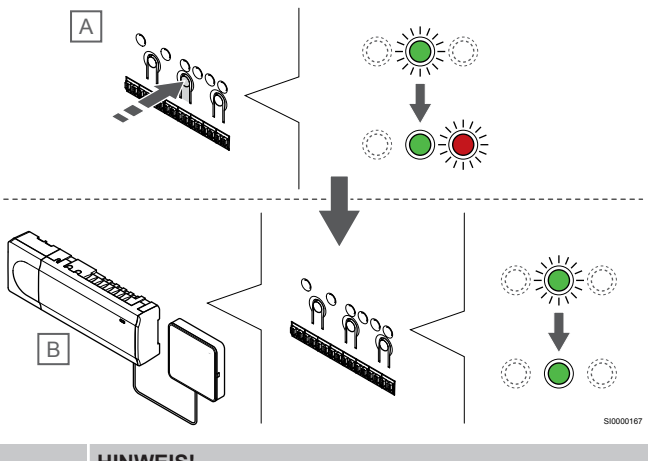

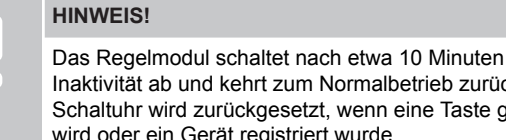

SI0000083

SI0000166

SI0000071

Inaktivität ab und kehrt zum Normalbetrieb zurück. Die Schaltuhr wird zurückgesetzt, wenn eine Taste gedrückt wird oder ein Gerät registriert wurde.

Drücken Sie die Taste **OK** am Neben-Regelmodul (A).

Die LED des Kanals 1 an den Master- (B) und den Neben-Regelmodulen (A) leuchtet grün und die Registrierung ist abgeschlossen.

Das nächste Neben-Regelmodul kann innerhalb von 10 Minuten registriert werden, ohne dass Kanal 1 erneut am Master-Regelmodul aktiviert werden muss. Wenn jedoch eine Registrierungsrückmeldung vom Master-Regelmodul angefordert wird, kann der gesamte Prozess wieder von vorne beginnen, ohne die erste Registrierung des Neben-Regelmoduls zu überschreiben.

# 8. Beenden des Zuordnungsmodus

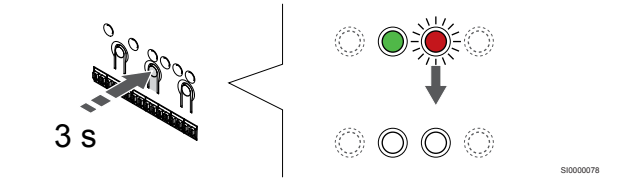

Halten Sie die Taste **OK** am Regelmodul, bis die grünen LEDs zur Beendigung der Zuordnung erlöschen und in den Betriebsmodus zurückwechselt.

Um die Registrierung eines bereits registrierten Neben-Regelmoduls aufzuheben, siehe *[Abmelden von Regelmodul-Kanälen, Seite 79](#page-78-0)*.

# **11 Installation beenden**

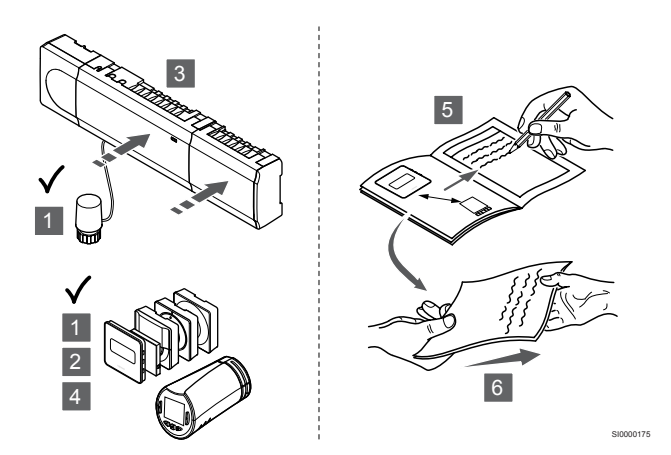

Überprüfen Sie die gesamte Installation:

- 1. Überprüfen Sie, ob die Raumfühler und die Thermostatköpfe (falls vorhanden) ordnungsgemäß funktionieren. Stellen Sie die Raumfühler-Sollwerte auf den Maximalwert, um einen Heizbedarf zu erzeugen und stellen Sie sicher, dass die Thermoantriebe laufen.
- 2. Stellen Sie die Raumfühler auf die vordefinierten Betriebseinstellungen ein.
- 3. Schließen Sie die Abdeckungen des Regelmoduls.
- 4. Wandmontage der Raumfühler.
- 5. Drucken Sie den "Installationsbericht" aus und füllen Sie ihn aus (separates Dokument zum Herunterladen).
- 6. Sorgen Sie dafür, dass der Benutzer die gedruckten Anleitungen und alle relevanten Systeminformationen erhält.

# **12 Betreiben des Smatrix Wave Pulse Regelmoduls**

# 12.1 Funktionsprinzip

Das Regelmodul betreibt die Fußbodenheiz-/kühlanlage nach Kundenwunsch. Die Temperaturen können mit Raumfühlern in jedem Raum oder, wenn installiert, mit der Uponor Smatrix Pulse-App eingestellt werden (Kommunikationsmodul erforderlich).

Sobald die an einem Raumfühler erfasste Temperatur unter (Heizmodus) oder über (Kühlmodus) dem Sollwert liegt, wird die entsprechende Information an das Regelmodul weitergegeben, das daraufhin die Stellantriebe für den Raum öffnet. Das Regelmodul öffnet die Thermoantriebe gemäß dem aktuellen Betriebsmodus und anderen Einstellungen. Sobald die Solltemperatur erreicht ist, wird diese Information weitergegeben und die Thermoantriebe werden geschlossen.

Das System unterstützt verschiedene Arten von Kühlmethoden; die Einstellung erfolgt über die Uponor Smatrix Pulse App.

Verfügbare Kühlkonfiguration in der Uponor Smatrix Pulse App.

- Fußbodenkühlung (UC) Die Kühlung im System erfolgt über Heiz-/Kühlkreise im Fußboden.
- Ventilatorkonvektor (FC)

Die Kühlung im System erfolgt mit Hilfe von Ventilatorkonvektoren (angeschlossen an ein Schaltmodul, das bei einem Raumfühler registriert ist).

**Hinweis!** Autoabgleich (Installateureinstellungen) sollte im System deaktiviert sein.

In Räumen, in denen eine Fußbodenkühlung zulässig und ein Ventilatorkonvektor installiert ist, wird die Fußbodenkühlung gestartet, wenn die Raumtemperatur einige Grad unter dem Sollwert liegt (1. Stufe), und der Ventilatorkonvektor wird am Sollwert (2. Stufe der Kühlung) gestartet.

• Deckenkühlung (CC)

Die Kühlung im System erfolgt über Deckenkühlung (2-Leiteroder 4-Leiter-System).

Wählen Sie aus, ob das System zum Heizen/Kühlen eine Lösung mit 2- oder 4-Leiter-System verwendet.

• 2-Leiter bedeuten jeweils nur eine Vorlauftemperatur im System (Heizen oder Kühlen). *Autoabgleich deaktiviert:* In Räumen, in denen Fußbodenheizung/-kühlung zulässig ist. Sowohl die Fußbodenkühlung als auch die Deckenkühlung werden gestartet, wenn die Raumtemperatur ungefähr 1 Grad unter dem Sollwert liegt. *Autoabgleich aktiviert:* Deckenkühlung und

Fußbodenkühlung folgen dem aktuellen Kühlbedarf.

- 4-Leiter bedeutet getrennte und von einander unabhängige Heiz-/Kühlquellen.
	- Im Heizmodus:

Die Fußbodenkreisläufe werden verwendet, wenn

- Heizbedarf besteht.
- Im Kühlmodus:

Bei Kühlbedarf werden sowohl Fußbodenkreisläufe als auch Deckenkühlung gleichzeitig eingesetzt.

In der Uponor Smatrix Pulse App finden Sie weitere Informationen zu den einzelnen Funktionen.

# 12.2 Normalfunktion ohne optionale Absenkprogramme

Wenn das System im Normalmodus läuft:

- In **Heizmodus** sind die Thermoantriebe offen, wenn die Raumtemperatur unter der an den Raumfühlern eingestellten Temperatur liegt.
- In **Kühlmodus** sind die Thermoantriebe offen, wenn die Raumtemperatur über der an den Raumfühlern eingestellten Temperatur liegt. Unter Uponor Smatrix Pulse App für weitere Informationen zu

verschiedenen Kühlkonfigurationen. Weitere Informationen finden Sie unter *[Betrieb Uponor Smatrix Wave](#page-83-0) [Raumfühler, Seite 84](#page-83-0)*.

Weitere Informationen finden Sie unter *[Betrieb Uponor Smatrix Wave](#page-100-0) [Thermostatkopf, Seite 101](#page-100-0)*.

# 12.3 Betrieb mit Absenkprogrammen

Absenkprogramme sind eine Option zum Umschalten zwischen Normal und ECO bei bestimmten Räumen anhand eines 7- Tageprogramms. So wird die Installation optimiert und es wird Energie gespart.

Für die Nutzung von Absenkprogrammen ist mindestens eine der nachfolgenden Komponenten erforderlich:

- Uponor Smatrix Wave T-168 (programmierbares Raumfühler)
- Uponor Smatrix Pulse R-208 (erforderlich für den mobilen App-Zugriff)

Weitere Informationen finden Sie unter *[Betrieb Uponor Smatrix Wave](#page-83-0) [Raumfühler, Seite 84](#page-83-0)*.

Weitere Informationen finden Sie unter *[Bedienen des Uponor Smatrix](#page-81-0) [Pulse Kommunikationsmodul, Seite 82](#page-81-0)*.

# 12.4 Betriebsmodus

Im Normalbetrieb arbeitet das Regelmodul im Betriebsmodus.

# Wechsel zum Betriebsmodus

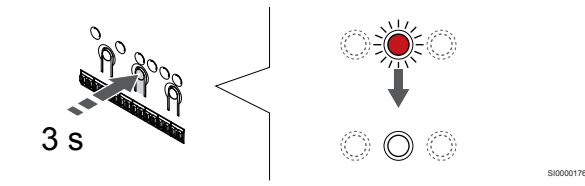

Wenn sich das Regelmodul im Zuordnungs- oder erzwungenen Modus befindet, wechseln Sie in den Betriebsmodus, indem Sie auf OK drücken, bis die LEDs erlöschen (ca. 3 Sekunden).

# 12.5 Regelmodul-LEDs

Wenn die Uponor Smatrix Pulse App (erfordert Kommunikationsmodul) nicht verwendet wird, empfiehlt es sich, die Netz-LED des Regelmoduls gelegentlich auf Alarme zu überprüfen. Die Netz-LED blinkt bei allgemeinen Alarmen ständig, so dass festgestellt werden muss, welche Raumfühler Warnungen absetzen. Dazu wird die Abdeckung geöffnet. Wenn eine Kanal-LED einen Fehler anzeigt, überprüfen Sie Funktion und Batterien des zugeordneten Raumfühlers.

Bei Normalbetrieb leuchtet die Netz-LED des Regelmoduls (grün).

Alle Kanal-LEDs sind ausgeschaltet, wenn keine aktuelle oder anstehende Thermoantriebaktivität besteht. Die LEDs leuchten auf, wenn die entsprechenden Thermoantriebe aktiviert werden oder sie fangen an zu blinken, wenn eine Aktivierung bevorsteht.

Bis zu acht Thermoantriebe in sechs Räumen können gleichzeitig aktiviert werden. Ist ein Slave-Modul vorhanden, dann blinken die LEDs ab Thermoantrieb 7, bis die ersten 6 Thermoantriebe vollständig geöffnet sind.

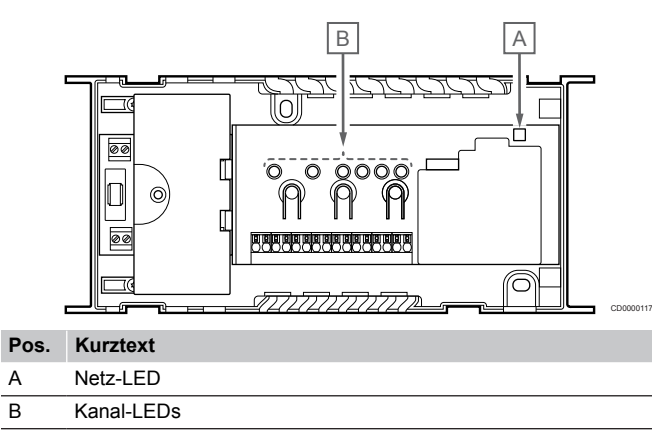

# **Betriebsmodus**

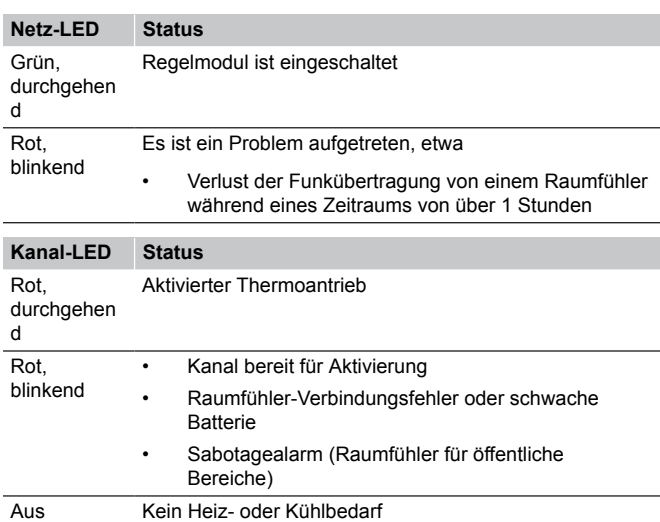

# **Zuordnungsmodus**

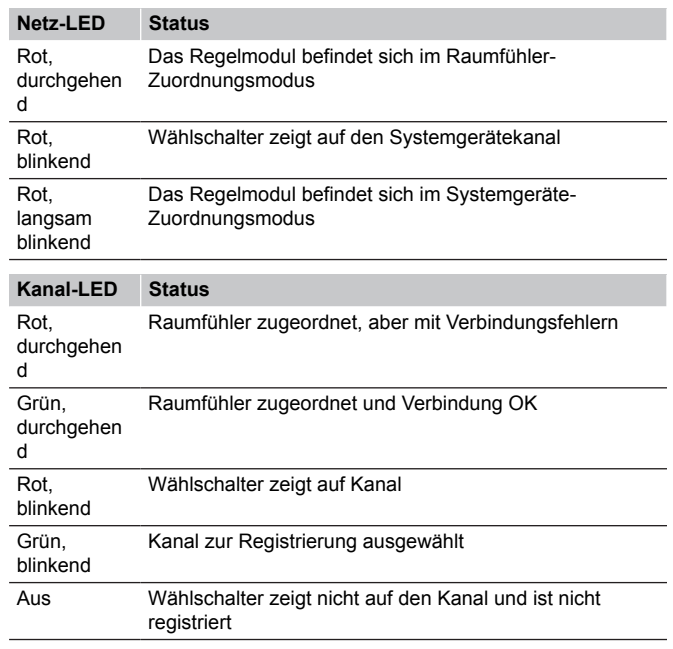

# Erzwungener Modus

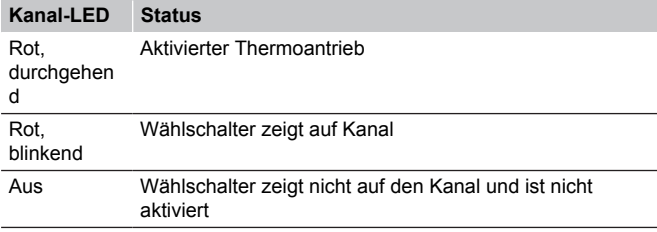

<span id="page-78-0"></span>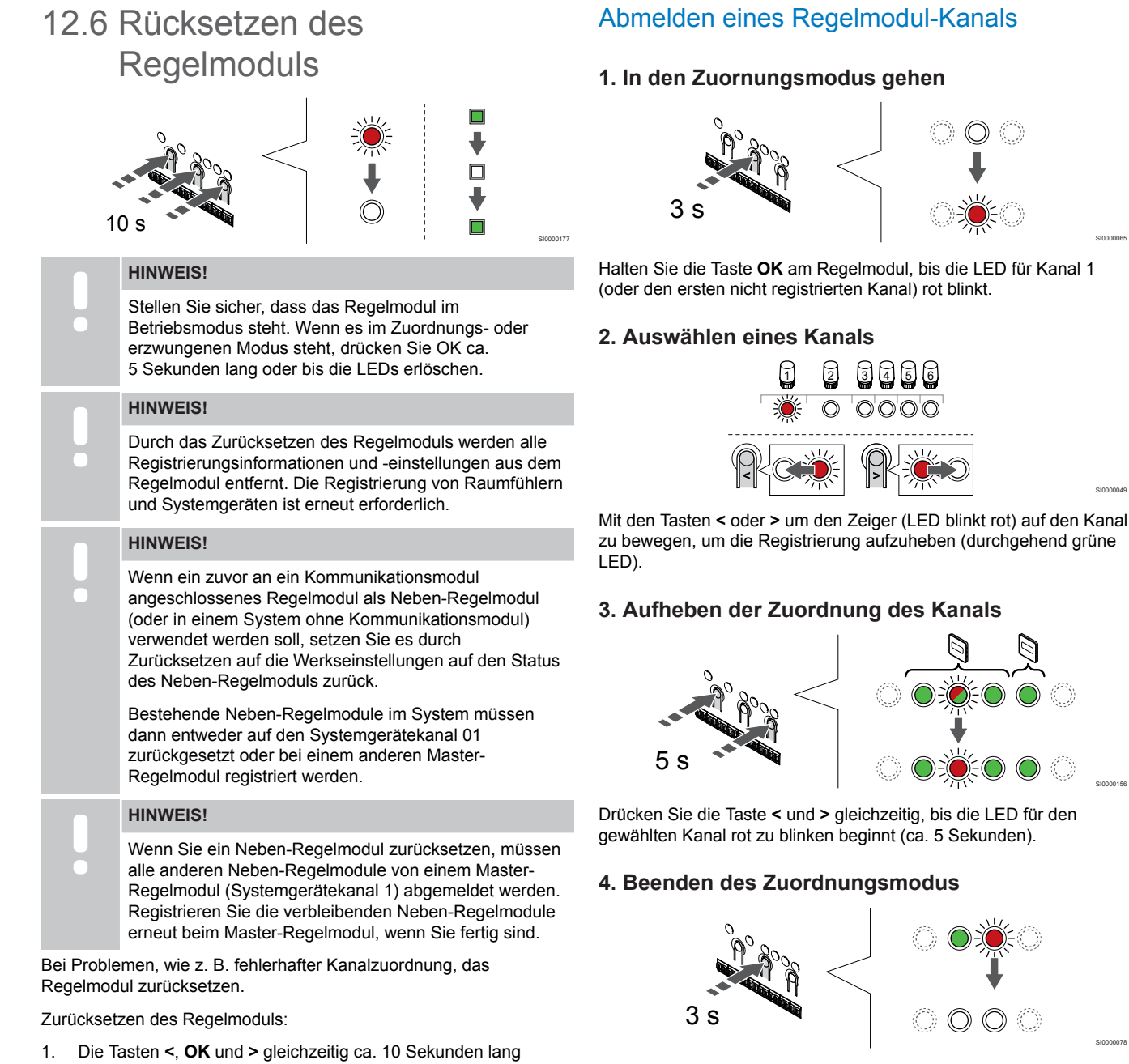

drücken, bis die Netz-LED blinkt und die LEDs für alle Kanäle erlöschen. Alle Parametereinstellungen werden gelöscht und der

12.7 Abmelden von Regelmodul-

Stellen Sie sicher, dass das Regelmodul im Betriebsmodus steht. Wenn es im Zuordnungs- oder erzwungenen Modus steht, drücken Sie OK ca. 5 Sekunden lang oder bis die LEDs erlöschen. Wenn ein Kanal nicht vorschriftsmäßig zugeordnet ist oder wenn eine Raumfühlerzuordnung wiederholt werden muss, kann die aktuelle

Betriebsmodus ist aktiviert.

Kanälen

Zuordnung vom Regelmodul entfernt werden.

**HINWEIS!**

Halten Sie die Taste **OK** am Regelmodul, bis die grünen LEDs zur Beendigung der Zuordnung erlöschen und in den Betriebsmodus zurückwechselt.

SI0000065

SI0000049

SI0000156

SI0000078

# Abmelden eines Systemgerätekanals

### **1. In den Zuornungsmodus gehen**

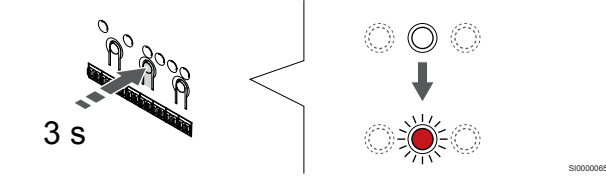

Halten Sie die Taste **OK** am Regelmodul, bis die LED für Kanal 1 (oder den ersten nicht registrierten Kanal) rot blinkt.

## **2. Anzeige zur Kanalauswahl zur Netz-LED bewegen**

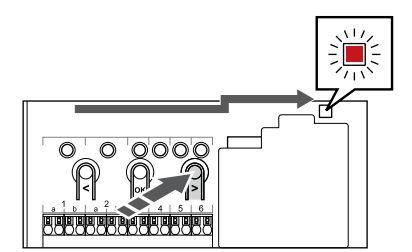

Mit den Tasten **<** oder **>** um die Anzeige zur Netz-LED zu bewegen (LED blinkt rot).

## **3. In den Anmeldemodus des Systemgeräts wechseln**

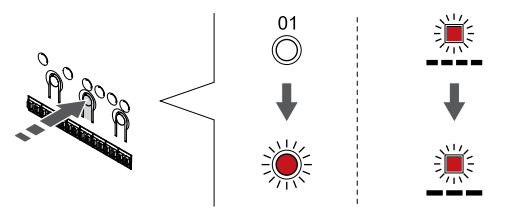

Drücken Sie die Taste **OK** und wählen Sie damit Zuordnungsmodus für Systemgeräte (Netz-LED). Die Netz-LED beginnt wie folgt zu blinken: langes Blinken – kurze Pause – langes Blinken. Kanal 1 beginnt rot zu blinken.

# **4. Auswählen eines Kanals**

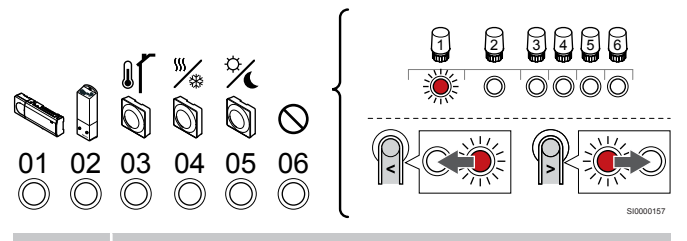

## **HINWEIS!**

Wenn ein Neben-Regelmodul von Systemgerätekanal 1 abgemeldet wird, müssen alle übrigen Neben-Regelmodule vom Master-Regelmodul (Systemgerätekanal 1) abgemeldet werden. Registrieren Sie die verbleibenden Neben-Regelmodule erneut beim Master-Regelmodul, wenn Sie fertig sind.

Mit den Tasten **<** oder **>** um den Zeiger (LED blinkt rot) auf den Kanal zu bewegen, um die Registrierung aufzuheben (durchgehend grüne LED).

Kanal

- 1 Neben-Regelmodul
- 2 Schaltmodul

3 Raumfühler für öffentliche Bereiche mit Außenfühler.

4 Raumfühler für öffentliche Bereiche mit Heiz-/Kühl-Umschaltung über Kontakt oder Heiz-/Kühl-Umschaltung über Fühlereingang (erfordert Kommunikationsmodul).

5 Raumfühler für öffentliche Bereiche mit Normal-/ECO-Schalter über Kontakt.Diese Option deaktiviert die Normal/ECO-Option im GPI.

6 Frei

## **5. Aufheben der Zuordnung des Kanals**

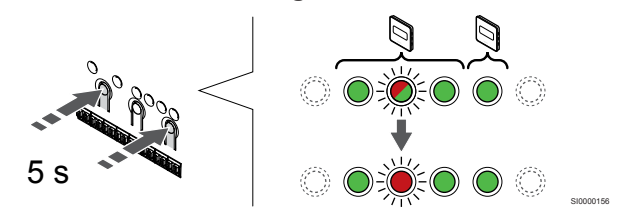

Drücken Sie die Taste **<** und **>** gleichzeitig, bis die LED für den gewählten Kanal rot zu blinken beginnt (ca. 5 Sekunden).

## **6. Beenden des Zuordnungsmodus**

SI0000082

SI0000083

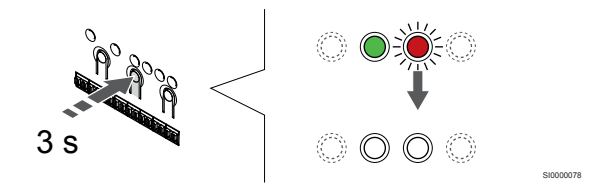

Halten Sie die Taste **OK** am Regelmodul, bis die grünen LEDs zur Beendigung der Zuordnung erlöschen und in den Betriebsmodus zurückwechselt.

# Abmelden aller Regelmodul-Kanäle

# **1. In den Zuornungsmodus gehen**

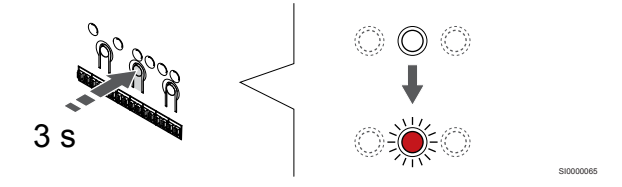

Halten Sie die Taste **OK** am Regelmodul, bis die LED für Kanal 1 (oder den ersten nicht registrierten Kanal) rot blinkt.

# **2. Abmeldung sämtlicher Kanäle**

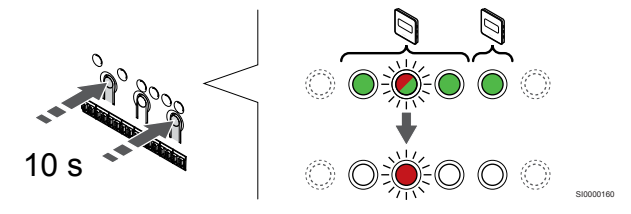

Drücken Sie die Taste **<** und **>** bis die LEDs für alle Kanäle außer einem erlöschen (ca. 10 Sekunden). Die verbleibende LED blinkt rot.

## **3. Beenden des Zuordnungsmodus**

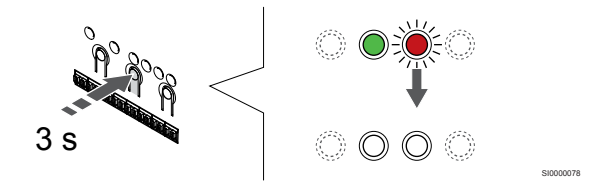

Halten Sie die Taste **OK** am Regelmodul, bis die grünen LEDs zur Beendigung der Zuordnung erlöschen und in den Betriebsmodus zurückwechselt.

# 12.8 Aktualisieren der Regelmodul-Software (optional)

Eine Aktualisierung der Software des Regelmoduls ist mit der Uponor Smatrix Pulse App möglich (erfordert Kommunikationsmodul und Verbindung zu Uponor Cloud-Dienste).

# <span id="page-81-0"></span>**13 Bedienen des Uponor Smatrix Pulse Kommunikationsmodul**

# 13.1 Kommunikationsmodul-Layout

Die folgende Abbildung zeigt die Komponenten des Raumfühlers.

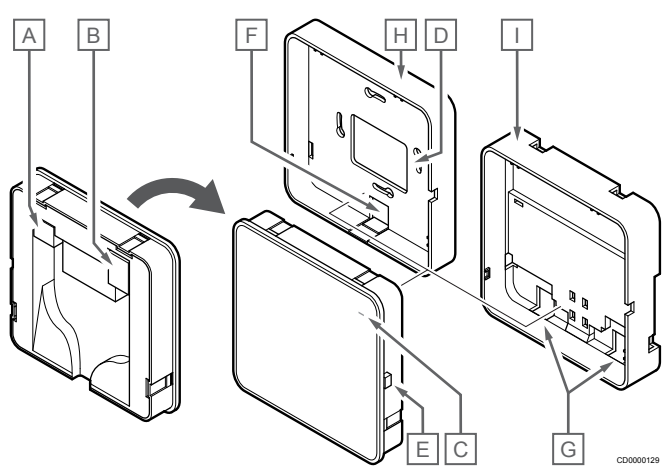

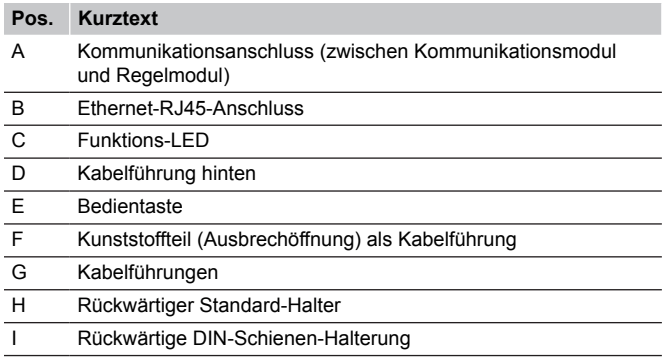

13.2 LEDs des

Kommunikationsmoduls

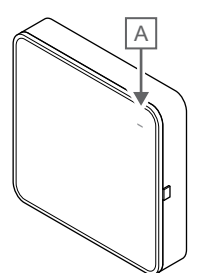

CD0000127

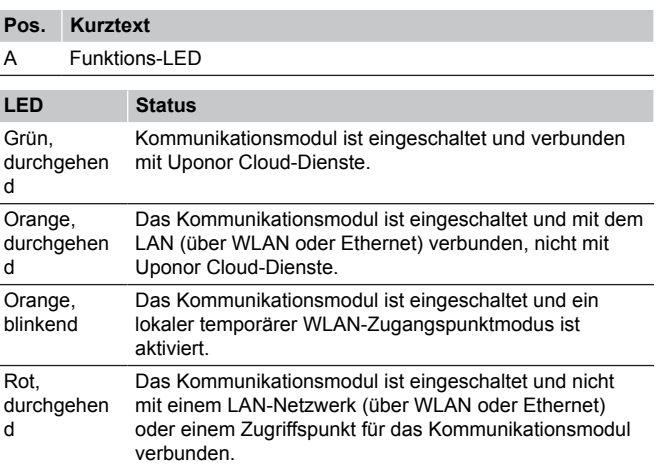

# 13.3 Zurücksetzen des Kommunikationsmoduls auf die Werkseinstellung

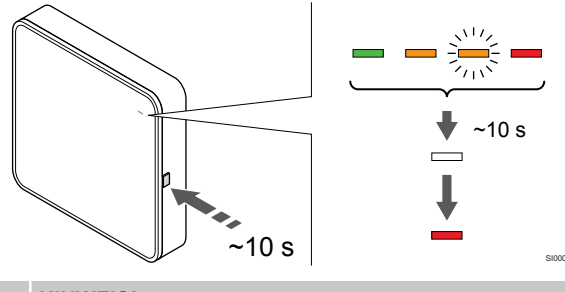

## **HINWEIS!**

Diese Funktion hat keine Auswirkungen auf die Einstellungen des Regelmoduls und des Raumfühlers.

Diese Funktion setzt das Kommunikationsmodul auf die Werkseinstellungen zurück. Sie wird meistens verwendet, wenn das System z. B. an einen neuen Eigentümer übergeben wird.

So setzen Sie das Kommunikationsmodul auf die Werkseinstellung zurück:

- 1. Drücken Sie die Bedientaste (etwa 10 Sekunden lang), bis die Funktions-LED erlischt.
- 2. Lassen Sie die Taste los, dann führt das Kommunikationsmodul einen Neustart auf die Werkseinstellungen durch.
- 3. Wenn die LED rot zu leuchten beginnt, ziehen Sie das Regelmodul heraus und schließen Sie es an, um die Installationsdaten an das Kommunikationsmodul zu senden.
- 4. Setzen Sie die Verbindungseinstellungen in der Uponor Smatrix Pulse App zurück und stellen Sie mit dem Installationsassistenten die Verbindung zum Kommunikationsmodul wieder her.

# <span id="page-83-0"></span>**14 Betrieb Uponor Smatrix Wave Raumfühler**

# 14.1 Art des Raumfühlers

In einem Uponor Smatrix Wave System können sowohl analoge als auch digitale Raumfühler verwendet werden.

# Analoge Raumfühler

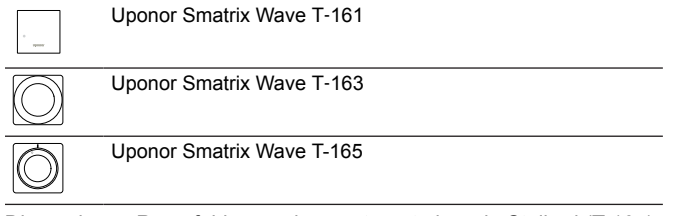

Die analogen Raumfühler werden gesteuert über ein Stellrad (T-165), durch Einstellen eines Potentiometers auf dessen Rückseite (T-163) oder über die Uponor Smatrix Pulse App (erfordert Kommunikationsmodul).

# Digitale Raumfühler

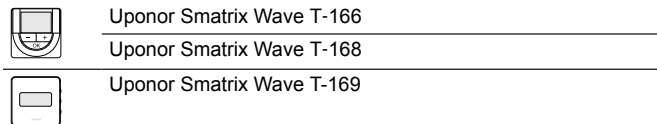

Die digitalen Raumfühler haben ein Display zur Anzeige und Steuertasten.

# 14.2 Raumfühler-Aufbau

# Uponor Smatrix Wave T-161

Bei normalem Betrieb erfolgt die Überwachung und Steuerung des Raumfühlers über die Uponor Smatrix Pulse App möglich (erfordert Kommunikationsmodul).

Die folgende Abbildung zeigt die Komponenten des Raumfühlers.

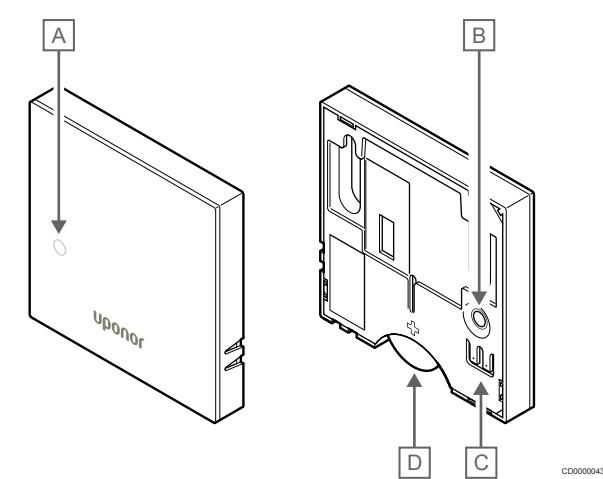

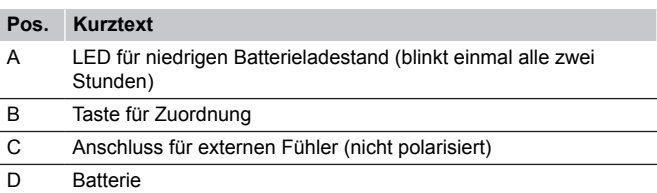

# Uponor Smatrix Wave T-163

Bei Normalbetrieb leuchtet, wenn Heiz- oder Kühlbedarf besteht, eine LED hinten am Raumfühler ca. 60 Sekunden lang auf.

Der Raumfühler hat einen Schalter. Wenn dieser bei der Zuordnung aktiviert wird, sendet er einen Alarm, wenn der Raumfühler von der Wand entfernt wird. Der Alarm wird per Funk übertragen. Die entsprechenden Kanal-LEDs am Regelmodul blinken auf.

Die folgende Abbildung zeigt die Komponenten des Raumfühlers.

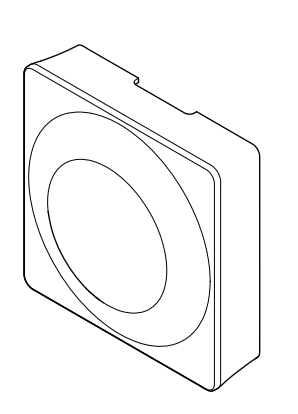

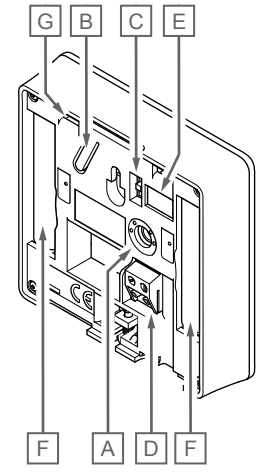

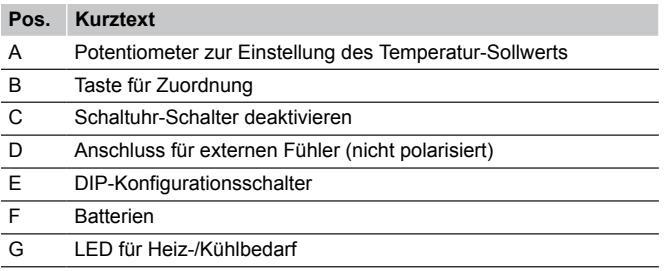

# Uponor Smatrix Wave T-165

Bei Normalbetrieb leuchtet, wenn Heiz- oder Kühlbedarf besteht, eine diskrete LED am Raumfühler ca. 60 Sekunden lang auf.

Die folgende Abbildung zeigt die Komponenten des Raumfühlers.

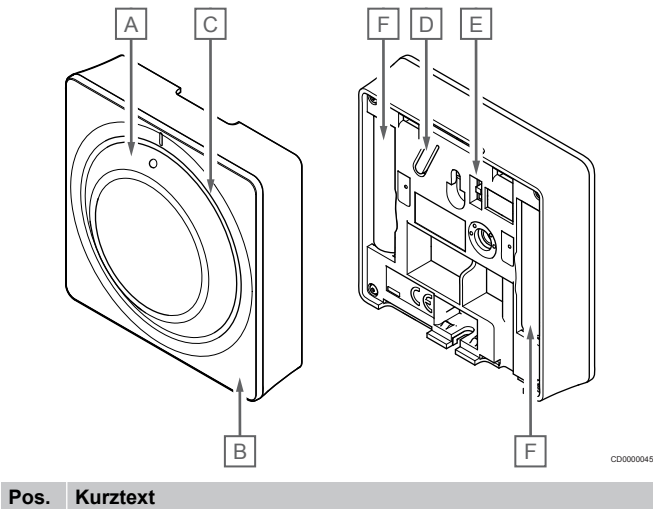

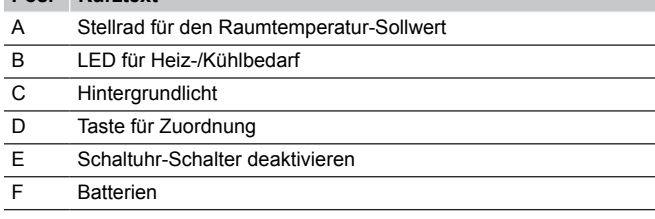

# Uponor Smatrix Wave T-166

Die folgende Abbildung zeigt die Komponenten des Raumfühlers.

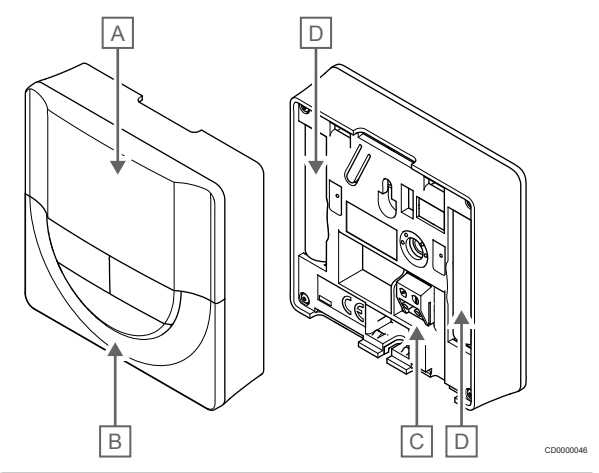

#### **Pos. Kurztext**

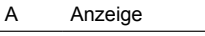

- B Tasten
- C Anschluss für externen Fühler (nicht polarisiert)
- D Batterien

CD0000044

### **Display-Aufbau**

Die Abbildung zeigt alle Symbole und Zeichen, die auf dem Display angezeigt werden können:

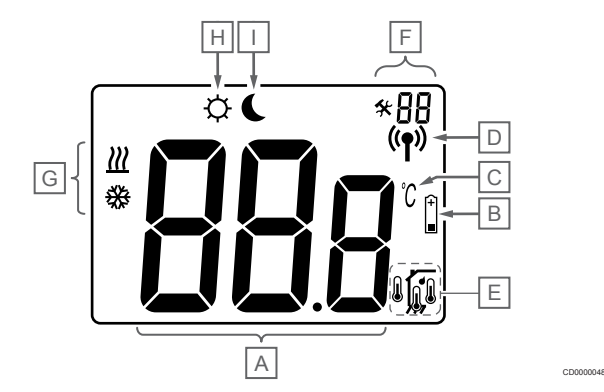

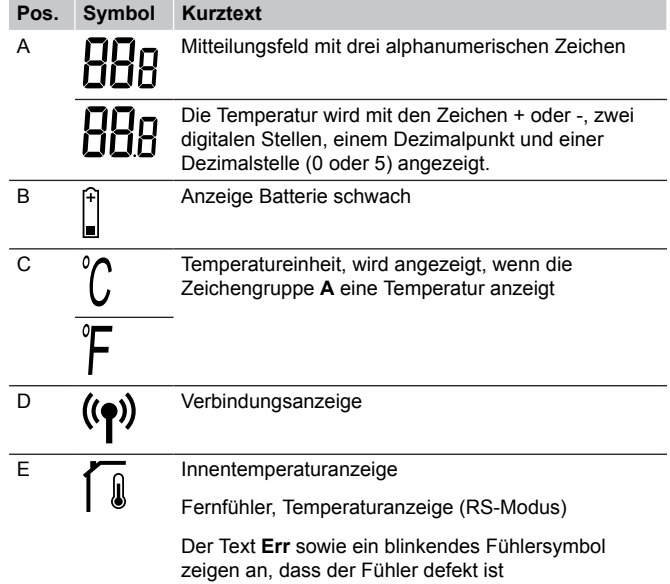

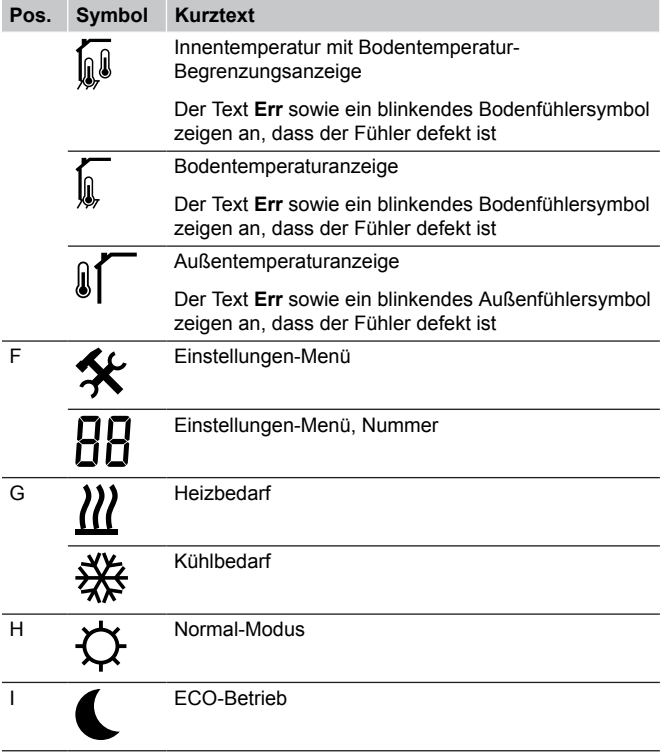

## **Tastenlayout**

Nachfolgende Abbildung zeigt die Tasten, die zum Betrieb der digitalen Raumfühler verwendet werden.

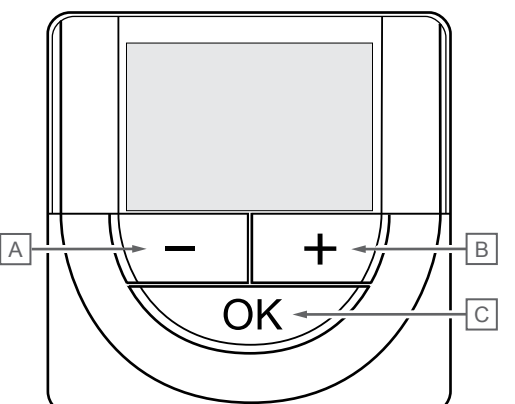

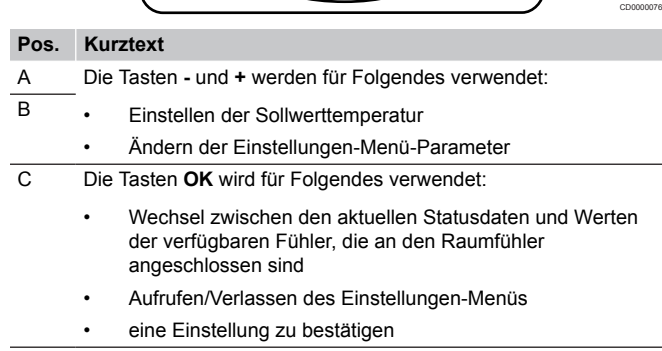

# Uponor Smatrix Wave T-168

Die folgende Abbildung zeigt die Komponenten des Raumfühlers.

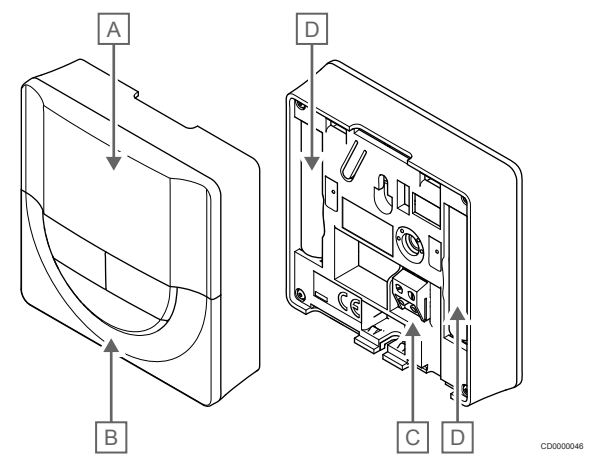

#### **Pos. Kurztext**

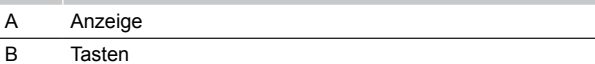

- C Anschluss für externen Fühler (nicht polarisiert)
- 
- D Batterien

## **Display-Aufbau**

Die Abbildung zeigt alle Symbole und Zeichen, die auf dem Display angezeigt werden können:

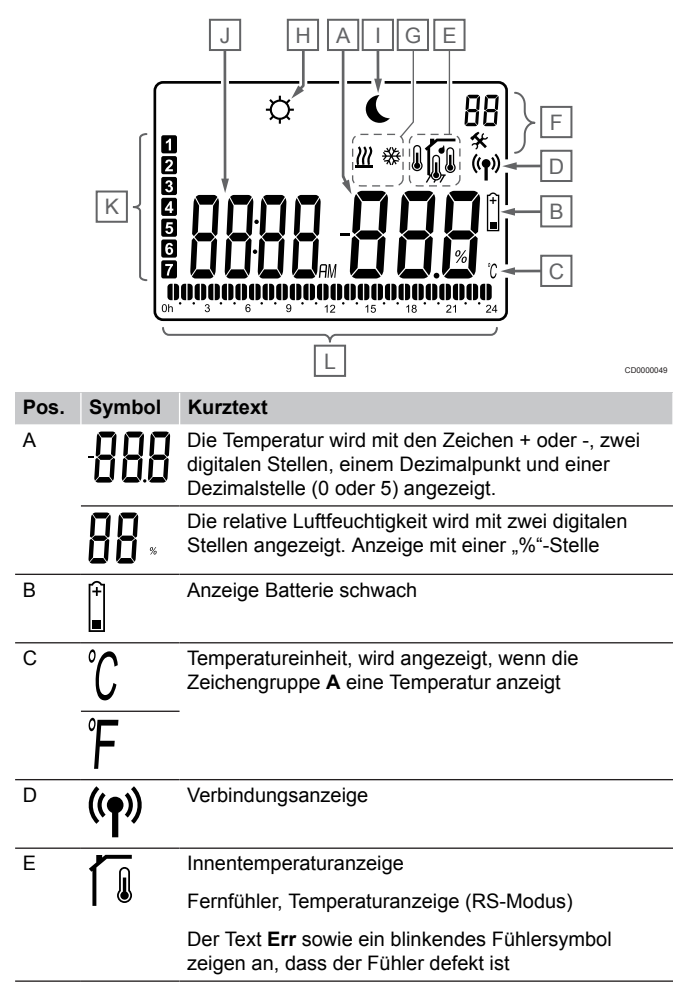

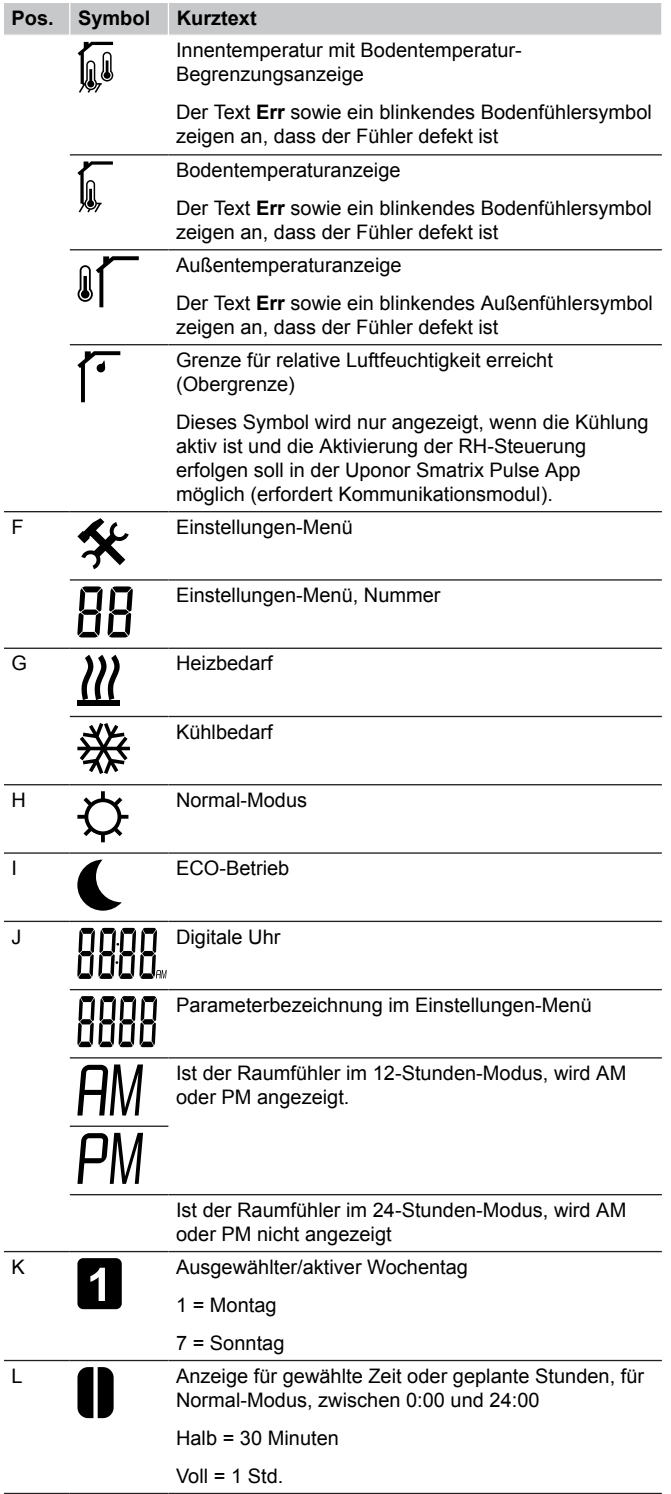

## **Tastenlayout**

Nachfolgende Abbildung zeigt die Tasten, die zum Betrieb der digitalen Raumfühler verwendet werden.

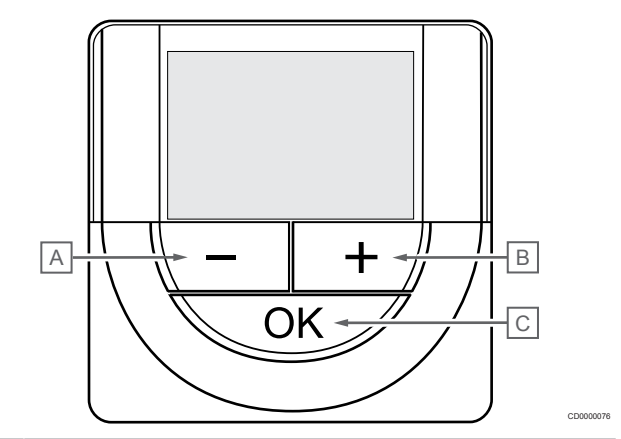

#### **Pos. Kurztext** A Die Tasten **-** und **+** werden für Folgendes verwendet: • Einstellen der Sollwerttemperatur • Ändern der Einstellungen-Menü-Parameter  $\overline{B}$ C Die Tasten **OK** wird für Folgendes verwendet: • Wechsel zwischen den aktuellen Statusdaten und Werten der verfügbaren Fühler, die an den Raumfühler

- angeschlossen sind
- Aufrufen/Verlassen des Einstellungen-Menüs
- eine Einstellung zu bestätigen

# Uponor Smatrix Wave T-169

Die folgende Abbildung zeigt die Komponenten des Raumfühlers.

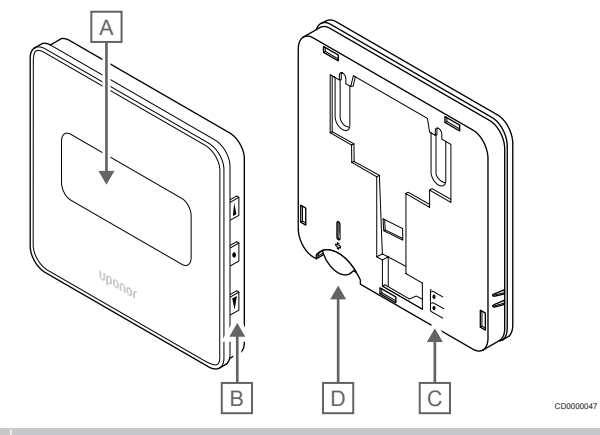

- **Pos. Kurztext**
- A Anzeige
- B Tasten
- C Anschluss für externen Fühler (nicht polarisiert)
- D Batterie

## **Display-Aufbau**

#### Betriebsmodus (Standardanzeige)

Die Abbildung zeigt alle Symbole und Zeichen, die auf dem Display angezeigt werden können:

# A B  $2C$  $\mathbb{C}$   $_{\text{c}}$   $_{\text{c}}$ **Pos. Symbol Kurztext**

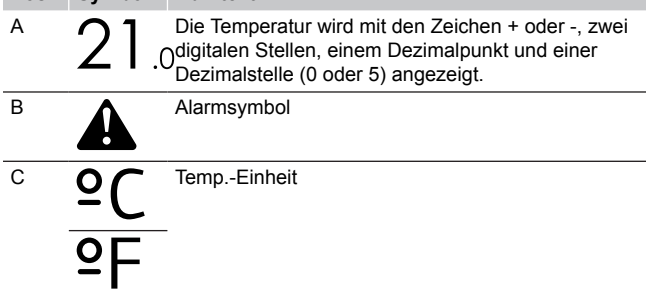

#### Sollwert ändern

Die Abbildung zeigt alle Symbole und Zeichen, die auf dem Display angezeigt werden können:

# $\overline{C}$ A B C D  $\overline{5}C$  $\sum_{i=1}^{n}$ E

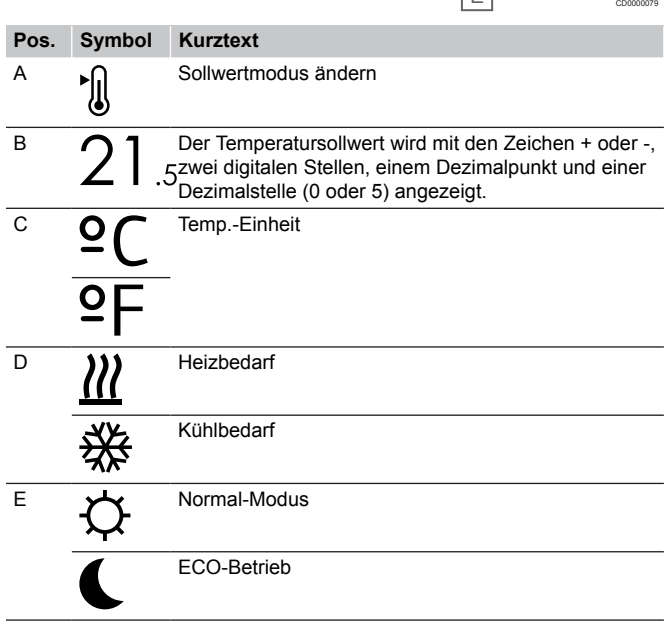

#### Alarme

Die Abbildung zeigt alle Symbole und Zeichen, die auf dem Display angezeigt werden können:

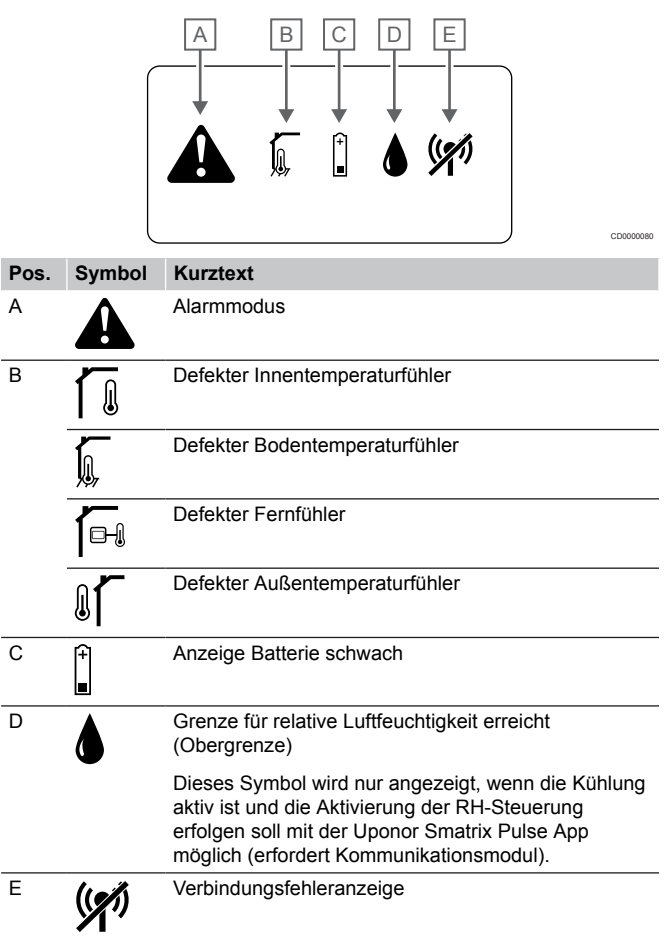

#### **Steuermodus**

Die Abbildung zeigt alle Symbole und Zeichen, die auf dem Display angezeigt werden können:

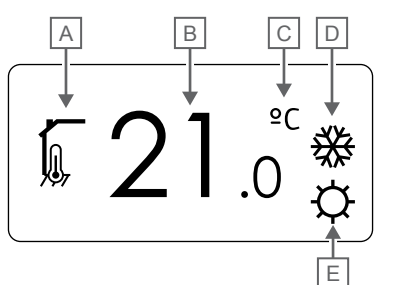

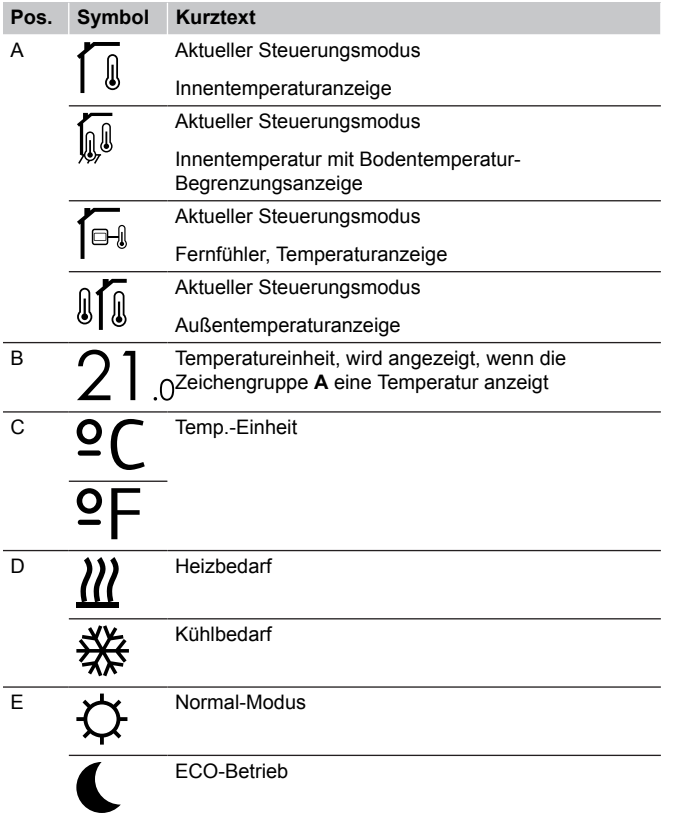

#### Relative Feuchte

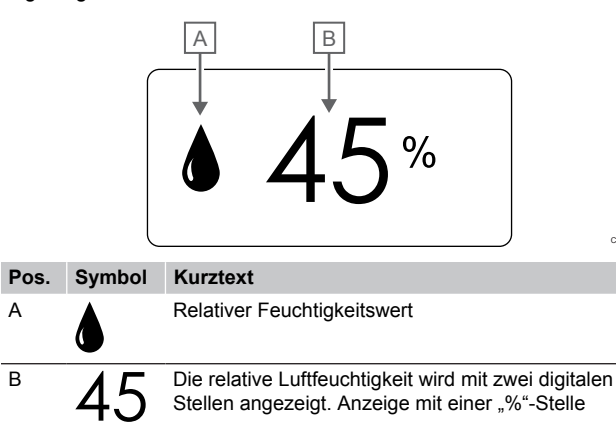

Die Abbildung zeigt alle Symbole und Zeichen, die auf dem Display angezeigt werden können:

### **Tastenlayout**

CD0000081

Nachfolgende Abbildung zeigt die Tasten, die zum Betrieb der digitalen Raumfühler verwendet werden.

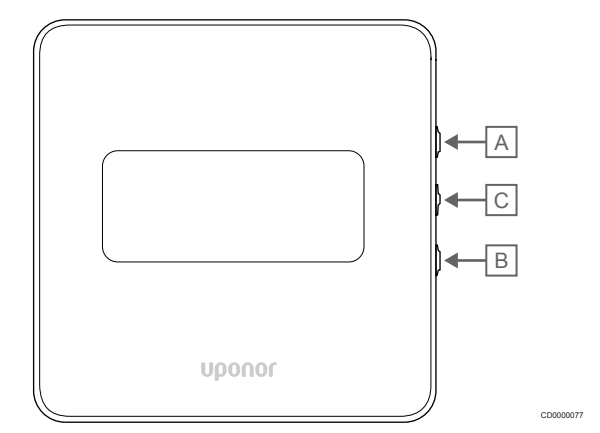

# **Pos. Kurztext**

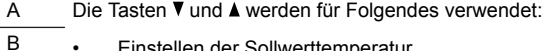

- Einstellen der Sollwerttemperatur
- Ändern der Einstellungen-Menü-Parameter
- C Die Tasten **OK** wird für Folgendes verwendet:
	- Wechsel zwischen den aktuellen Statusdaten und Werten der verfügbaren Fühler, die an den Raumfühler angeschlossen sind
	- Aufrufen/Verlassen des Einstellungen-Menüs
	- eine Einstellung zu bestätigen

# 14.3 Hochfahren

# Analoge Raumfühler

Der Raumfühler führt beim Start einen Selbsttest durch, der etwa 10 Sekunden dauert. Das System ist während dieser Zeit für die Eingabe gesperrt, und die Raumfühler-LED blinkt während des Tests.

# Digitale Raumfühler

Bei der Inbetriebnahme wird die Softwareversion im Display ca. 3 Sekunden lang angezeigt. Dann wechselt der Raumfühler in den Betriebsmodus (mit Ausnahme des programmierbaren Raumfühlers, für den möglicherweise Uhrzeit und Datum eingestellt werden müssen).

### **Software-Version**

T-166

CD0000082

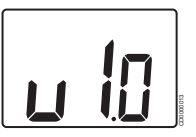

Die aktuelle Softwareversion wird beim Einschalten angezeigt.

T-168

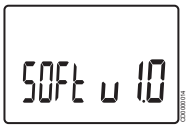

T-169

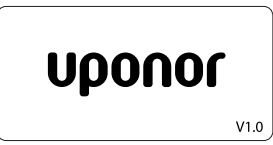

Die aktuelle Softwareversion wird beim Einschalten angezeigt.

CD0000015

## **Uhrzeit und Datum einstellen (nur T-168)**

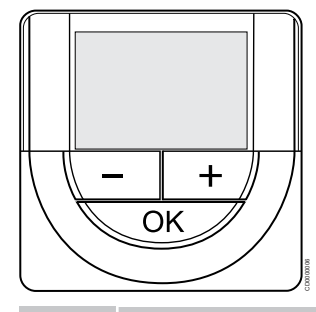

#### **HINWEIS!**

Wenn ca. 8 Sekunden lang keine Taste am Raumfühler betätigt wird, werden die aktuellen Werte gespeichert, und die Software wechselt in das Einstellungen-Menü. Ca. 60 Sekunden später wechselt sie dann zum **Betriebsmodus** 

Beim ersten Start, nach einem Zurücksetzen auf die

Werkseinstellungen oder nachdem die Batterien zu lange entleert waren, müssen die Uhrzeit und das Datum eingestellt werden. Diese Einstellung ist für die Absenkungsprogramme für diesen Raumfühler erforderlich.

Mit den Tasten **-** oder **+** um stellen sie den gewünschten Werte ein und drücken Sie dann auf OK, um die Einstellung des Wertes zu betätigen und zum nächsten editierbaren Wert zu wechseln.

Datum und Uhrzeit können auch später im Einstellungen-Menü eingestellt werden.

#### 1. Stunden einstellen

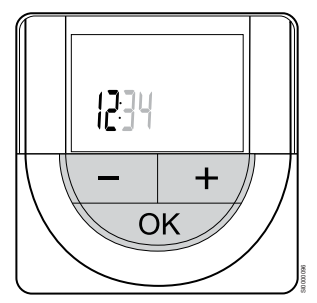

Mit den Tasten **-** oder **+** um stellen sie den gewünschten Werte ein und drücken Sie dann auf OK, um die Einstellung des Wertes zu betätigen und zum nächsten editierbaren Wert zu wechseln.

2. Minuten einstellen

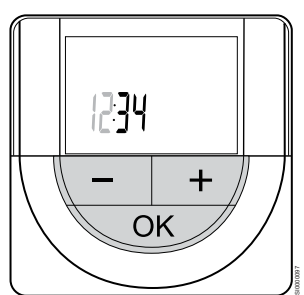

Mit den Tasten **-** oder **+** um stellen sie den gewünschten Werte ein und drücken Sie dann auf OK, um die Einstellung des Wertes zu betätigen und zum nächsten editierbaren Wert zu wechseln.

3. 12 h-/24 h-Zeitformat festlegen

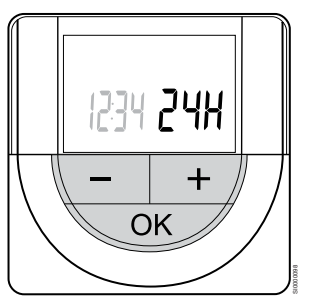

12 h- oder 24 h-Zeitformat festlegen.

Mit den Tasten **-** oder **+** um stellen sie den gewünschten Werte ein und drücken Sie dann auf OK, um die Einstellung des Wertes zu betätigen und zum nächsten editierbaren Wert zu wechseln.

4. Wochentag einstellen

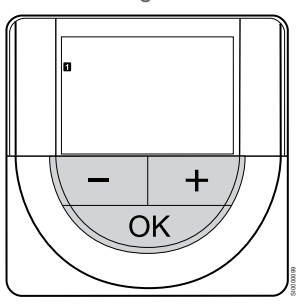

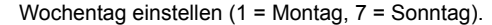

Mit den Tasten **-** oder **+** um stellen sie den gewünschten Werte ein und drücken Sie dann auf OK, um die Einstellung des Wertes zu betätigen und zum nächsten editierbaren Wert zu wechseln.

#### 5. Tag einstellen

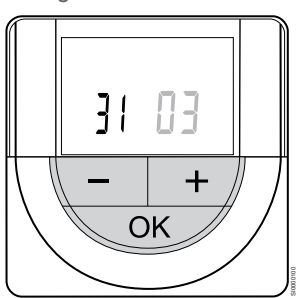

Mit den Tasten **-** oder **+** um stellen sie den gewünschten Werte ein und drücken Sie dann auf OK, um die Einstellung des Wertes zu betätigen und zum nächsten editierbaren Wert zu wechseln.

6. Monat einstellen

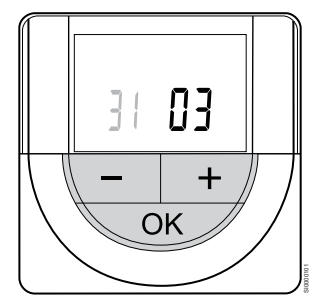

Mit den Tasten **-** oder **+** um stellen sie den gewünschten Werte ein und drücken Sie dann auf OK, um die Einstellung des Wertes zu betätigen und zum nächsten editierbaren Wert zu wechseln.

#### 7. Jahr einstellen

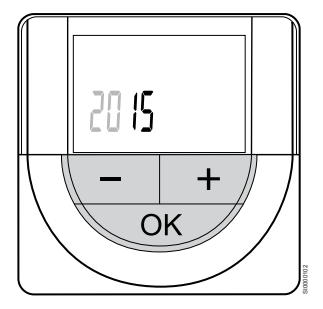

Mit den Tasten **-** oder **+** um stellen sie den gewünschten Werte ein und drücken Sie dann auf OK, um die Einstellung des Wertes zu betätigen und zum nächsten editierbaren Wert zu wechseln.

# 14.4 Temperatureinstellung

Die Temperatur wird durch Änderung des Sollwertes am Raumfühler auf einen Wert zwischen 5 und 35 ˚C eingestellt. Die Einstellung der Min.- und Max.-Temperaturgrenzen erfolgt über die Uponor Smatrix Pulse App (erfordert Kommunikationsmodul).

# Uponor Smatrix Wave T-161

Änderungen des Sollwerts für den Temperaturfühler erfolgen ausschließlich über die Uponor Smatrix Pulse App (erfordert Kommunikationsmodul). Andernfalls wird der Sollwert auf 21 °C festgelegt.

# Uponor Smatrix Wave T-163

Änderung des Temperatur-Sollwertes für den Raumfühler:

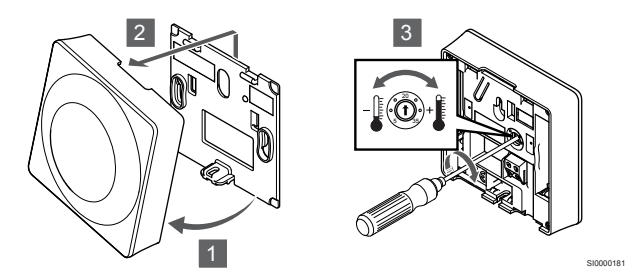

- 1. Winkeln Sie den Raumfühler vom Halter ab.
- 2. Er ist von der Wand abzunehmen.
- 3. Stellen Sie die gewünschte Temperatur mit dem Potenziometer ein.
- 4. Setzen Sie den Raumfühler wieder an die Wand.

# Uponor Smatrix Wave T-165

Stellen Sie die Temperatur mit dem Stellrad des Raumfühlers ein. Die Hintergrundbeleuchtung wird durch Drehen des Stellrades eingeschaltet. Sie schaltet sich nach ca. 10 Sekunden ohne Aktivität wieder ab.

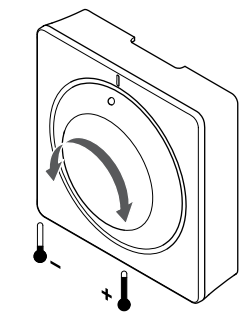

Einstellung der Temperatur-Sollwertes für den Raumfühler:

• Drehen Sie das Stellrad im Uhrzeigersinn, um einen höheren Temperatur-Sollwert einzustellen.

SI0000182

• Drehen Sie das Stellrad gegen den Uhrzeigersinn, um einen niedrigeren Temperatur-Sollwert einzustellen.

# Uponor Smatrix Wave T-166

Stellen Sie die Temperatur mit den Tasten am Raumfühler ein. Das Display leuchtet auf, wenn eine Taste betätigt wird. Sie schaltet sich nach ca. 10 Sekunden ohne Aktivität wieder ab.

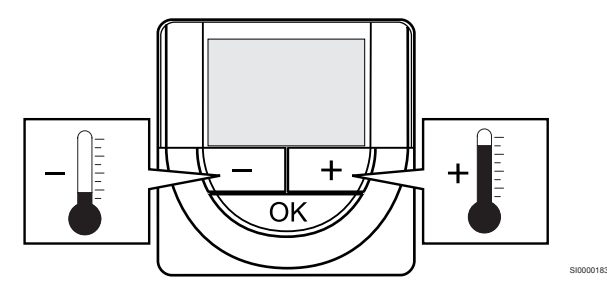

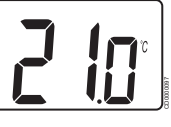

Änderung des Temperatursollwert des Raumfühlers im aktuellen Steuermodus:

- 1. Drücken Sie die Taste oder + einmal.
- Das Display zeigt den aktuellen Sollwert als blinkende Zahl an.
- 2. Die Taste oder + wiederholt betätigen und die Temperaturvorgabe ändern. Die Änderung erfolgt in 0,5- Schritten.

Wenn der neue Sollwert eingestellt ist, erscheint nach einigen Sekunden das Betriebsmodus-Display mit der Raumtemperatur.

# Uponor Smatrix Wave T-168

Stellen Sie die Temperatur mit den Tasten am Raumfühler ein. Das Display leuchtet auf, wenn eine Taste betätigt wird. Sie schaltet sich nach ca. 10 Sekunden ohne Aktivität wieder ab.

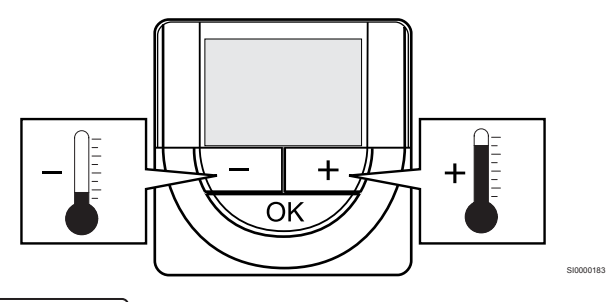

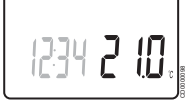

Änderung des Temperatursollwert des Raumfühlers im aktuellen Steuermodus:

- 1. Drücken Sie die Taste oder + einmal. Das Display zeigt den aktuellen Sollwert als blinkende Zahl an.
- 2. Die Taste oder + wiederholt betätigen und die Temperaturvorgabe ändern. Die Änderung erfolgt in 0,5- Schritten.

Wenn der neue Sollwert eingestellt ist, erscheint nach einigen Sekunden das Betriebsmodus-Display mit der Raumtemperatur.

# Uponor Smatrix Wave T-169

Stellen Sie die Temperatur mit den Tasten am Raumfühler ein. Das Display leuchtet auf, wenn eine Taste betätigt wird. Sie schaltet sich nach ca. 10 Sekunden ohne Aktivität wieder ab.

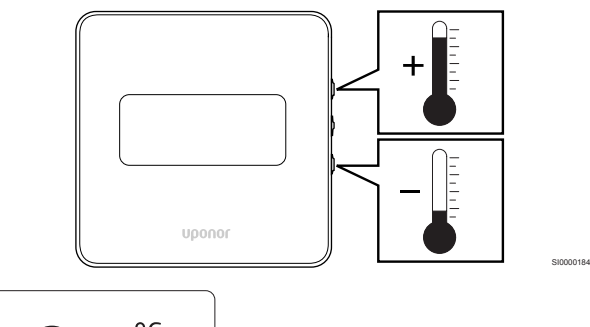

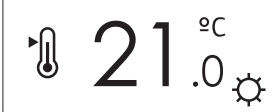

Änderung des Temperatursollwert des Raumfühlers im aktuellen Steuermodus:

COO COO COO

- 1. Drücken Sie die Taste Voder ▲. Das Display zeigt den aktuellen Sollwert als blinkende Zahl an.
- 2. Drücken Sie die Taste Voder Aum die Solltemperatur anzupassen. Die Änderung erfolgt in 0,5-Schritten. Wenn der neue Sollwert eingestellt ist, erscheint nach einigen Sekunden das Betriebsmodus-Display mit der Raumtemperatur.

# 14.5 Funktionen von analogen Raumfühlern

# Deaktivieren der Schaltuhrfunktion (nur T-163 und T-165)

Die Raumfühler T-163 und T-165 haben auf der Rückseite einen Schalter, mit dem der Benutzer die Schaltuhrfunktion (Normal-Modus) für die vom Fühler gesteuerten Kanäle ausschalten kann. Der Schalter ist werksseitig auf **Normal/ECO** gestellt.

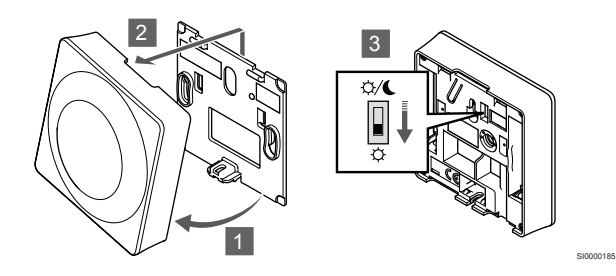

Umstellen des Schalters auf **Schaltuhr aus**:

- 1. Winkeln Sie den Raumfühler vom Halter ab.
- 2. Er ist von der Wand abzunehmen.
- 3. Umschalten auf Normal-Modus  $\varphi$ .
- 4. Setzen Sie den Raumfühler wieder an die Wand.

# 14.6 Funktionen von digitalen Raumfühlern

# **Betriebsmodus**

Bei Normalbetrieb arbeitet der Raumfühler im Betriebsmodus.

Im Betriebsmodus zeigt das Display spezifische Steuermodusdaten an.

# **Steuermodus**

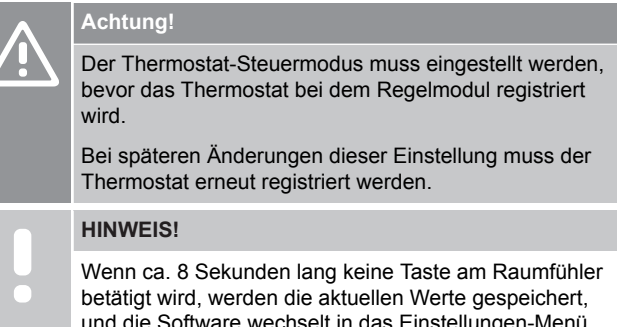

und die Software wechselt in das Einstellungen-Menü. Ca. 60 Sekunden später wechselt sie dann zum **Betriebsmodus** 

Der Raumfühler hat vier verschiedene Steuermodi, die im Einstellungen-Menü eingestellt werden.

# **Änderung Steuermodus**

Unter *[Ändern der Einstellungen, Seite 94](#page-93-0)* finden Sie eine Anleitung zum Ändern der Einstellung.

## **Uponor Smatrix Wave T-166**

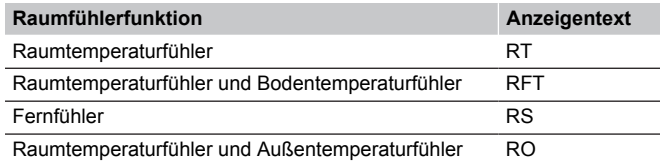

Das Display zeigt in den Steuermodi verschiedene Datentypen an. Verwenden Sie die Tasten **OK** um zwischen den verfügbaren Daten zu wechseln.

#### Raumtemperaturfühler

#### 1. Raumtemperatur (Standard)

Raumtemperaturfühler und Bodentemperaturfühler

- 1. Raumtemperatur (Standard)
- 2. Bodentemperatur

Fernfühler

#### 1. Fernfühler (Standard)

Raumtemperaturfühler und Außentemperaturfühler

- 1. Raumtemperatur (Standard)
- 2. Außentemperatur

### **Uponor Smatrix Wave T-168**

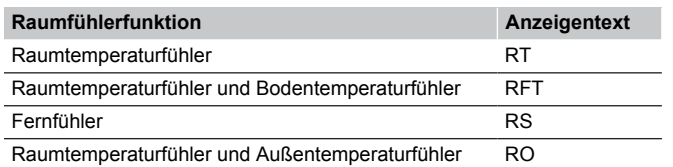

Das Display zeigt in den Steuermodi verschiedene Datentypen an. Verwenden Sie die Tasten **OK** um zwischen den verfügbaren Daten zu wechseln.

#### Raumtemperaturfühler

- 1. Raumtemperatur (Standard)
- 2. Relative Feuchte

#### Raumtemperaturfühler und Bodentemperaturfühler

- 1. Raumtemperatur (Standard)
- 2. Relative Feuchte
- 3. Bodentemperatur

Fernfühler

- 1. Fernfühler (Standard)
- 2. Relative Feuchte

Raumtemperaturfühler und Außentemperaturfühler

- 1. Raumtemperatur (Standard)
- 2. Relative Feuchte
- 3. Außentemperatur

## **Uponor Smatrix Wave T-169**

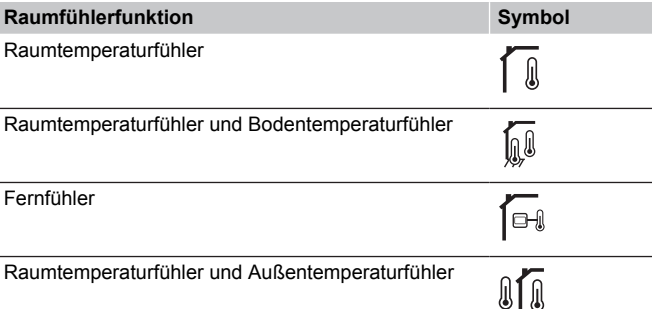

Das Display zeigt in den Steuermodi verschiedene Datentypen an. Verwenden Sie die Tasten **OK** um zwischen den verfügbaren Daten zu wechseln.

#### Raumtemperaturfühler

- 1. Raumtemperatur (Standard)
- 2. Alarmliste (wird nur angezeigt, wenn ein Alarm vorliegt)
- 3. Raumtemperatur, aktueller ECO-/Normal-Modus und aktueller Heiz-/Kühlbedarf
- 4. Relative Feuchte

Raumtemperaturfühler und Bodentemperaturfühler

- 1. Raumtemperatur (Standard)
- 2. Alarmliste (wird nur angezeigt, wenn ein Alarm vorliegt)
- 3. Bodentemperatur, aktueller ECO-/Normal-Modus und aktueller Heiz-/Kühlbedarf
- 4. Relative Feuchte

#### Fernfühler

- 1. Fernfühler (Standard)
- 2. Alarmliste (wird nur angezeigt, wenn ein Alarm vorliegt)
- 3. Fernfühler, aktueller ECO-Normal-Modus und aktueller Heiz-/ Kühlbedarf
- 4. Relative Feuchte

Raumtemperaturfühler und Außentemperaturfühler

- 1. Raumtemperatur (Standard)
- 2. Alarmliste (wird nur angezeigt, wenn ein Alarm vorliegt)
- 3. Außentemperatur, aktueller ECO-/Normal-Modus und aktueller Heiz-/Kühlbedarf
- 4. Relative Feuchte

# Raumfühler-Einstellungen

### **HINWEIS!**

Wenn ca. 8 Sekunden lang keine Taste am Raumfühler betätigt wird, werden die aktuellen Werte gespeichert, und die Software wechselt in das Einstellungen-Menü. Ca. 60 Sekunden später wechselt sie dann zum Betriebsmodus.

In diesem Menü werden alle Einstellungen hinsichtlich des Raumfühlerbetriebs vorgenommen.

# <span id="page-93-0"></span>**Ändern der Einstellungen**

## Uponor Smatrix Wave T-166

Wahl des Einstellungen-Menüs:

- 1. Halten Sie die Taste **OK** ca. 3 Sekunden lang gedrückt.
- 2. Das Einstellungen-Symbol und die Menünummern werden oben rechts im Display angezeigt. 3. Mit den Tasten **-** oder **+** werden die Nummern zur Lokalisierung
- eines Untermenüs (siehe nachstehende Liste) geändert.

#### 02

Heiz-/Kühl-Umstellung

*Dieses Menü ist nicht sichtbar, wenn der Raumfühler einem Regelmodul zugeordnet ist.*

# 03

ECO-Modus Temperaturabsenkung

# 04

Steuermodus

#### $05$

Grenze für maximale Bodentemperatur

## $06$

Grenze für minimale Bodentemperatur

# 07

Kühlfunktion erlaubt

08 Display-Einheit

09

Einbindung Heiz-/Kühlregler

### 11

Raumtemperatur-Kalibrierung

4. Drücken Sie auf **OK** um den Parameterbearbeitungsmodus zu öffnen.

Der Parameter beginnt zu blinken.

- 5. Änderung von Parametern in den Untermenüs.
- 6. Halten Sie die Taste **OK** Taste für ca. 3 Sekunden gedrückt, um das Einstellungen-Menü zu verlassen.

#### Uponor Smatrix Wave T-168

Wahl des Einstellungen-Menüs:

- 1. Halten Sie die Taste **OK** ca. 3 Sekunden lang gedrückt.
- 2. Das Einstellungen-Symbol und die Menünummern werden oben rechts im Display angezeigt.
- 3. Mit den Tasten **-** oder **+** werden die Nummern zur Lokalisierung eines Untermenüs (siehe nachstehende Liste) geändert.

# $0<sub>0</sub>$ Programm 02 Heiz-/Kühl-Umstellung *Dieses Menü ist nicht sichtbar, wenn der Raumfühler einem Regelmodul zugeordnet ist.* 03 ECO-Modus Temperaturabsenkung  $04$ **Steuermodus** 05 Grenze für maximale Bodentemperatur 06 Grenze für minimale Bodentemperatur 07 Kühlfunktion erlaubt 08 Display-Einheit 09 Einbindung Heiz-/Kühlregler 10 Uhrzeit und Datum

# 11

Raumtemperatur-Kalibrierung

4. Drücken Sie auf **OK** um den Parameterbearbeitungsmodus zu öffnen. Der Parameter beginnt zu blinken.

5. Änderung von Parametern in den Untermenüs.

6. Halten Sie die Taste **OK** Taste für ca. 3 Sekunden gedrückt, um das Einstellungen-Menü zu verlassen.

## Uponor Smatrix Wave T-169

Wahl des Einstellungen-Menüs:

- 1. Halten Sie die Taste **OK** ca. 3 Sekunden lang gedrückt.
- 2. Das Einstellungen-Symbol und die Menünummern werden oben rechts im Display angezeigt.
- 3. Mit den Tasten  $\blacktriangledown$  oder  $\blacktriangle$  werden die Nummern zur Lokalisierung eines Untermenüs (siehe nachstehende Liste) geändert.

#### 02

#### Heiz-/Kühl-Umstellung

*Dieses Menü ist nicht sichtbar, wenn der Raumfühler einem Regelmodul zugeordnet ist.*

#### 03

ECO-Modus Temperaturabsenkung

# 04

Steuermodus

## $05$

Grenze für maximale Bodentemperatur

#### 06

Grenze für minimale Bodentemperatur

07

Kühlfunktion erlaubt

# 08

Display-Einheit

## 09

Einbindung Heiz-/Kühlregler

#### 11

Raumtemperatur-Kalibrierung

#### 12

Bildschirm umkehren

4. Drücken Sie auf **OK** um den Parameterbearbeitungsmodus zu öffnen.

Die Menünummer wird unterstrichen.

- 5. Änderung von Parametern in den Untermenüs.
- 6. Halten Sie die Taste **OK** Taste für ca. 3 Sekunden gedrückt, um das Einstellungen-Menü zu verlassen.

# **00 Programm (nur T-168)**

# **HINWEIS!**

So lange das Zeitprogramm (Programm **00**) in einem programmierbaren digitalen Raumfühler aktiviert ist (die Einstellung nicht **Aus** lautet), darf kein anderes Gerät den Normal-/ECO-Modus in diesem Raum ändern (außer Kraft setzen).

In diesem Menü kann eins der sieben Absenkungsprogramme für Normal/ECO-Modus eingestellt werden.

Die Programme 1 bis 6 sind vorprogrammiert und das 7. ist frei programmierbar. Die geplanten Programme zeigen eine Tagesaufteilung in 30-Minuten-Intervallen an, die entweder auf Normal- (schwarze Markierung) oder ECO-Modus (weiße Markierung) eingestellt sind.

*Dieses Menü ist nicht sichtbar, wenn ein Kommunikationsmodul an das System angeschlossen ist. Die Einstellungen beziehen sich auf die Uponor Smatrix Pulse App.*

Wenn **Aus** (Standard) ausgewählt ist, folgt der Raum dem aktuellen Normal/ECO-Systemmodus.

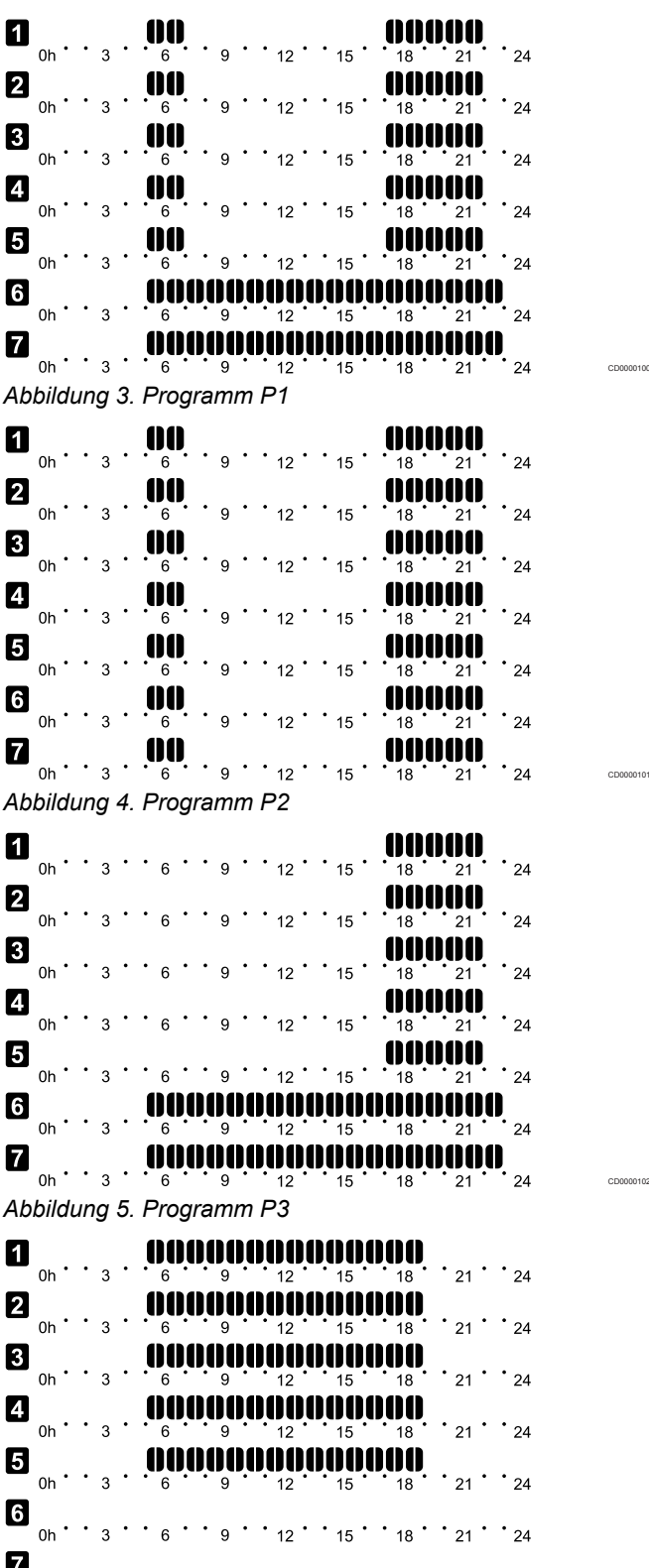

 $\bullet$  0h  $\cdot$  3  $\cdot$  6  $\cdot$  9  $\cdot$  12  $\cdot$  15  $\cdot$  18  $\cdot$  21  $\cdot$  24 *Abbildung 6. Programm P4*

Uponor Smatrix Wave Pulse | Montage- und Bedienungsanleitung | 95

CD0000103

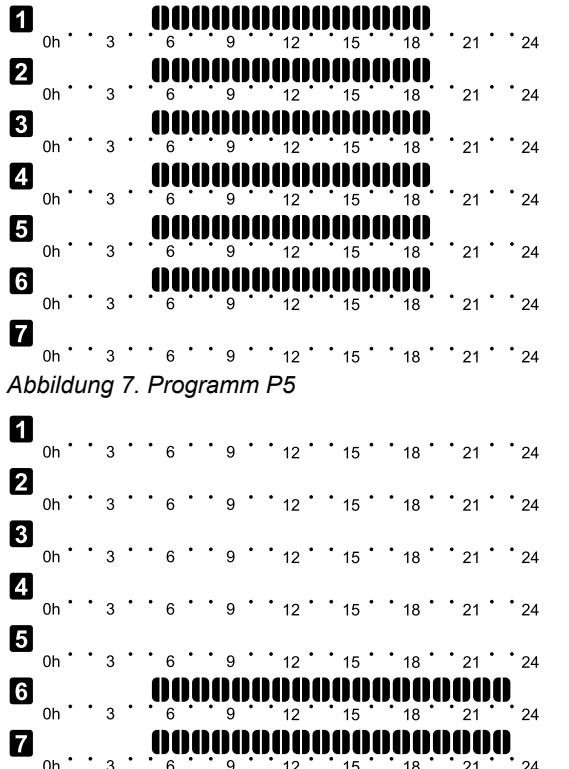

*Abbildung 8. Programm P6*

#### Auswahl eines Absenkprogramms

Zur Auswahl eines Absenkprogramms:

- 1. Drücken Sie auf **OK** um den Parameterbearbeitungsmodus zu öffnen.
- 2. Mit den Tasten **-** oder **+** zur Auswahl eines Programms. Wählen Sie zwischen: **P1**–**P6**, **U** (vom Anwender festgelegtes Programm) und **Aus**.
- 3. Drücken Sie auf **OK** zur Bestätigung der Programmauswahl und zur Rückkehr zum Einstellungen-Menü.

Anpassung eines benutzerdefinierten Programms für einen einzelnen Tag

Anpassung des benutzerdefinierten Programms:

- 1. Drücken Sie auf **OK** um den Parameterbearbeitungsmodus zu öffnen.
- 2. Mit den Tasten **-** oder **+** zur Auswahl eines Programms **U**.
- 3. Drücken Sie auf **OK** zur Bestätigung der Programmauswahl und zur Rückkehr zum Einstellungen-Menü. Der aktuelle Tag beginnt zu blinken.
- 4. Mit den Tasten **-** oder **+** zur Auswahl eines Tages.
- 5. Drücken und halten Sie **OK** bis **00:00** angezeigt wird (das dauert etwa 2 Sekunden).
- 6. Drücken Sie auf **OK** für das Umschalten des markierten Intervalls zwischen Normal-  $\langle \hat{\varphi} \rangle$  und ECO-Modus ( $\langle \rangle$ ).
- 7. Mit den Tasten **-** oder **+** für das Verschieben der Markierung (unten in der Anzeige). Wenn Sie die Markierung von einem Intervall zu einem anderen verschieben, speichern Sie den ausgewählten Modus für das entsprechende Intervall.
- 8. Wiederholen Sie die Schritte 6 und 7, bis auf der Anzeige Folgendes angezeigt wird: **23:30**.
- 9. Drücken Sie auf **+**, um den aktuellen Tag abzuschließen. Anschließend wird das Einstellungen-Menü angezeigt.
- 10. Wiederholen Sie den Vorgang ab Schritt 1, um einen weiteren Tag anzupassen.

Anpassung eines benutzerdefinierten Programms für eine ganze Woche

#### **HINWEIS!**

CD0000104

CD0000105

Bei dieser Methode wird das aktuelle benutzerdefinierte Programm auf die Werkseinstellungen zurückgesetzt.

Anpassung des benutzerdefinierten Programms:

- 1. Drücken Sie auf **OK** um den Parameterbearbeitungsmodus zu öffnen.
- 2. Mit den Tasten **-** oder **+** zur Auswahl eines Programms **U**.
- 3. Drücken und halten Sie **OK** bis Tag **1** und **00:00** auf der Anzeige erscheint.
- 4. Drücken Sie auf **OK** für das Umschalten des markierten Intervalls zwischen Normal-  $(\tilde{\vee})$  und ECO-Modus ( $\bullet$ ).
- 5. Mit den Tasten **-** oder **+** für das Verschieben der Markierung (unten in der Anzeige). Wenn Sie die Markierung von einem Intervall zu einem anderen verschieben, speichern Sie den ausgewählten Modus für das entsprechende Intervall.
- 6. Wiederholen Sie die Schritte 4 und 5, bis auf der Anzeige Folgendes angezeigt wird: **23:30**.
- 7. Drücken Sie auf **+** für das Abschließen der Programmierung für den aktuellen Tag.

Der Text **Kopieren Ja** wird angezeigt (**Ja** blinkt).

8. Mit den Tasten **-** oder **+** für eine Auswahl von **Ja** oder **Nein** und drücken Sie auf **OK** um Ihre Auswahl zu bestätigen. **Ja**: Übernehmen Sie die Einstellung für den aktuellen Tag für den nächsten Tag. Wiederholen Sie den Vorgang für jeden identischen Tag.

**Nein**: Erstellen Sie ein neues Absenkprogramm für den kommenden Tag. Wiederholen Sie anschließend die Schritte 4 bis 8, bis die ganze Woche programmiert ist.

9. Wenn der letzte Tag abgeschlossen ist, wird das Einstellungen-Menü auf dem Display angezeigt.

#### **02 Heiz-/Kühl-Umstellung**

*Dieses Menü ist nicht sichtbar, wenn der Raumfühler einem Regelmodul zugeordnet ist. Die Umschaltung auf Heiz-/Kühlbetrieb wird von einem physikalischen Heiz-/Kühlschalter geregelt, oder ist alternativ in der Uponor Smatrix Pulse App möglich (erfordert Kommunikationsmodul).*

#### **03 ECO-Modus Temperaturabsenkung**

*Standardwert: 4 °C*

*Einstellbereich: 0 – 11 ˚C, in Schritten von 0,5 ˚C*

In diesem Menü wird die Temperaturabsenkung für den Fall eingestellt, dass sich der Kanal im ECO-Modus befindet.

Die Einstellung korrigiert den aktuellen Sollwert mit dem eingestellten Wert. Im Heizmodus wird der Sollwert gesenkt und im Kühlmodus wird er erhöht.

Falls die Temperaturabsenkung auf 0 eingestellt ist, ist der Raumfühler davon nicht betroffen, sofern ein Programm das System auf ECO-Modus einstellt.

*Dieses Menü ist nicht sichtbar, wenn ein Kommunikationsmodul an das System angeschlossen ist. Dann ist die Einstellung verfügbar, und zwar in der Uponor Smatrix Pulse App.*

Unter *[Ändern der Einstellungen, Seite 94](#page-93-0)* finden Sie eine Anleitung zum Ändern der Einstellung.

#### **04 Steuermodus**

In diesem Menü wird der Steuermodus für den Raumfühler eingestellt.

Wenn ein externer Fühler an den Raumfühler angeschlossen wird, muss ein Steuermodus gewählt werden, damit die zusätzlichen Funktionen des Fühlers berücksichtigt werden können.

Es erscheint der aktuelle Steuermodus (RT, RFT, RS oder RO).

Unter *[Ändern der Einstellungen, Seite 94](#page-93-0)* finden Sie eine Anleitung zum Ändern der Einstellung.

Uponor Smatrix Wave T-166

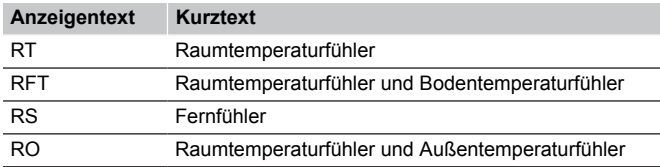

Uponor Smatrix Wave T-168

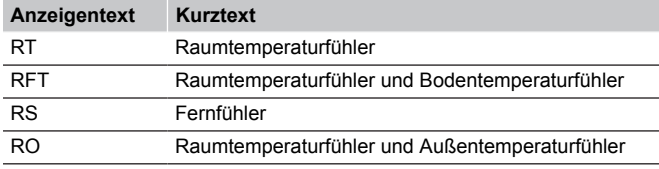

Uponor Smatrix Wave T-169

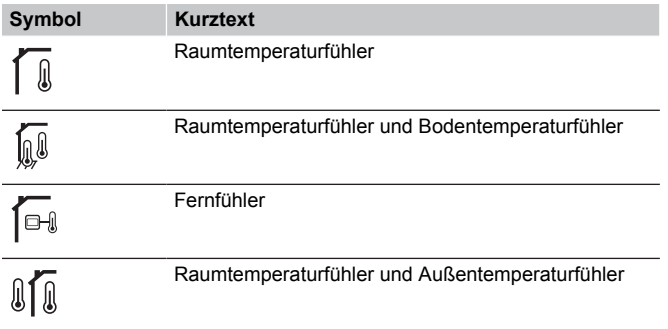

### **05 Grenze für maximale Bodentemperatur**

#### **HINWEIS!**

Dieser Parameter kann nicht auf einen niedrigeren als den im Einstellungen-Menü festgelegten Wert eingestellt werden **06 Grenze für minimale Bodentemperatur** Temperaturgrenze.

*Standardwert: 26 °C*

*Einstellbereich: 20 – 35 ˚C, in Schritten von 0,5 ˚C*

In diesem Menü wird eine Obergrenze für die maximale Bodentemperatur eingestellt.

*Dieses Menü ist nur sichtbar, wenn der Steuermodus RFT im Einstellungen-Menü 04 aktiviert ist. Bei Systemen mit einem Kommunikationsmodul gibt dieses Menü nur den eingestellten Wert an, Änderungen erfolgen in der Uponor Smatrix Pulse App.*

Unter *[Ändern der Einstellungen, Seite 94](#page-93-0)* finden Sie eine Anleitung zum Ändern der Einstellung.

#### **06 Grenze für minimale Bodentemperatur**

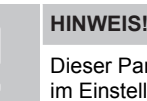

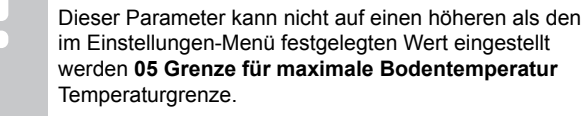

*Standardwert: 20 °C*

*Einstellbereich: 10 – 30 ˚C, in Schritten von 0,5 ˚C*

In diesem Menü wird eine Grenze für die minimale Bodentemperatur eingestellt.

*Dieses Menü ist nur sichtbar, wenn der Steuermodus RFT im Einstellungen-Menü 04 aktiviert ist. Bei Systemen mit einem Kommunikationsmodul gibt dieses Menü nur den eingestellten Wert an, Änderungen erfolgen in der Uponor Smatrix Pulse App.*

Unter *[Ändern der Einstellungen, Seite 94](#page-93-0)* finden Sie eine Anleitung zum Ändern der Einstellung.

### **07 Kühlen zulässig**

In diesem Menü wird eingestellt, ob Kühlen im Raum zulässig ist oder nicht.

*Dieses Menü ist nicht sichtbar, wenn ein Kommunikationsmodul an das System angeschlossen ist. Dann ist die Einstellung verfügbar, und zwar in der Uponor Smatrix Pulse App.*

Unter *[Ändern der Einstellungen, Seite 94](#page-93-0)* finden Sie eine Anleitung zum Ändern der Einstellung.

Uponor Smatrix Wave T-166

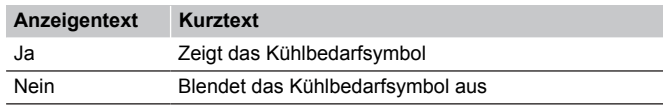

#### Uponor Smatrix Wave T-168

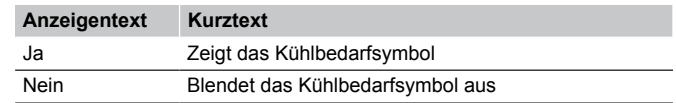

# Uponor Smatrix Wave T-169

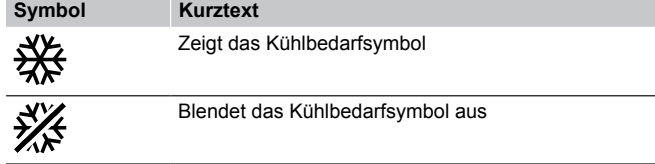

### **08 Display-Einheit**

In diesem Menü wird die Einheit für die Temperaturanzeige eingestellt.

Unter *[Ändern der Einstellungen, Seite 94](#page-93-0)* finden Sie eine Anleitung zum Ändern der Einstellung.

#### Uponor Smatrix Wave T-166

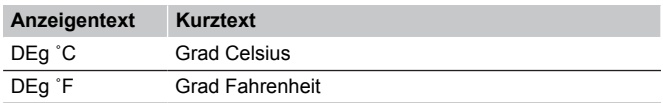

Uponor Smatrix Wave T-168

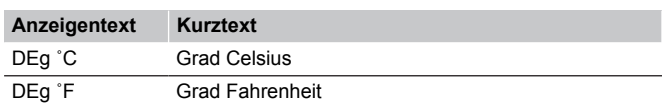

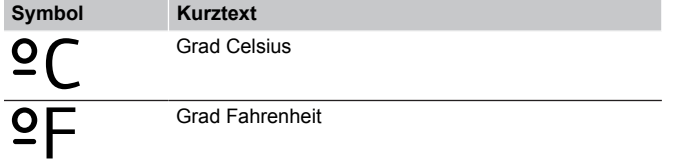

### **09 Einbindung Heiz-/Kühlregler**

In diesem Menü wird eingestellt, ob der Raumfühler auch in ein Uponor Smatrix Move Vorlauf-Regelmodul eingebunden werden und die Temperaturdaten teilen soll.

Dieses Menü kann auch verwendet werden, wenn der Raumfühler einem Schaltmodul zugeordnet wird. Verwendung des Schaltmoduls zur Regelung dezentraler Verteiler.

#### Standardwert: **nein**

Unter *[Ändern der Einstellungen, Seite 94](#page-93-0)* finden Sie eine Anleitung zum Ändern der Einstellung.

#### Uponor Smatrix Wave T-166

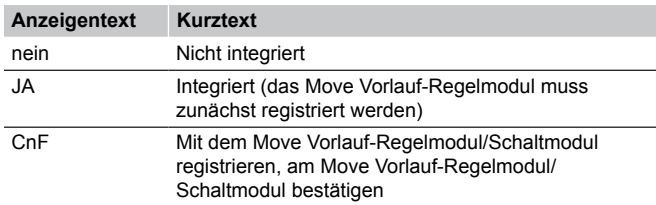

#### Uponor Smatrix Wave T-168

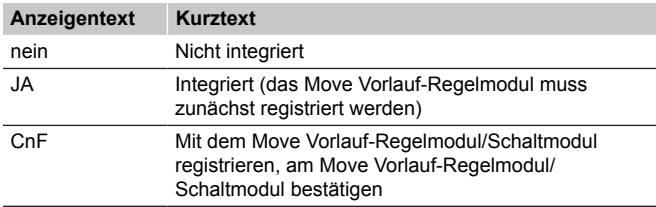

Uponor Smatrix Wave T-169

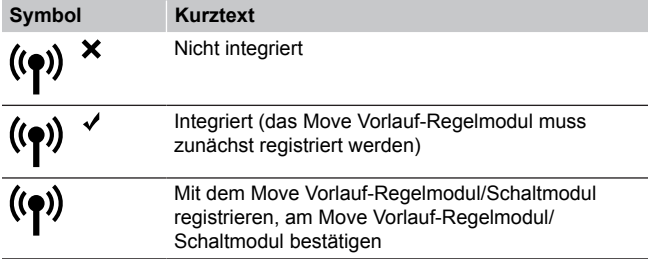

## **10 Uhrzeit und Datum (nur T-168)**

In diesem Menü werden Uhrzeit und Datum eingestellt. Diese Einstellung ist für die Absenkungsprogramme für diesen Raumfühler erforderlich.

*Wenn ein anderer programmierbarer digitaler Raumfühler im Regelmodul angemeldet ist (mit einer niedrigeren Kanalnummer) oder wenn Uponor Smatrix Pulse die App verwendet wird, werden die eingestellte Uhrzeit und das Datum an den Raumfühler weitergeleitet. In diesem Fall ist nur die 12/24-h-Einstellung verfügbar.*

Mit den Tasten **-** oder **+** zur Änderung des Werts. Drücken Sie die Taste **OK** und stellen Sie den Wert ein, gehen Sie dann zum nächsten editierbaren Wert.

Die Werte werden in der folgenden Reihenfolge eingestellt.

- 1. Stunden
- 2. Minuten
- 3. 12/24 h-Modus
- 4. Tag der Woche (1 = Montag, 7 = Sonntag)
- 5. Tag des Monats
- 6. Monat
- 7. Jahr

Unter *[Ändern der Einstellungen, Seite 94](#page-93-0)* finden Sie eine Anleitung zum Ändern der Einstellung.

### **11 Raumtemperatur-Kalibrierung**

*Standardwert: 0,0 ˚C*

*Einstellbereich: -6,0 – 6,0 ˚C, in Schritten von 0,1 ˚C*

In diesem Menü kann die auf dem Raumfühler-Display angezeigte Raumtemperatur kalibriert werden.

Unter *[Ändern der Einstellungen, Seite 94](#page-93-0)* finden Sie eine Anleitung zum Ändern der Einstellung.

#### **12 Anzeige umkehren (nur T-169)**

In diesem Menü kann die Farbe in der Anzeige umgekehrt werden.

Unter *[Ändern der Einstellungen, Seite 94](#page-93-0)* finden Sie eine Anleitung zum Ändern der Einstellung.

# 14.7 Batterienwechsel

Uponor Smatrix Wave T-161

(einmal alle zwei Stunden).

während des Tests.

Ersetzen Sie die Batterie des Raumfühlers, wenn die LED blinkt

Der Raumfühler führt einen ca. 10 Sek. langen Selbsttest durch, sobald die Batterie eingelegt sind. Das System ist während dieser Zeit für die Eingabe gesperrt, und die Raumfühler-LED blinkt

# Uponor Smatrix Wave T-166/T-168

Wechseln Sie die Batterien des Raumfühlers, wenn das Symbol für niedrigen Ladezustand angezeigt wird.

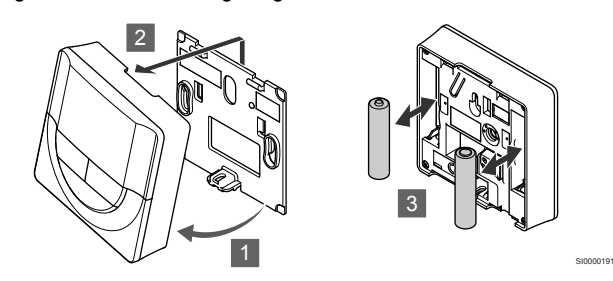

So wechseln Sie die Batterien:

- 1. Winkeln Sie den Raumfühler vom Halter ab.
- 2. Er ist von der Wand abzunehmen.
- 3. Batterien austauschen.

SI0000189

SI0000190

# Uponor Smatrix Wave T-169

Wechseln Sie die Batterie des Raumfühlers, wenn das Symbol für niedrigen Ladezustand angezeigt wird (Alarmliste).

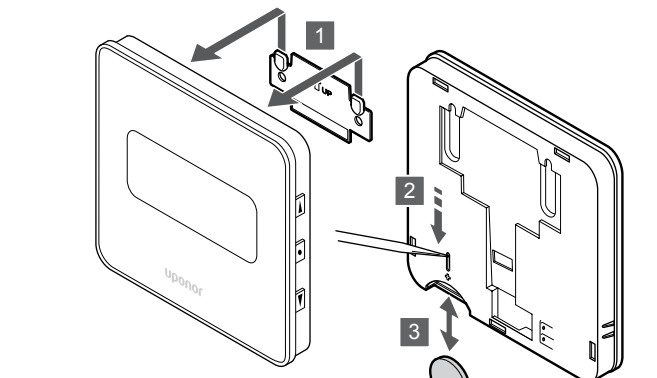

So wechseln Sie die Batterie:

- 1. Nehmen Sie den Raumfühler von der Wand.
- 2. Entfernen Sie die Batterie mit einem spitzen Gegenstand.

SI0000192

3. Tauschen Sie die Batterie aus.

# 14.8 Rücksetzen auf Werkseinstellung

#### **HINWEIS!**

Den Raumfühler nicht auf Werkseinstellung zurücksetzen, wenn es nicht unbedingt nötig ist!

#### **HINWEIS!**

Beim Rücksetzen auf Werkseinstellung werden die Zuordnungsdaten des Raumfühlers gelöscht.

Rücksetzen auf Werkseinstellung setzt sämtliche Parametereinstellungen auf die Standardeinstellungen zurück.

#### So wechseln Sie die Batterie:

- 1. Nehmen Sie den Raumfühler von der Wand.
- 2. Entfernen Sie die Batterie mit einem spitzen Gegenstand.

3

2

3. Tauschen Sie die Batterie aus.

# Uponor Smatrix Wave T-163/T-165

Die Batterien des Raumfühlers auswechseln, wenn seine rote LED bei Heiz- oder Kühlbedarf zweimal aufblinkt.

Der Raumfühler führt einen ca. 10 Sek. langen Selbsttest durch, sobald die Batterien eingelegt sind. Das System ist während dieser Zeit für die Eingabe gesperrt, und die Raumfühler-LED blinkt während des Tests.

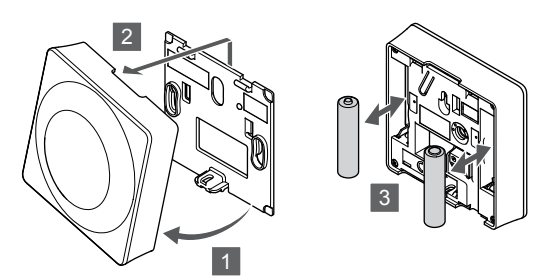

So wechseln Sie die Batterien:

- 1. Winkeln Sie den Raumfühler vom Halter ab.
- 2. Er ist von der Wand abzunehmen.
- 3. Batterien austauschen.

# Uponor Smatrix Wave T-161

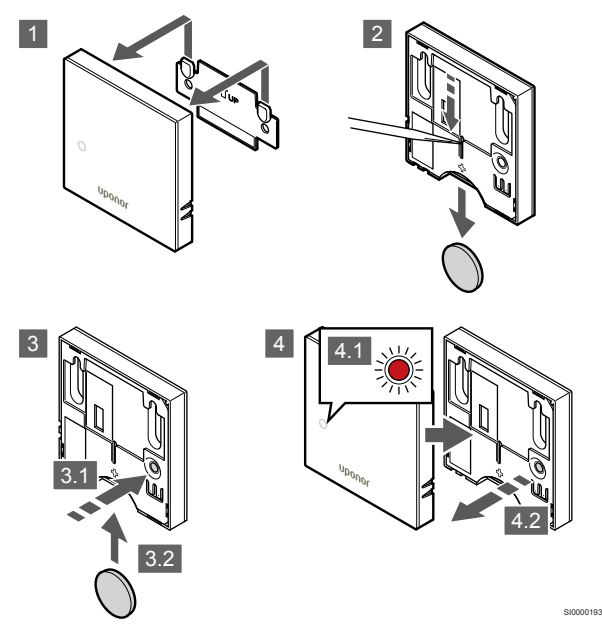

Rücksetzen auf Werkseinstellung bei einem Raumfühler:

- 1. Nehmen Sie den Raumfühler von der Wand.
- 2. Nehmen Sie die Batterie aus dem Raumfühler.
- 3. Halten Sie die Zuordnungstaste am Raumfühler gedrückt, während Sie die Batterie wieder einlegen.
- 4. Lassen Sie die Taste nach etwa 10 Sekunden los, wenn die LED zu blinken beginnt.
- 5. Der Raumfühler ist jetzt auf die Werkseinstellung zurückgesetzt.

# Uponor Smatrix Wave T-163

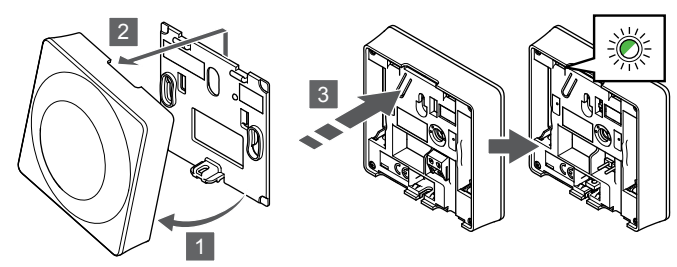

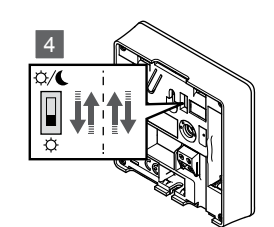

Rücksetzen auf Werkseinstellung bei einem Raumfühler:

- 1. Winkeln Sie den Raumfühler vom Halter ab.
- 2. Er ist von der Wand abzunehmen.
- 3. Drücken Sie leicht auf die Zuordnungstaste am Raumfühler und halten sie gedrückt. Lassen Sie los, wenn die Bedarf-LED zu blinken beginnt.
- 4. Den Schaltuhrschalter-Aus zweimal unabhängig von der Ausgangsposition ändern.
- 5. Der Raumfühler ist jetzt auf die Werkseinstellung zurückgesetzt.

# Uponor Smatrix Wave T-165

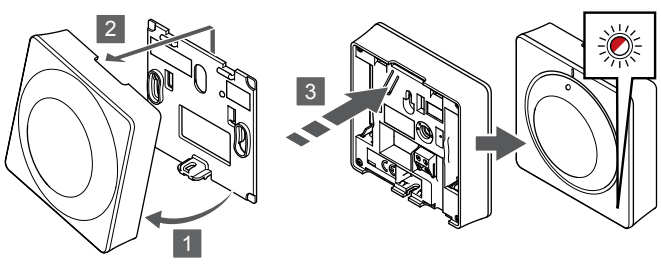

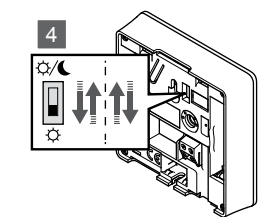

SI0000195

SI0000197

Rücksetzen auf Werkseinstellung bei einem Raumfühler:

- 1. Winkeln Sie den Raumfühler vom Halter ab.
- 2. Er ist von der Wand abzunehmen.
- 3. Drücken Sie leicht auf die Zuordnungstaste am Raumfühler und halten sie gedrückt. Lassen Sie los, wenn die Bedarf-LED zu blinken beginnt.
- 4. Den Schaltuhrschalter-Aus zweimal unabhängig von der Ausgangsposition ändern.
- 5. Der Raumfühler ist jetzt auf die Werkseinstellung zurückgesetzt.

# Uponor Smatrix Wave T-166/T-168

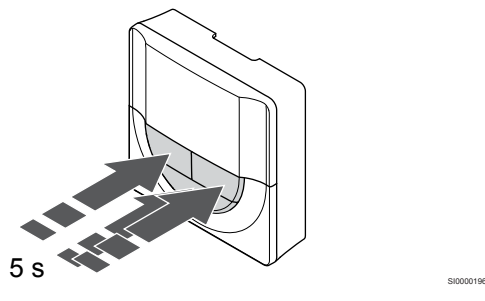

Rücksetzen auf Werkseinstellung bei einem Raumfühler:

- 1. Halten Sie die Taste **-**, **+** und **OK** etwa 5 Sekunden lang gedrückt, bis der Bildschirm leer wird.
- 2. Der Raumfühler ist jetzt auf die Werkseinstellung zurückgesetzt.

# Uponor Smatrix Wave T-169

SI0000194

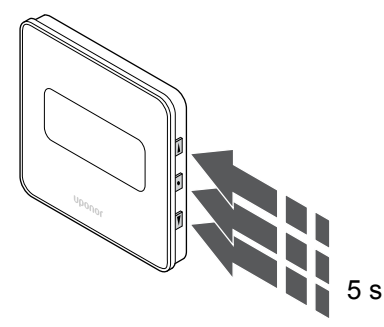

Rücksetzen auf Werkseinstellung bei einem Raumfühler:

- 1. Halten Sie die Taste **V**, A und OK etwa 5 Sekunden lang gedrückt, bis der Bildschirm leer wird.
- 2. Der Raumfühler ist jetzt auf die Werkseinstellung zurückgesetzt.

# <span id="page-100-0"></span>**15 Betrieb Uponor Smatrix Wave Thermostatkopf**

Die Temperatur in einem Raum mit Heizkörpern kann optional über einen Thermostatkopf geregelt werden. Es hat ein Display mit Angaben für den Benutzer und Steuertasten.

# 15.1 Aufbau des Thermostatkopfs

Die folgende Abbildung zeigt die Komponenten des Thermostatkopfs.

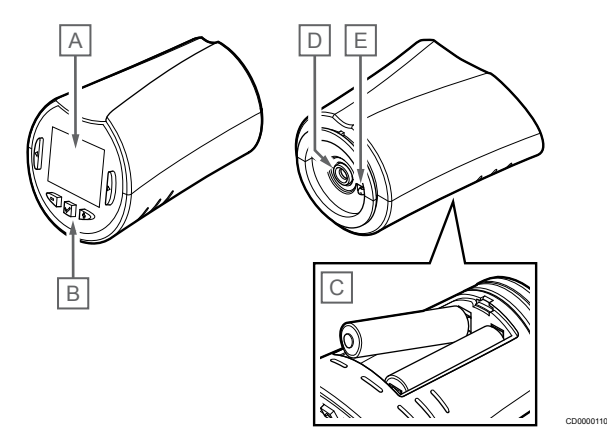

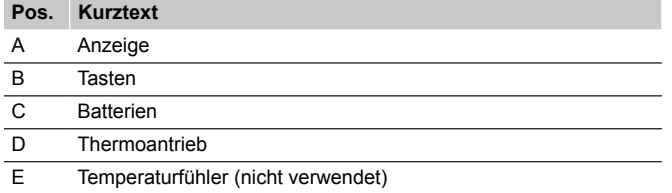

# Display-Aufbau

Die Abbildung zeigt alle Symbole und Zeichen, die auf dem Display angezeigt werden können:

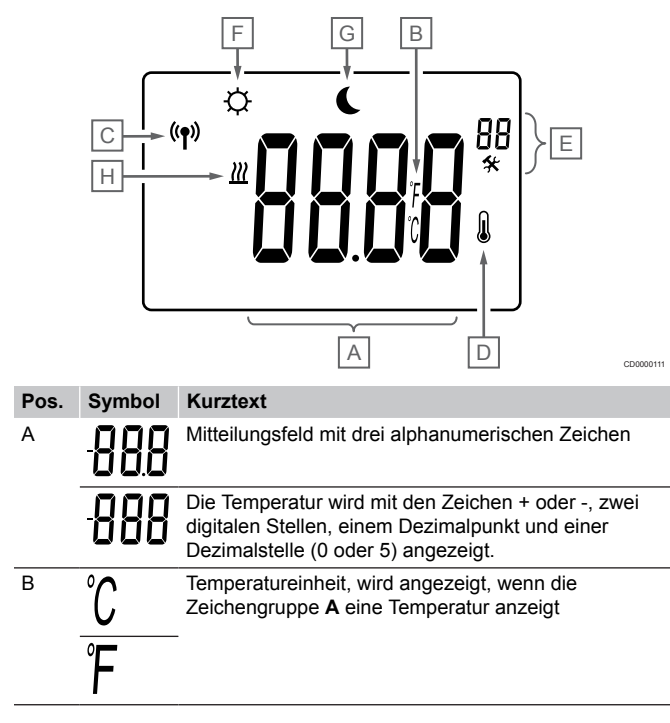

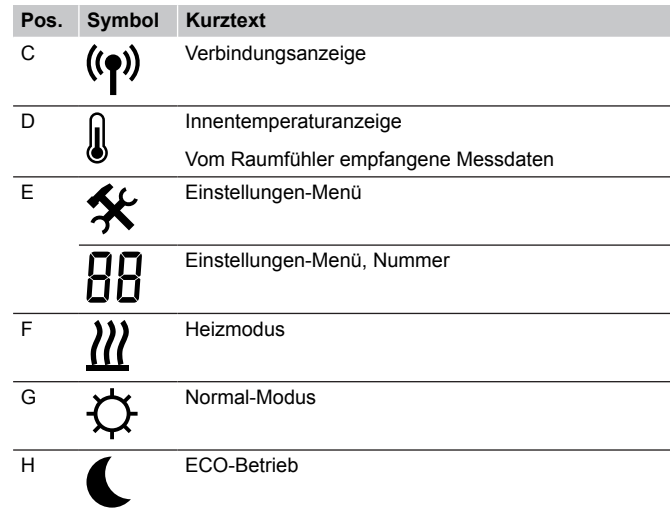

# **Tastenlayout**

Die Abbildung zeigt die Tasten, die zum Betrieb des Thermostatkopfs verwendet werden.

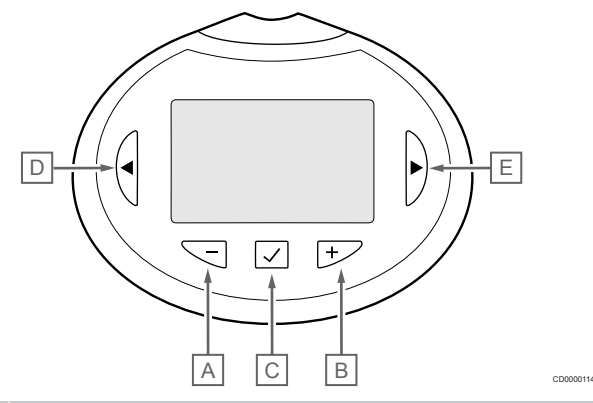

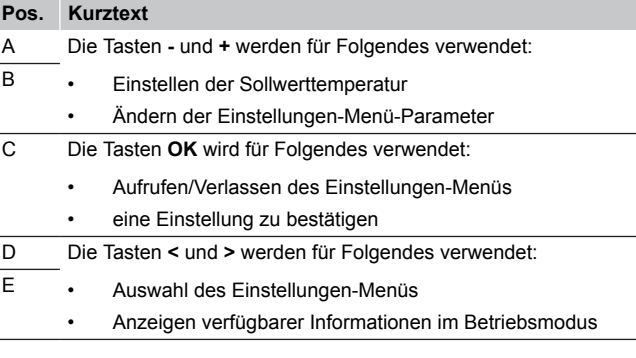

# 15.2 Hochfahren

COO 00012

Bei der Inbetriebnahme wird die Softwareversion im Display ca. 3 Sekunden lang angezeigt. Danach wird der Betriebsmodus des Thermostatkopfs aktiviert.

# Software-Version

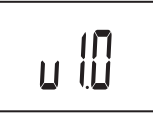

Die aktuelle Softwareversion wird beim Einschalten angezeigt.

# 15.3 Temperatureinstellung

Der Raumtemperatur-Sollwert wird hauptsächlich über einen Raumfühler angepasst.

Wenn der Thermostatkopf in einem Raum ohne zugeordneten Raumfühler installiert ist, wird der Temperatur-Sollwert am Thermostatkopf eingestellt.

Verwenden Sie die Tasten **-** oder **+** am Thermostatkopf, um die Temperatur einzustellen. Das Display leuchtet auf, wenn eine Taste betätigt wird. Sie schaltet sich nach ca. 10 Sekunden ohne Aktivität wieder ab.

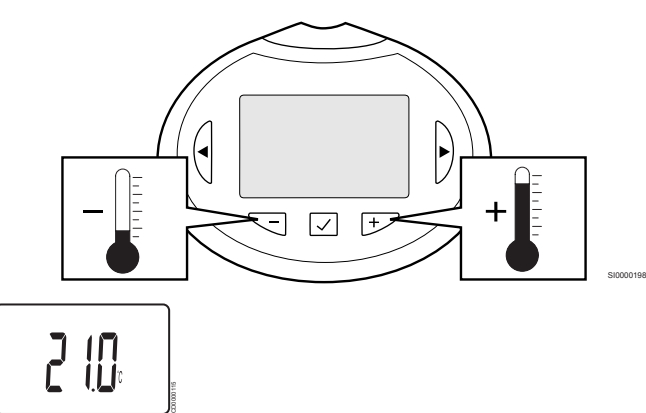

Änderung des Temperatursollwerts im aktuellen Regelmodus am Thermostatkopf:

- 1. Drücken Sie die Taste oder + einmal. Das Display zeigt den aktuellen Sollwert als blinkende Zahl an.
- 2. Die Taste oder + wiederholt betätigen und die Temperaturvorgabe ändern. Die Änderung erfolgt in 0,5- **Schritten**

Wenn der neue Sollwert eingestellt ist, erscheint nach einigen Sekunden das Betriebsmodus-Display mit der Raumtemperatur.

# 15.4 Betriebsmodus

Während des normalen Betriebs befindet sich der Thermostatkopf im Betriebsmodus, und die aktuelle Raumtemperatur wird angezeigt.

# 15.5 Einstellungen

### **HINWEIS!**

Wenn ca. 8 Sekunden lang keine Taste am Raumfühler betätigt wird, werden die aktuellen Werte gespeichert, und die Software wechselt in das Einstellungen-Menü. Ca. 60 Sekunden später wechselt sie dann zum Betriebsmodus.

In diesem Menü werden alle Einstellungen hinsichtlich des Thermostatkopfbetriebs vorgenommen.

# Ändern der Einstellungen

Wahl des Einstellungen-Menüs:

- 1. Halten Sie die Taste **OK** ca. 3 Sekunden lang gedrückt.
- 2. Das Einstellungen-Symbol und die Menünummern werden oben rechts im Display angezeigt.
- 3. Mit den Tasten **-** oder **+** werden die Nummern zur Lokalisierung eines Untermenüs (siehe nachstehende Liste) geändert.

#### 08

Display-Einheit

4. Drücken Sie auf **OK** um den Parameterbearbeitungsmodus zu öffnen.

Der Parameter beginnt zu blinken.

- 5. Änderung von Parametern in den Untermenüs.
- 6. Halten Sie die Taste **OK** Taste für ca. 3 Sekunden gedrückt, um das Einstellungen-Menü zu verlassen.

# 08 Display-Einheit

In diesem Menü wird die Einheit für die Temperaturanzeige eingestellt.

Siehe *Ändern der Einstellungen, Seite 102* für eine Anleitung zum Ändern der Einstellung.

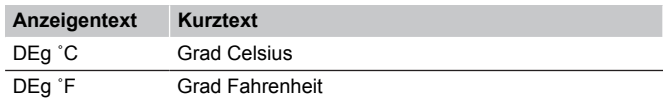

# 15.6 Batterienwechsel

Tauschen Sie die Batterien des Raumfühlers aus, wenn der Text **bAt** angezeigt wird.

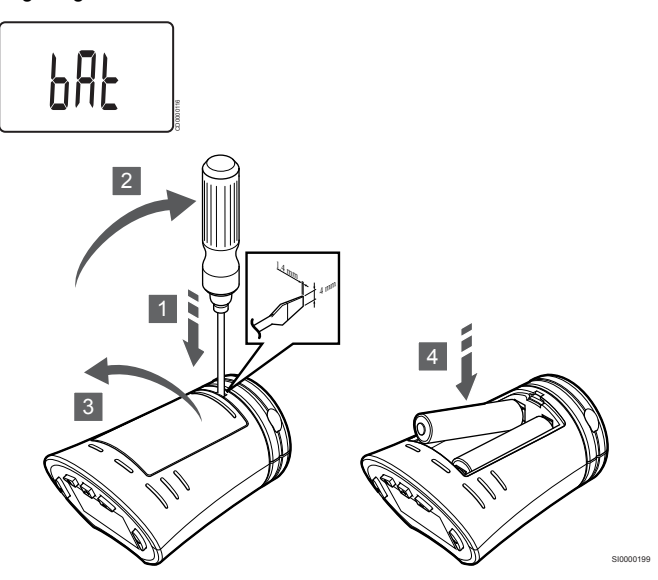

So wechseln Sie die Batterien:

- 1. Einen Schlitzschraubendreher in den Schlitz am Deckel an der Unterseite des Thermostatkopfs einführen.
- 2. Den Batteriefachdeckel vorsichtig mit dem Schraubendreher aufhebeln.
- 3. Batteriefachdeckel entfernen.
- 4. Batterien austauschen.

# 15.7 Rücksetzen auf Werkseinstellung

## **HINWEIS!**

Den Thermostatkopf nicht auf Werkseinstellung zurücksetzen, wenn es nicht unbedingt nötig ist.

### **HINWEIS!**

Beim Rücksetzen auf Werkseinstellung werden die Zuordnungsdaten des Thermostatkopfs gelöscht.

Rücksetzen auf Werkseinstellung setzt sämtliche Parametereinstellungen auf die Standardeinstellungen zurück.

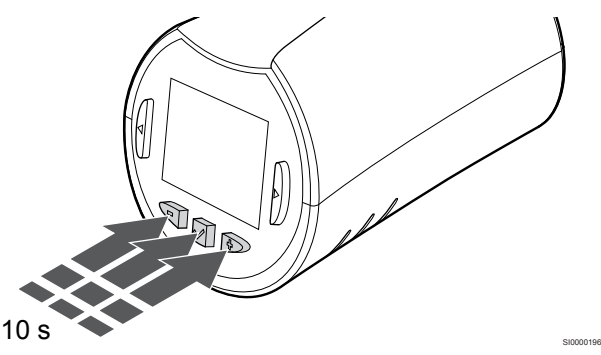

Zurücksetzen auf Werkseinstellung bei einem Thermostatkopf:

- 1. Halten Sie die Taste **-**, **+** und **OK** etwa 10 Sekunden lang, bis der Bildschirm leer wird.
- 2. Der Thermostatkopf ist jetzt auf die Werkseinstellung zurückgesetzt.

# **16 Wartung**

# 16.1 Manuelle vorbeugende **Wartung**

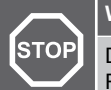

**Warnung!**

Die Uponor Smatrix Komponenten niemals mit Reinigungsmitteln reinigen.

Das Uponor Smatrix Regelmodul muss nicht vorbeugend gewartet, lediglich gereinigt werden:

1. Wischen Sie die Komponenten mit einem trockenen, weichen Tuch ab.

# 16.2 Automatische vorbeugende **Wartung**

Das Uponor Smatrix Regelmodul verfügt über eine automatische Intervallfunktion. Diese Funktion soll das Festsetzen der Pumpe und Thermoantriebe verhindern, wenn sie längere Zeit nicht aktiviert wurden.

Sie wird nach dem Zufallsprinzip alle 6 Tage über einen Zeitraum von ±24 Stunden aktiviert:

- Das Pumpen-Intervall wird nur ausgeführt, wenn die Pumpe seit dem letzten Intervall nicht aktiv war. Die Pumpe läuft bei jedem Intervall 3 Minuten lang.
- Die Thermoantriebe werden nur aktiviert, wenn sie seit dem letzten Intervall nicht aktiv waren. Durch das Intervall werden die Stellantriebe geöffnet und geschlossen.

Wenn das System ein Kommunikationsmodul enthält, kann die Intervallfunktion jederzeit über die Uponor Smatrix Pulse App aktiviert werden.

# 16.3 Korrektive Wartung

# **Störfallmodus**

Wenn ein Raumfühler schlecht funktioniert oder nicht erfasst wird, aktiviert das Regelmodul den Störfallmodus, um die Temperatur im Raum (nur Heizmodus) aufrechtzuhalten, bis das Problem gelöst ist.

# Zurücksetzen des Regelmoduls

Wenn das Regelmodul nicht ordnungsgemäß funktioniert, zum Beispiel aufgrund eines Softwarefehlers, kann es rückgesetzt werden, um das Problem zu lösen:

1. Unterbrechen Sie die Stromversorgung (Wechselstrom) zum Regelmodul und stellen Sie sie wieder her.

# **17 Fehlersuche**

# 17.1 Allgemeines

In diesem Abschnitt werden allgemeine Probleme und Alarme beschrieben, die beim Uponor Smatrix-System auftreten können. Außerdem werden Lösungen beschrieben. Eine häufige Ursache für Probleme ist jedoch, dass Heizkreise falsch installiert oder Raumfühler verwechselt werden.

# Ungleichmäßige Bodentemperatur

#### **Bodentemperatur wechselt im Heizmodus abnormal zwischen heiß und kalt.**

- Vorlauftemperatur ist zu hoch.
	- Kessel oder Kreislauf überprüfen.
	- Führen Sie die Vorlaufüberwachung in der Uponor Smatrix Pulse App (erfordert Kommunikationsmodul) durch

## **Die Raumtemperatur stimmt nicht mit dem Sollwert am Raumfühler überein, und die Thermoantriebe schalten sich in bestimmtem Zeitabstand ein und aus.**

- Die Funktion Heizen, Störfallmodus ist wegen unterbrochener Verbindung mit dem Raumfühler aktiviert.
	- Den Anschluss des Raumfühlers überprüfen.
	- Die Batterien im Raumfühler überprüfen.
	- Überprüfen Sie die Uponor Smatrix Pulse App (erfordert Kommunikationsmodul) auf einen Fehler, der darauf hinweist, dass die Verbindung eines Raumfühlers unterbrochen wurde
	- Den Fühler bei Bedarf wieder anschließen.

### **Raumtemperatur entspricht nicht dem Sollwert am Raumfühler**

- Der Raumfühler ist direkter Sonneneinstrahlung oder anderen Wärmequellen ausgesetzt.
	- Die Position des Raumfühlers gemäß Montageanleitung überprüfen und bei Bedarf ändern.
- Der Raumfühler sitzt im falschen Raum.
	- Überprüfen Sie die Positionen der Raumfühler und ändern Sie, falls erforderlich, die Raumfolge.

# Der Raum ist zu kalt (oder zu warm im Kühlmodus)

### **Raumfühler-Sollwert ist zu niedrig**

- Der Raumfühler ist zu niedrig eingestellt
	- Den Temperatur-Sollwert ändern.
	- Verwenden Sie die maximalen und minimalen Einstellungen in der Uponor Smatrix Pulse App (erfordert Kommunikationsmodul), um das System vor den Folgen übermäßiger Temperatureinstellungen zu schützen

#### **Die auf dem Raumfühler angezeigte Temperatur ändert sich, nachdem der Raumfühler versetzt wurde**

- Der Raumfühler wurde eventuell von einer externen Wärmequelle beeinflusst
	- Die Position des Raumfühlers im Raum ändern.

## **Installationsbericht und Regelmodul-/ Kanalnummerierung auf der Raumfühler-Kennzeichnung stimmen nicht überein**

• Raumfühler einzelner Räume wurden falsch zugeordnet • Platzieren Sie den Raumfühler im richtigen Raum oder ändern Sie die Raumfühler-Zuordnung im Regelmodul

### **Installationsbericht und Regelmodul-/ Kanalnummerierung auf der Thermostatkopf-Kennzeichnung stimmen nicht überein**

- Thermostatköpfe einzelner Räume wurden falsch zugeordnet/ installiert
	- Platzieren Sie den Thermostatkopf im richtigen Raum oder ändern Sie seine Zuordnung im Regelmodul

## **Keine weißer Ring oben am Thermoantrieb**

- Ein Thermoantrieb öffnet nicht
	- Den Thermoantrieb austauschen.
	- Den Monteur hinzuziehen.

## **Der im Rauminformations-Menü angezeigte Temperatur-Sollwert ist niedriger als die am Raumfühler eingestellte Temperatur**

- Falsche Min.-/Max.-Grenze
	- Ändern Sie die minimalen/maximalen Grenzwerte in der Uponor Smatrix Pulse App (erfordert Kommunikationsmodul)

### **ECO-Betrieb**

- ECO im Menü Raumeinstellungen
	- Ändern Sie in der Uponor Smatrix Pulse App das aktuelle Raum-ECO-Profil oder weisen Sie ein anderes Profil zu (erfordert Kommunikationsmodul)
	- Den ECO-Absenkwert für den Raumfühler reduzieren.

# Der Raum ist zu warm (oder zu kalt im Kühlmodus)

## **Der entsprechende Heizkreis bleibt selbst nach einer längeren Periode ohne Wärmeanforderung warm**

- Ein Thermoantrieb schließt nicht
	- Den Monteur hinzuziehen.
	- Prüfen, ob der Thermoantrieb ordnungsgemäß installiert ist
	- Den Thermoantrieb austauschen.
- Der Thermoantrieb befindet sich möglicherweise noch in seiner werksseitig eingestellten Standardposition (offen).
	- Stellen Sie den Sollwert vorübergehend auf die maximale Einstellung ein, so dass sich die Thermoantriebe vollständig öffnen (die Kanal-LED ist rot), um die Standardposition zu deaktivieren.

# Der Fußboden ist kalt

### **Die Raumtemperatur ist in Ordnung, aber der Fußboden ist kalt**

- Kein Heizbedarf vom Fußbodenheizsystem
- Der Raum wird von einer anderen Wärmequelle geheizt

# Alle Räume sind kalt (warm im Kühlmodus)

## **Symbol für ECO-Modus wird angezeigt**

- System im ECO-Modus
	- Das ECO-Profil ändern oder dem Raum ein anderes Profil zuordnen.
	- Den ECO-Absenkwert für den Raumfühler reduzieren.
	- Senken Sie den allgemeinen ECO-Absenkwert in der Uponor Smatrix Pulse App (erfordert Kommunikationsmodul)
	- Brechen Sie den temporären ECO-Modus ab

## **Überprüfen Sie Kälteerzeuger-Daten und den Betriebsmodus in der Uponor Smatrix Pulse App (erfordert Kommunikationsmodul)**

- Das System befindet sich im Kühlmodus
	- Korrektes Signal von einem externen Gerät wird benötigt

## **Überprüfen Sie Kälteerzeuger- (Kessel)-Daten und den Betriebsmodus in der Uponor Smatrix Pulse App (erfordert Kommunikationsmodul)**

- Das System befindet sich im Heizmodus
	- Korrektes Signal von einem externen Gerät wird benötigt

# Störendes Geräusch von der Pumpe, jede Woche und zur selben Zeit

• Ändern Sie die Zeit für das Pumpenintervall in der Uponor Smatrix Pulse App (erfordert Kommunikationsmodul)

# Keine Verbindung

## **Verbindungsfehler**

- Zuordnung unterbrochen
	- Den Monteur hinzuziehen.
	- Überprüfen Sie den Zuordnungsstatus des Regelmoduls
- Software-Versionen sind nicht kompatibel
	- Überprüfen Sie die Softwareversionen der Uponor-Komponenten in der Uponor Smatrix Pulse App (oder beim Start auf der Raumfühleranzeige)
	- Den Monteur hinzuziehen.
- Die Antenne ist in einem Metallschrank oder zu nahe an abschirmenden Gegenständen installiert.
	- Den Standort der Antenne wechseln. Besteht das Problem weiterhin, setzen Sie sich bitte mit einer Fachfirma in Verbindung
- Das Kommunikationsmodul ist in einem Metallschrank oder zu nahe an abschirmenden Gegenständen installiert
	- Ändern Sie den Standort des Kommunikationsmoduls. Besteht das Problem weiterhin, setzen Sie sich bitte mit einer Fachfirma in Verbindung
- Der Raumfühler, der Thermostatkopf oder das Schaltmodul ist zu weit vom Kommunikationsmodul/der Antenne entfernt
	- Ändern Sie die Position des Kommunikationsmoduls/der Antenne, des Raumfühlers, des Thermostatkopfs und/oder des Schaltmoduls. Besteht das Problem weiterhin, setzen Sie sich bitte mit einer Fachfirma in Verbindung

# Kommunikationsstörung zwischen den Regelmodulen

### **Verbindungsfehler**

- Zuordnung zum Regelmodul unterbrochen
	- Den Monteur hinzuziehen.
	- Überprüfen Sie den Zuordnungsstatus des Regelmoduls
	- Konfiguration des Regelmoduls prüfen
- Die Antenne ist in einem Metallschrank oder zu nahe an abschirmenden Gegenständen installiert.
	- Den Standort der Antenne wechseln. Besteht das Problem weiterhin, setzen Sie sich bitte mit einer Fachfirma in Verbindung
- Das Kommunikationsmodul ist in einem Metallschrank oder zu nahe an abschirmenden Gegenständen installiert
	- Ändern Sie den Antennenstandort des Kommunikationsmoduls. Besteht das Problem weiterhin, setzen Sie sich bitte mit einer Fachfirma in Verbindung

# 17.2 Fehlersuche nach der **Montage**

# Das System startet nicht.

## **Die Netz-Anzeige des Regelmoduls ist aus**

- Es wird kein Wechselstrom in das Regelmodul eingespeist
	- 1. Überprüfen, ob das Regelmodul an das Stromnetz (Wechselstrom) angeschlossen ist
	- 2. Die Verdrahtung im 230-V-Fach überprüfen.
	- 3. Überprüfen, ob in der Steckdose 230 VAC anliegen.

### **Die Steckdose liefert 230 VAC.**

- Durchgebrannte Sicherung oder defektes Stromkabel am Regelmodul
	- Tauschen Sie Sicherung und/oder Kabel und Stecker aus

# Schlechter Funkempfang

#### **Wiederholte Funkalarme**

- Die Antenne ist in einem Metallschrank oder zu nahe an abschirmenden Gegenständen installiert.
	- Den Standort der Antenne wechseln. Besteht das Problem weiterhin, setzen Sie sich bitte mit einer Fachfirma in Verbindung
- Das Kommunikationsmodul ist in einem Metallschrank oder zu nahe an abschirmenden Gegenständen installiert
	- Ändern Sie den Antennenstandort des Kommunikationsmoduls. Besteht das Problem weiterhin, setzen Sie sich bitte mit einer Fachfirma in Verbindung
- Gebäudestruktur für Funkübertragung ungünstig
	- Den Standort der Antenne wechseln. Besteht das Problem weiterhin, setzen Sie sich bitte mit einer Fachfirma in Verbindung

# Der Raumfühler ist defekt

### **Kanal-LEDs am Regelmodul blinken weiter**

- Der Raumfühler ist nicht richtig positioniert
	- Überprüfen Sie die Position des Raumfühlers, damit das Signal nicht durch ein anderes Objekt abgeschirmt wird
- Die Regelmodul-Antenne ist nicht vorschriftsmäßig montiert oder positioniert
	- Überprüfen Sie Verdrahtung und Antennenverbindung
- Ein Alarm wird ausgelöst, wenn seit dem Empfang des letzten Übertragungssignals vom Raumfühler durch das Regelmodul mehr als 1 Stunde verstrichen ist
	- Den Standort der Antenne wechseln. Besteht das Problem weiterhin, setzen Sie sich bitte mit einer Fachfirma in Verbindung
- Das Kommunikationsmodul ist in einem Metallschrank oder zu nahe an abschirmenden Gegenständen installiert
	- Ändern Sie den Antennenstandort des Kommunikationsmoduls. Besteht das Problem weiterhin, setzen Sie sich bitte mit einer Fachfirma in Verbindung

# Externer Normal/ECO-Schalter funktioniert nicht

### **Das System schaltet nicht zwischen Normal- und ECO-Modus um**

- Es ist mehr als ein Normal/ECO-Schalter an das System angeschlossen (an das GPI und den Raumfühler für öffentliche Bereiche als Systemgerät)
	- Wählen Sie einen der Schalter (entweder am GPI oder am Raumfühler für öffentliche Bereiche als Systemgerät) aus und deinstallieren Sie den anderen (nur ein Schalter im System wird unterstützt).

# 17.3 Alarme/Probleme bei digitalem Raumfühler

Ein Alarm wird ausgelöst, wenn seit der Kommunikation des Regelmoduls mit dem Raumfühler mehr als 1 Stunde verstrichen ist.

# Uponor Smatrix Wave T-166/T-168

### **Alarmsymbole**

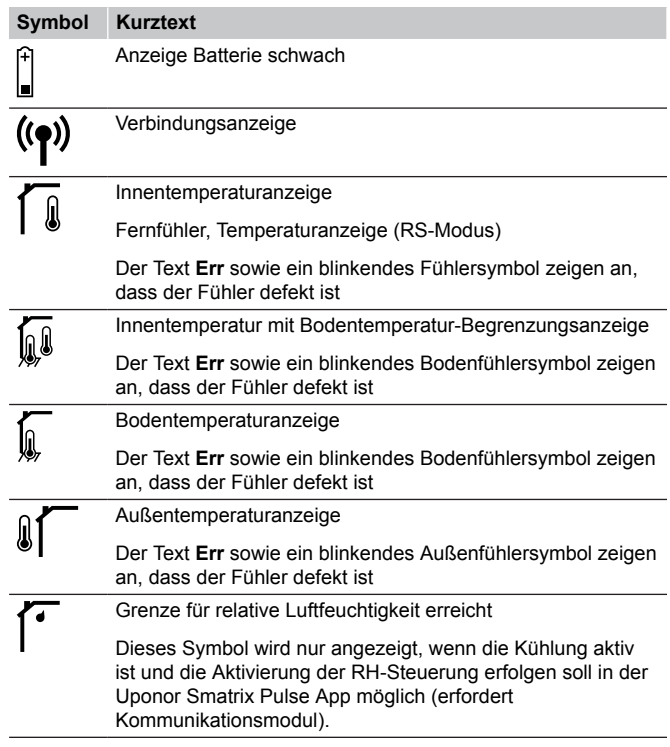

#### **Batteriesymbol wird angezeigt**

- Raumfühler-Batterien entladen
	- Batterien austauschen.

#### **Das Display ist ausgeschaltet.**

- Die Batterien sind leer oder falscher Batterietyp
	- Batterien austauschen.
- Die Batterien sind falsch eingelegt (umgekehrte Polarität).
	- Die Batterien richtig einlegen.
- Der Batterie-Schutzaufkleber wurde nicht entfernt
	- Entfernen Sie den Batterie-Schutzaufkleber

**Das Funkübertragungssymbol wird angezeigt, aber die Signale werden nur empfangen, wenn der Raumfühler sich in der Nähe der Antenne befindet**

- Sender arbeitet, jedoch mit reduzierter Signalstärke
	- Ändern Sie den Temperatur-Sollwert, um den Raumfühler zum Senden zu zwingen.
	- Raumfühler wechseln
- Ein Alarm wird ausgelöst, wenn seit dem Empfang des letzten Übertragungssignals vom Raumfühler durch das Regelmodul mehr als 1 Stunde verstrichen ist
	- Den Standort der Antenne wechseln. Besteht das Problem weiterhin, setzen Sie sich bitte mit einer Fachfirma in Verbindung
- Das Kommunikationsmodul ist in einem Metallschrank oder zu nahe an abschirmenden Gegenständen installiert
	- Ändern Sie den Antennenstandort des Kommunikationsmoduls. Besteht das Problem weiterhin, setzen Sie sich bitte mit einer Fachfirma in Verbindung
- Neue Installationen im Haus, die die Funksignale blockieren (z. B. Safe mit Metalltür)
	- Versuchen Sie, den Raumfühler und/oder die Antenne an anderer Stelle zu platzieren, oder entfernen Sie, wenn möglich, den die Funkwellen blockierenden Gegenstand

## **Kein Funkübertragungssymbol auf der Raumfühler-Anzeige bei Drücken der Tasten –/+**

- Der Sender im Raumfühler ist fehlerhaft
	- Ändern Sie den Temperatur-Sollwert, um den Raumfühler zum Senden zu zwingen.
	- Raumfühler wechseln

## **Das Symbol für relative Luftfeuchtigkeit wird angezeigt (nur T-168)**

## **HINWEIS!**

Die RH-Steuerung ist in der Uponor Smatrix Pulse App möglich (erfordert Kommunikationsmodul).

- Der Grenzwert für die relative Luftfeuchtigkeit ist erreicht.
	- Senken Sie den Wert ab, indem Sie die Lüftung stärker einstellen oder einen Entfeuchter aktivieren

## **Das Symbol für den Bodentemperaturfühler blinkt**

- Defekter Temperaturfühler
	- Die Verbindung des Bodentemperaturfühlers überprüfen.
	- Trennen Sie die Verbindung des Temperaturfühlers und überprüfen Sie ihn mit einem Ohmmeter. Stellen Sie sicher, dass der Wert mit dem Temperaturfühler-Diagramm übereinstimmt, siehe *[Widerstandsdiagramm des externen](#page-109-0) [Temperaturfühlers, Seite 110](#page-109-0)*
- Falscher Raumfühlersteuermodus oder Temperaturfühler nicht angeschlossen
	- Wählen Sie den richtigen Raumfühlersteuermodus (Einstellungen-Menü 4).

#### **Das Symbol für den Außentemperaturfühler blinkt**

- Defekter Temperaturfühler
	- Überprüfen Sie die Verbindung des Außentemperaturfühlers
	- Trennen Sie die Verbindung des Temperaturfühlers und überprüfen Sie ihn mit einem Ohmmeter. Stellen Sie sicher, dass der Wert mit dem Temperaturfühler-Diagramm übereinstimmt, siehe *[Widerstandsdiagramm des externen](#page-109-0) [Temperaturfühlers, Seite 110](#page-109-0)*
	- Falscher Raumfühlersteuermodus oder Temperaturfühler nicht angeschlossen
		- Wählen Sie den richtigen Raumfühlersteuermodus (Einstellungen-Menü 4).

### **Das Symbol für den Innentemperaturfühler blinkt**

- Defekter Temperaturfühler
	- Kontaktieren Sie den Installateur oder tauschen Sie den Raumfühler aus
	- Überprüfen Sie den Anschluss des Fernfühlers (falls angeschlossen)
	- Trennen Sie den Fernfühler (falls angeschlossen) ab und überprüfen Sie ihn mit einem Ohmmeter. Stellen Sie sicher, dass der Wert mit dem Temperaturfühler-Diagramm übereinstimmt, siehe *[Widerstandsdiagramm des externen](#page-109-0) [Temperaturfühlers, Seite 110](#page-109-0)*

• Falscher Raumfühlersteuermodus oder Temperaturfühler nicht angeschlossen

• Wählen Sie den richtigen Raumfühlersteuermodus (Einstellungen-Menü 4).
## Uponor Smatrix Wave T-169

#### **Alarmsymbole**

Die Abbildung zeigt alle Symbole und Zeichen, die auf dem Display angezeigt werden können:

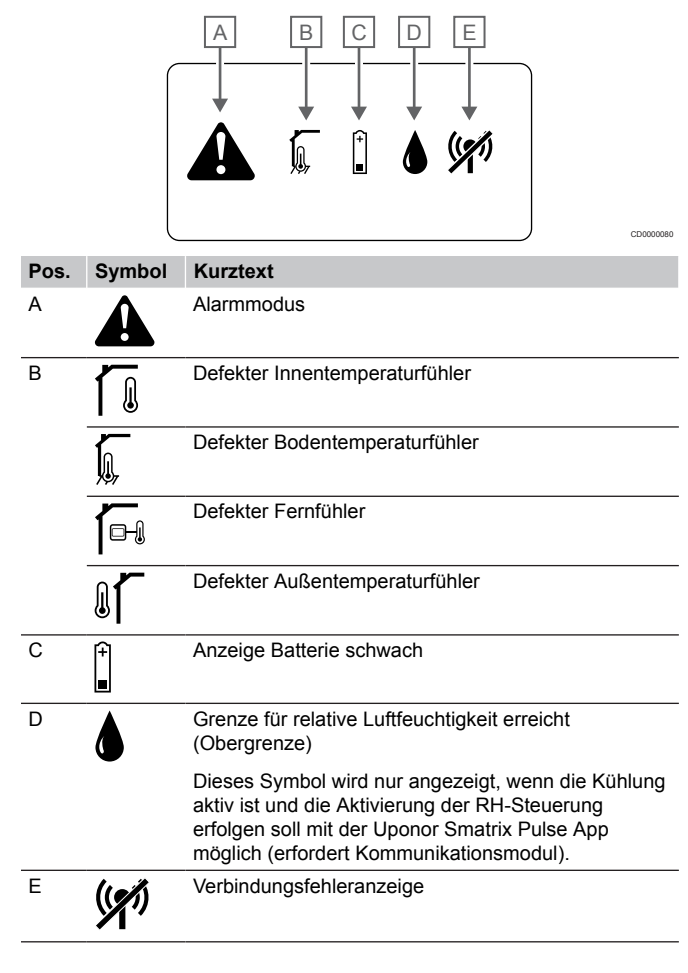

### **Das Alarmsymbol wird angezeigt**

- Es ist ein Fehler aufgetreten.
	- Weitere Informationen erhalten Sie in der Alarmliste.

#### **Das Batteriesymbol wird in der Alarmliste angezeigt**

- Raumfühler-Batterien entladen
	- Batterie austauschen

#### **Das Display ist ausgeschaltet.**

- Die Batterie ist leer oder die falsche Art Batterien wird verwendet.
	- Batterie austauschen
- Die Batterie ist falsch eingelegt (umgekehrte Polarität).
	- Die Batterie richtig einlegen

#### **Das Funkübertragungsfehlersymbol wird in der Alarmliste angezeigt.**

- Der Sender im Raumfühler ist fehlerhaft
	- Ändern Sie den Temperatur-Sollwert, um den Raumfühler zum Senden zu zwingen.
	- Raumfühler wechseln
- Sender arbeitet, jedoch mit reduzierter Signalstärke
	- Ändern Sie den Temperatur-Sollwert, um den Raumfühler zum Senden zu zwingen.
	- Raumfühler wechseln
	- Ein Alarm wird ausgelöst, wenn seit dem Empfang des letzten Übertragungssignals vom Raumfühler durch das Regelmodul mehr als 1 Stunde verstrichen ist
		- Den Standort der Antenne wechseln. Besteht das Problem weiterhin, setzen Sie sich bitte mit einer Fachfirma in Verbindung
- Das Kommunikationsmodul ist in einem Metallschrank oder zu nahe an abschirmenden Gegenständen installiert
	- Ändern Sie den Antennenstandort des Kommunikationsmoduls. Besteht das Problem weiterhin, setzen Sie sich bitte mit einer Fachfirma in Verbindung
- Neue Installationen im Haus, die die Funksignale blockieren (z. B. Safe mit Metalltür)
	- Versuchen Sie, den Raumfühler und/oder die Antenne an anderer Stelle zu platzieren, oder entfernen Sie, wenn möglich, den die Funkwellen blockierenden Gegenstand

#### **Das Symbol für relative Luftfeuchtigkeit wird in der Alarmliste angezeigt.**

**HINWEIS!**

- Die RH-Steuerung ist in der Uponor Smatrix Pulse App möglich (erfordert Kommunikationsmodul).
- Der Grenzwert für die relative Luftfeuchtigkeit ist erreicht.
- Senken Sie den Wert ab, indem Sie die Lüftung stärker einstellen oder einen Entfeuchter aktivieren

#### **Das Symbol für den Bodentemperaturfühler wird in der Alarmliste angezeigt**

- Defekter Temperaturfühler
	- Die Verbindung des Bodentemperaturfühlers überprüfen.
	- Trennen Sie die Verbindung des Temperaturfühlers und überprüfen Sie ihn mit einem Ohmmeter. Stellen Sie sicher, dass der Wert mit dem Temperaturfühler-Diagramm übereinstimmt, siehe *[Widerstandsdiagramm des externen](#page-109-0) [Temperaturfühlers, Seite 110](#page-109-0)*
- Falscher Raumfühlersteuermodus oder Temperaturfühler nicht angeschlossen
	- Wählen Sie den richtigen Raumfühlersteuermodus (Einstellungen-Menü 4).

#### **Das Symbol für den Außentemperaturfühler wird in der Alarmliste angezeigt**

- Defekter Temperaturfühler
	- Überprüfen Sie die Verbindung des Außentemperaturfühlers
	- Trennen Sie die Verbindung des Temperaturfühlers und überprüfen Sie ihn mit einem Ohmmeter. Stellen Sie sicher, dass der Wert mit dem Temperaturfühler-Diagramm übereinstimmt, siehe *[Widerstandsdiagramm des externen](#page-109-0) [Temperaturfühlers, Seite 110](#page-109-0)*
- Falscher Raumfühlersteuermodus oder Temperaturfühler nicht angeschlossen
	- Wählen Sie den richtigen Raumfühlersteuermodus (Einstellungen-Menü 4).

#### **Das Symbol für den Innentemperaturfühler wird in der Alarmliste angezeigt**

- Defekter Temperaturfühler
	- Kontaktieren Sie den Installateur oder tauschen Sie den Raumfühler aus

### <span id="page-109-0"></span>**Das Fernfühlersymbol wird in der Alarmliste angezeigt**

- Defekter Temperaturfühler
	- Die Verbindung des Fernfühlers überprüfen
	- Trennen Sie die Verbindung des Fernfühlers und überprüfen Sie ihn mit einem Ohmmeter. Stellen Sie sicher, dass der Wert mit dem Temperaturfühler-Diagramm übereinstimmt, siehe *Widerstandsdiagramm des externen Temperaturfühlers, Seite 110*
- Falscher Raumfühlersteuermodus oder Temperaturfühler nicht angeschlossen
	- Wählen Sie den richtigen Raumfühlersteuermodus (Einstellungen-Menü 4).

## Widerstandsdiagramm des externen **Temperaturfühlers**

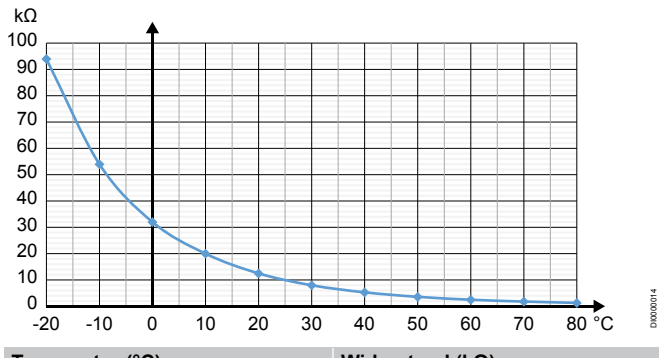

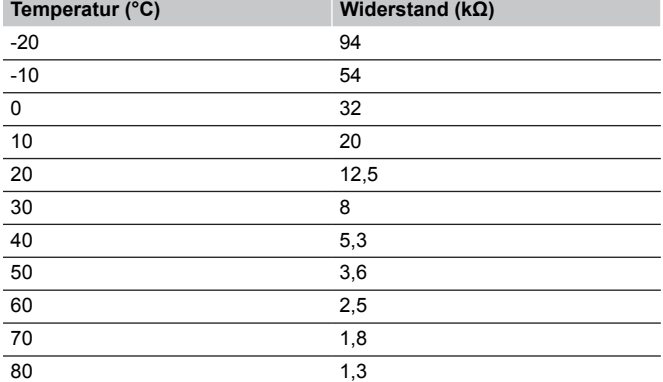

# 17.4 Alarme/Probleme bei analogem Raumfühler

Ein Alarm wird ausgelöst, wenn seit der Kommunikation des Regelmoduls mit dem Raumfühler mehr als 1 Stunde verstrichen ist.

## Uponor Smatrix Wave T-161

### **Die LED am Raumfühler blinkt alle zwei Stunden oder es erfolgt eine Anzeige des Alarms für niedrigen Batteriestand in Uponor Smatrix Pulse App (erfordert Kommunikationsmodul)**

- Raumfühler-Batterien entladen
	- Batterie austauschen

#### **Keine Einstellungen zur Begrenzung der Bodentemperatur für den Raum, dem der Raumfühler zugeordnet ist**

- An den Raumfühler ist kein Bodentemperaturfühler angeschlossen.
	- 1. Schließen Sie den Bodentemperaturfühler an den Raumfühler an.
	- 2. Nehmen Sie die Batterie aus dem Raumfühler.
	- 3. Warten Sie etwa 30 Sekunden.
	- 4. Legen Sie die Batterie erneut ein.
	- Der Raumfühler wird nun mit einem Bodenfühler konfiguriert.
- Zwischen dem Betriebsbeginn des Raumfühlers und dem Anschluss des Fühlers ist mehr als eine Stunde vergangen.
	- 1. Nehmen Sie die Batterie aus dem Raumfühler.
	- 2. Warten Sie etwa 30 Sekunden.
	- 3. Legen Sie die Batterie erneut ein.
	- Der Raumfühler wird nun mit einem Bodenfühler konfiguriert.

## Uponor Smatrix Wave T-163/T-165

#### **Die Kanal-LED am Regelmodul blinkt**

• Der Raumfühler BM T-163 wurde von der Wand abgenommen • Überprüfen Sie die Raumfühlereinstellungen und bringen Sie den Fühler wieder an der Wand an

#### **Die LED am Raumfühler blinkt zweimal**

- Raumfühler-Batterien entladen
- Batterien austauschen.

# 17.5 Alarme/Probleme beim **Thermostatkopf**

Ein Alarm wird ausgelöst, wenn mehr als 1 Stunde verstrichen ist, seit das Regelmodul das letzte Funksignal von Thermostatkopf empfangen hat.

## Der Text "bAt" wird auf dem Display angezeigt

• Die Batterie des Thermostatkopfs ist fast entladen • Batterien austauschen.

## Der Text "POS" erscheint auf der Anzeige

- Die Ventilhubkalibrierung für den Thermostatkopf wurde nicht korrekt ausgeführt.
	- Bringen Sie den Thermostatkopf an einem Heizkörper an, und stellen Sie sicher, dass die Ventilhubkalibrierung korrekt ausgeführt wird. Wenn der Thermoantrieb den Ventilstift nicht erreicht, wird ein Adapter benötigt.

## Das Display ist ausgeschaltet.

- Die Batterien sind leer oder falscher Batterietyp
	- Batterien austauschen.
- Die Batterien sind falsch eingelegt (umgekehrte Polarität).
	- Die Batterien richtig einlegen.
- Der Batterie-Schutzaufkleber wurde nicht entfernt
	- Entfernen Sie den Batterie-Schutzaufkleber

## Das Funkübertragungssymbol wird angezeigt, aber die Signale werden nur empfangen, wenn der Thermostatkopf sich in der Nähe der Antenne befindet

- Sender arbeitet, jedoch mit reduzierter Signalstärke
	- 1. Erzwingen Sie, dass der Thermostatkopf einen neuen Sollwert vom Raumfühler empfängt, indem Sie den Temperatursollwert ändern
	- 2. Warten Sie ein paar Minuten
	- 3. Drücken Sie die Tasten **<**/**>** am Thermostatkopf, bis der Sollwert angezeigt wird
	- 4. Ersetzen Sie den Thermostatkopf, wenn der Sollwert nicht mit dem Raumfühler-Sollwert übereinstimmt
- Ein Alarm wird ausgelöst, wenn seit dem Empfang des letzten Übertragungssignals vom Raumfühler durch das Regelmodul mehr als 1 Stunde verstrichen ist
	- Den Standort der Antenne wechseln. Besteht das Problem weiterhin, setzen Sie sich bitte mit einer Fachfirma in Verbindung
- Das Kommunikationsmodul ist in einem Metallschrank oder zu nahe an abschirmenden Gegenständen installiert
	- Ändern Sie den Antennenstandort des Kommunikationsmoduls. Besteht das Problem weiterhin, setzen Sie sich bitte mit einer Fachfirma in Verbindung
- Neue Installationen im Haus, die die Funksignale blockieren (z. B. Safe mit Metalltür)
	- Versuchen Sie, den Raumfühler und/oder die Antenne des Regelmoduls an anderer Stelle zu platzieren, oder entfernen Sie, wenn möglich, den die Funkwellen blockierenden Gegenstand

## Es erscheint kein Funkübertragungssymbol auf dem Thermostatkopf-Display, wenn die Tasten </> gedrückt werden

- Der Sender im Thermostatkopf ist fehlerhaft
	- 1. Erzwingen Sie, dass der Thermostatkopf einen neuen Sollwert vom Raumfühler empfängt, indem Sie den Temperatursollwert ändern
	- 2. Warten Sie ein paar Minuten
	- 3. Drücken Sie die Tasten **<**/**>** am Thermostatkopf, bis der Sollwert angezeigt wird
	- 4. Ersetzen Sie den Thermostatkopf, wenn der Sollwert nicht mit dem Raumfühler-Sollwert übereinstimmt

# 17.6 Alarme/Probleme beim Kommunikationsmodul

#### **HINWEIS!**

Zum Einrichten eines Systems mit einem Kommunikationsmodul ist ein Mobilgerät (Smartphone/ Tablet) erforderlich.

Siehe *[LEDs des Kommunikationsmoduls, Seite 82](#page-81-0)* für weitere Informationen über den Status der LEDs des Kommunikationsmoduls.

### Alarme werden in der Uponor Smatrix Pulse App angezeigt)

Wenn ein Alarm ausgelöst wird, wird dieser als Benachrichtigung in der Uponor Smatrix Pulse App angezeigt. Informationen und mögliche Lösungen werden in der App dargestellt. Bei einer Verbindung mit Uponor Cloud-Dienste empfängt das Smartphone den Alarm auch als Push-Benachrichtigung.

#### **Raumfühler nicht gefunden**

• Das Regelmodul kann nicht mit dem Raumfühler kommunizieren.

Ändern Sie den Temperatur-Sollwert, um den Raumfühler zum Senden zu bringen.

Wenn das Problem weiterhin besteht:

- Der Raumfühler liegt außerhalb der Funkreichweite. Versuchen Sie, den Raumfühler und/oder die Antenne des Regelmoduls an anderer Stelle zu platzieren, oder entfernen Sie, wenn möglich, alle Funkwellen abschirmenden Objekte.
- Neue Installationen in Gebäuden, die die Funksignale blockieren (z. B. Safe mit Metalltür). Versuchen Sie, den Raumfühler und/oder die Antenne des Regelmoduls an anderer Stelle zu platzieren, oder entfernen Sie, wenn möglich, den die Funkwellen blockierenden Gegenstand
- Schwaches Funksignal erkannt (sporadische Kommunikation mit dem angeschlossenen Gerät). Der Sender arbeitet mit reduzierter Signalstärke.
- Der Sender im Raumfühler ist defekt. Den Raumfühler austauschen.

#### **Der Batteriestand des Raumfühlers ist niedrig**

• Die Raumfühlerbatterie ist fast entladen. Batterien austauschen.

#### **Thermostatkopf nicht gefunden**

• Das Regelmodul kann nicht mit dem Thermostatkopf kommunizieren.

Aktivieren Sie die Übertragung des Regelmoduls/ Thermostatkopfs, indem Sie den Temperatursollwert ändern. Warten Sie einige Minuten und stellen Sie sicher, dass der Thermostatkopf den gleichen Sollwert wie der Raumfühler anzeigt (verwenden Sie dazu die Tasten </>). Wenn das Problem weiterhin besteht:

- Der Thermostatkopf liegt außerhalb der Funkreichweite. Versuchen Sie, eine neue Position für die Antenne des Regelmoduls zu finden
- Neue Installationen in Gebäuden, die die Funksignale blockieren (z. B. Safe mit Metalltür). Versuchen Sie, eine neue Position für die Antenne des Regelmoduls zu finden oder entfernen Sie, wenn möglich, den die Funkwellen abschirmenden Gegenstand
- Schwaches Funksignal erkannt (sporadische Kommunikation mit dem angeschlossenen Gerät). Der Sender arbeitet mit reduzierter Signalstärke.
- Der Sender im Thermostatkopf ist defekt. Tauschen Sie den Thermostatkopf aus

#### **Schwaches Funksignal**

• Niedriges Funksignal erkannt (sporadische Kommunikation mit dem angeschlossenen Gerät). Dies kann auf eine der folgenden möglichen Ursachen

zurückzuführen sein:

- Der Raumfühler/Thermostatkopf liegt außerhalb des Funkbereichs
- Neue Installationen im Haus, die die Funksignale blockieren (z. B. Safe mit Metalltür)
- Der Sender arbeitet mit reduzierter Signalstärke.
- Der Sender im Raumfühler/Thermostatkopf ist fehlerhaft

#### Lösungen

• Aktivieren Sie die Übertragung des Regelmoduls/ Thermostatkopfs, indem Sie den Temperatursollwert ändern.

Bei Thermostatköpfen muss der Sollwert am Raumfühler geändert werden. Warten Sie einige Minuten und stellen Sie sicher, dass der Thermostatkopf den gleichen Sollwert wie der Raumfühler anzeigt (verwenden Sie dazu die Tasten  $\langle \rangle$ )

- Versuchen Sie, den Raumfühler und/oder die Antenne an anderer Stelle zu platzieren, oder entfernen Sie, wenn möglich, den die Funkwellen blockierenden Gegenstand
- Wenn nichts anderes funktioniert, tauschen Sie den Raumfühler/Thermostatkopf aus.

#### **Regelmodul nicht gefunden (Master-Regelmodul)**

- Kommunikationsfehler beim Regelmodul. Die LED des Regelmoduls blinkt rot.
	- Stellen Sie sicher, dass das Regelmodul eingeschaltet ist.
	- Stellen Sie sicher, dass das Übertragungskabel zwischen Kommunikationsmodul und Regelmodul angeschlossen und nicht beschädigt ist.
	- Starten Sie die Steuerung und das Kommunikationsmodul neu, wenn ein Werksreset des Kommunikationsmoduls durchgeführt wurde (ziehen Sie das Regelmodul aus der Steckdose und stecken Sie es wieder ein).

Ansonsten wenden Sie sich an den Installateur.

#### **Regelmodul nicht gefunden (Neben-Regelmodul)**

- Kommunikationsfehler beim Regelmodul.
	- Stellen Sie sicher, dass das Regelmodul eingeschaltet ist.
	- Stellen Sie sicher, dass die Antenne an das Regelmodul angeschlossen ist und nicht beschädigt ist.
	- Melden Sie das Neben-Regelmodul erneut beim Master-Regelmodul an.

Ansonsten wenden Sie sich an den Installateur.

#### **Kommunikationsfehler mit Kommunikationsmodul**

- Es liegt ein Kommunikationsfehler mit dem Kommunikationsmodul vor. Die LED des Regelmoduls blinkt rot.
	- Starten Sie das Regelmodul und das Kommunikationsmodul neu (ziehen Sie das Regelmodul aus der Steckdose und stecken Sie es erneut ein) und versuchen Sie es erneut.

#### **Keine Kommunikation zwischen Kommunikationsmodul und Uponor Cloud-Dienste**

# Dieser Alarm wird nur als Push-Benachrichtigung und/oder SMS

(falls aktiviert) unter der Mobilfunknummer empfangen, die im Kundenkonto registriert ist. Ihr Kundenkonto finden Sie hier: Uponor Cloud-Dienste.

- Es gibt einen Kommunikationsfehler zwischen dem Kommunikationsmodul und Uponor Cloud-Dienste. Die LED des Kommunikationsmoduls leuchtet durchgehend rot oder blinkt orange.
	- Stellen Sie sicher, dass das Kommunikationsmodul über WLAN oder Ethernet mit einem mit dem Internet verbundenen Router verbunden ist.
	- Stellen Sie sicher, dass das Kommunikationsmodul an das Regelmodul angeschlossen ist.
	- Starten Sie den Router bei Bedarf neu.
	- Starten Sie das Regelmodul und das Kommunikationsmodul bei Bedarf neu (ziehen Sie das Regelmodul aus der Steckdose und stecken Sie es erneut ein).

#### **Erneut aufgenommene Kommunikation zwischen Kommunikationsmodul und Uponor Cloud-Dienste**

Dieser Alarm wird nur als Push-Benachrichtigung und/oder SMS (falls aktiviert) unter der Mobilfunknummer empfangen, die im Kundenkonto registriert ist. Ihr Kundenkonto finden Sie hier: Uponor Cloud-Dienste.

• Die Kommunikation zwischen Kommunikationsmodul und Uponor Cloud-Dienste wurde wiederhergestellt, und die LED des Kommunikationsmoduls leuchtet durchgehend grün.

#### **Software-Update fehlgeschlagen**

- Das Software-Update für das Regelmodul ist fehlgeschlagen.
	- 1. Stellen Sie sicher, dass sich alle Neben-Regelmodule innerhalb der Funkreichweite befinden und nicht durch Gegenstände abgeschirmt werden.
	- 2. Starten Sie das Regelmodul neu (aus- und wieder einschalten).

Wenden Sie sich an den Installateur, wenn das Problem weiterhin besteht.

#### **Falsche Positionierung des Thermostatkopfventils**

• Die Ventilhubkalibrierung für den Thermostatkopf wurde nicht korrekt ausgeführt.

Bringen Sie den Thermostatkopf an einem Heizkörper an, und stellen Sie sicher, dass die Ventilhubkalibrierung korrekt ausgeführt wird. Wenn der Thermoantrieb den Ventilstift nicht erreicht, wird unter Umständen ein Adapter benötigt.

#### **Bodentemperaturgrenze erreicht**

- Die Bodentemperatur ist entweder zu hoch oder zu niedrig. Dies kann folgende Ursachen haben:
	- Der Boden wird durch die Sonne oder eine andere Wärmequelle erwärmt. Warten Sie, bis die Bodentemperatur abgesunken ist.
	- Der Boden wird durch einen kühlen Luftzug oder ähnliches gekühlt. Warten Sie, bis die Bodentemperatur gestiegen ist.
	- Zu hohe Vorlauftemperatur im Raum. Überprüfen Sie ggf. die Einstellungen für die Wärmequelle.
	- Zu niedrige Vorlauftemperatur im Raum. Überprüfen Sie ggf. die Einstellungen für die Wärmequelle.
	- Zu hoher Sollwert für den Raum. Senken Sie den Sollwert herab.
	- Zu niedriger Sollwert für den Raum. Erhöhen Sie den Sollwert.
	- Bodentemperaturgrenze zu niedrig. Erhöhen Sie den Grenzwert.

#### **Defekter Temperaturfühler**

• Es wurde ein Fehler mit dem internen Temperaturfühler im Raumfühler gefunden. Tauschen Sie den Raumfühler aus.

#### **Fehlerhafter externer Temperaturfühler**

- Es wurde ein Fehler mit dem am Raumfühler angeschlossenen externen Fühler festgestellt.
	- Stellen Sie sicher, dass der korrekte Raumfühler-Steuermodus (Einstellungen-Menü 4) im digitalen Raumfühler festgelegt ist
	- Überprüfen Sie die Verbindung des externen Fühlers.
	- Trennen Sie die Verbindung des externen Fühlers und überprüfen Sie ihn mit einem Ohmmeter. Stellen Sie sicher, dass der Wert mit dem Temperaturfühler-Diagramm übereinstimmt.

Wenn der Fehler weiterhin besteht, tauschen Sie den externen Fühler aus.

#### **Fehlerhafter Feuchtigkeitsfühler**

#### **HINWEIS!**

Die RH-Steuerung ist in der Uponor Smatrix Pulse App möglich (erfordert Kommunikationsmodul).

• Es wurde ein Fehler mit dem internen Feuchtigkeitsfühler im Raumfühler gefunden.

Tauschen Sie den Raumfühler aus.

#### **Fehlerhafter Normal-/ECO-Schalter**

• Das Regelmodul kann nicht mit dem als externer Schalter konfigurierten Systemgerät kommunizieren. Erzwingen Sie die Übertragung des Raumfühlers, indem Sie den externen Schalter öffnen/schließen.

Wenn das Problem weiterhin besteht:

- Das Systemgerät befindet sich außerhalb des Funkbereichs. Versuchen Sie, den Systemgerät-Raumfühler und/oder die Antenne an anderer Stelle zu platzieren, oder entfernen Sie, wenn möglich, alle die Funkwellen blockierenden Gegenstände
- Neue Installationen in Gebäuden, die die Funksignale blockieren (z. B. Safe mit Metalltür). Versuchen Sie, den Raumfühler des Systemgeräts und/oder die Antenne an anderer Stelle zu platzieren, oder entfernen Sie, wenn möglich, den die Funkwellen blockierenden Gegenstand
- Niedriges Funksignal erkannt (sporadische Kommunikation mit dem angeschlossenen Gerät). Der Sender arbeitet mit reduzierter Signalstärke.
- Der Sender im Raumfühler des Systemgeräts ist fehlerhaft. Den Raumfühler austauschen.

#### **Grenzwert für Feuchtigkeitsfühler**

#### **HINWEIS!**

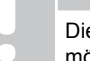

Die RH-Steuerung ist in der Uponor Smatrix Pulse App möglich (erfordert Kommunikationsmodul).

• Der Grenzwert für die relative Luftfeuchtigkeit ist erreicht. Senken Sie die Luftfeuchtigkeit, indem Sie einen Entfeuchter starten oder den Vorlauftemperatur-Sollwert erhöhen.

#### **Defekter Außentemperaturfühler**

- Beim an den Raumfühler für öffentliche Bereiche angeschlossenen Außentemperaturfühler wurde ein Fehler festgestellt.
	- Überprüfen Sie die Verbindung des Außentemperaturfühlers.
	- Trennen Sie die Verbindung des externen Fühlers und überprüfen Sie ihn mit einem Ohmmeter. Stellen Sie sicher, dass der Wert mit dem Temperaturfühler-Diagramm übereinstimmt.

Wenn der Fehler weiterhin besteht, tauschen Sie den externen Fühler aus.

#### **Fehlerhafter Heiz-/Kühlvorlauffühler**

- Es wurde ein Fehler mit dem Heiz-/Kühlvorlauffühler am öffentlichen Raumfühler festgestellt.
	- Überprüfen Sie den Anschluss des Heiz-/Kühlvorlauffühlers.
	- Trennen Sie die Verbindung des externen Fühlers und überprüfen Sie ihn mit einem Ohmmeter. Stellen Sie sicher, dass der Wert mit dem Temperaturfühler-Diagramm übereinstimmt.

Wenn der Fehler weiterhin besteht, tauschen Sie den externen Fühler aus.

#### **Externer Heiz-/Kühlschalter nicht gefunden**

- Das Regelmodul kann nicht mit dem als externer Schalter konfigurierten Systemgerät kommunizieren. Erzwingen Sie die Übertragung des Raumfühlers, indem Sie den externen Schalter öffnen/schließen. Wenn das Problem weiterhin besteht:
	- Das Systemgerät befindet sich außerhalb des Funkbereichs. Versuchen Sie, den Systemgerät-Raumfühler und/oder die Antenne an anderer Stelle zu platzieren, oder entfernen Sie, wenn möglich, alle die Funkwellen blockierenden Gegenstände
	- Neue Installationen in Gebäuden, die die Funksignale blockieren (z. B. Safe mit Metalltür). Versuchen Sie, den Raumfühler des Systemgeräts und/oder die Antenne an anderer Stelle zu platzieren, oder entfernen Sie, wenn möglich, den die Funkwellen blockierenden Gegenstand
	- Niedriges Funksignal erkannt (sporadische Kommunikation mit dem angeschlossenen Gerät). Der Sender arbeitet mit reduzierter Signalstärke.
	- Der Sender im Raumfühler des Systemgeräts ist fehlerhaft. Den Raumfühler austauschen.

### **Allgemeiner Systemalarm**

• Überprüfen Sie die externe Quelle, die mit dem GPI verbunden ist, und ergründen Sie, warum der allgemeine Systemalarm ausgelöst wurde.

### **Hohe Vorlauftemperatur**

Dieser Alarm wird nur angezeigt, wenn die Vorsorgungs-Diagnose läuft (die Funktion erfordert eine Verbindung zu Uponor Cloud-Dienste).

• Die Vorlauftemperatur ist zu hoch. Überprüfen Sie die Wärmequelle oder den Vorlauftemperaturregler, um die Vorlauftemperatur zu senken. Wenden Sie sich an den Installateur, wenn das Problem weiterhin besteht.

### **Niedrige Vorlauftemperatur**

Dieser Alarm wird nur angezeigt, wenn die Vorsorgungs-Diagnose läuft (die Funktion erfordert eine Verbindung zu Uponor Cloud-Dienste).

• Die Vorlauftemperatur ist zu niedrig. Überprüfen Sie die Wärmequelle oder den Vorlauftemperaturregler, um die Vorlauftemperatur zu erhöhen. Andere mögliche Ursachen können ein zu geringer Durchfluss in der Versorgungsleitung oder eine fehlerhafte Umwälzpumpe sein. Wenden Sie sich an den Installateur, wenn das Problem weiterhin besteht.

#### **Raumfühler-Sabotagealarm**

• Der Raumfühler für öffentliche Bereiche wurde von der Wand abgenommen.

Überprüfen Sie die Raumfühlereinstellungen und bringen Sie den Fühler wieder an der Wand an.

### **Niedrige Durchschnittstemperatur**

- Die Durchschnittstemperatur im System ist niedriger als der Sollwert (siehe **Installateureinst.**). Die Durchschnittstemperatur wird anhand ausgewählter Räume berechnet (diese werden in den Raumeinstellungen aktiviert). Dies kann auf eine der folgenden möglichen Ursachen zurückzuführen sein:
	- Die Raumfühlersollwerte sind zu niedrig. Erhöhen Sie die Sollwerte der Raumfühler in den Räumen, in denen die Durchschnittstemperatur berechnet wird
	- Die Vorlauftemperatur ist zu niedrig. Überprüfen Sie die Wärmequelle oder den Vorlauftemperaturregler, um die Vorlauftemperatur zu erhöhen. Andere mögliche Ursachen können ein zu geringer Durchfluss in der Versorgungsleitung oder eine fehlerhafte Umwälzpumpe sein. Wenden Sie sich an den Installateur, wenn das Problem weiterhin besteht
	- Die durchschnittliche Temperaturgrenze ist zu niedrig. Erhöhen Sie die durchschnittliche Temperaturgrenze
	- Andere Faktoren wie geöffnete Fenster/Türen usw. Schließen Sie Türen/Fenster, die die gemessene Temperatur beeinflussen können

### **Schaltmodul nicht gefunden**

- Kommunikationsfehler mit dem Schaltmodul.
	- Stellen Sie sicher, dass das Schaltmodul eingeschaltet ist.
	- Registrieren Sie das Schaltmodul erneut beim Master-Regelmodul.

Ansonsten wenden Sie sich an den Installateur.

## Das Kommunikationsmodul startet nicht

- Das Kommunikationsmodul wird nicht mit Strom versorgt.
	- 1. Überprüfen Sie das Übertragungskabel zwischen dem Regelmodul und dem Kommunikationsmodul und stellen Sie sicher, dass es richtig angeschlossen ist.
	- 2. Ersetzen Sie ggf. das Übertragungskabel.
	- 3. Kontaktieren Sie den Installateur oder tauschen Sie das Kommunikationsmodul aus.

## Probleme mit der WLAN-Verbindung

- Das Kommunikationsmodul verliert die Verbindung zum WLAN-Netzwerk.
	- Verbinden Sie das Kommunikationsmodul über ein Ethernet-Kabel mit dem lokalen Netzwerk. Weitere Informationen finden Sie unter *[5. Anschließen des](#page-26-0) [optionalen Ethernet-Kabels, Seite 27](#page-26-0)*.
- Das Kommunikationsmodul kann keine Verbindung zum Router herstellen.
	- In einigen Fällen muss der Parameter für den **Wireless-Modus** (oder 802.11-Modus oder Ähnliches) im Router möglicherweise geändert werden, um mit dem Kommunikationsmodul über WLAN (802.11 b/g/n bei 2,4 GHz) kommunizieren zu können. Verbinden Sie das Kommunikationsmodul über ein Ethernet-Kabel mit dem lokalen Netzwerk. Weitere Informationen finden Sie unter *[5. Anschließen des](#page-26-0) [optionalen Ethernet-Kabels, Seite 27](#page-26-0)*.

# 17.7 Alarme/Probleme beim **Regelmodul**

Siehe *[Regelmodul-LEDs, Seite 78](#page-77-0)* für weitere Informationen zum LED-Status des Regelmoduls.

## Netz-LED und Kanal-LED am Regelmodul blinken

- Die Antenne ist nicht richtig positioniert oder ein Kabel ist abgetrennt
	- Bringen Sie die Antenne in die richtige Position mit korrekt angeschlossenem Kabel

# 17.8 Den Monteur hinzuziehen.

Die Anschrift Ihrer Heizungsfachfirma finden Sie im Installationsbericht am Ende dieses Dokuments. Halten Sie (soweit verfügbar) folgende Unterlagen bereit:

- **Installationsbericht**
- Pläne des Fußbodenheizungs-Systems (wenn verfügbar)
- Liste aller Alarme, einschließlich Uhrzeit und Datum

# 17.9 Hinweis für den Installateur

Um festzustellen, ob eine Störung auf die Heizwasser-Versorgung oder das Regelsystem zurückzuführen ist, entfernen Sie die Thermoantriebe im betreffenden Raum vom Verteiler, warten einige Minuten und prüfen dann, ob die Vorlaufleitung des Fußbodenheizungskreises warm wird.

Wenn die Leitung nicht warm wird, liegt der Fehler am Heizsystem. Wenn die Leitung warm wird, kann es an Einzelraumregelung liegen.

Kein Warmwasser im Verteiler ist ein Hinweis auf ein defektes Heizsystem. Heizkessel und Umwälzpumpe überprüfen.

# **18 Technische Daten**

# 18.1 Technische Daten

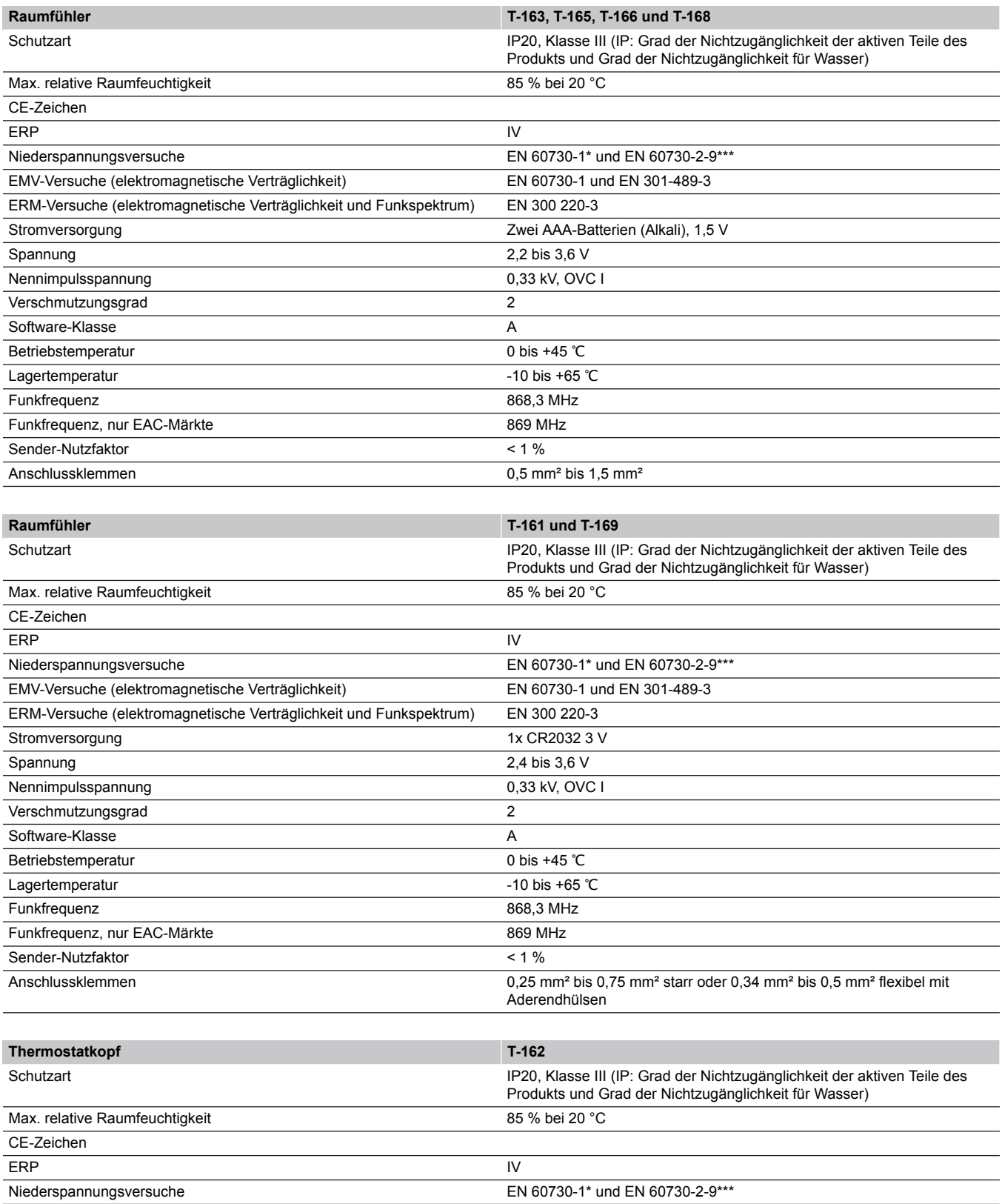

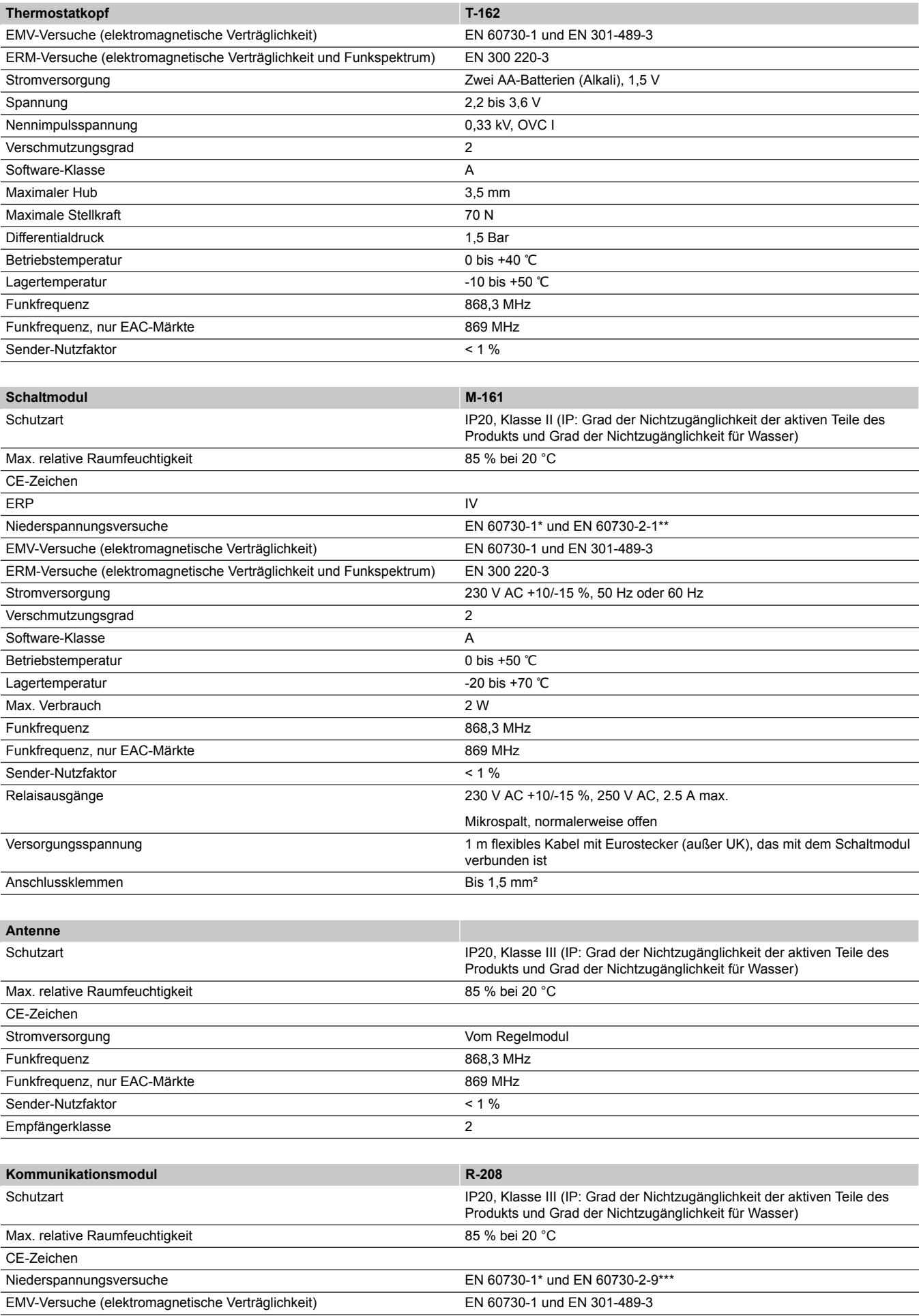

**Contract Contract Contract** 

Uponor Smatrix Wave Pulse | Montage- und Bedienungsanleitung | 117

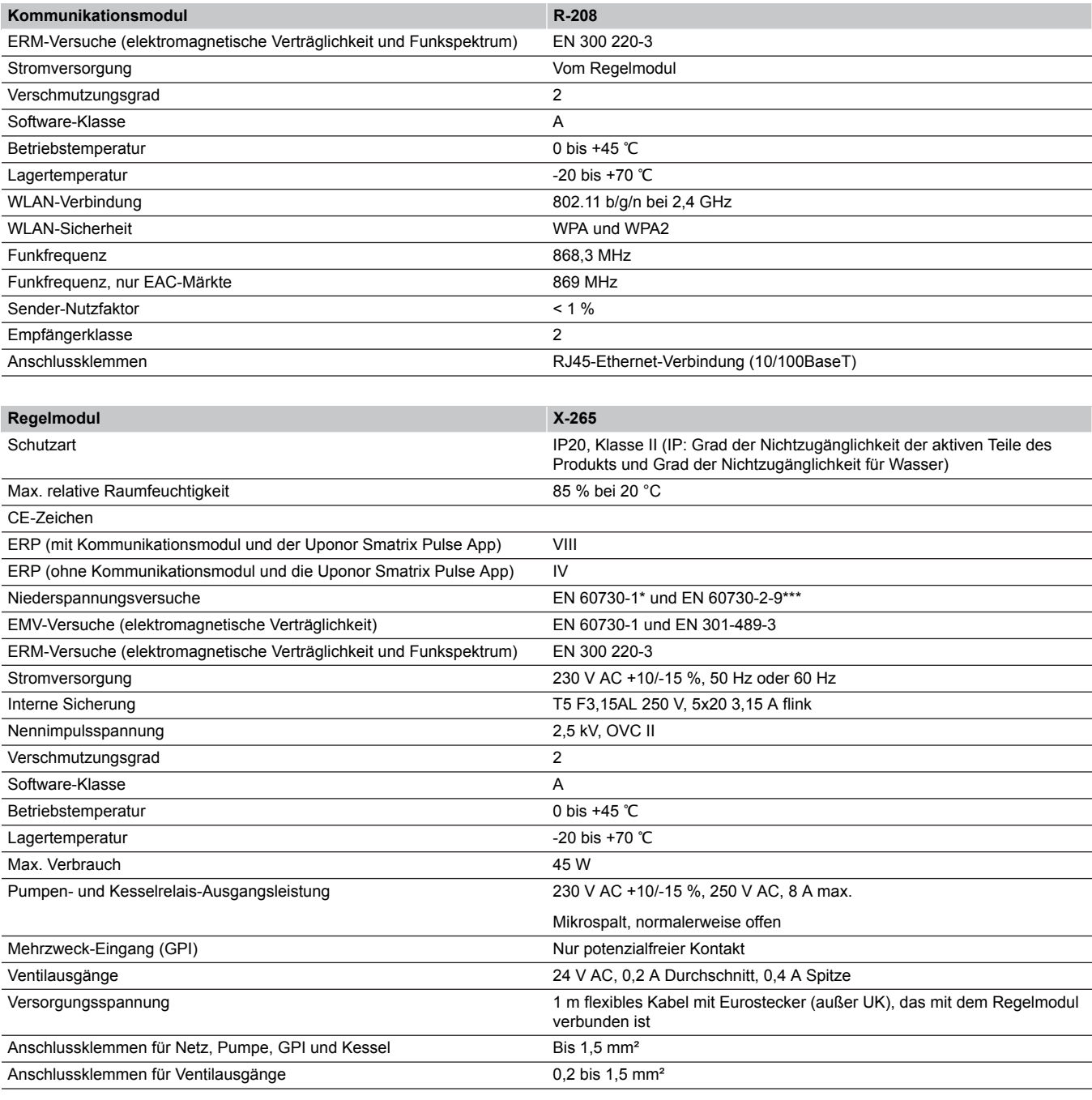

\*) EN 60730-1 Automatische elektrische Regel- und Steuergeräte für den Hausgebrauch und ähnliche Anwendungen, Teil 1: Allgemeine Anforderungen

\*\*) EN 60730-2-1 Automatische elektrische Regel- und Steuergeräte für den Hausgebrauch und ähnliche Anwendungen, Teil 2-1: Besondere Anforderungen an Regel- und Steuergeräte für elektrische Haushaltsgeräte

\*\*\*) EN 60730-2-9 Automatische elektrische Regel- und Steuergeräte für den Hausgebrauch und ähnliche Anwendungen, Teil 2-9: Besondere Anforderungen an temperaturabhängige Regelund Steuergeräte

**In ganz Europa einsetzbar**

 $C \in$ 

Konformitätserklärung:

Wir erklären hiermit unter unserer eigenen Verantwortung, dass Produkte, die nach diesen Anleitungen behandelt werden, allen wesentlichen Anforderungen gemäß den Informationen im Handbuch mit den Sicherheitsvorschriften entsprechen.

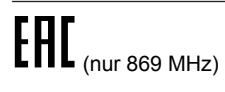

# 18.2 Kabelspezifikationen

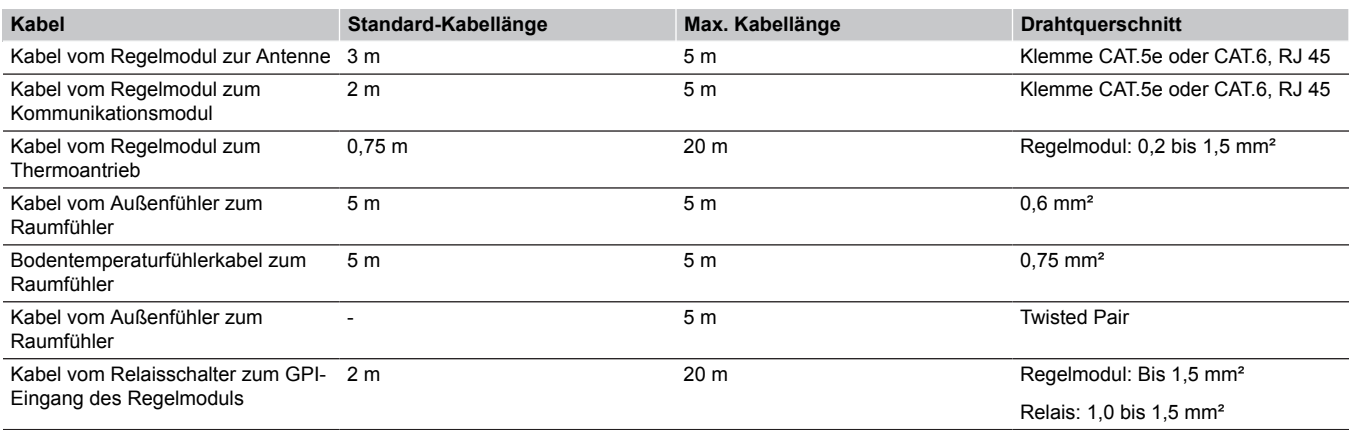

# 18.3 Uponor Smatrix Wave Pulse Regelmodul – Layout

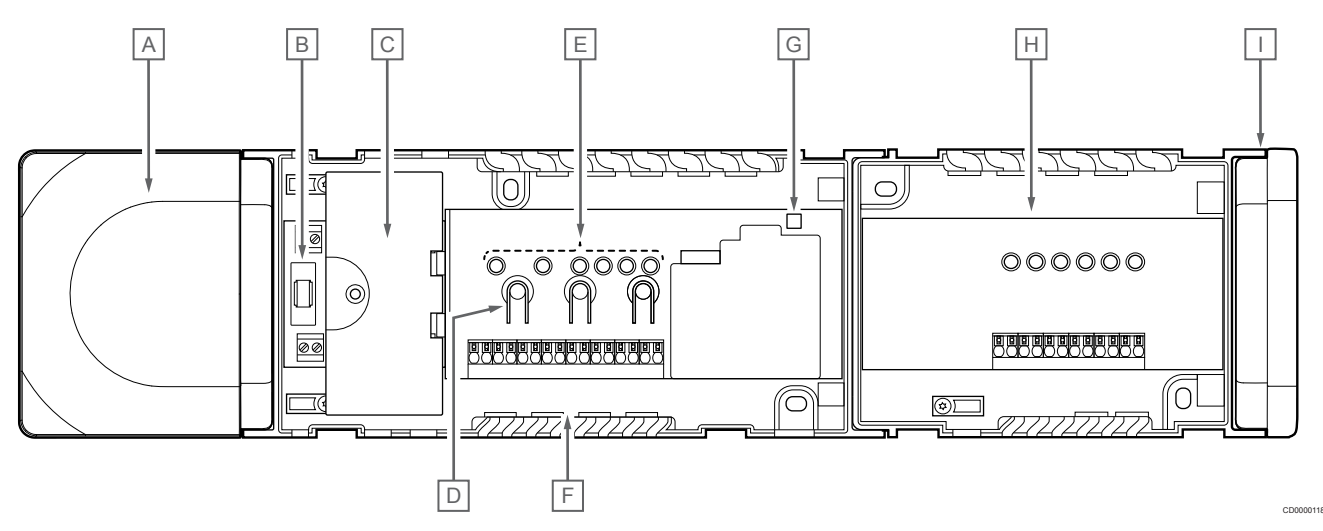

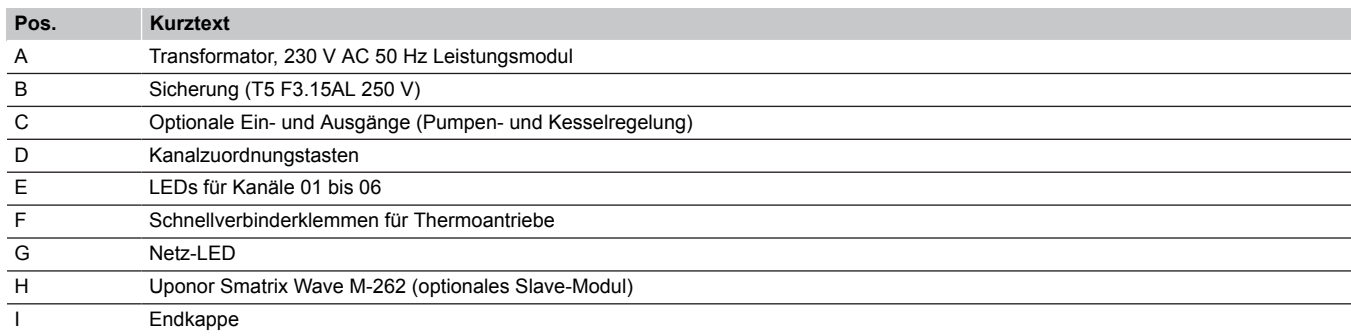

# 18.4 Verdrahtungsplan

## Uponor Smatrix Wave Pulse Regelmodul

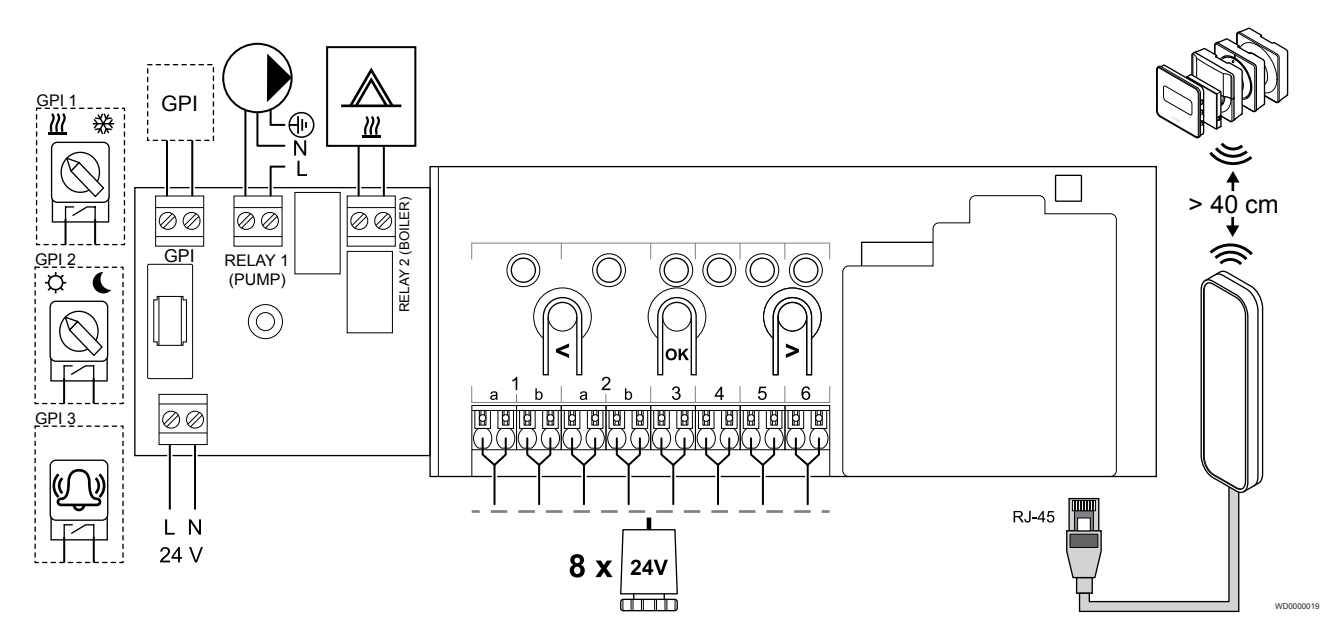

Uponor Smatrix Wave Pulse Slave-Modul

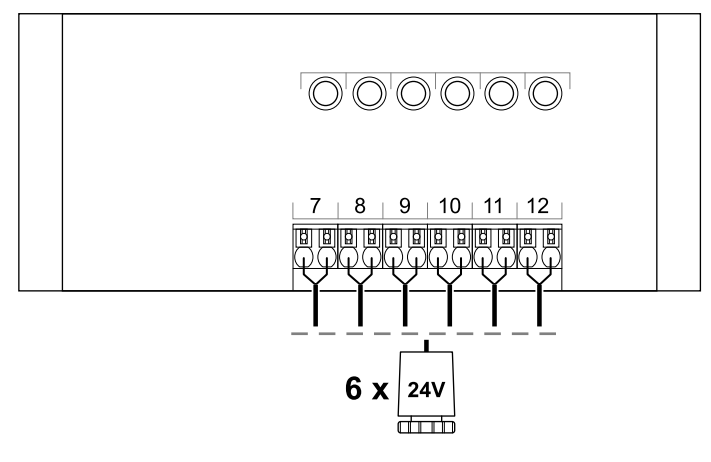

WD0000020

CD0000119

# 18.5 Abmessungen

## Uponor Smatrix Wave Pulse Regelmodul

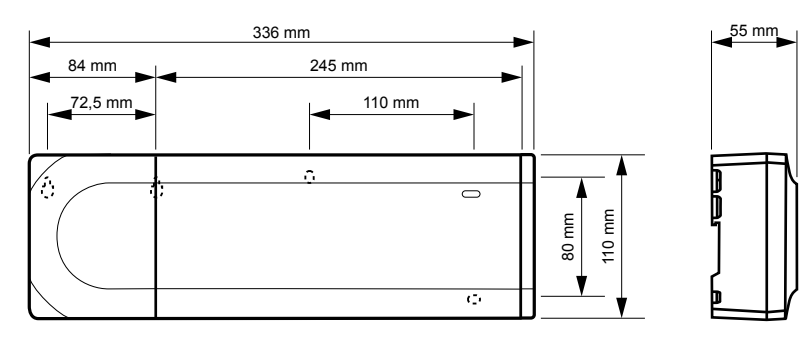

## Uponor Smatrix Wave Pulse Regelmodul und Slave-Modul

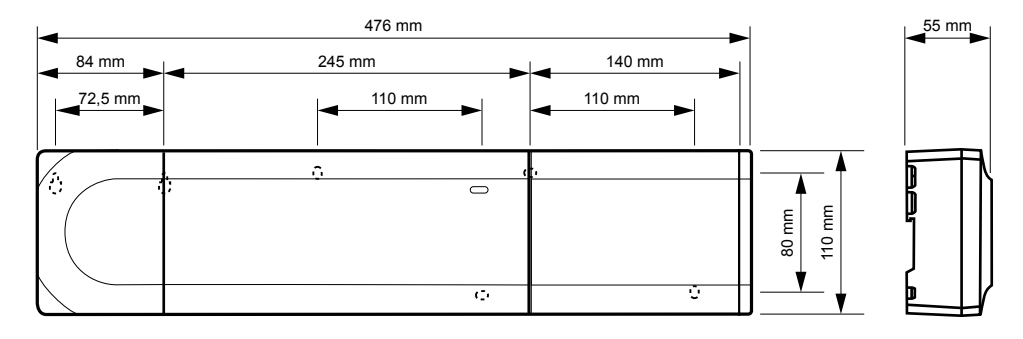

## Kommunikationsmodul

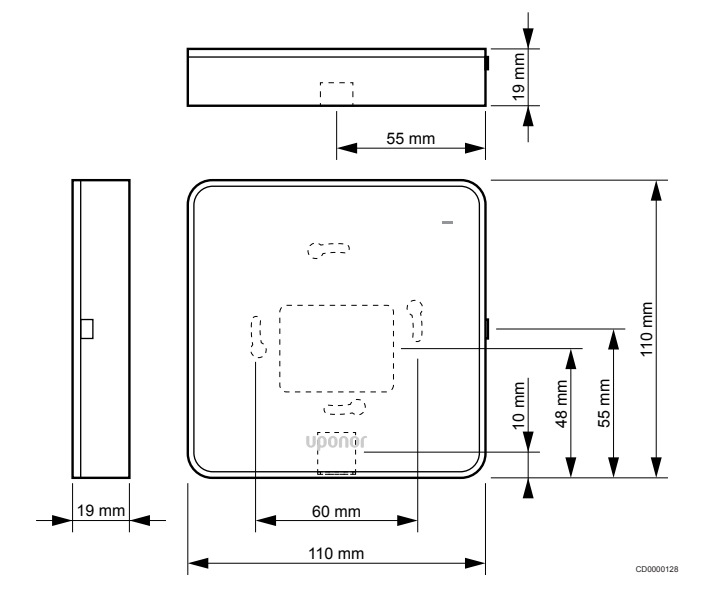

## **Raumfühler**

**Uponor Smatrix Wave T-161**

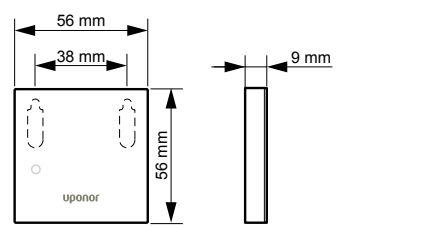

CD0000121

CD0000122

**Uponor Smatrix Wave T-163**

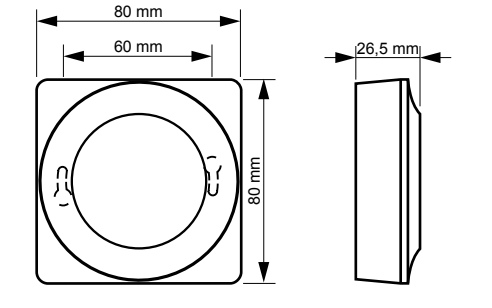

### **Uponor Smatrix Wave T-165**

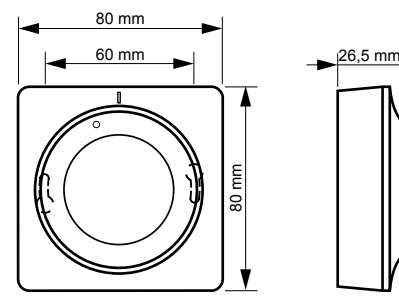

CD0000120

CD0000123

**Uponor Smatrix Wave T-166**

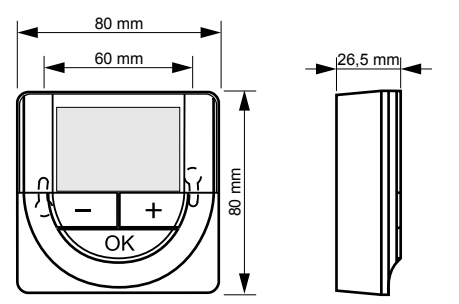

CD0000124

**Uponor Smatrix Wave T-169**

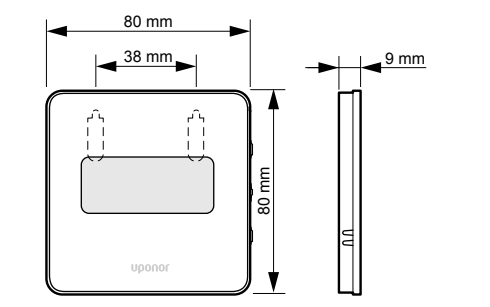

CD0000125

**Uponor Smatrix Wave T-168**

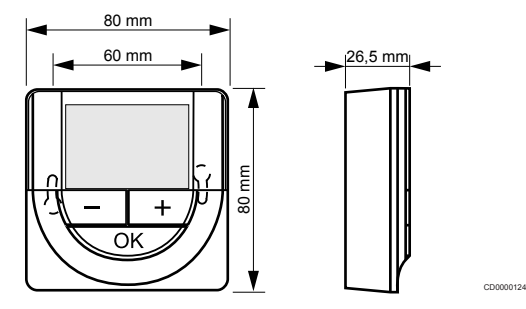

## Thermostatkopf

## **Uponor Smatrix Wave T-162**

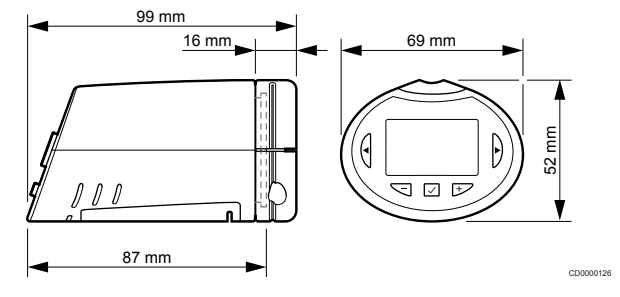

**Contract Contract Contract Contract** 

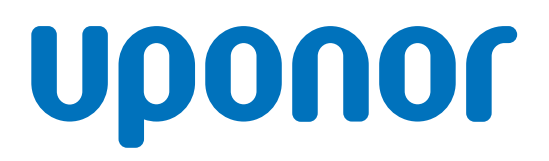

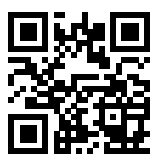

**Uponor GmbH**

1137957 v2\_06\_2020\_DE Production: Uponor/MRY

Uponor behält sich im Rahmen seiner kontinuierlichen Entwicklungsund Verbesserungsarbeit das Recht auf Änderungen an sna vorsetzuistenen der enthaltenen Komponenten ohne vorherige<br>Ankündigung vor.

www.uponor.de